# **Käyttöopas Käyttöopas**

**SF-76xP Series**

## <span id="page-0-0"></span>**PERUS PERUS**

Tämä opas antaa tietoja asennuksesta, perusasetuksista ja vianetsinnästä ikkunoissa.

### **LISÄASETUKSET**

Tämä opas antaa tietoja asennuksesta, lisäasetuksista, käytöstä ja vianetsinnästä erilaisissa käyttöjärjestelmissä. Jotkut ominaisuudet eivät ehkä ole käytettävissä mallista tai maasta riippuen.

# **[PERUS](#page-0-0)**

### **[1.](#page-3-0) Johdanto**

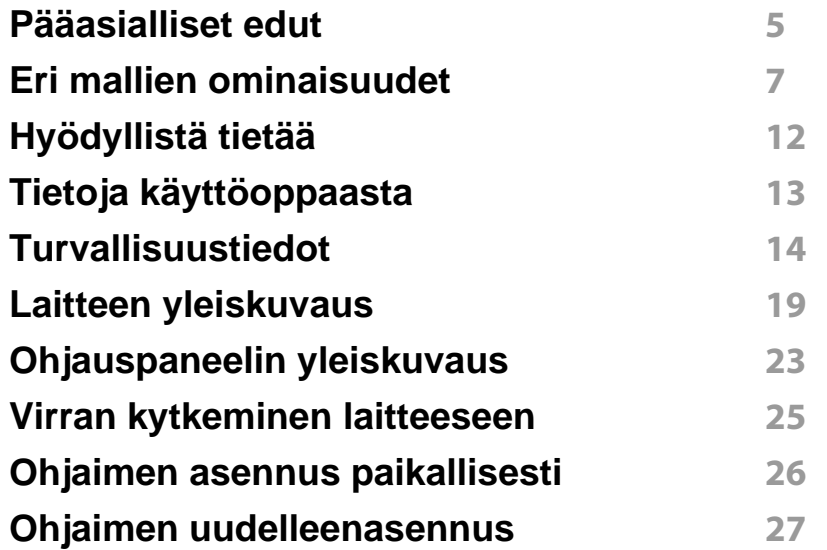

### **[2.](#page-27-0) Valikoiden yleiskuvaus ja perusasetus**

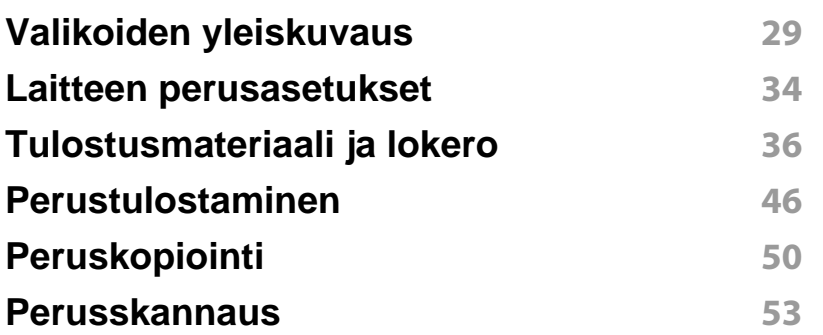

#### **[Perusfaksaus](#page-53-0) 54**

### **[3.](#page-57-0) Huolto**

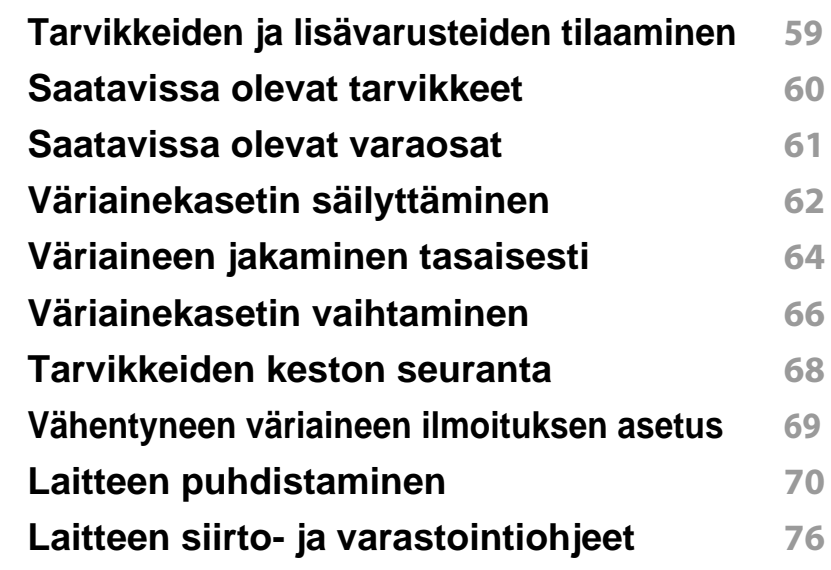

### **[4.](#page-76-0) Vianmääritys**

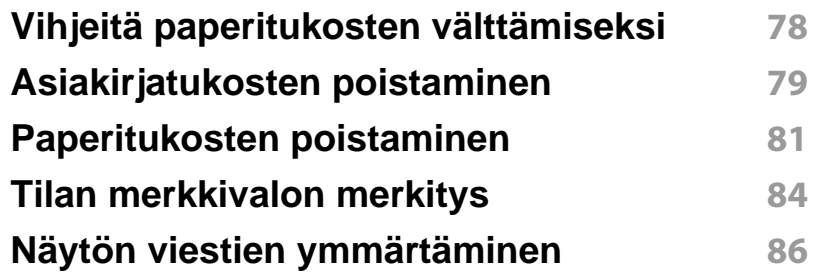

# **PERUS**

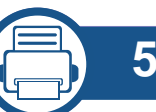

### **[5.](#page-89-0) Liite**

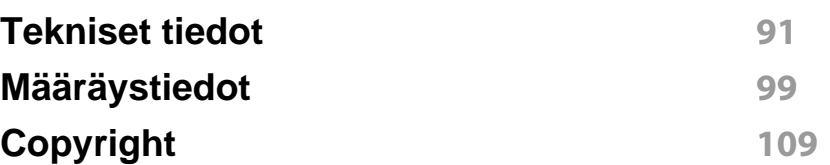

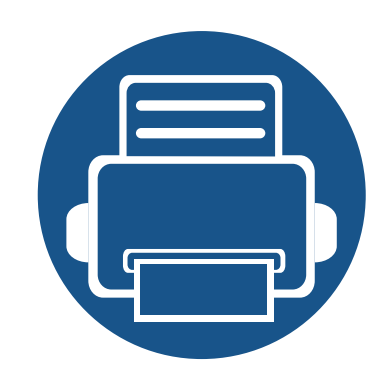

# <span id="page-3-0"></span>**1. Johdanto**

Tämä luku antaa tietoja, joita sinun tulee tietää ennen koneen käyttämistä.

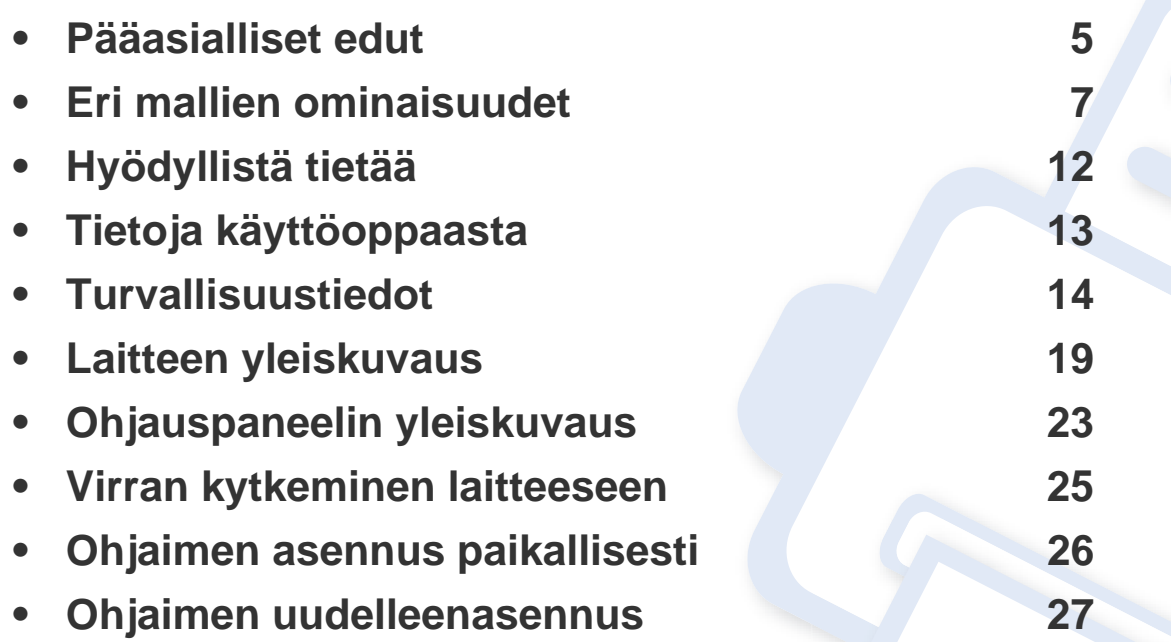

## <span id="page-4-1"></span><span id="page-4-0"></span>**Pääasialliset edut**

### **Ympäristöystävällinen**

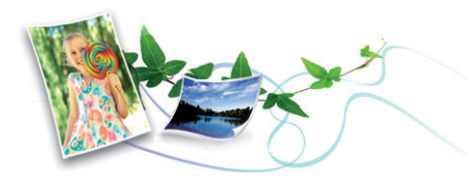

- Tämä laite tukee eko-ominaisuutta väriaineen ja paperin säästämiseksi (katso ["Easy Eco Driver" sivulla 171\)](#page-170-0).
- Voit säästää paperia tulostamalla yhdelle arkille useita sivuja (katso ["Tulostuksen erikoisominaisuuksien käyttäminen" sivulla 140](#page-139-0)).
- Voit säästää paperia tulostamalla paperin kummallekin puolelle (Kaksipuolinen tulostus(manuaalinen)) (katso ["Tulostuksen](#page-139-0)  [erikoisominaisuuksien käyttäminen" sivulla 140](#page-139-0)).
- Tämä laite säästää sähköä automaattisesti vähentämällä virrankulutusta huomattavasti silloin, kun laitetta ei käytetä.

### **Nopea suurella tarkkuudella tulostaminen**

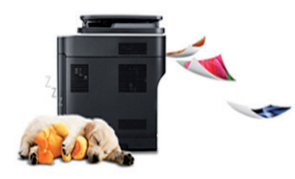

- Voit tulostaa tehokkaasti jopa 1.200 x 1.200 dpi:n tarkkuudella.
- Nopea tulostus tarvittaessa.
	- Yhdelle puolelle tulostukseen 20 sivua minuutissa (A4) tai 21 sivua minuutissa (Letter).

#### **Etu**

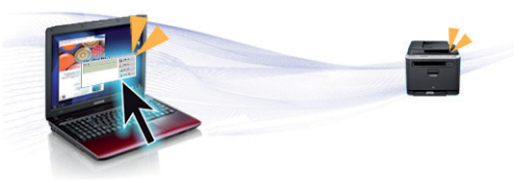

- Easy Capture Manager mahdollistaa kaappaamiesi kohteiden helpon muokkaamisen ja tulostamisen näppäimistössä olevaa Print Screen näppäintä käyttämällä (katso ["Easy Capture Manager" sivulla 169](#page-168-0)).
- **Samsung Easy Printer Manager** ja **Tulostuksen tila** (tai Smart Panel) on ohjelma, joka valvoo laitteen tilaa ja tiedottaa sinua siitä sekä mahdollistaa laitteen asetusten mukauttamisen (katso ["Käyttäminen](#page-174-0)  [Samsung-tulostimen tila" sivulla 175](#page-174-0) tai ["Käyttäminen Smart Panel"](#page-176-0)  [sivulla 177](#page-176-0)).
- AnyWeb Print -työkalulla Windows Internet Explorer -näyttökuvien ottaminen, esikatselu, hylkääminen ja tulostus on helpompaa kuin tavanomaisen ohjelman avulla (katso ["Samsung AnyWeb Print" sivulla](#page-169-0)  [170](#page-169-0)).
- Älykäs päivitys antaa sinun valita viimeisimmän ohjelmiston ja asentaa uusimman version tulostimen laiteohjaimen asennustapahtuman aikana. Tämä on käytettävissä vain Windowsissa.
- Jos sinulla on internet-yhteys, voit saada ohjeita, tukisovelluksen, laiteohjaimia, käyttöohjeita ja tilaustietoja Samsung-verkkosivustolta, www.samsung.com > löydä tuotteesi > Tuki tai lataukset

## **Pääasialliset edut**

### **Laaja toiminto- ja käyttötukivalikoima**

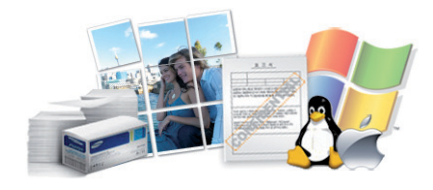

- Tukee monia paperikokoja (katso ["Tulostusmateriaalin tekniset tiedot"](#page-92-0)  [sivulla 93\)](#page-92-0).
- Vesileiman tulostaminen: Voit mukauttaa asiakirjat sanoilla, kuten Luottamuksellinen (katso ["Tulostuksen erikoisominaisuuksien](#page-139-0)  [käyttäminen" sivulla 140\)](#page-139-0).
- Julisteiden tulostaminen: Asiakirjasi kunkin sivun teksti ja kuvat suurennetaan ja tulostetaan usealle paperiarkille, ja ne voidaan teipata yhteen muodostamaan juliste (katso ["Tulostuksen](#page-139-0)  [erikoisominaisuuksien käyttäminen" sivulla 140](#page-139-0)).
- Voit tulostaa monilla käyttöjärjestelmillä (katso ["Järjestelmävaatimukset" sivulla 96](#page-95-0)).
- Laitteessa on USB-liitäntä.

<span id="page-6-1"></span><span id="page-6-0"></span>**Joidenkin toimintojen ja lisäominaisuuksien käytettävyys voi vaihdella malleittain ja maittain.**

### **Käyttöjärjestelmä**

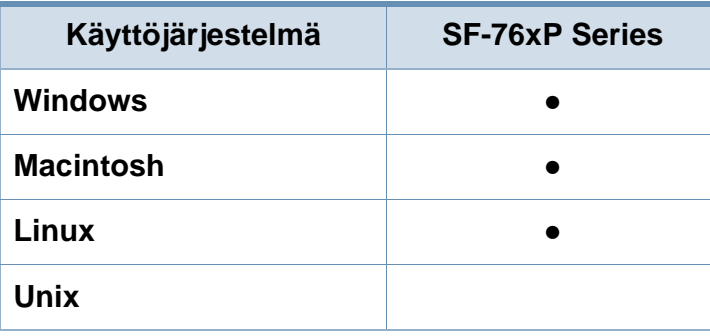

(●: Sisältyy, tyhjä: Ei saatavilla)

### **Ohjelmisto**

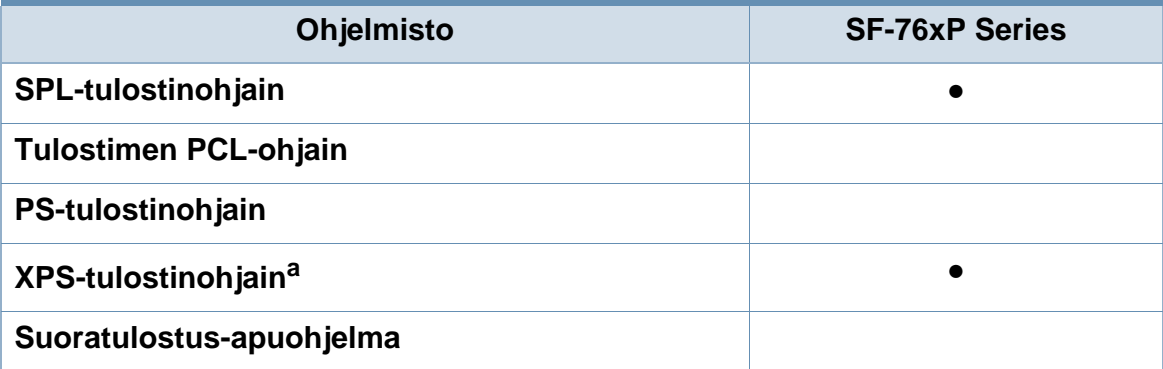

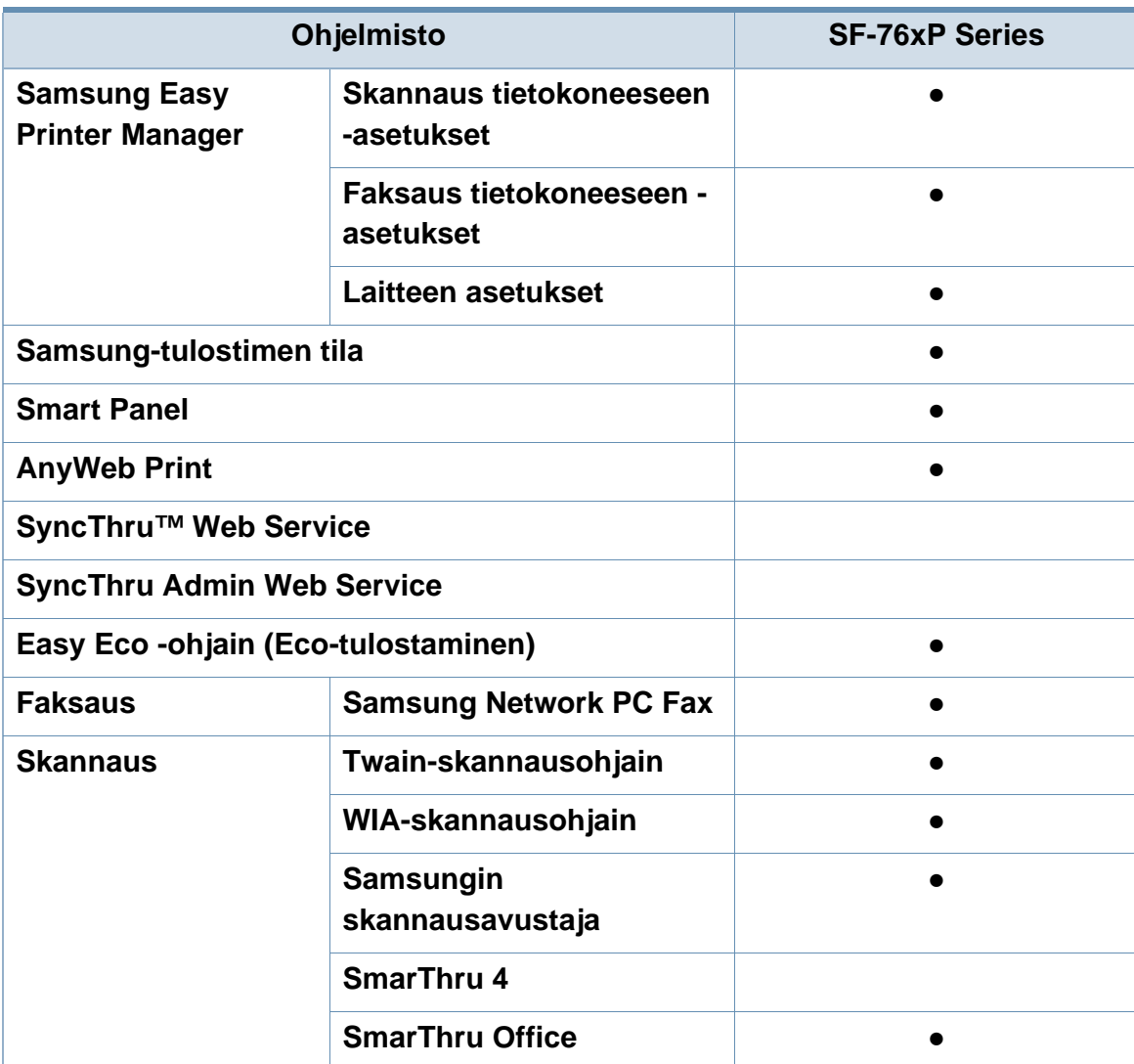

a. XPS-ohjainta tuetaan vain Windowsille Samsung-websivustolta (www.samsung.com)

(●: Sisältyy, tyhjä: Ei saatavilla)

### **Valikoimaominaisuus**

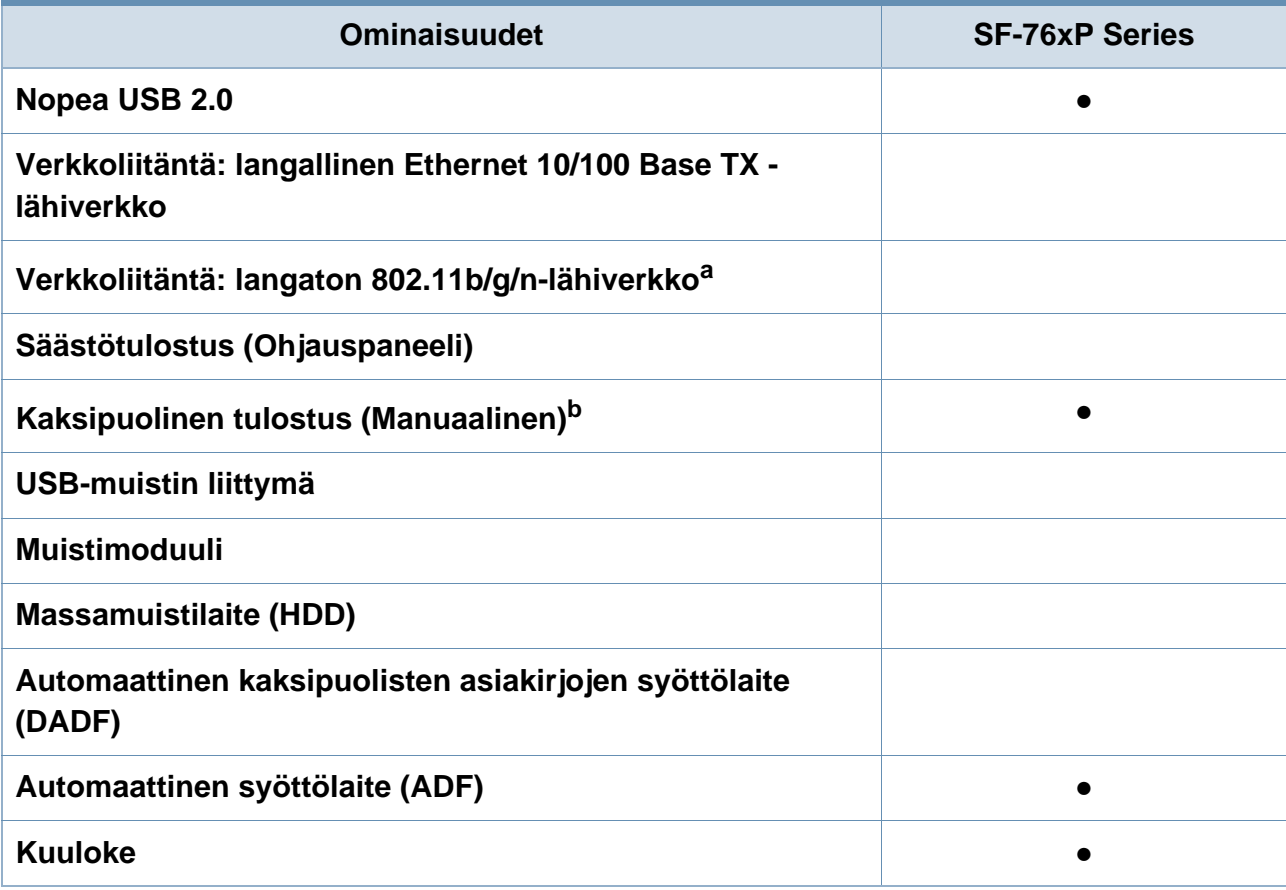

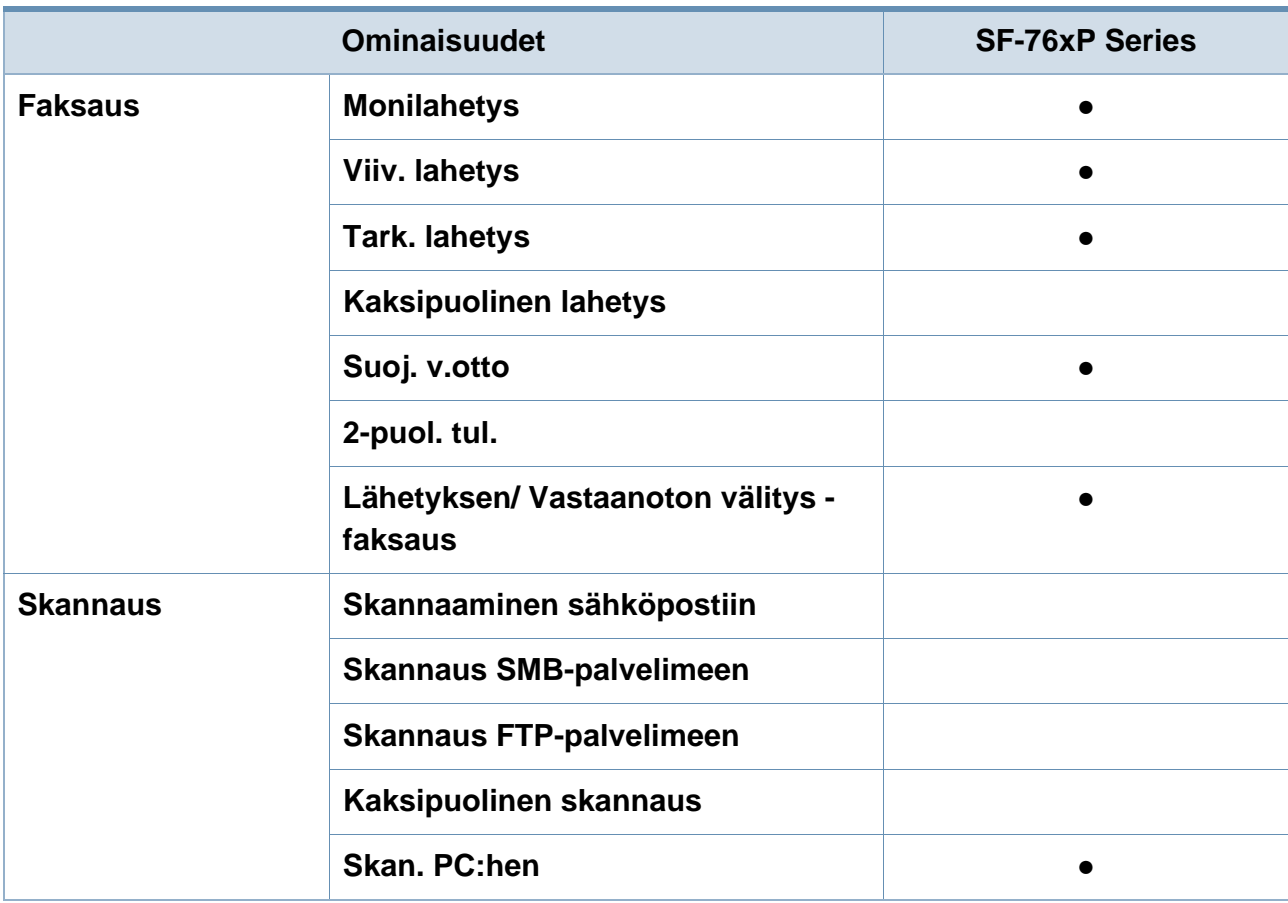

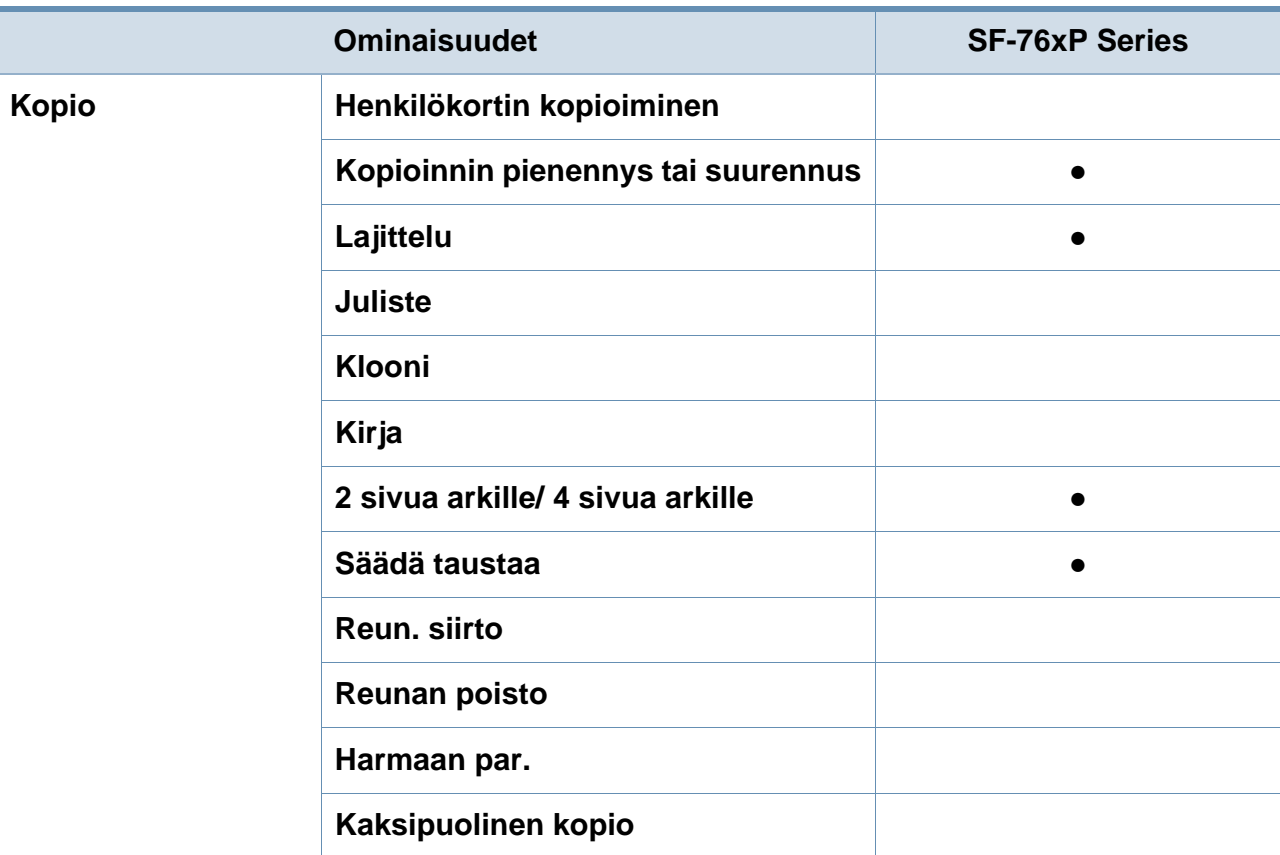

a. Langattomia WLAN-kortteja ei ehkä ole saatavana kaikissa maissa. Joissakin maissa voidaan käyttää vain 802.11 b/g:tä. Ota yhteyttä Samsung-jälleenmyyjääsi tai paikkaan, josta ostit laitteen. b. Vain Windows.

(●: Sisältyy, tyhjä: Ei saatavilla)

## <span id="page-11-1"></span><span id="page-11-0"></span>**Hyödyllistä tietää**

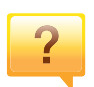

#### **Laite ei tulosta.**

- Avaa tulostusjonoluettelo ja poista asiakirja luettelosta (katso ["Tulostustyön peruuttaminen" sivulla 47\)](#page-46-0).
- Poista ohjain ja asenna se uudelleen (katso ["Ohjaimen](#page-25-1)  [asennus paikallisesti" sivulla 26\)](#page-25-1).
- Valitse laitteesi oletuslaitteeksi Windowsissa (katso ["Laitteen määrittäminen oletuslaitteeksi" sivulla 139](#page-138-0)).

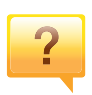

#### **Mistä voin ostaa lisälaitteita tai -varusteita?**

- Tiedustele Samsung-jälleenmyyjältäsi tai kauppiaaltasi.
- Mene osoitteeseen www.samsung.com/supplies. Valitse maa/alue halutessasi katsoa tuotteen asiakaspalvelutiedotteen.

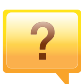

#### **Tilan LED vilkkuu tai on jatkuvasti päällä.**

- Katkaise laitteesta virta ja kytke virta uudelleen.
- Tarkasta LED-merkkivalojen merkitykset tästä käyttöoppaasta ja etsi vika sen mukaisesti (katso ["Tilan](#page-83-1)  [merkkivalon merkitys" sivulla 84\)](#page-83-1).

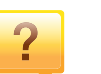

#### **Tulostimessa on paperitukos.**

- Avaa ja sulje yläkansi tai skannausyksikkö (katso ["Näkymä](#page-19-0)  [edestä" sivulla 20\)](#page-19-0).
- Tarkasta paaperitukoksen poistamisohjeet tästä käyttöoppaasta ja etsi vika sen mukaisesti (katso ["Paperitukosten poistaminen" sivulla 81](#page-80-1)).

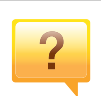

#### **Tulosteet ovat epäselviä.**

- Väriainetaso saattaa olla alhainen tai epätasainen. Ravista väriainekasettia (katso ["Väriaineen jakaminen tasaisesti"](#page-63-1)  [sivulla 64](#page-63-1)).
- Kokeile erilaista tulostuksen resoluutioasetusta (katso ["Tulostusmääritykset-ikkunan avaaminen" sivulla 48\)](#page-47-0).
- Vaihda väriainekasetti (lisätietoja on kohdassa ["Väriainekasetin vaihtaminen" sivulla 66](#page-65-1)).

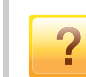

#### **Mistä voin ladata laitteen ohjaimen?**

• [Voit saada ohjeita, tukisovelluksen, laiteohjaimia,](http://www.samsung.com/printer)  [käyttöohjeita ja tilaustietoja Samsung-verkkosivustolta,](http://www.samsung.com/printer)  www.samsung.com > find your product> Support or Downloads.

## <span id="page-12-1"></span><span id="page-12-0"></span>**Tietoja käyttöoppaasta**

Tässä käyttöoppaassa on perustietoja laitteesta sekä yksityiskohtaisia tietoja varsinaisen käytön eri vaiheista.

- Lue turvallisuustiedot ennen laitteen käyttöä.
- Mikäli laitteen käytössä ilmenee ongelmia, lue lisätietoja Vianmääritysluvusta.
- Tässä käyttöoppaassa käytetyt termit on selitetty sanastossa.
- Tämän käyttöoppaan kuvat saattavat näyttää erilaisilta kuin oma laitteesi, koska niissä esitetyt lisävarusteet ja mallit vaihtelevat.
- Tässä järjestelmänvalvojan oppaassa olevat näyttökuvat voivat erota koneesi näyttökuvista koneen laiteohjelmiston/ohjaimen versiosta riippuen.
- Tässä käyttöoppaassa kuvatut toimintatavat perustuvat pääosin Windows 7 -käyttöjärjestelmään.

### **Esitystavat**

Tässä käyttöoppaassa samasta asiasta voidaan puhua eri termein. Seuraavassa on tästä muutamia esimerkkejä:

- Asiakirja tarkoittaa samaa kuin alkuperäinen asiakirja.
- Paperi tarkoittaa samaa kuin materiaali tai tulostusmateriaali.
- Laite viittaa tulostimeen tai monitoimitulostimeen.

### **Yleiset kuvakkeet**

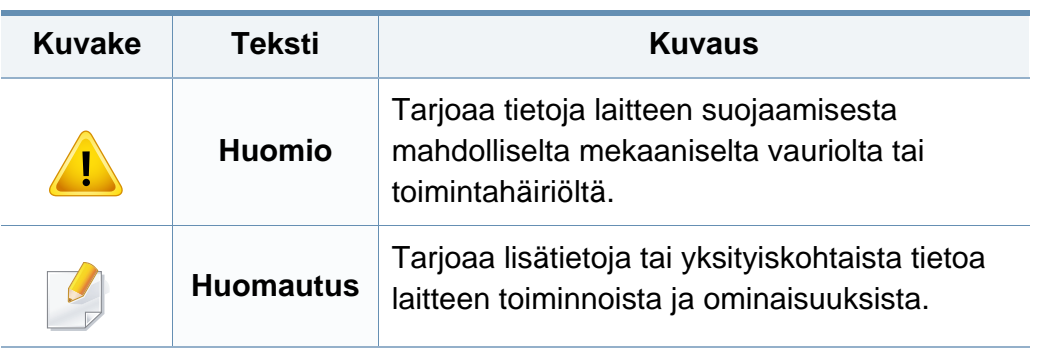

<span id="page-13-1"></span><span id="page-13-0"></span>Näiden määräysten ja ohjeiden tarkoituksena on estää käyttäjän tai muiden ihmisten sekä laitteen vahingoittuminen. Tutustu näihin ohjeisiin huolellisesti ennen laitteen käyttöä. Kun olet lukenut tämän osan, säilytä sitä turvallisessa paikassa tulevaa käyttöä varten.

### **Tärkeitä turvallisuusmerkintöjä**

### **Tässä luvussa käytettyjen kaikkien kuvakkeiden ja merkkien selitys**

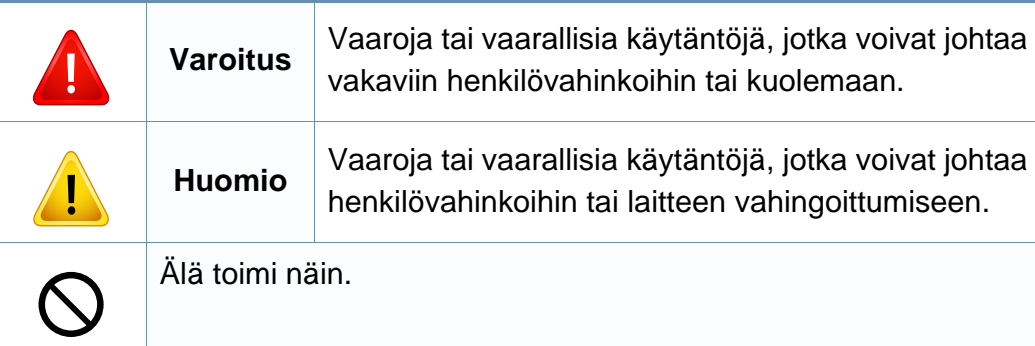

### **Käyttöympäristö**

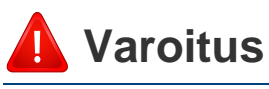

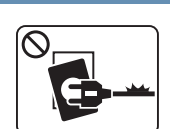

Älä käytä laitetta, jos sen virtajohto on vahingoittunut tai käyttämäsi pistorasia on maadoittamaton.

 $\fbox{$\heartsuit$} \begin{picture}(20,5) \put(0,0) {\line(1,0){15}} \put(15,0) {\line(1,0){15}} \put(15,0) {\line(1,0){15}} \put(15,0) {\line(1,0){15}} \put(15,0) {\line(1,0){15}} \put(15,0) {\line(1,0){15}} \put(15,0) {\line(1,0){15}} \put(15,0) {\line(1,0){15}} \put(15,0) {\line(1,0){15}} \put(15,0) {\line(1,0){15}} \put(15,0) {\line(1,0){15}} \put(1$ 

Älä laita mitään laitteen päälle (vettä, pieniä metalliesineitä tai raskaita esineitä, kynttilöitä, palavia savukkeita jne.).

Lika ja kosteus voivat aiheuttaa sähköiskun tai tulipalon vaaran.

Lika ja kosteus voivat aiheuttaa sähköiskun tai tulipalon vaaran.

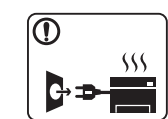

- Jos laite ylikuumenee, savuaa, tuottaa epätavallisia ääniä tai haisee oudolle, katkaise laitteesta välittömästi virta ja irrota virtajohto.
- Käyttäjän tulee hätätapauksessa päästä käsiksi virtapistorasiaan pistokkeen vetämiseksi pois.

Lika ja kosteus voivat aiheuttaa sähköiskun tai tulipalon vaaran.

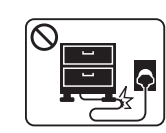

Älä taivuta virtajohtoa tai aseta painavia esineitä virtajohdon päälle.

Virtajohdon päälle astuminen tai sen jääminen painavan esineen alle voi aiheuttaa sähköiskun tai tulipalon vaaran.

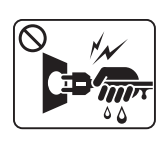

Älä irrota pistoketta pistorasiasta johdosta vetämällä. Älä käsittele pistoketta märin käsin.

Lika ja kosteus voivat aiheuttaa sähköiskun tai tulipalon vaaran.

### **Huomio**

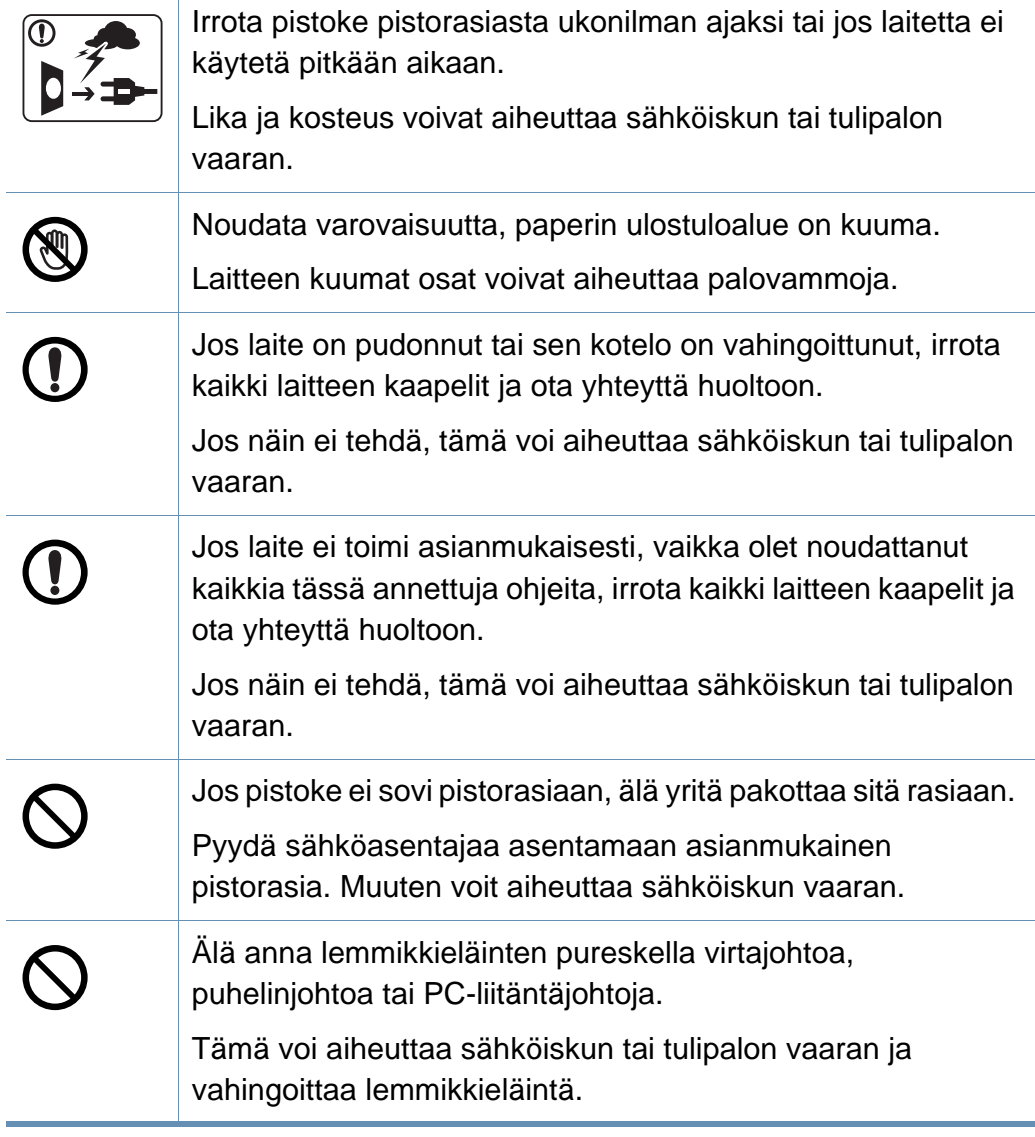

### **Laitteen asianmukainen käyttäminen**

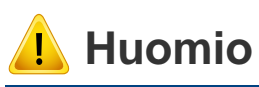

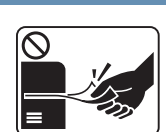

Älä vedä paperia väkisin ulos laitteesta tulostuksen aikana. Tämä voi vahingoittaa laitetta.

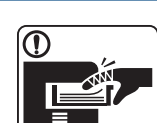

Älä aseta kättä laitteen ja paperilokeron väliin.

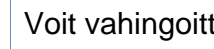

Voit vahingoittua.

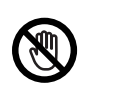

Noudata varovaisuutta, kun lisäät laitteeseen paperia tai poistat paperitukosta.

Uusien paperiarkkien terävät reunat voivat aiheuttaa paperihaavoja.

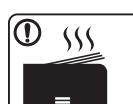

Suuria määriä tulostettaessa paperin ulostuloalueen alaosa voi kuumentua. Älä anna lasten koskettaa aluetta.

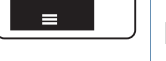

Laitteen kuumat osat voivat aiheuttaa palovammoja.

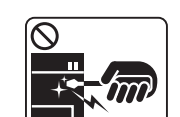

Älä käytä pinsettejä tai teräviä metalliesineitä paperitukoksen poistamiseen.

Tämä voi vahingoittaa laitetta.

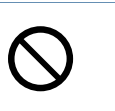

Älä anna liian monien paperin kasaantua tulostuslokeroon.

Tämä voi vahingoittaa laitetta.

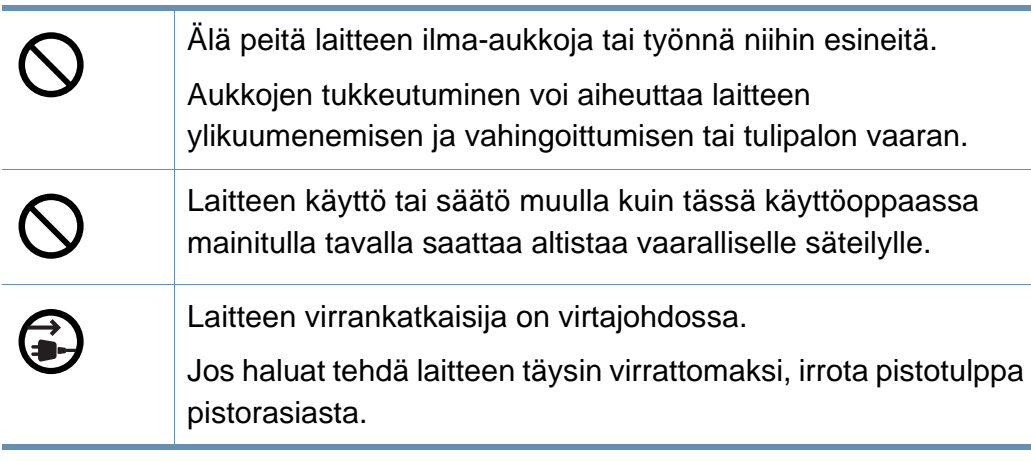

### **Asentaminen/siirtäminen**

### **Varoitus**

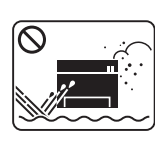

Älä käytä laitetta pölyisessä, kosteassa tai märässä ympäristössä.

Lika ja kosteus voivat aiheuttaa sähköiskun tai tulipalon vaaran.

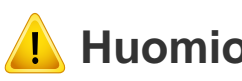

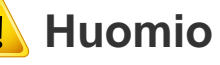

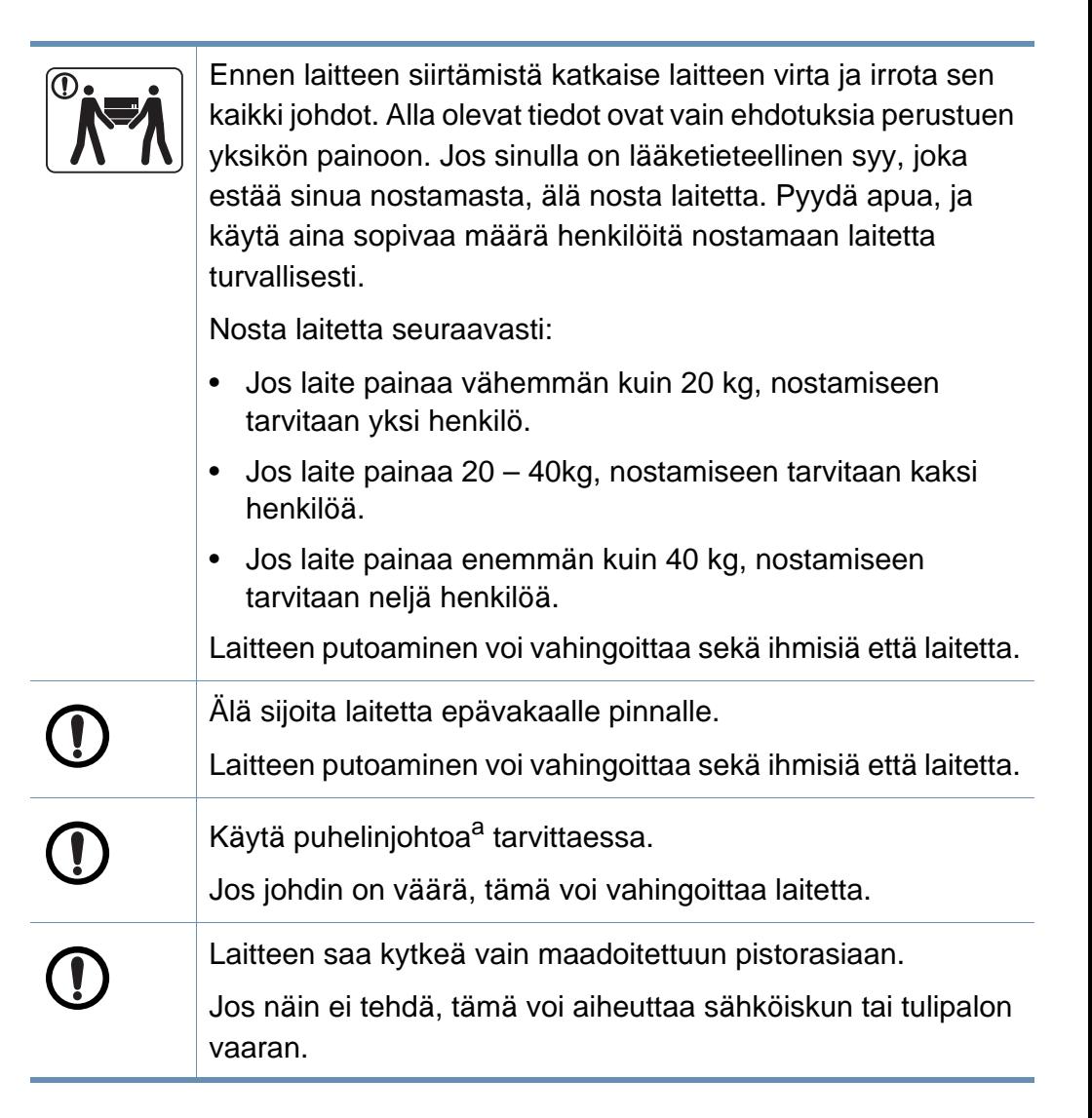

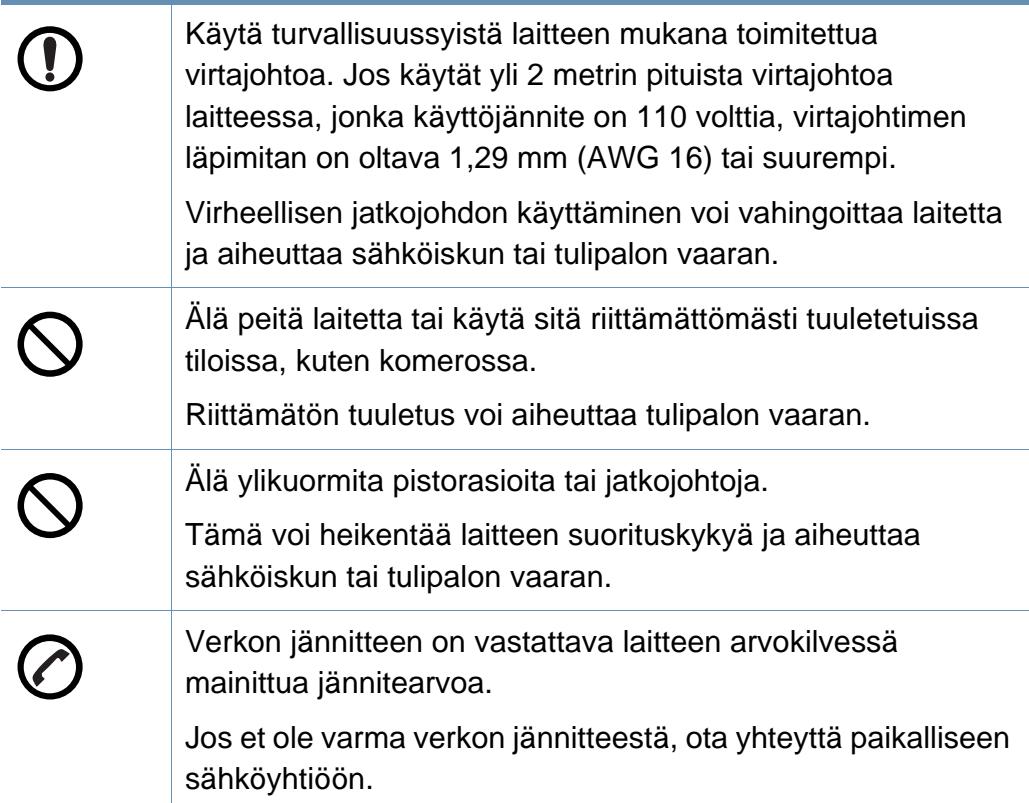

a. AWG: (American Wire Gauge) 26 tai suurempaa

### **Ylläpito/tarkastukset**

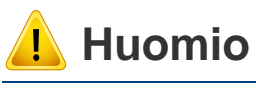

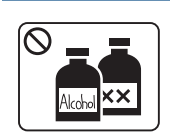

Irrota verkkojohto pistorasiasta ennen laitteen sisäosien puhdistamista. Älä käytä laitteen puhdistukseen bentseeniä, tinneriä tai alkoholia. Älä suihkuta vettä suoraan laitteeseen.

Lika ja kosteus voivat aiheuttaa sähköiskun tai tulipalon vaaran.

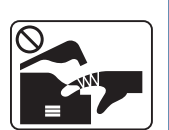

Älä käytä laitetta, kun laitteen kuluvia osia vaihdetaan tai sen sisäosia puhdistetaan.

Voit vahingoittua.

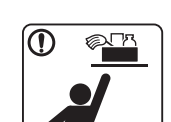

Pidä puhdistusaineet poissa lasten ulottuvilta.

Älä pura, korjaa tai muokkaa laitetta.

Näin voidaan välttää puhdistusaineisiin liittyvät vaaratilanteet.

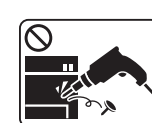

Tämä voi vahingoittaa laitetta. Jos laite tarvitsee huoltoa, ota yhteyttä valtuutettuun huoltoliikkeeseen.

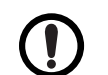

Noudata laitteen puhdistuksessa ja käytössä laitteen mukana toimitetussa käyttöoppaassa annettuja ohjeita.

Muussa tapauksessa saatat vahingoittaa laitetta.

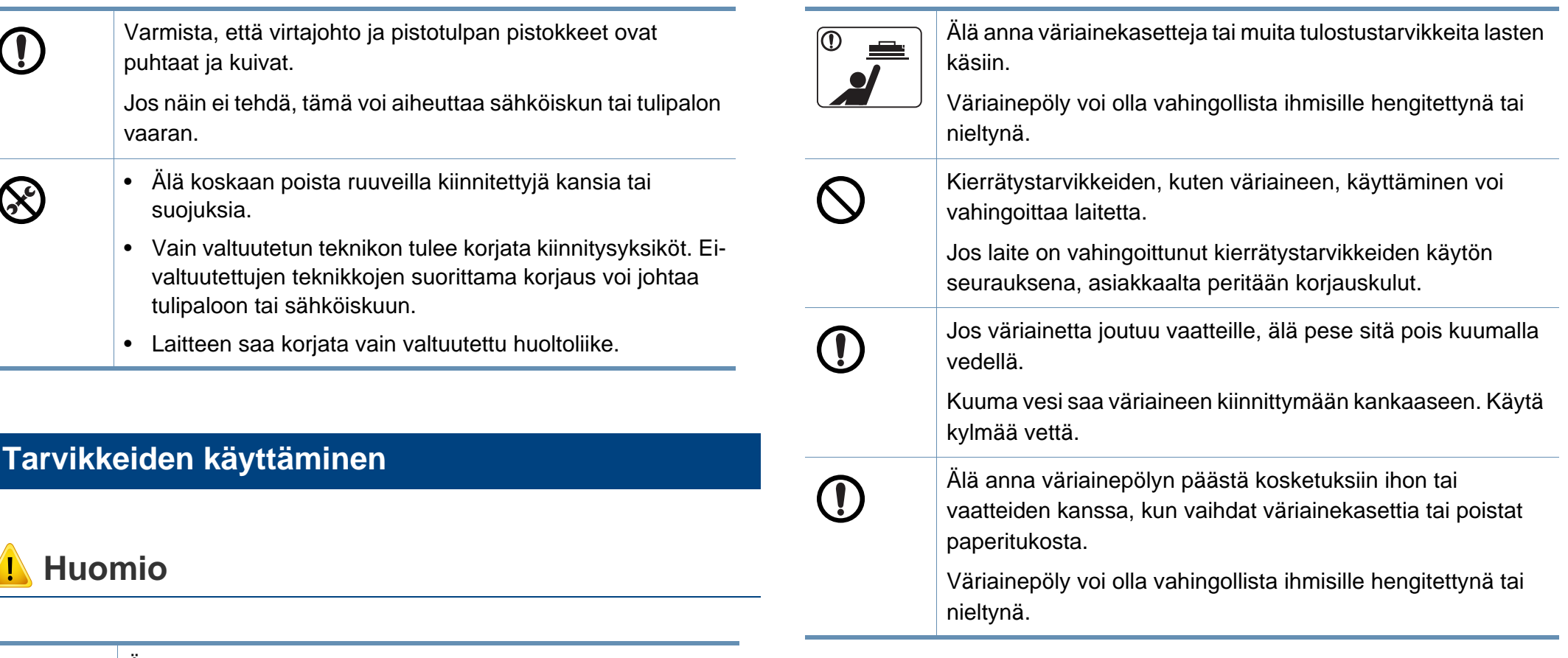

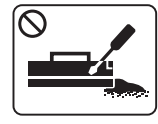

Älä pura väriainekasettia.

Väriainepöly voi olla vahingollista ihmisille hengitettynä tai nieltynä.

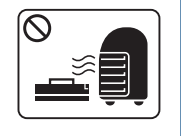

Älä hävitä väriainekasetteja, kiinnitysyksikköä tai muita tulostustarvikkeita polttamalla.

Tämä voi aiheuttaa räjähdyksen tai tulipalon vaaran.

### <span id="page-18-1"></span><span id="page-18-0"></span>**Lisävarusteet**

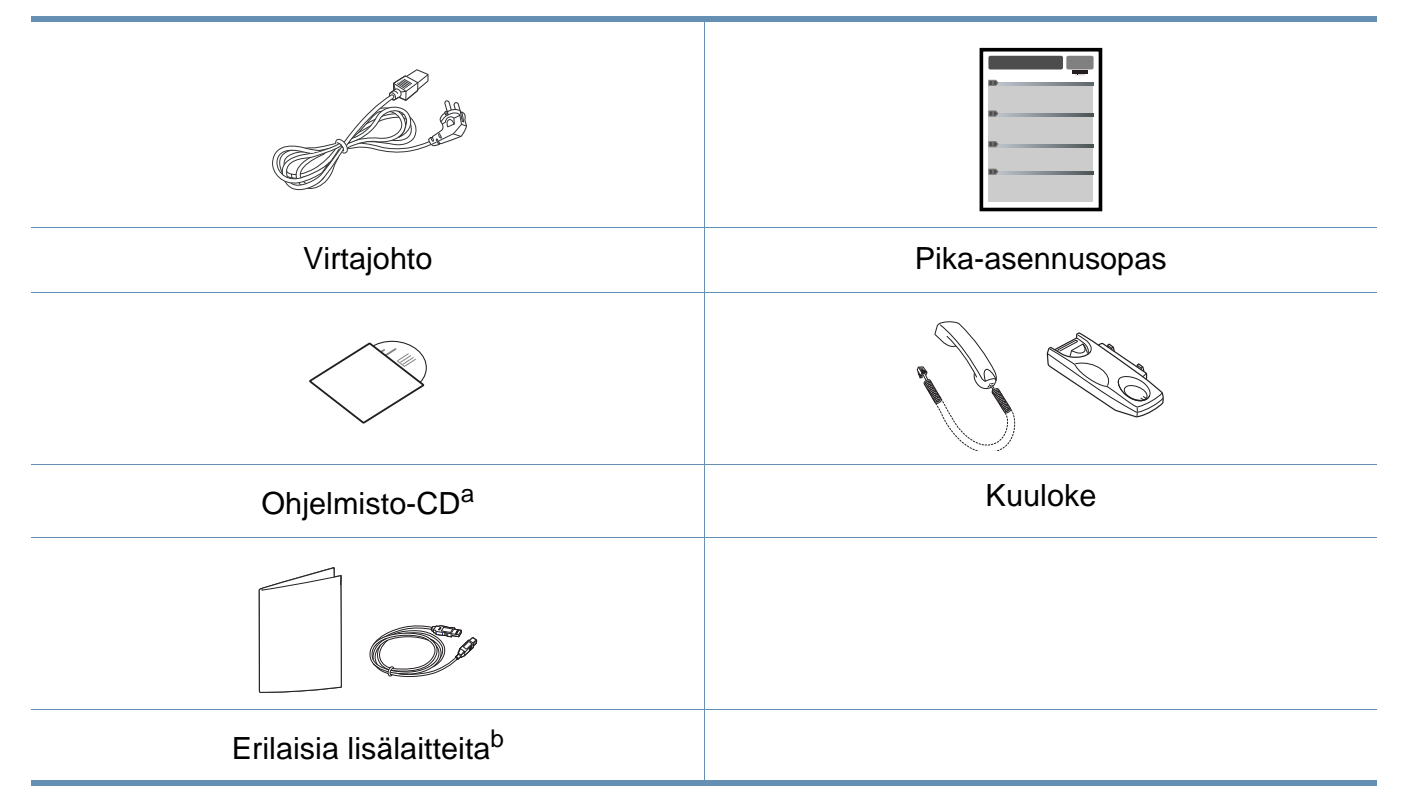

a. Ohjelmisto-CD sisältää tulostinohjaimen käyttöohjeen ja ohjelmistosovellukset.

b. Laitteeseen sisältyvät erilaiset lisälaitteet saattaavat vaihdella ostomaasta ja mallista riippuen.

### <span id="page-19-0"></span>**Näkymä edestä**

 $\overline{a}$ 

- Tämä kuva saattaa olla erilainen kuin laitteesi sen mallista riippuen.
- Joidenkin toimintojen ja lisäominaisuuksien käytettävyys voi vaihdella malleittain ja maittain (katso ["Eri mallien ominaisuudet" sivulla 7\)](#page-6-1).

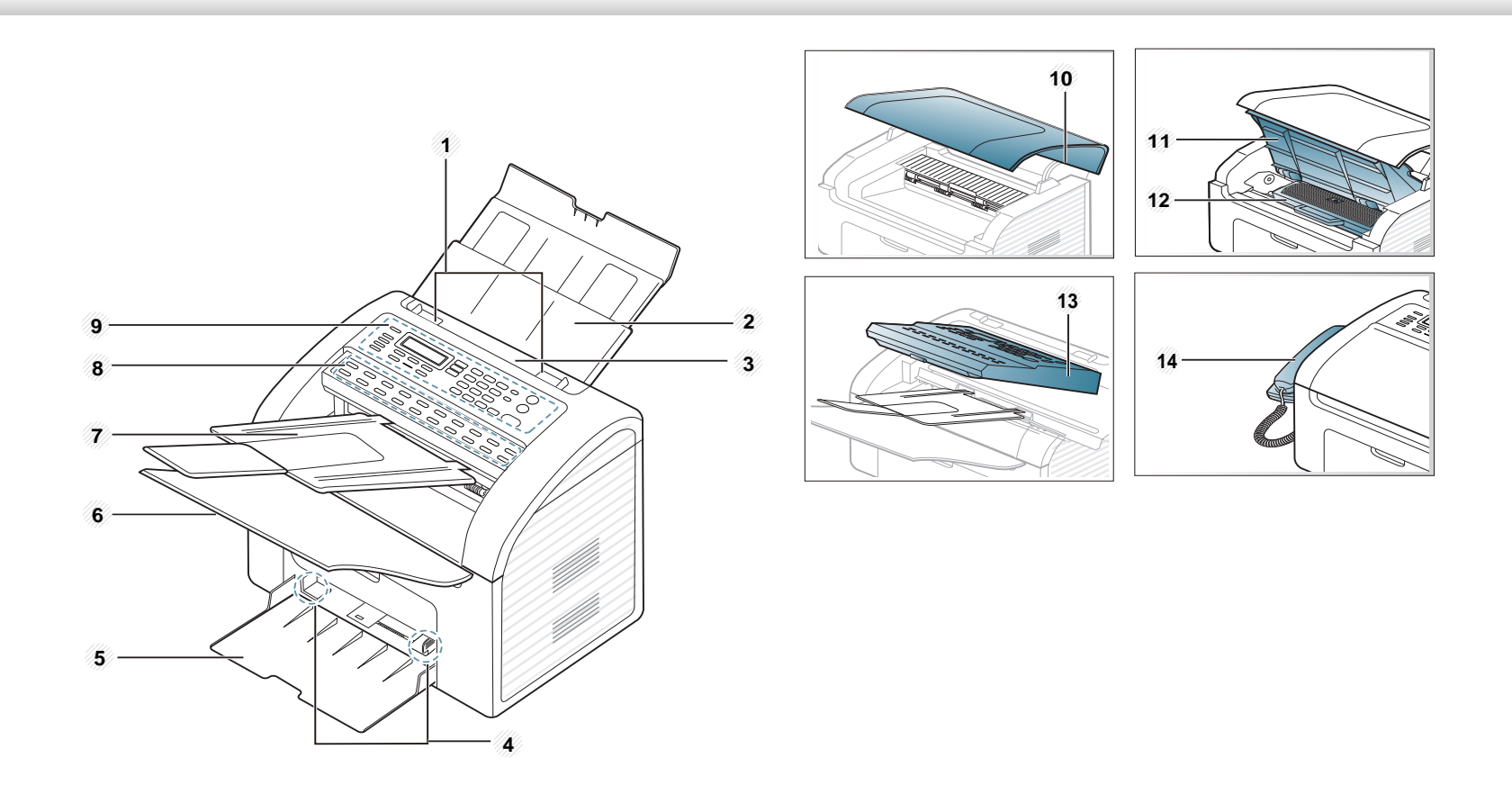

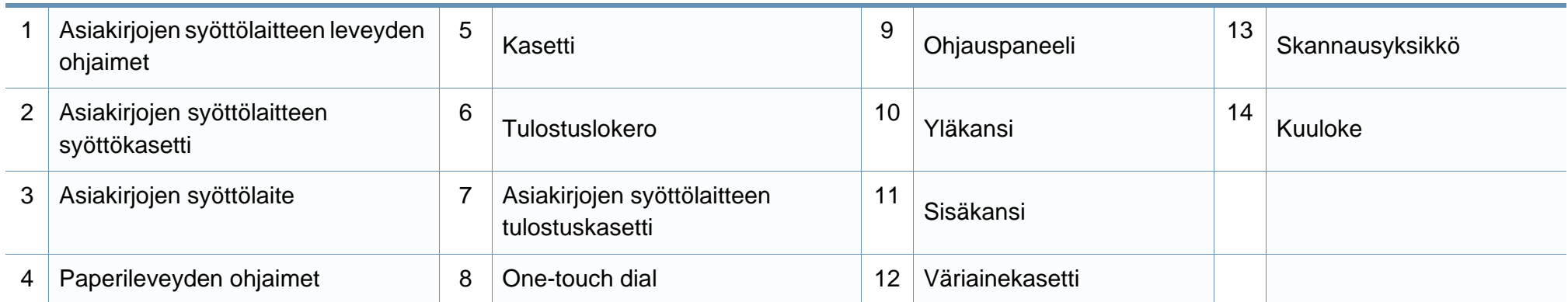

### **Näkymä takaa**

 $\overline{\mathcal{L}}$ 

- Tämä kuva saattaa olla erilainen kuin laitteesi sen mallista riippuen.
- Joidenkin toimintojen ja lisäominaisuuksien käytettävyys voi vaihdella malleittain ja maittain (katso ["Eri mallien ominaisuudet" sivulla 7\)](#page-6-1).

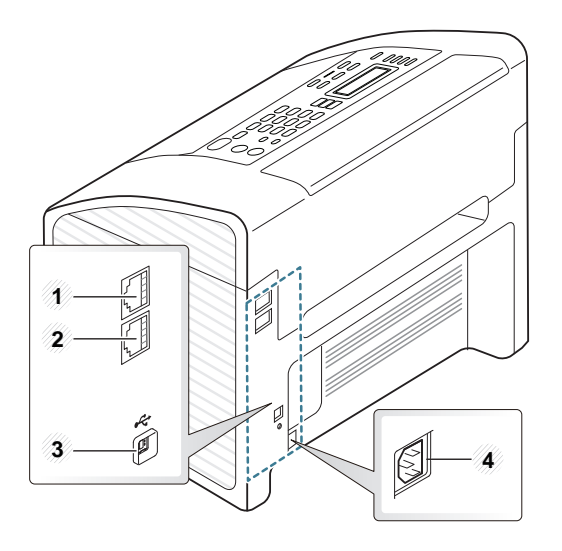

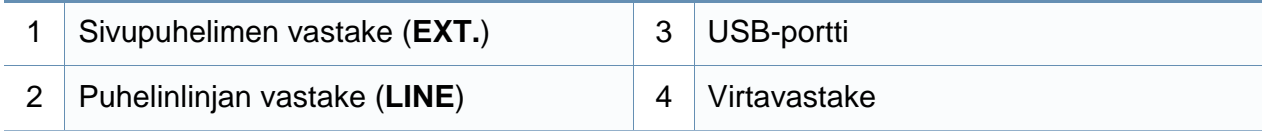

## <span id="page-22-1"></span><span id="page-22-0"></span>**Ohjauspaneelin yleiskuvaus**

### **Ohjauspaneeli**

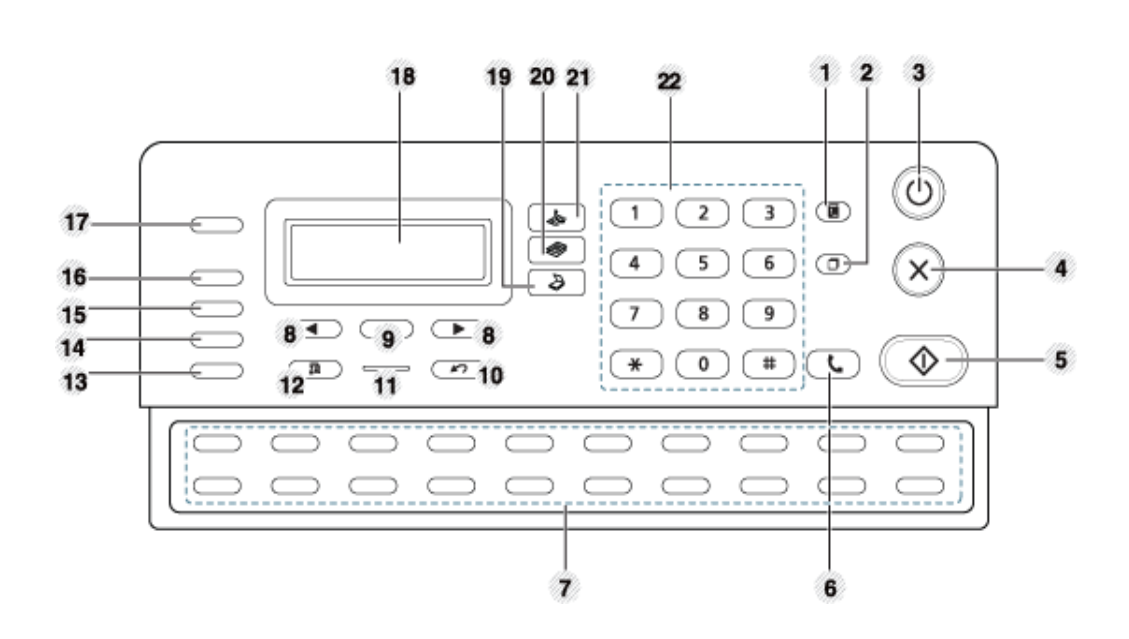

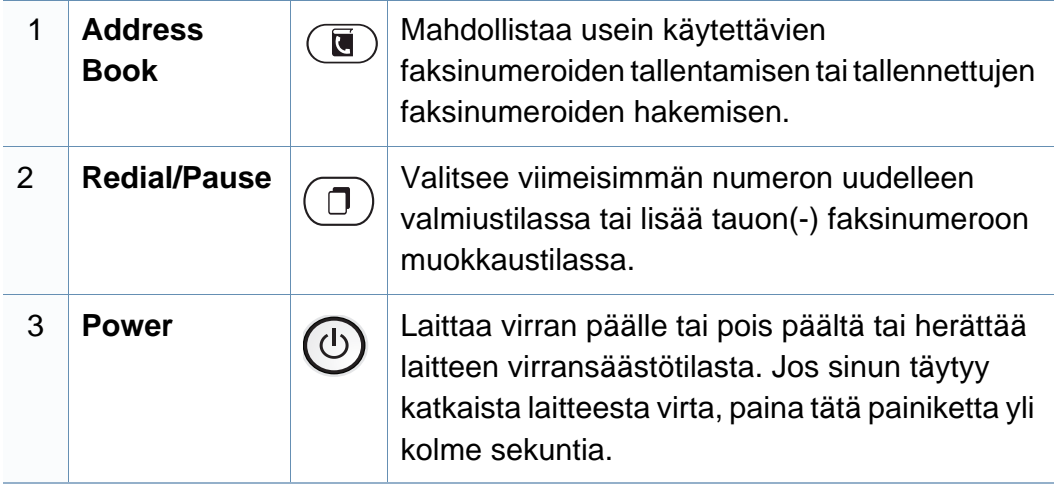

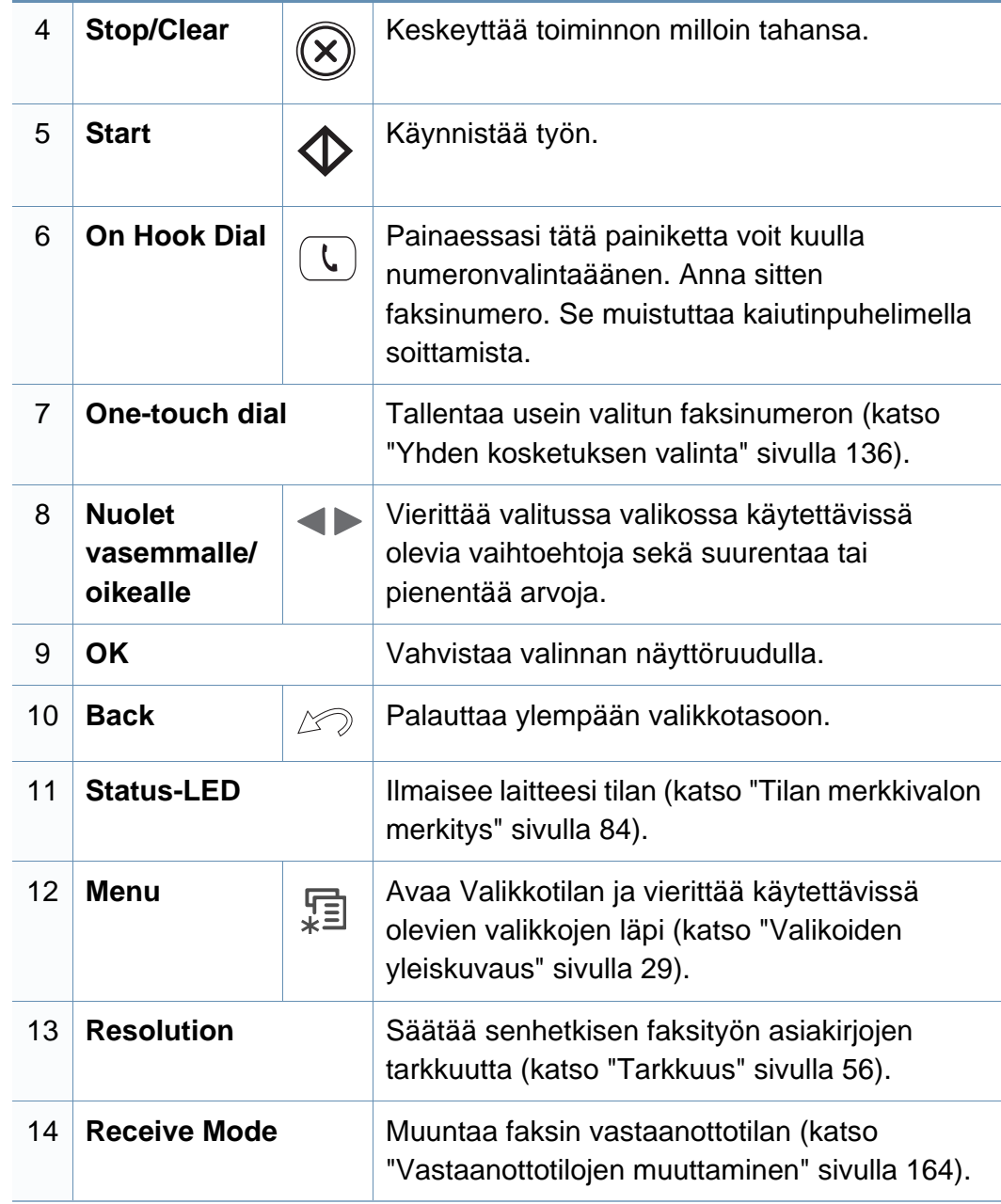

## **Ohjauspaneelin yleiskuvaus**

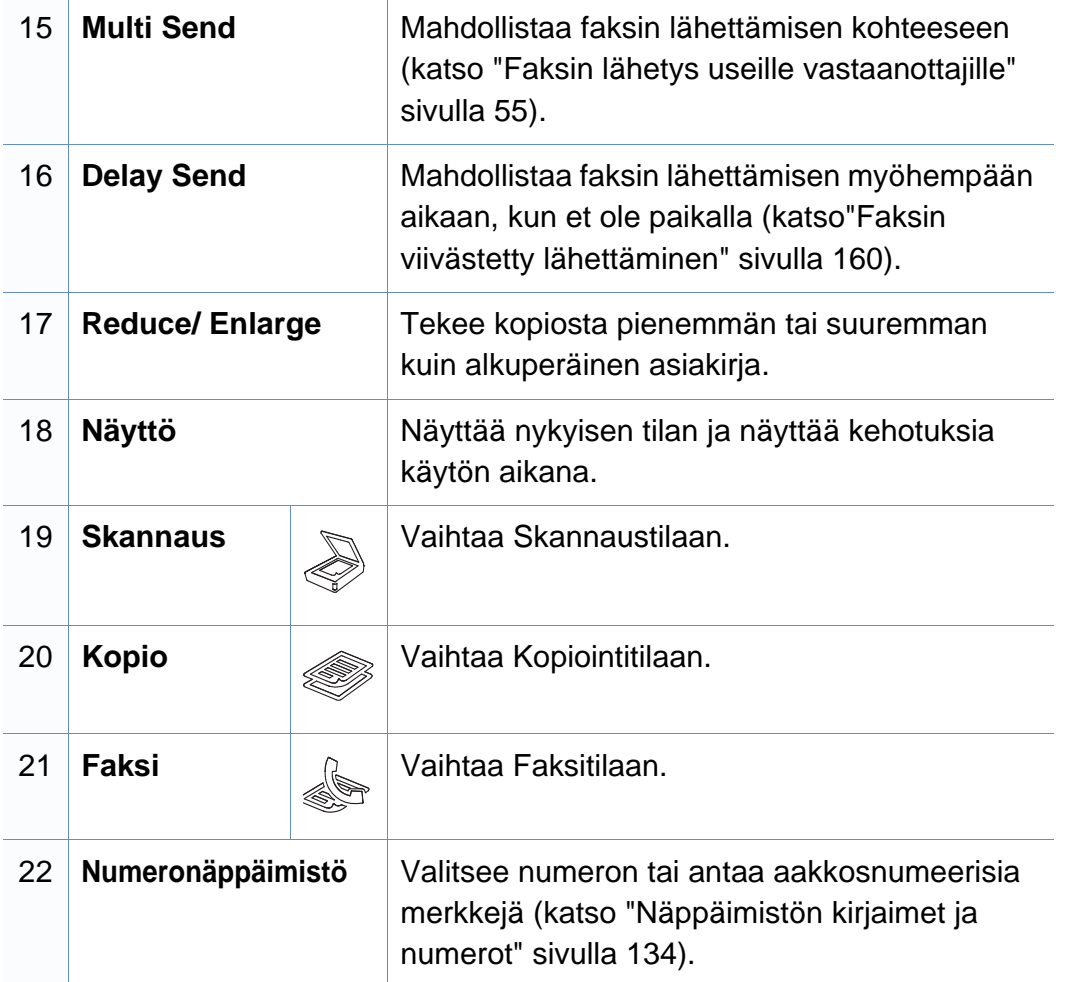

## <span id="page-24-1"></span><span id="page-24-0"></span>**Virran kytkeminen laitteeseen**

**1** Kytke laite ensiksi sähkönsyöttöön.

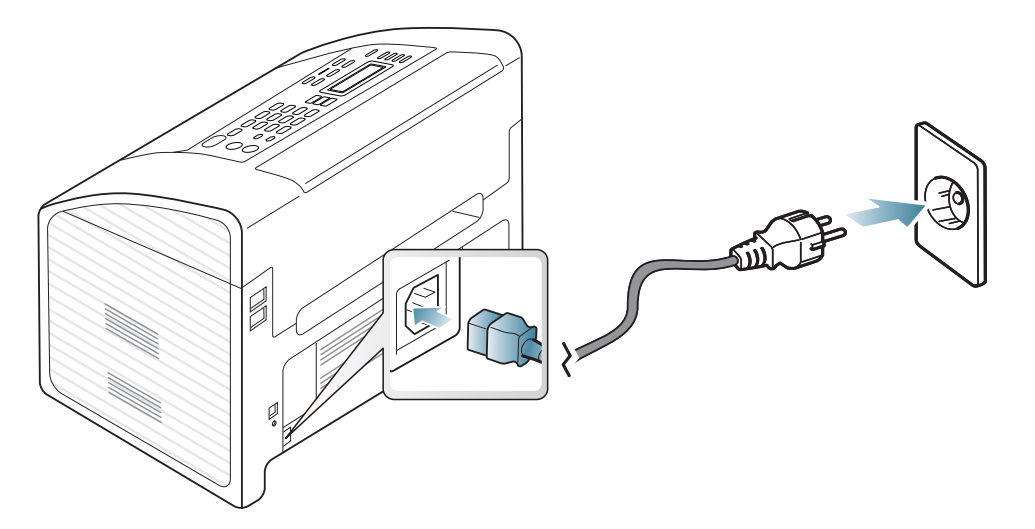

**2** Virta menee päälle automaattisesti.

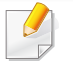

Jos haluat sammuttaa virran, paina ja pidä (**Power**) -painiketta noin 3 sekunnin ajan.

## <span id="page-25-1"></span><span id="page-25-0"></span>**Ohjaimen asennus paikallisesti**

Paikallisesti liitetty laite on kaapelilla tietokoneeseen suoraan liitetty laite.

- Jos olet Macintosh- ja Linux-käyttöjärjestelmän käyttäjä, katso ["Asennus Macintoshiin" sivulla 113,](#page-112-0) ["Asennus Linuxiin" sivulla 115.](#page-114-0)
- Tässä Käyttöopas näkyvä asennusikkuna saattaa näyttää erilaiselta, sillä sen ulkoasu vaihtelee käytettävän laitteen ja liittymän mukaan.
- Valitsemalla **Mukautettu asennus** voit valita asennettavat ohjelmat.
- Käytä enintään 3 metriä pitkää USB-kaapelia.

### **Windows**

**1** Varmista, etta laite on liitetty tietokoneeseen ja että virta on kytketty.

Jos **Uusi laite löydetty** -ikkuna tulee näyttöön asennuksen aikana, sulje ikkuna valitsemalla **Peruuta**.

**2** Aseta laitteen mukana toimitettu ohjelmisto-CD-levy CD-asemaan.

Napsauta **Käynnistä** > **Kaikki ohjelmat** > **Apuohjelmat** > **Suorita**.

X:\**Setup.exe** korvaten "X":n CD-ROM -asemaasi vastaavalla kirjaimella ja napsauta **OK**.

**3** Valitse **Asenna nyt**.

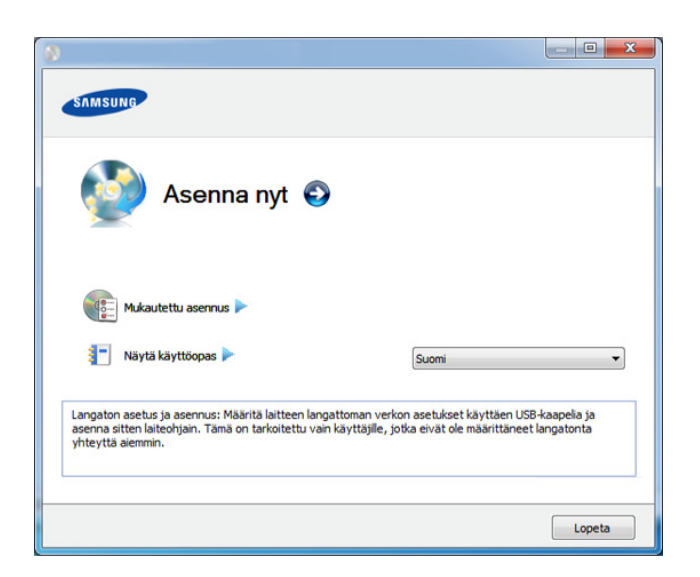

- **4** Lue **Käyttöoikeussopimus** ja valitse **Hyväksyn käyttöoikeussopimuksen ehdot**. Valitse sitten **Seuraava**.
- **5** Noudata asennusikkunan ohjeita.

## <span id="page-26-1"></span><span id="page-26-0"></span>**Ohjaimen uudelleenasennus**

Jos tulostinohjain ei toimi oikein, asenna se uudelleen noudattamalla seuraavia vaiheita.

### **Windows**

- **1** Varmista, etta laite on liitetty tietokoneeseen ja että virta on kytketty.
- **2** Valitse **Käynnistä**-valikosta **Ohjelmat** tai **Kaikki ohjelmat** > **Samsung Printers** > **tulostinohjaimen nimi** > **Poista asennus**.
- **3** Noudata asennusikkunan ohjeita.
- **4** Laita ohjelmisto-CD ao. CD-ROM-asemaan ja asenna ohjain uudelleen (katso ["Ohjaimen asennus paikallisesti" sivulla 26\)](#page-25-1).

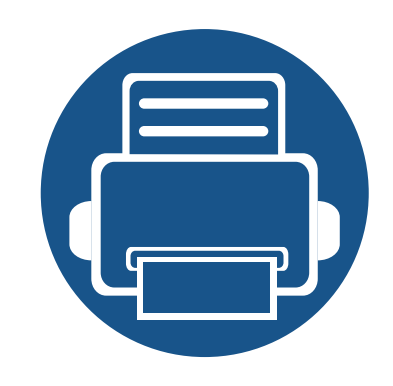

# <span id="page-27-0"></span>**2. Valikoiden yleiskuvaus ja perusasetus**

Tämä luku antaa tietoja koko valikon rakenteesta ja perusasetuksista.

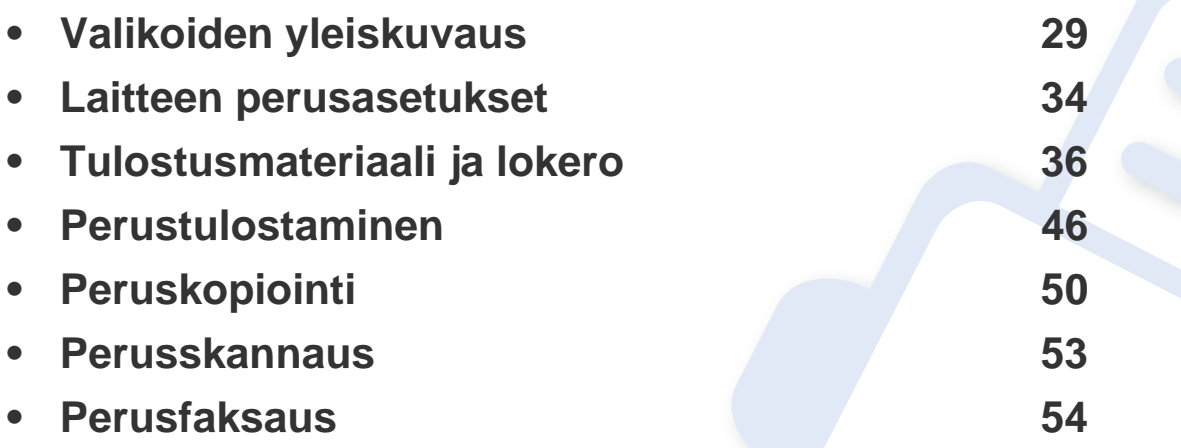

<span id="page-28-2"></span><span id="page-28-1"></span><span id="page-28-0"></span>Ohjauspaneelin avulla käytetään erilaisia valikoita, joiden avulla määritetään laitteen asetuksia tai käytetään sen toimintoja.

- Ilmestyy tähtimerkki (\*) juuri valitun valikon viereen.
- Kaikki valikot eivät välttämättä näy näytössä, sillä niiden näkyminen määräytyy mallien tai lisävarusteiden mukaan. Jos jokin valikko ei näy, se ei päde laitteeseesi.
- Jotkut valikot saattavat olla erilaisia kuin laitteessasi olevat sen valinnoista tai mallista riippuen.
- Valikot kuvataan Lisäasetukset-oppaassa (katso ["Hyödyllisiä](#page-117-0)  [asetusvalikkoja" sivulla 118\)](#page-117-0).

### **Valikon avaaminen**

- **1** Valitse faksi-, kopiointi- tai skannauspainike ohjauspaneelista käytettävästä toiminnosta riippuen.
- **2** Paina  $\sqrt{2}$  **Menu**) painiketta, kunnes haluamasi valikko tulee näytön alimmalle riville, ja paina sitten **OK**-painiketta.
- **3** Paina vasemman-/oikeanpuoleisia nuolia, kunnes tarvittu valikon kohta tulee näkyviin, ja paina **OK**.
- **4** Jos asetuskohteella on alivalikoita, toista vaihe 3.
- **5** Tallenna valinta painamalla **OK**.

**6** Palaa valmiustilaan painamalla (**Stop/Clear**).

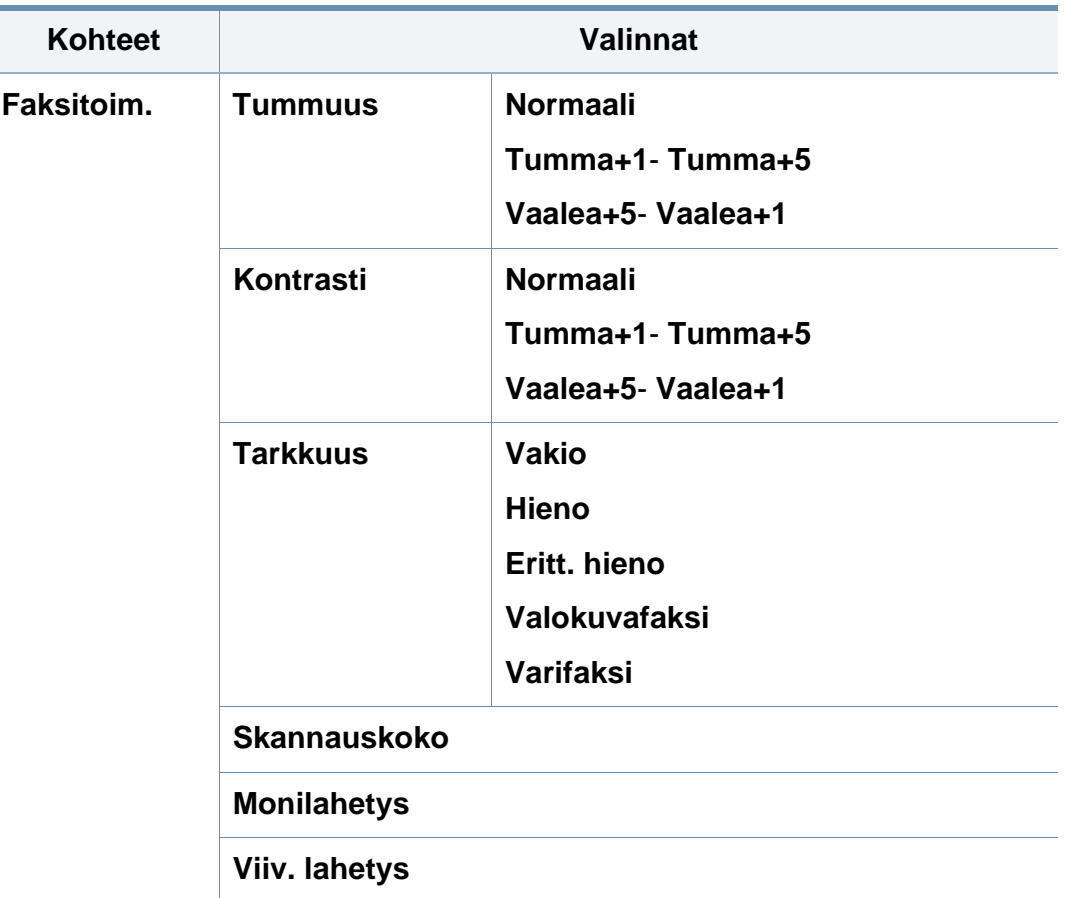

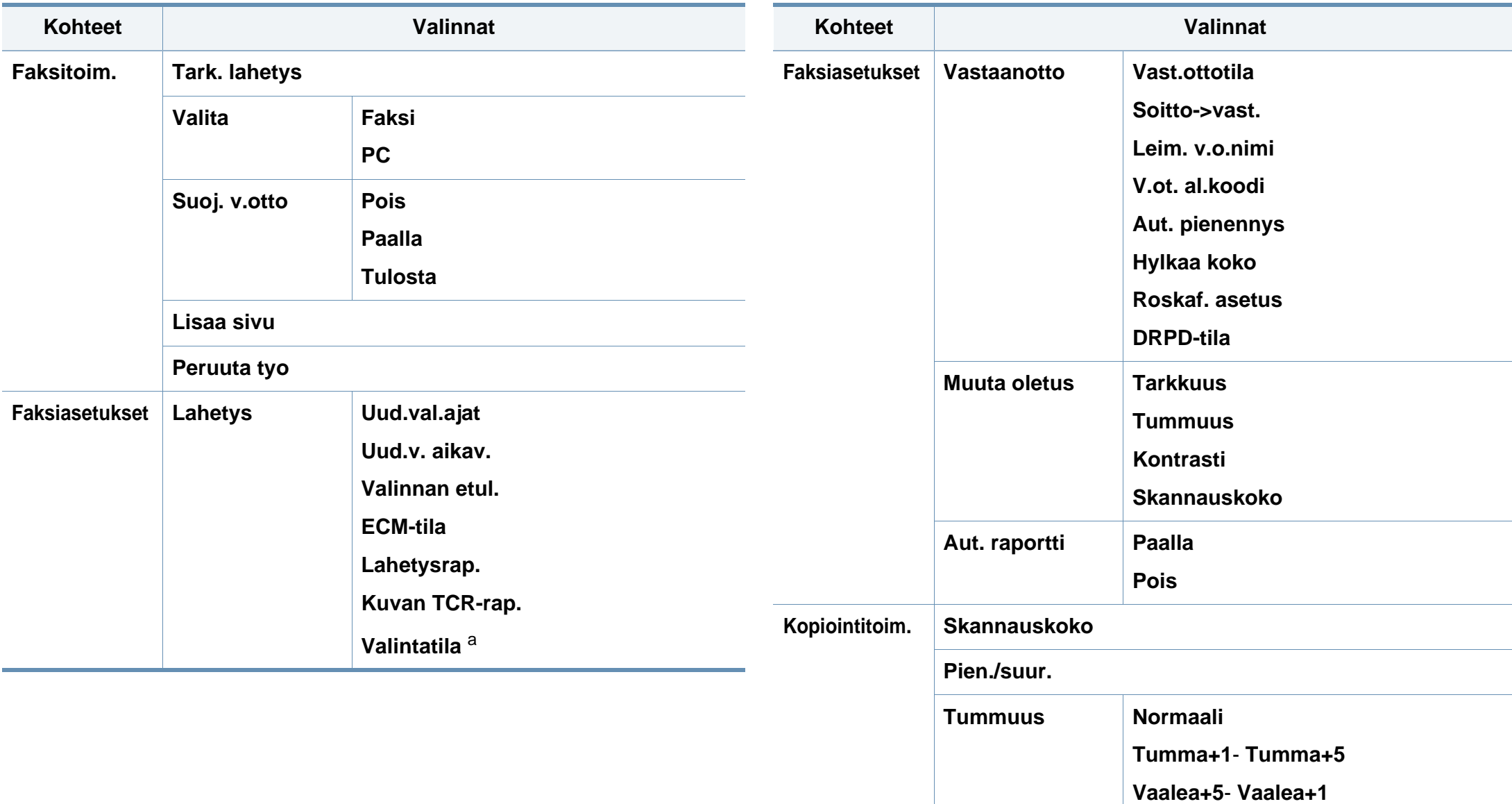

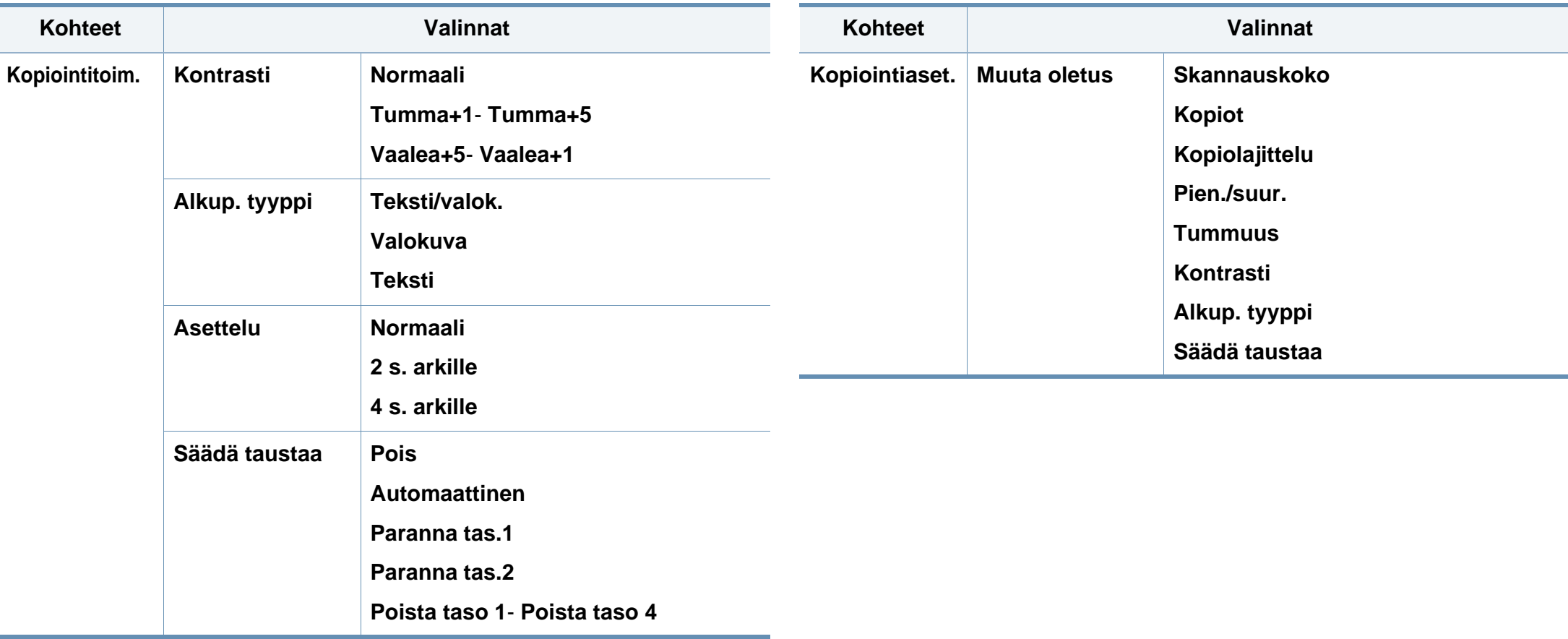

<span id="page-31-0"></span>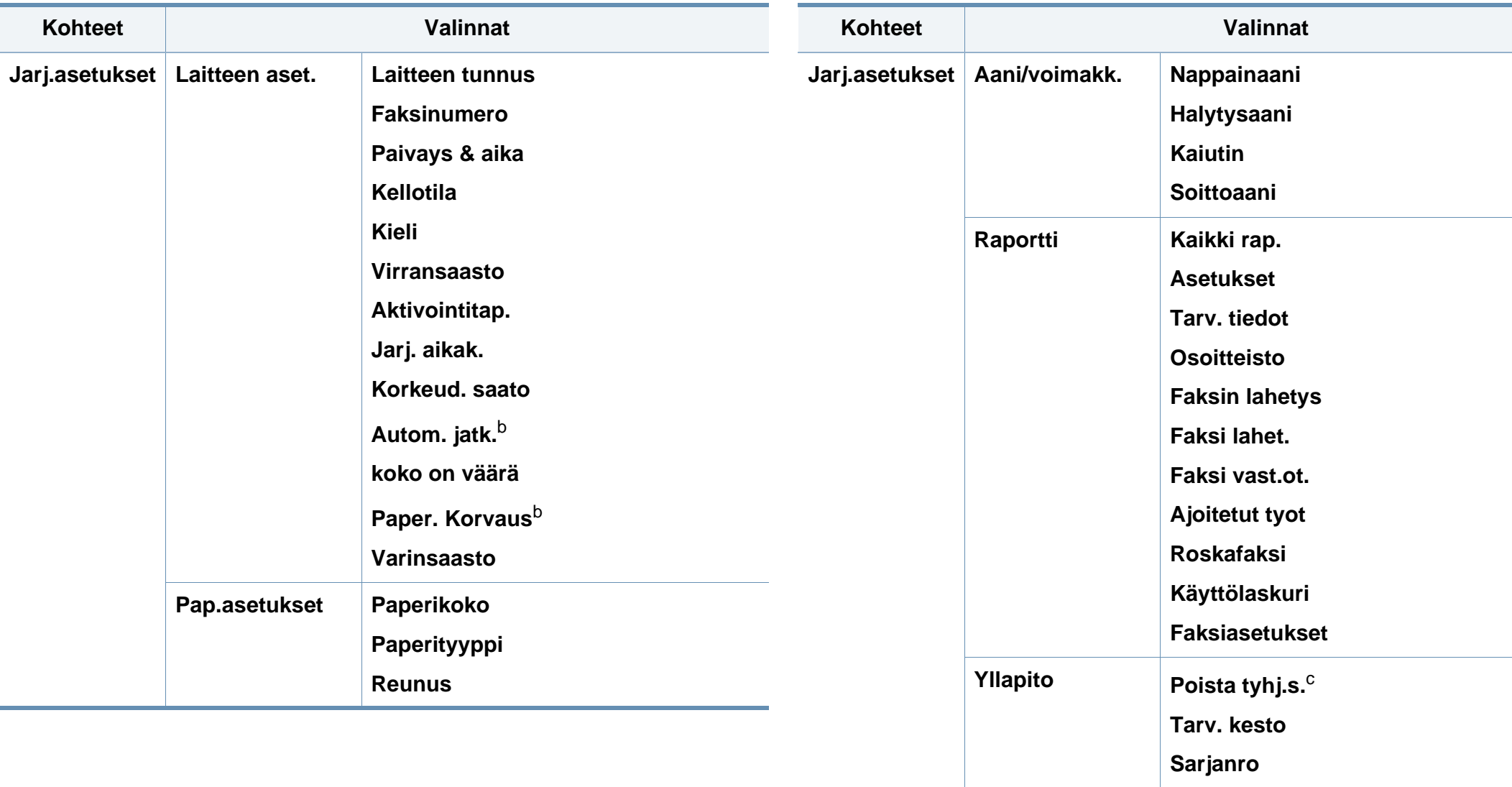

**Vah. var. ilm. Säädä varjostusta**

**2. Valikoiden yleiskuvaus ja perusasetus 32**

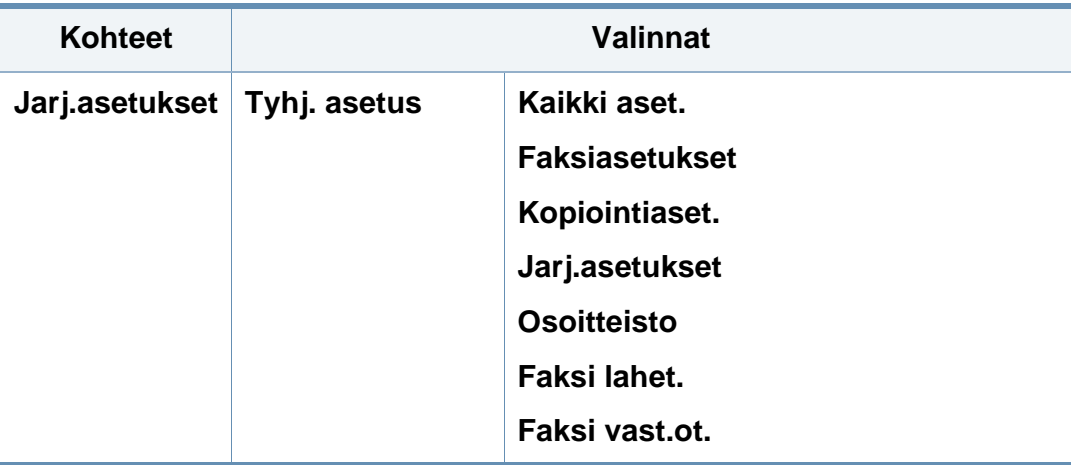

a. Tämä asetus ei välttämättä ole käytettävissä kaikissa maissa.

b. Tämä vaihtoehto ilmestyy vain, jos "koko on väärä" otetaan käyttöön.

c. Tämä vaihtoehto ilmestyy vain, jos kasettiin on jäänyt pieni määrä väriainetta.

## <span id="page-33-1"></span><span id="page-33-0"></span>**Laitteen perusasetukset**

- Saattaa olla välttämätöntä painaa **OK** joidenkin mallien alemman tason valikoihin navigoimiseksi.
	- Voit asettaa laitteen asetukset käyttämällä vaihtoehtoa **Laitteen asetukset** Samsung Easy Printer Manager -ohjelmasta tai **Machine**-osiossa Tulostimen asetukset -apuohjelma -ohjelmasta.
		- Katso Windows- tai Macintosh-käyttäjänä ["Laitteen asetukset"](#page-172-0)  [sivulla 173.](#page-172-0)
		- Linux-käyttäjänä, katso ["Käyttäminen Smart Panel" sivulla 177](#page-176-0).

Kun asennus on valmis, voit halutessasi muuttaa laitteen oletusasetuksia.

Noudata seuraavia vaiheita laitteen oletusasetusten muuttamiseksi:

- **1** Paina ohjauspaneelin (**Menu**) -painiketta.
- **2** Paina **Jarj.asetukset** > **Laitteen aset.**.
- **3** Valitse haluamasi asetus ja paina **OK**.
	- **Paivays & aika:** Kun päivämäärä ja kellonaika on määritetty, niitä käytetään viivästetyssä faksauksessa ja viivästetyssä tulostuksessa. Ne tulostuvat raportteihin. Jos ne eivät ole oikein, ne on muutettava oikeiksi.
- Anna oikea kellonaika ja päivämäärä käyttämällä nuolia tai numeronäppäimistöä (katso ["Näppäimistön kirjaimet ja numerot" sivulla](#page-133-0)  [134](#page-133-0)).
	- Kuukausi =  $01 12$ .
	- Päivä =  $01 31$ .
	- Vuosi = vaatii neljä numeroa,
	- Tunti =  $01 12$ .
	- $\bullet$  Minuutti = 00 59,
	- **Kellotila:** Voit määrittää laitteen näyttämään kellonajan 12 tai 24 tunnin muodossa.
	- **Kieli:** vaihda ohjauspaneelissa näytettävä kieli.
	- **Virransaasto:** Kun laitetta ei käytetä hetkeen, voit säästää virrankulutuksessa käyttämällä tätä ominaisuutta.

## **Laitteen perusasetukset**

- Paina laitteen herättämiseksi virransäästötilasta virtapainiketta, käynnistä tulostaminen tai vastaanota faksi.
	- Laite voidaan herättää myös painamalla mitä tahansa muuta painiketta asettamalla vaihtoehdon (**Menu**) > **Jarj.asetukset** >

**Laitteen aset.** > **Aktivointitap.** > **Pain. painall.** > **Paalla**.

- **Korkeud. saato:** Tulostuslaatuun vaikuttaa ilmanpaine, joka määräytyy sen mukaan, kuinka korkealla laitte on merenpinnan yläpuolella (katso ["Korkeuden säätö" sivulla 133](#page-132-0)).
- **Varinsaasto:** Väriaineen säästötilassa laite käyttää normaalia vähemmän väriainetta kullakin sivulla. Tämän vaihtoehdon valitseminen pidentää väriainekasetin käyttöikää verrattuna normaaliin tilaan. Tulostuslaatu kuitenkin heikkenee.

PC-tietokoneesta tulostettaessa värinsäästötila voidaan ottaa käyttöön tai poistaa käytöstä myös tulostimen ominaisuuksista.

- **4** Valitse haluamasi asetus ja paina **OK**.
- **5** Tallenna valinta painamalla **OK**.
- **6** Palaa valmiustilaan painamalla (**Stop/Clear**).
- Katso alla olevat linkit muiden laitteen käyttöön hyödyllisten asetusten asettamista varten.
	- Katso "["Erilaisten merkkien kirjoittaminen" sivulla 134](#page-133-1).
	- Katso ["Näppäimistön kirjaimet ja numerot" sivulla 134](#page-133-0).
	- Katso ["Paperikoon ja -tyypin asettaminen" sivulla 42](#page-41-0).
	- Katso ["Osoitteiston asettaminen" sivulla 135.](#page-134-0)

## <span id="page-35-1"></span><span id="page-35-0"></span>**Tulostusmateriaali ja lokero**

Tämä luku opastaa, kuinka tulostusmateriaali lisätään laitteeseen.

- Sellaisen tulostusmateriaalin käyttö, joka ei täytä näitä vaatimuksia, voi aiheuttaa ongelmia tai tarvita korjausta. Samsungin takuu tai palvelusopimukset eivät kata tällaistä korjausta.
- Varmista, että et käytä mustesuihkuvalokuvapaperia tämän laitteen kanssa. Tämä voi aiheuttaa vahinkoja laitteelle.
- Syttyvän tulostusmateriaalin käyttö voi aiheuttaa tulipalon.
- Käytä tulostamiseen tarkoitettua tulostusmateriaalia (katso ["Tulostusmateriaalin tekniset tiedot" sivulla 93\)](#page-92-0).

Tulostimeen jätetyn syttyvän materiaalin tai vieraiden materiaalien käyttö voi johtaa laitteen ylikuumenemiseen, ja harvinaisissa tapauksissa se voi aiheuttaa tulipalon.

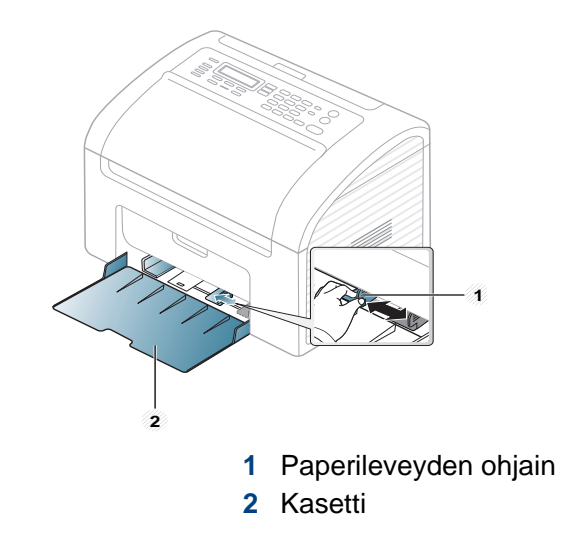

Ellet säädä ohjainta, siitä saattaa aiheutua paperin kohdistumisen ja kuvan vääristymistä tai paperitukos.

### **Kasetin yleisnäkymä**

Jos haluat muuttaa kokoa, sinun on säädettävä paperikoon ohjaimia.
### <span id="page-36-0"></span>**Paperin lisääminen paperikasettiin**

**1** Avaa paperikasetti. Säädä sen jälkeen kasettikoko lisäämäsi materiaalin kokoon (katso ["Kasetin yleisnäkymä" sivulla 36.](#page-35-0))

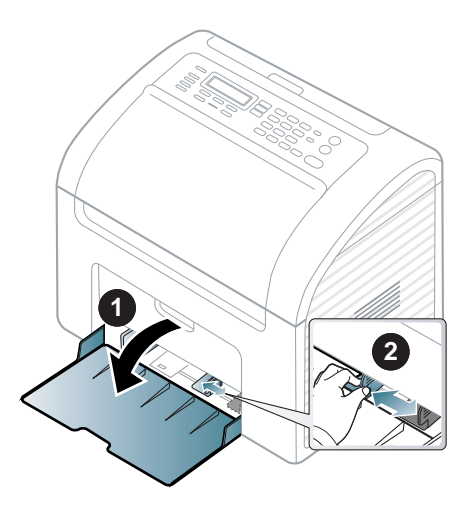

**2** Taivuta tai leyhytä paperipinon reunaa sivujen erottamiseksi toisistaan ennen papereiden lisäämistä.

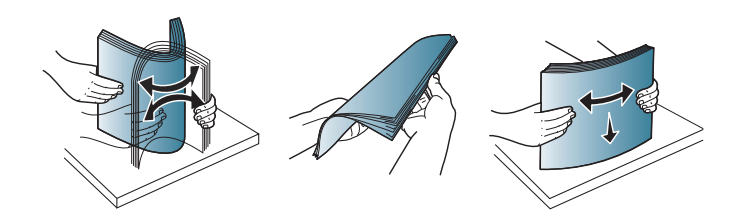

**3** Aseta se paperin puoli ylöspäin, jonka haluat tulostaa, ja avaa tulostekasetti.

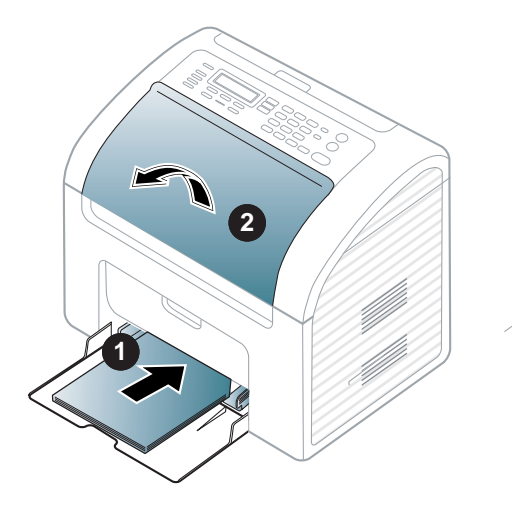

- Älä työnnä paperileveyden ohjainta niin pitkälle, että tulostusmateriaali taipuu.
	- Älä käytä paperia, jonka etureuna on käpristynyt, se saattaa aiheuttaa paperitukoksen tai paperi saattaa poimuuntua.
	- Jos et säädä paperileveyden ohjainta, seurauksena saattaa olla paperitukos.

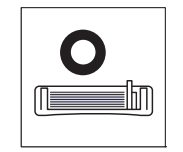

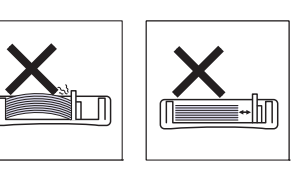

**4** Purista paperileveyden ohjainta ja siirrä se paperipinon reunaa vasten niin, etteivät arkit taivu.

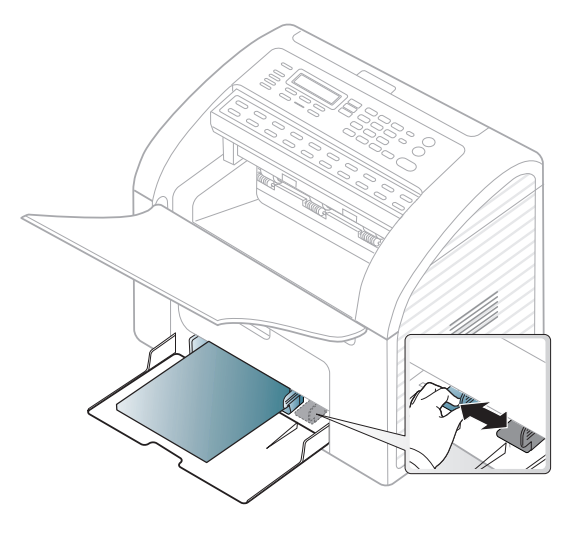

**5** Kun tulostat asiakirjan, valitse paperikasetin paperityyppi ja -koko (katso ["Paperikoon ja -tyypin asettaminen" sivulla 42\)](#page-41-0).

Laiteohjaimessa määritetyt asetukset ovat ensisijaisia ohjauspaneelissa tehtyihin asetuksiin nähden.

- **a** Voit tulostaa sovelluksessa avaamalla sovelluksen ja avaamalla sitten tulostusvalikon.
- **b** Avaa **Tulostusmääritykset** (katso ["Tulostusmääritykset-ikkunan](#page-47-0)  [avaaminen" sivulla 48\)](#page-47-0).
- **c** Paina **Paperi**-välilehteä kohdasta **Tulostusmääritykset** ja valitse oikea paperityyppi.

Jos haluat esimerkiksi käyttää tarraa, valitse paperityypiksi **Tarrat**.

- **d** Valitse paperilähteeksi **Käsisyöttö** ja paina **OK**.
- **e** Käynnistä tulostaminen sovelluksessa.

### **käsisyöttö kasettiin**

Kasettiin voidaan lisätä erikoismateriaalikokoja ja -tyyppejä, kuten postikortteja, muistilappuja ja kirjekuoria (katso ["Tulostusmateriaalin](#page-92-0)  [tekniset tiedot" sivulla 93\)](#page-92-0).

#### **Syöttääksesi kasettiin käsisyötöllä napsauta alla olevaa linkkiä:**

Katso ["Paperin lisääminen paperikasettiin" sivulla 37.](#page-36-0)

- **Vinkkejä käsisyötöllä kasettiin syöttämisen käyttämiseen**
	- Jos valitset **Paperi** > **Lähde** > **Käsisyöttö** tulostinohjaimeltasi, sinun täytyy painaa **OK** joka kerta, kun tulostat sivun.
	- Voit estää paperitukoksia lisäämällä käsisyöttötasolle paperia tulostuksen aikana vain silloin, kun taso on tyhjä.
	- Tulostusmateriaali on lisättävä kasetin keskelle niin, että yläreuna syötetään manuaaliseen syöttölaitteeseen ensin.
	- Laita vain saatavana olevaa paperia tulostuslaadun varmistamiseksi ja paperitukoksien estämiseksi (katso ["Tulostusmateriaalin tekniset](#page-92-0)  [tiedot" sivulla 93\)](#page-92-0).
	- Suorista käyristyneet postikortit, kirjekuoret ja tarrat, ennen kuin asetat ne manuaaliseen syöttölaitteeseen.

- Erikoismateriaaleille tulostettaessa on noudatettava paperin lisäämistä koskevia ohjeita (katso ["Erikoismateriaalille tulostaminen"](#page-38-0)  [sivulla 39](#page-38-0)).
- Jos paperit menevät päällekkäin manuaalista syöttölaitetta käytettäessä, avaa kasetti ja poista paperit ja yritä sen jälkeen uudelleen tulostamista.
- Lisää kasettiin kerralla vain yhdentyyppistä, -kokoista ja -painoista tulostusmateriaalia.

#### <span id="page-38-0"></span>**Erikoismateriaalille tulostaminen**

Seuraavassa taulukossa on kuvattu kullekin paperikasetille käytettävät erikoismateriaalit.

Materiaalit näkyvät kohdassa **Tulostusmääritykset**. Saadaksesi parhaan tulostuslaadun valitse sopiva materiaalityyppi **Tulostusmääritykset**ikkunasta > **Paperi**-välilehti > **Paperityyppi** (katso ["Tulostusmääritykset](#page-47-0)[ikkunan avaaminen" sivulla 48](#page-47-0)).

Jos esimerkiksi haluat tulostaa tarroille, valitse **Tarrat** valinnalle **Paperityyppi**.

Jos käytät erikoismateriaalia, on suositeltavaa syöttää vain yksi paperiarkki kerrallaan (katso ["Tulostusmateriaalin tekniset tiedot"](#page-92-0)  [sivulla 93](#page-92-0)).

Katso kunkin paperiarkin paino kohdasta ["Tulostusmateriaalin tekniset](#page-92-0)  [tiedot" sivulla 93](#page-92-0).

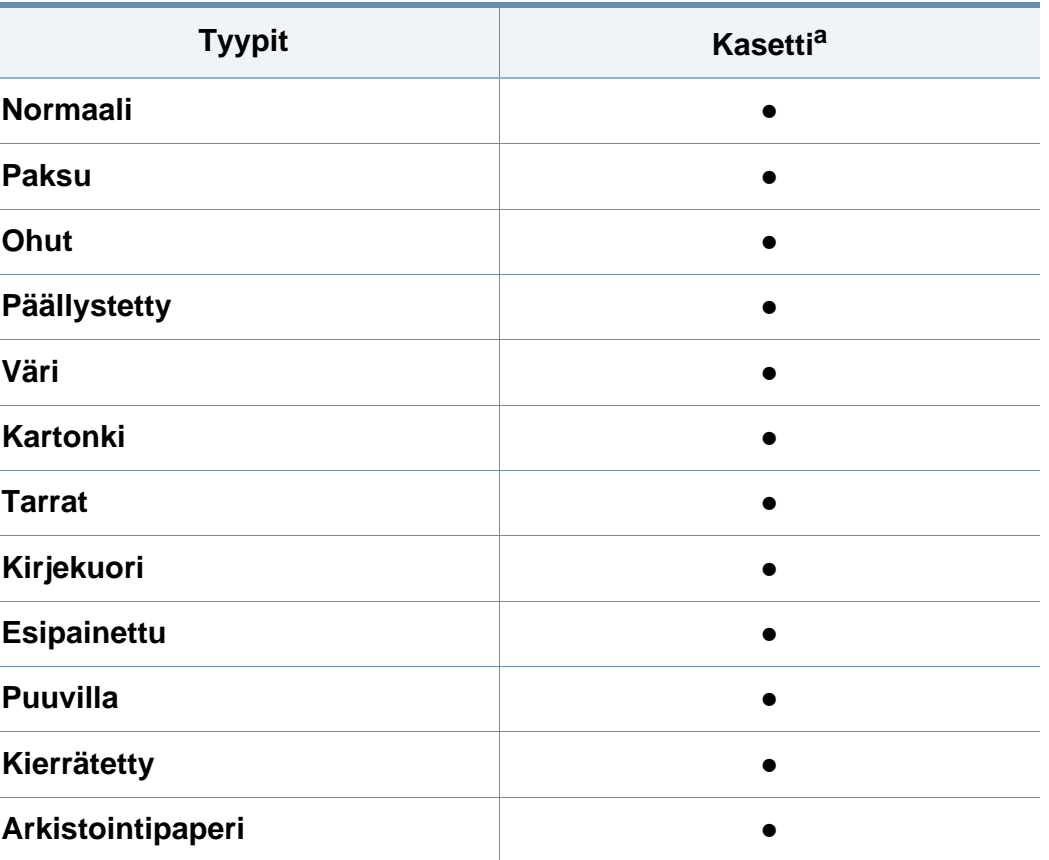

a. Käytettävissä olevat paperityypit käsisyöttökasetissa.

(●: sisältyy, tyhjä: ei saatavissa)

### **Kirjekuori**

Kirjekuoren laatu vaikuttaa tulostuksen onnistumiseen.

Tulosta kirjekuori laittamalla se seuraavassa kuvassa kuvatulla tavalla.

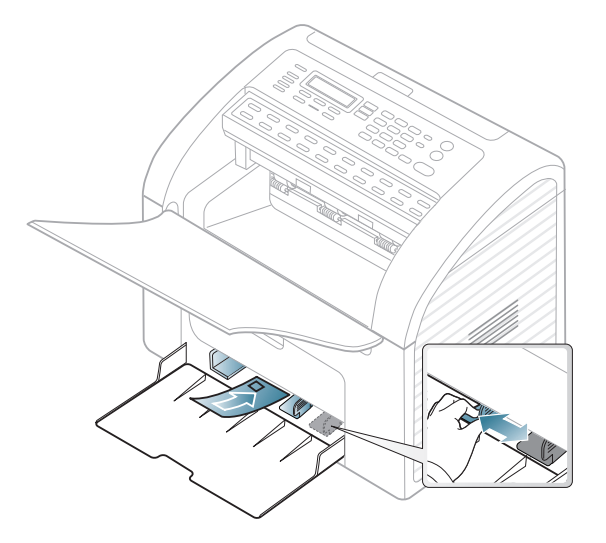

- Kirjekuoria valittaessa tulee kiinnittää huomiota seuraaviin seikkoihin:
	- **Paino:** ei tule ylittää 90 g/m<sup>2</sup> muuten saattaa tulla tukoksia.
	- **Rakenne:** tulee olla sileänä, missä on alle 6 mm käpristymää eikä ole ilmaa.
	- Kunto: eivät saa olla rypistyneitä, kolhiintuneita tai vahingoittuneita.
	- Lämpötila: tulee kestää laitteen kuumuuden ja paineen käytön aikana.
- Käytä vain laadukkaita kirjekuoria, joiden reunat ja taitteet ovat terävät.
- Älä käytä kirjekuoria, joissa on postimerkki.
- Älä käytä kirjekuoria, joissa on pidikkeitä, sulkimia, ikkunoita, päällystettyjä osia, tarroja tai muuta synteettistä materiaalia.
- Älä käytä vahingoittuneita tai heikkolaatuisia kirjekuoria.
- Varmista, että kirjekuoren päissä oleva sauma ulottuu kirjekuoren kulmiin asti.

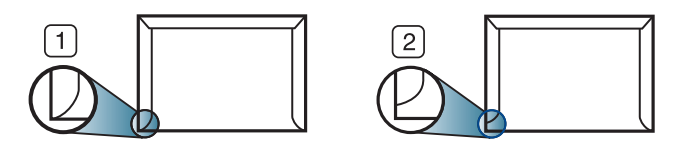

**1** Hyväksyttävä **2** Ei hyväksyttävä

- Jos kirjekuorissa on irti repäistävä liimanauha tai useampi kuin yksi taittuva läppä, kirjekuoren liiman on kestettävä laitteen kiinnityslämpöä (170 °C) 0,1 sekunnin ajan. Lisäläpät ja -nauhat saattavat aiheuttaa rypistymistä, taitteita tai paperitukoksia, ja ne saattavat jopa vahingoittaa kiinnitysyksikköä.
- Saat parhaan tulostuslaadun sijoittamalla reunukset vähintään 15 millimetrin päähän kirjekuoren reunoista.
- Vältä tulostamista alueelle, jossa kirjekuoren saumat kohtaavat.

### **Tarrat**

Käytä vain lasertulostimille suositeltuja tarroja, jotta laite ei vahingoittuisi.

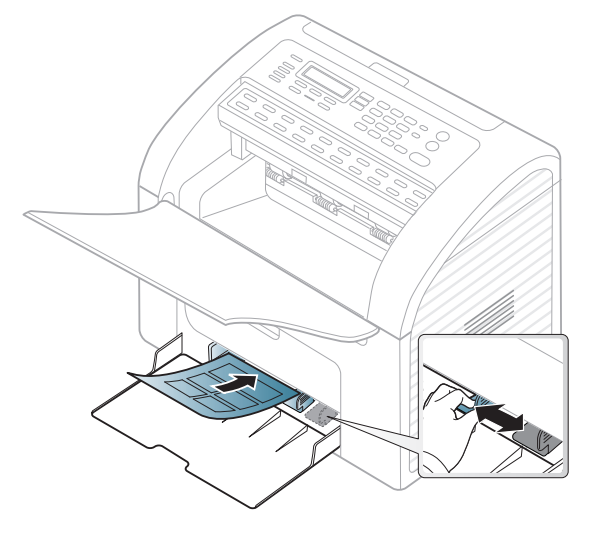

- Kun valitset tarroja, ota huomioon seuraavat seikat:
	- **Liimat:** Tulee kestää laitteen kiinnityslämpötila (noin 170 °C (338  $\degree$ F)).
	- **Asettelu:** Käytä vain tarra-arkkeja, joissa ei ole näkyvillä paljasta taustapaperia tarrojen lomassa. Tarrat voivat kuoriutua arkeilta, joissa tarrojen välissä on tilaa. Tämä saattaa aiheuttaa vakavia paperitukoksia.
	- **Käpristyminen:** Tulee olla sileä, missä on alle 13 mm käpristymistä mihinkään suuntaan.
	- **Kunto:** Älä käytä tarroja, joissa on ryppyjä, kuplia tai muita irtoamisen merkkejä.
- Varmista, että tarrojen välissä ei ole paljasta liimamateriaalia. Paljaat alueet voivat saada tarrojen pinnan irtoamaan tulostuksen aikana, mikä voi aiheuttaa paperitukoksia. Paljas liimamateriaali saattaa myös vahingoittaa laitteen osia.
- Älä syötä tarra-arkkia tulostimen läpi useammin kuin kerran. Liimamateriaalin tausta-arkki kestää vain yhden syöttökerran.
- Älä käytä tarroja, jotka ovat irtoamaisillaan tausta-arkista tai jotka ovat käpristyneet, kuprulla tai vahingoittuneet jollakin tavalla.

### **Korttikartonki / mukautettu paperikoko**

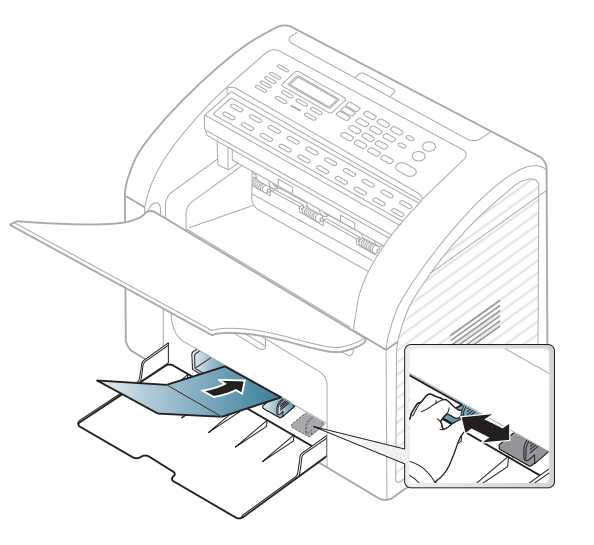

• Aseta ohjelmostosovelluksessa reunukset vähintään 6,4 mm:n päähän materiaalin reunoista.

### **Esipainettu paperi**

Jos käytät esipainettua paperia, aseta se painettu puoli ylöspäin, taittamaton reuna eteenpäin. Jos paperinsyötössä on ongelmia, käännä paperi. Huomaa, että tulostusjäljen laatua ei voida taata.

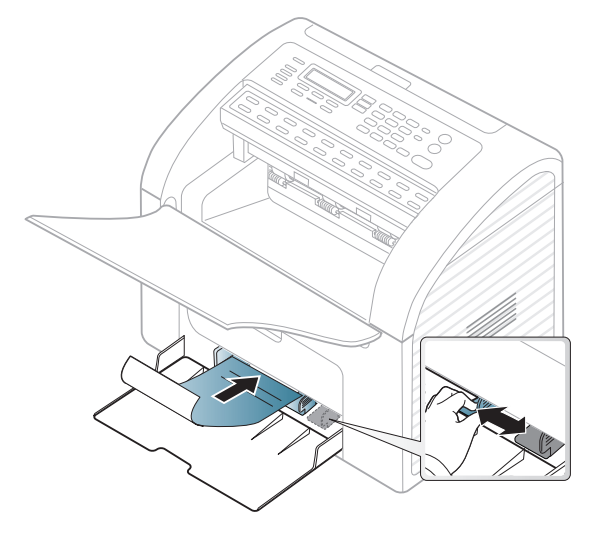

- On tulostettava kuumuutta kestävällä musteella, joka ei sula, höyrysty tai aiheuta vaarallisia päästöjä joutuessaan alttiiksi laitteen kiinnityslämmölle (noin 170°C) 0,1 sekunnin ajaksi.
- Esipainetun paperin musteen tulee olla syttymätöntä. Se ei saa vahingoittaa laitteen teloja.
- Varmista ennen esipainetun paperin lisäämistä, että paperilla oleva muste on kuivunut. Märkä muste saattaa irrota esipainetusta paperista kiinnitysyksikössä kiinnityksen aikana ja tulostuslaatu voi heiketä.

### <span id="page-41-0"></span>**Paperikoon ja -tyypin asettaminen**

Kun olet lisännyt paperin paperilokeroon, aseta paperikoko ja -tyyppi ohjauspaneelin painikkeilla.

- Saattaa olla välttämätöntä painaa **OK** joidenkin mallien alemman tason valikoihin navigoimiseksi.
- Voit asettaa laitteen asetukset käyttämällä vaihtoehtoa **Laitteen asetukset** Samsung Easy Printer Manager -ohjelmasta tai **Machine**-osiossa Tulostimen asetukset -apuohjelma -ohjelmasta.
	- Katso Windows- tai Macintosh-käyttäjänä ["Laitteen asetukset"](#page-172-0)  [sivulla 173.](#page-172-0)
	- Linux-käyttäjänä, katso ["Käyttäminen Smart Panel" sivulla 177](#page-176-0).
- **1** Valitse (**Menu**) > **Jarj.asetukset** > **Pap.asetukset**<sup>&</sup>gt; **Paperikoko** tai **Paperityyppi** ohjauspaneelista.
- **2** Valitse kasetti ja tee haluamasi valinta.
- **3** Tallenna valinta painamalla **OK**.
- **4** Palaa valmiustilaan painamalla (**Stop/Clear**).

- Laiteohjaimessa määritetyt asetukset ovat ensisijaisia ohjauspaneelissa tehtyihin asetuksiin nähden.
	- **a** Voit tulostaa sovelluksesta avaamalla sovelluksen ja avaamalla sitten tulostusvalikon.
	- **b** Avaa **Tulostusmääritykset** (katso ["Tulostusmääritykset-ikkunan](#page-47-0)  [avaaminen" sivulla 48](#page-47-0)).
	- **c** Paina **Paperi**-välilehteä ja valitse sopiva paperi.
	- Jos haluat käyttää erikoiskokoista paperia, kuten laskutuspaperia, valitse **Paperi**-välilehti > **Koko** > **Muokkaa...** ja aseta **Mukautetun paperikoon asetukset** kohdasta **Tulostusmääritykset** (katso ["Tulostusmääritykset-ikkunan avaaminen" sivulla 48\)](#page-47-0).

Tulostettujen sivujen pino tulostuskasetilla. Tulostin lähettää tulosteen oletuksena tulostekasettiin.

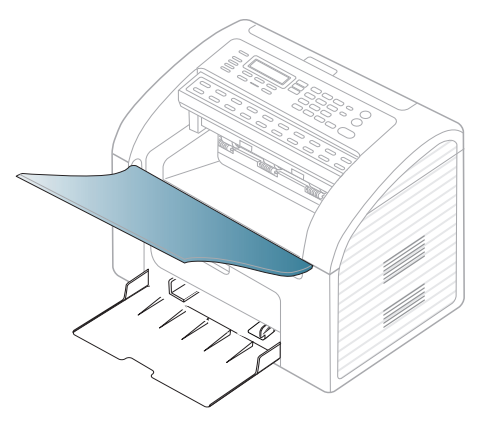

#### **Tuloskasetin käyttäminen**

Tulostekasetin pinta saattaa kuumentua, jos tulostat kerralla suuren määrän sivuja. Varmista, että et koske pintaan, äläkä päästä lapsia sen lähelle.

### **Alkuperäisten asiakirjojen valmisteleminen**

- Älä käytä arkkeja, jotka ovat pienempiä kuin 142 × 148 mm tai suurempia kuin 216 × 356 mm.
- Älä yritä syöttää laitteeseen seuraavantyyppisiä papereita paperitukosten, heikon tulostuslaadun tai laitteen vahinkojen estämiseksi.
	- hiilipaperi tai hiilipitoinen paperi
	- pinnoitettu paperi
	- kuultopaperi tai ohut paperi
	- rypistynyt tai laskostunut paperi
	- käpristynyt tai kääritty paperi

- Revennyt paperi
- Poista niitit ja paperiliittimet ennen lisäämistä.
- Tarkista, että paperissa mahdollisesti oleva liima, muste tai korjausneste on täysin kuivunut ennen paperin lisäämistä.
- Älä lisää erikokoisia tai -painoisia alkuperäisiä asiakirjoja yhtä aikaa.
- Älä lisää vihkoja, esitteitä, kalvoja tai muita asiakirjoja, joissa on epätavallisia piirteitä.

### <span id="page-43-0"></span>**Alkuperäisten asiakirjojen lisääminen**

Voit käyttää asiakirjojen syöttölaitetta alkuperäisen asiakirjan lisäämiseen kopiointia, skannaamista ja faksin lähettämistä varten.

### **Asiakirjojen syöttölaitteeseen**

Voit lisätä asiakirjojen syöttölaitetta käyttäen enintään 20 paperiarkkia (80 g/m2) yhdelle työlle.

**1** Taivuta tai leyhytä paperipinon reunaa erottaaksesi sivut ennen alkuperäisten asiakirjojen syöttämistä.

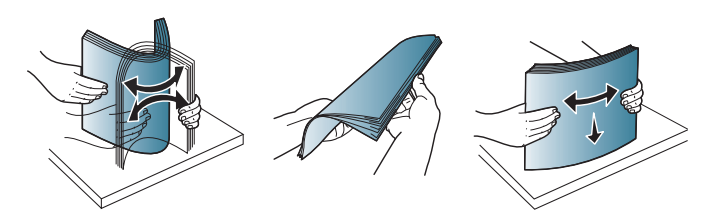

**2** Vedä asiakirjojen syöttölaitteen syöttökasetti tai asiakirjojen syöttölaitteen tulostekasetti kokonaan ulos. Taita tarvittaessa laajennin auki.

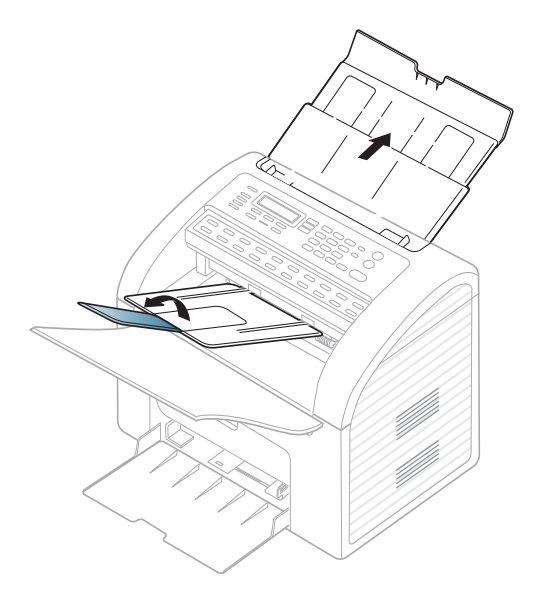

**3** Lisää alkuperäinen asiakirja etupuoli alaspäin asiakirjojen syöttölaitteen syöttökasettiin. Säädä asiakirjojen syöttölaitteen leveysohjaimet asiakirjan koon mukaan.

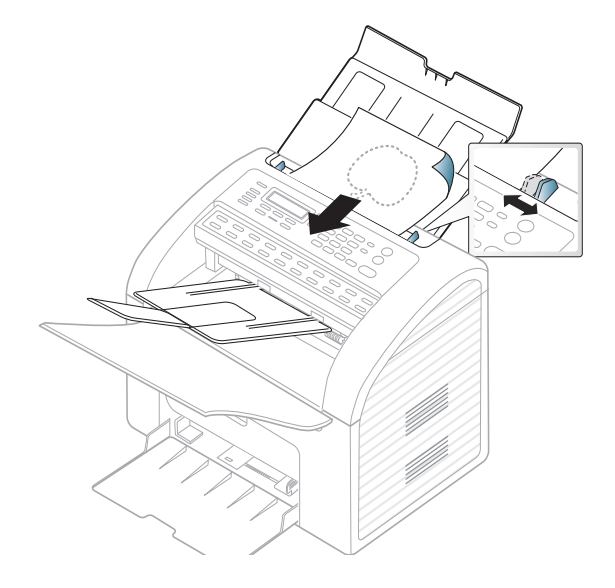

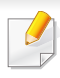

Katso erikoistulostusominaisuuksia varten Lisäasetukset-opas (katso ["Tulostuksen erikoisominaisuuksien käyttäminen" sivulla 140\)](#page-139-0).

#### **Tulostaminen**

Jos olet Macintosh- ja Linux-käyttöjärjestelmän käyttäjä, katso Lisäasetukset-opas (katso ["Macintosh-tulostaminen" sivulla 148,](#page-147-0) ["Tulostaminen Linux-käyttöjärjestelmässä" sivulla 150\)](#page-149-0).

Seuraava **Tulostusmääritykset**-ikkuna on tarkoitettu Windows 7 käyttöjärjestelmän Muistio-ohjelmaa varten.

- **1** Avaa asiakirja, jonka haluat tulostaa.
- **2** Valitse **Tiedostonimi**-valikosta **Tulosta**.

**3** Valitse laitteesi **Valitse tulostin** -luettelosta.

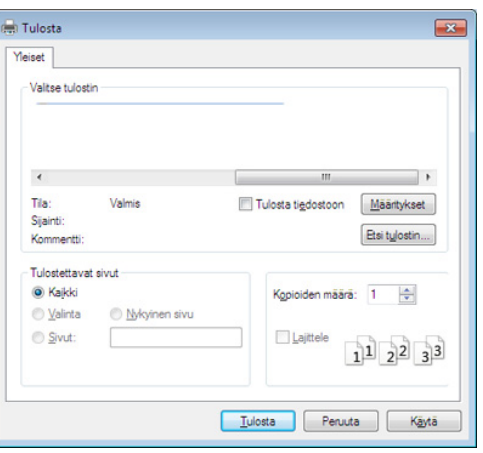

- **4** Tulostuksen perusasetukset, kuten kopioiden määrä ja tulostusalue, valitaan **Tulosta**-ikkunassa.
	- Napsauta lisätulostusominaisuuksien hyväksikäyttämiseksi **Ominaisuudet** tai **Asetukset** Tulosta-ikkunasta (katso ["Tulostusmääritykset-ikkunan avaaminen" sivulla 48](#page-47-0)).
- **5** Aloita tulostus valitsemalla **OK** tai **Tulosta Tulosta**-ikkunassa.

### **Tulostustyön peruuttaminen**

Jos tulostustyö odottaa tulostusjonossa tai taustatulostuksessa, voit peruuttaa työn seuraavasti:

- Pääset tähän ikkunaan yksinkertaisesti kaksoisnapsauttamalla laitteen kuvaketta ( ) Windowsin tehtäväpalkista.
- Voit myös peruuttaa nykyisen työn painamalla ohjauspaneelin (**Stop/Clear**) painiketta.

#### <span id="page-47-0"></span>**Tulostusmääritykset-ikkunan avaaminen**

- Tulostinohjaimesi **Tulostusmääritykset**-ikkuna ei välttämättä ole samanlainen kuin tässä käyttöoppaassa, koska ikkuna vaihtelee käytössä olevan laitteen mukaan.
- Kun valitset vaihtoehdon kohdasta **Tulostusmääritykset**, saatat nähdä varoitusmerkin **tai 1. 1.** -merkki tarkoittaa, että voit valita tämän tietyn vaihtoehdon, mutta sitä ei suositella, ja  $\bullet$ -merkki tarkoittaa, että et voi valita tätät vaihtoehtoa koneen asetusten tai käyttöympäristön vuoksi.
- **1** Avaa asiakirja, jonka haluat tulostaa.
- **2** Valitse tiedostovalikosta **Tulosta**. **Tulosta** -ikkuna tulee näkyviin.
- **3** Valitse laite **Valitse tulostin** -luettelosta.

**4** Valitse **Asetukset** tai **Ominaisuudet**.

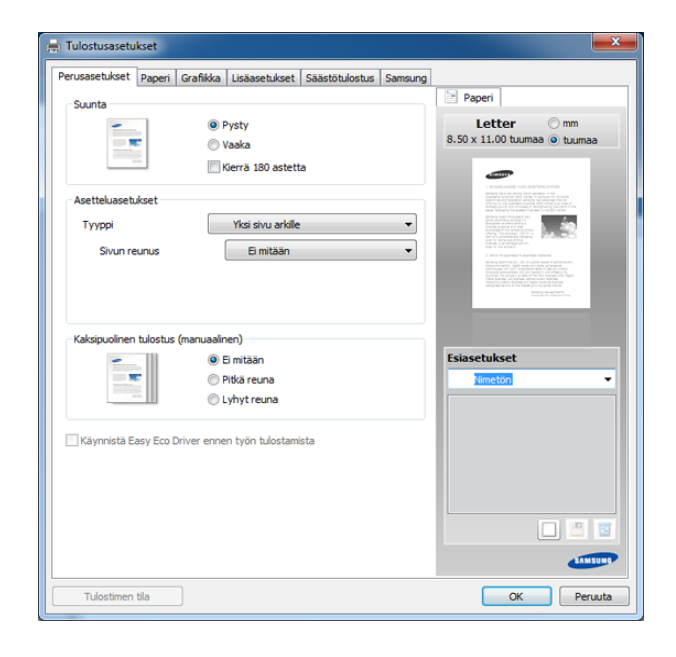

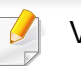

Voit tarkastaa laitteen senhetkisen tilan painamalla **Tulostimen tila** painiketta (katso ["Käyttäminen Samsung-tulostimen tila" sivulla 175](#page-174-0)).

#### **Suosikit-asetuksen käyttäminen**

Jokaisessa ominaisuusvälilehdessä (paitsi **Samsung**-välilehdessä) olevan **Esiasetukset**-asetuksen avulla voit tallentaa nykyiset ominaisuudet tulevaa käyttöä varten.

Voit tallentaa **Esiasetukset**-kohteen seuraavasti:

- **1** Muuta asetukset haluamiksesi kussakin välilehdessä.
- **2** Kirjoita kohteelle nimi **Esiasetukset**-ruutuun.

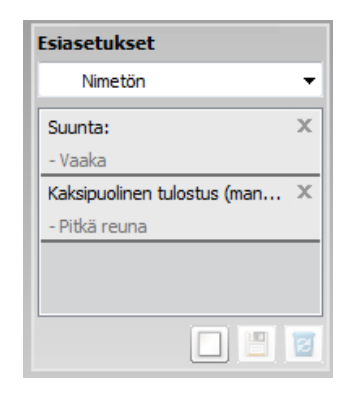

**3** Napsauta (**Lisää**). Kun tallennat **Esiasetukset**-kohteen, kaikki käytössä olevat ohjaimen asetukset tallennetaan.

Valitse muita asetuksia ja valitse (**Päivitä**). Asetukset lisätään tehtyihin Esiasetukset-asetuksiin. Jos haluat käyttää tallennettua asetusta, valitse se avattavasta **Esiasetukset**-luettelosta. Laite on nyt asetettu tulostamaan valitsemiesi asetusten mukaan. Poistaaksesi tallennettuja asetuksia valitse ne **Esiasetukset**-pudotusluettelosta ja napsauta (**Poista**).

Voit myös palauttaa tulostinohjaimen oletusasetukset valitsemalla avattavasta **Esiasetukset**-luettelosta **Oletusesiasetus**.

#### **Ohjeen käyttäminen**

Napsauta haluamaasi asetusta **Tulostusmääritykset**-ikkunasta ja paina näppäimistön **F1**-painiketta.

#### **Säästötulostus**

**Eco**-toiminto vähentää väriaineen kulutusta ja paperin käyttöä. **Eco**toiminnolla voidaan säästää tulostusmateriaalissa ja päästä tulostussäästöihin.

#### **Eco-tulostamista varten napsauta alla:**

Katso ["Easy Eco Driver" sivulla 171.](#page-170-0)

# **Peruskopiointi**

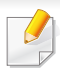

Katso erikoistulostusominaisuuksia varten Lisäasetukset-opas (katso ["Kopiointivalikko" sivulla 124](#page-123-0)).

**Peruskopiointi**

- **4** Syötä tarvittaessa kopioiden määrä nuolella tai numeronäppäimillä.
- **5** Paina (**Start**).

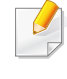

Jos sinun täytyy peruuttaa kopiointityö toiminnon aikana, paina (**Stop/Clear**), ja kopiointi loppuu.

- Saattaa olla välttämätöntä painaa **OK** joidenkin mallien alemman tason valikoihin navigoimiseksi.
- Voit asettaa laitteen asetukset käyttämällä vaihtoehtoa **Laitteen asetukset** Samsung Easy Printer Manager -ohjelmasta tai **Machine** -osiossa Tulostimen asetukset -apuohjelma -ohjelmasta.
	- Katso Windows- tai Macintosh-käyttäjänä ["Laitteen asetukset"](#page-172-0)  [sivulla 173.](#page-172-0)
	- Linux-käyttäjänä, katso ["Käyttäminen Smart Panel" sivulla 177](#page-176-0).
- **1** Valitse (kopio) ohjauspaneelissa.
- **2** Lisää alkuperäiset asiakirjat etupuoli alaspäin asiakirjojen syöttölaitteeseen (katso ["Alkuperäisten asiakirjojen lisääminen"](#page-43-0)  [sivulla 44](#page-43-0)).
- **3** Jos haluat mukauttaa kopiointiasetuksia, mukaanlukien**Pien./suur.**, **Tummuus**, **Kontrasti**, **Alkup. tyyppi**, ja lisää, käytä ohjauspaneelin painikkeita (katso ["Asetusten vaihtaminen kopiokohtaisesti" sivulla](#page-49-0)  [50\)](#page-49-0).

### <span id="page-49-0"></span>**Asetusten vaihtaminen kopiokohtaisesti**

Laitteessa on kopioinnin oletusasetukset, joilla kopiointi on nopeaa ja helppoa. Jos kuitenkin haluat käyttää eri asetuksia kussakin kopiossa, käytä ohjauspaneelissa olevia kopiointitoiminnon painikkeita.

# **Peruskopiointi**

• Jos painat (**Stop/Clear**) -painiketta kaksi kertaa

kopiointivaihtoehtoja asettaessasi, kaikki senhetkiselle kopiointityölle asettamasi vaihtoehdot peruutetaan ja palautetaan niiden oletustilaan. Määrittämäsi asetukset palautetaan niiden oletusasetuksiksi automaattisesti, kun laite on saanut kopiointityön valmiiksi.

- Voit mukauttaa kopiointiasetuksia, kuten tummuus, alkuperäisen tyyppi ja lisää käyttämällä vaihtoehtoa **Laitteen asetukset**Samsung Easy Printer Manager -ohjelmasta tai **Machine**-osiosta Tulostimen asetukset -apuohjelma -ohjelmasta.
	- Katso Windows- tai Macintosh-käyttäjänä ["Laitteen asetukset"](#page-172-0)  [sivulla 173.](#page-172-0)
	- Linux-käyttäjänä, katso ["Käyttäminen Smart Panel" sivulla 177](#page-176-0).
- Saattaa olla välttämätöntä painaa **OK** joidenkin mallien alemman tason valikoihin navigoimiseksi.

### **Tummuus**

Jos alkuperäisessä asiakirjassa on hyvin vaaleita tai tummia kohtia, voit tehdä kopiosta helppolukuisemman säätämällä kirkkautta.

- **1** Valitse (kopio) > (**Menu**) > **Kopiointitoim.** > **Tummuus** ohjauspaneelista.
- **2** Valitse haluamasi asetus ja paina **OK**.

Esimerkiksi **Vaalea+5** on vaalein ja **Tumma+5** on tummin.

**3** Palaa valmiustilaan painamalla (**Stop/Clear**).

#### **Kontrasti**

**Kontrasti**-valikko mahdollistaa kuvan kirkkaiden ja tummien alueiden eron lisäämisen tai vähentämisen.

- **1** Valitse (kopio) > (**Menu**) > **Kopiointitoim.** > **Kontrasti** ohjauspaneelista.
- **2** Valitse haluamasi asetus ja paina **OK**.

Valitse **Tumma** lisätäksesi kontrastia ja valitse **Vaalea** vähentääksesi sitä.

**3** Palaa valmiustilaan painamalla (**Stop/Clear**).

### **Alkup. tyyppi**

Alkuperäistä asetusta käytetään kopiointilaadun parantamiseen valitsemalla asiakirja senhetkiseen kopiointityöhön.

# **Peruskopiointi**

- **1** Valitse (kopio) > (**Menu**) > **Kopiointitoim.** > **Alkup. tyyppi** ohjauspaneelista.
- **2** Valitse haluamasi asetus ja paina **OK**.
	- **Teksti**: Käytä tätä asetusta kopioidessasi asiakirjoja, jotka sisältävät enimmäkseen tekstiä.
	- **Teksti/valok.**: Käytä tätä asetusta kopioidessasi asiakirjoja, jotka sisältävät tekstiä ja kuvia.

Jos tulosteen teksti on epäselvä, valitse **Teksti** saadaksesi tarkan tekstin.

- **Valokuva**: Käytä tätä asetusta kopioidessasi valokuvia.
- **3** Palaa valmiustilaan painamalla (**Stop/Clear**).

### **Kopion pienennys tai suurennus**

Voit pienentää tai suurentaa kopioidun kuvan kokoa välillä 25% - 400% asiakirjojen syöttölaitteesta.

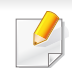

Voit käyttää **Pien./suur.** -painiketta suoraan ohjauspaneelista.

#### **Voit valita valmiin kopiokokoasetuksen seuraavasti**

- **1** Valitse (kopio) > (**Menu**) > **Kopiointitoim.** > **Pien./suur.** ohjauspaneelista.
- **2** Valitse haluamasi asetus ja paina **OK**.
- **3** Palaa valmiustilaan painamalla (**Stop/Clear**).
- **Voit muuttaa kopion kokoa suoraan määrittämällä suhteen**
	- **1** Valitse (kopio) > (**Menu**) > **Kopiointitoim.** > **Pien./suur.**<sup>&</sup>gt; **Mukautettu** ohjauspaneelista.
	- **2** Syötä haluamasi kopiokoko numeronäppäimistöllä.
	- **3** Tallenna valinta painamalla **OK**.
	- **4** Palaa valmiustilaan painamalla (**Stop/Clear**).
	- Kun pienennät kopioitavaa kuvaa, kopion alareunassa saattaa näkyä mustia viivoja.

### **Perusskannaus**

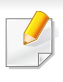

Katso erityisskannausominaisuuksia varten Lisäasetukset-opas (katso["Skannausominaisuudet" sivulla 153\)](#page-152-0).

#### **Perusskannaus**

Seuraavassa kuvataan yleisintä tapaa alkuperäisten skannaamiseksi.

Saattaa olla välttämätöntä painaa **OK** joidenkin mallien alemman tason valikoihin navigoimiseksi.

Tämä on perusskannausmenetelmä USB-kaapelilla kytketyssä laitteessa.

- **1** Lisää alkuperäiset asiakirjat etupuoli alaspäin asiakirjojen syöttölaitteeseen (katso ["Alkuperäisten asiakirjojen lisääminen"](#page-43-0)  [sivulla 44](#page-43-0)).
- - **2** Valitse (skannaus) > **Skannaa PC:hen** ohjauspaneelista.
	- Jos näet **Ei kaytettavissa** -viestin, tarkasta porttiliitäntä tai valitse **Ota skannaus laitepaneelista käyttöön** Samsung Easy Printer Manager
		- > **Randistustilaan > Skannaus tietokoneeseen -asetukset.**
- **3** Valitse haluamasi **Skannauskohde** ja paina **OK**. Oletusasetus on **Omat asiakirj.**.
	- Voit luoda ja tallentaa usein käytetyt asetukset profiililuetteloksi. Voit myös lisätä ja poistaa profiilin ja tallentaa kunkin profiilin eri polulle.
		- Vaihtaaksesi Samsung Easy Printer Manager  $> 5$  Siirry lisäasetustilaan > **Skannaus tietokoneeseen -asetukset**.
- **4** Valitse haluamasi asetus ja paina **OK**.
- **5** Skannaus alkaa.
	- Skannattu kuva tallennetaan tietokoneen levyasemalle **C:\Käyttäjät**\**käyttäjän nimi**\**Omat asiakirj.**. Tallennuskansion ulkoasu voi vaihdella käyttöjärjestelmän tai käytettävän sovelluksen mukaan.

Katso erikoisfaksausominaisuuksia varten Lisäasetukset-opas (katso ["Faksiominais." sivulla 159](#page-158-0)).

- Tätä laitetta ei voi käyttää faksina Internet-puhelimen välityksellä. Kysy lisätietoja Internet-palveluntarjoajaltasi.
- Suosittelemme, että käytät perinteisiä analogisia puhelinpalveluja (PSTN: Public Switched Telephone Network), kun kytket puhelinlinjoja faksilaitteiden käyttöön. Jos käytät muita Internetpalveluita (DSL, ISDN, VolP), voit parantaa yhteyden laatua mikrosuodattimen avulla. Mikrosuodatin poistaa tarpeettomat kohinasignaalit ja parantaa yhteyden laatua tai internetin laatua. DSL-mikrosuodatinta ei toimiteta laitteen mukana. Ota yhteyttä Internet-palveluntarjoajaasi, kun haluat ottaa DSL-mikrosuodattimen käyttöösi.

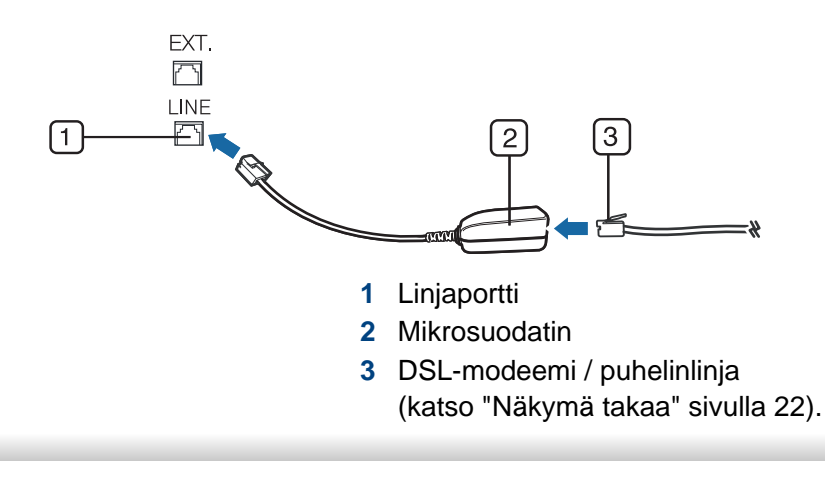

#### **Faksaamisen valmisteleminen**

Ennen kuin lähetät tai vastaanotat faksin, sinun on liitettävä mukana toimitettu johto puhelinliitäntään. Katso liitäntäohjeet Pika-asennusopas. Puhelinliitännän muodostamistavat vaihtelevat maittain.

#### **Faksin lähettäminen**

- Saattaa olla välttämätöntä painaa **OK** joidenkin mallien alemman tason valikoihin navigoimiseksi.
- **1** Lisää alkuperäiset asiakirjat etupuoli alaspäin asiakirjojen syöttölaitteeseen (katso ["Alkuperäisten asiakirjojen lisääminen"](#page-43-0)  [sivulla 44](#page-43-0)).
- **Valitse (faksi) ohjauspaneelista.**
- **3** Säädä tarkkuutta ja tummuutta faksaustarpeiden mukaan (katso ["Asiakirjan asetusten määrittäminen" sivulla 56\)](#page-55-0).
- **4** Anna kohteen faksinumero.
- **5** Paina (**Start**) ohjauspaneelista. Laite aloittaa skannauksen ja lähettää faksin kohteisiin.

- Jos haluat lähettää faksin suoraan tietokoneeltasi, käytä Samsung Network PC Fax -ohjelmistoa (katso ["Faksin lähettäminen](#page-159-0)  [tietokoneessa" sivulla 160](#page-159-0)).
	- Jos haluat peruuttaa faksityön, paina painiketta (**Stop/Clear**), ennen kuin laite aloittaa lähetyksen.

### **Faksin manuaalinen lähettäminen**

Suorita seuraava toimenpide faksin lähettämiseksi käyttämällä vaihtoehtoa

(**On Hook Dial**) ohjauspaneelista tai käyttämällä kuuloketta (katso ["Eri](#page-6-0)  [mallien ominaisuudet" sivulla 7](#page-6-0)).

- **1** Lisää alkuperäiset asiakirjat etupuoli alaspäin asiakirjojen syöttölaitteeseen (katso ["Alkuperäisten asiakirjojen lisääminen"](#page-43-0)  [sivulla 44](#page-43-0)).
- **Valitse (faksi) ohjauspaneelista.**
- **3** Säädä tarkkuutta ja tummuutta faksaustarpeiden mukaan (katso ["Asiakirjan asetusten määrittäminen" sivulla 56\)](#page-55-0).
- **4** Paina (**On Hook Dial**) ohjauspaneelista tai käyttämällä kuuloketta.
- **5** Syötä vastaanottajan faksinumero ohjauspaneelin näppäimistöllä.

**6** Paina (**Start**) ohjauspaneelista, kun kuulet korkeataajuisen faksisignaalin etäfaksilaitteesta.

### **Faksin lähetys useille vastaanottajille**

Voit käyttää monilähetysominaisuutta, joka mahdollistaa faksin lähettämisen useisiin paikkoihin. Asiakirjat tallennetaan muistiin ja lähetetään kohdelaitteeseen automaattisesti. Lähetyksen jälkeen asiakirjat poistetaan muistista automaattisesti.

- Et voi lähettää värillisiä fakseja tällä ominaisuudella.
- **1** Lisää alkuperäiset asiakirjat etupuoli alaspäin asiakirjojen syöttölaitteeseen (katso ["Alkuperäisten asiakirjojen lisääminen"](#page-43-0)  [sivulla 44](#page-43-0)).
- **2** Valitse (faksi) ohjauspaneelista.
- **3** Säädä tarkkuutta ja tummuutta faksaustarpeiden mukaan (katso ["Asiakirjan asetusten määrittäminen" sivulla 56\)](#page-55-0).
- **4** Valitse (**Menu**) > **Faksitoim.** > **Monilahetys** ohjauspaneelista. Voit käyttää myös **Monilahetys**-painiketta suoraan ohjauspaneelista.

**5** Näppäile ensimmäisen vastaanottajan faksilaitteen numero ja paina **OK**.

Voit painaa pikavalintanumeroita tai valita ryhmävalintanumeron

käyttämällä (**Address Book**) -painiketta (katso ["Pikavalintanumeroiden käyttö" sivulla 135](#page-134-0) tai katso ["Yhden](#page-135-0)  [kosketuksen valinta" sivulla 136](#page-135-0)).

**6** Syötä toinen faksinumero ja paina **OK**.

Näyttöön tulee kehotus antaa seuraava numero, johon asiakirja lähetetään.

**7** Syöttääksesi lisää faksinumeroita,paina **OK**, kun **Kylla** tulee näkyviin, ja toista vaiheet 5 ja 6. Voit lisätä enintään 10 kohdetta.

Kun olet syöttänyt ryhmävalintanumeron, et voi lisätä toista ryhmävalintanumeroa.

**8** Kun olet lopettanut faksinumeroiden syöttämisen, valitse **Ei** kehotteessa **Uusi numero?** ja paina **OK**.

Laite aloittaa faksin lähettämisen määrittämiisi numeroihin siinä järjestyksessä, jossa numerot on annettu.

lähetysraportti tulostetaan faksien lähettämisen jälkeen.

#### **Faksin vastaanottaminen**

Laite on esimääritetty Faksi-tilaan tehtaalla. Kun vastaanotat faksin, laite vastaa puheluun määritetyn soittomäärän jälkeen ja vastaanottaa faksin automaattisesti.

#### <span id="page-55-0"></span>**Asiakirjan asetusten määrittäminen**

Määritä seuraavat asetukset asiakirjan tilan mukaan ennen faksaamista, jotta faksin laatu olisi paras mahdollinen.

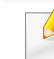

Saattaa olla välttämätöntä painaa **OK** joidenkin mallien alemman tason valikoihin navigoimiseksi.

### **Tarkkuus**

Asiakirjan oletusasetukset antavat hyvät tulokset käsiteltäessä tavallisia tekstipohjaisia asiakirjoja. Jos kuitenkin lähetät heikkotasoisia tai valokuvia sisältäviä asiakirjoja, voit säätää tarkkuutta niin, että faksista tulee laadukas.

Tarkkuusasetusta käytetään kulloisessakin faksityössä. Oletusasetuksen muuttamiseksi (katso ["Faksi-valikko" sivulla 120](#page-119-0).

- **1** Valitse (faksi) > (**Menu**) > **Faksitoim.** > **Tarkkuus** ohjauspaneelista.
- **2** Valitse haluamasi asetus ja paina **OK**.
	- **Vakio**: Asiakirjat, joiden merkit ovat normaalikokoiset.
	- **Hieno**: Asiakirjat, jotka sisältävät pienikokoisia merkkejä tai ohuita viivoja tai jotka tulostetaan matriisitulostimella.
	- **Eritt. hieno**: Asiakirjat, jotka sisältävät erittäin tarkkoja yksityiskohtia. **Eritt. hieno** -tila on käytössä vain, jos myös laite, jonka kanssa olet tietoliikenteessä, tukee Eritt. hieno -tarkkuutta.
	- **Eritt. hieno** -tila ei ole käytettävissä muistilähetykseen. Tarkkuusasetukseksi muutetaan automaattisesti **Hieno**.
	- Kun laitteesi on asetettu **Eritt. hieno**, -tarkkuuteen ja faksilaite, jonka kanssa olet tietoliikenteessä, ei tue **Eritt. hieno** -tarkkuutta, laite lähettää faksin käyttäen suurinta toisen faksilaitteen tukemaa tarkkuutta.
	- **Valokuvafaksi**: Asiakirjat, jotka sisältävät harmaasävyjä tai valokuvia.
	- **Varifaksi**: Värillinen asiakirja.
- Muistin siirto on mahdollista tässä tilassa.
	- Voit lähettää värillisen faksin vain, jos laite, jonka kanssa olet yhteydessä, tukee värifaksien vastaanottoa ja lähetät faksin manuaalisesti.
- **3** Palaa valmiustilaan painamalla (**Stop/Clear**).

#### **Tummuus**

Voit valita alkuperäisen asiakirjan tummuusasteen.

- Tummuusasetusta käytetään kulloisessakin faksityössä. Oletusasetuksen muuttamiseksi (katso ["Faksi-valikko" sivulla 120.](#page-119-0)
- **1** Valitse (faksi) > (**Menu**) > **Faksitoim.** > **Tummuus** ohjauspaneelista.
- **2** Valitse haluamasi tummuustaso.
- **3** Palaa valmiustilaan painamalla (**Stop/Clear**).

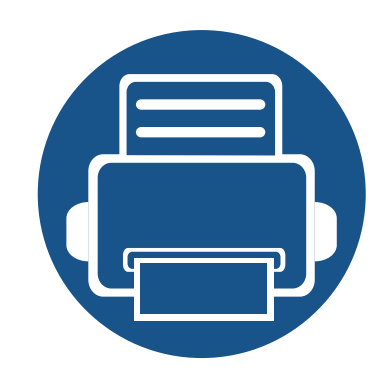

# **3. Huolto**

Tässä luvussa on tietoja laitteeseesi saatavilla olevien tarvikkeiden, lisävarusteiden ja varaosien ostamisesta.

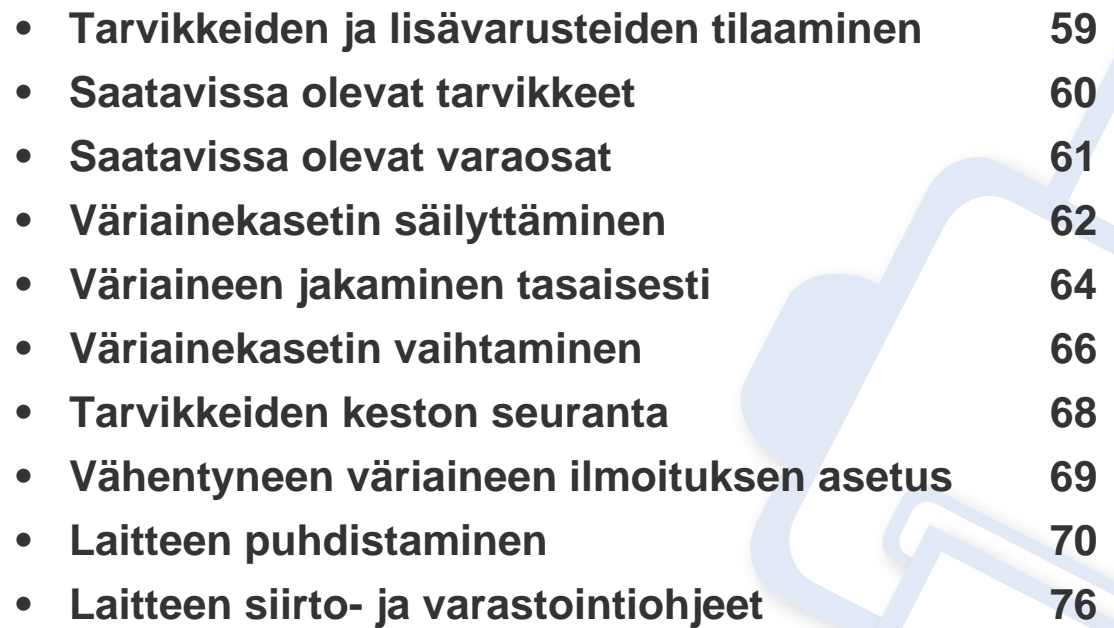

# <span id="page-58-0"></span>**Tarvikkeiden ja lisävarusteiden tilaaminen**

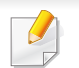

Saatavissa olevat lisävarusteet saattavat vaihdella maakohtaisesti. Voit pyytää laitteen myyjältä luetteloa saatavilla olevista lisävarusteista ja varaosista.

Tilaa Samsung valtuutettuja tarvikkeita, lisävarusteita ja varaosia ottamalla yhteyttä paikalliseen Samsung-myyjään tai jälleenmyyjään, jolta ostit tulostimen. Voit myös käydä sivustossa **[www.samsung.com/supplies](http://www.samsung.com/supplies)**, jossa valitsemalla maasi ja alueesi saat huollon yhteystiedot.

# <span id="page-59-0"></span>**Saatavissa olevat tarvikkeet**

Kun tarvikkeet saavuttavat käyttöikänsä lopun, voit tilata seuraavantyyppisiä tarvikkeita laitteeseen:

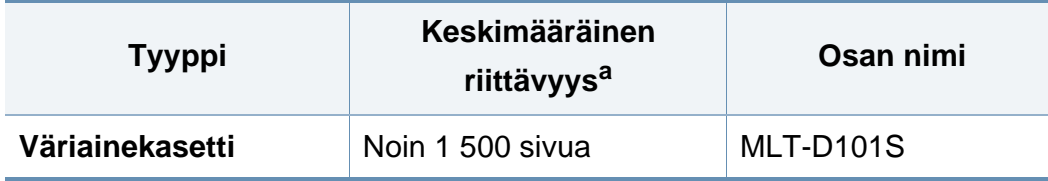

a. Riittoisuusarvo ilmoitettu standardin ISO/IEC 19752 mukaisesti.

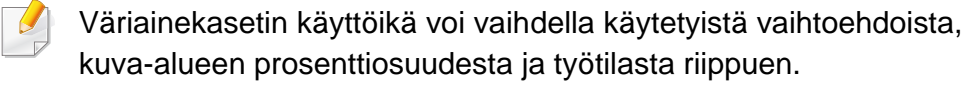

Kun ostat uusia väriainekasetteja tai muita tarvikkeita, ne on ostettava samasta maasta, jossa laitetta käytetään. Muussa tapauksessa uudet väriainekasetit tai muut tarvikkeet eivät ole yhteensopivia laitteen kanssa, sillä väriainekasettien ja muiden tarvikkeiden kokoonpanot vaihtelevat maakohtaisesti.

Samsung ei suosittele epäaitojen Samsung väriainekasettien, kuten uudelleentäytettyjen tai uudelleenvalmistettujen väriainekasettien, käyttämistä. Samsung ei voi taata muiden kuin aitojen Samsungväriainekasettien laatua. Laitteen takuu ei kata muiden kuin aitojen Samsung-väriainekasettien käytön vuoksi tarvittavia huolto- tai korjaustöitä.

### <span id="page-60-0"></span>**Saatavissa olevat varaosat**

Kun haluat ostaa varaosia, ota yhteyttä paikkaan, josta ostit laitteen. Varaosien asennuksen voi teettää vain valtuutetussa huoltoliikkeessä, jälleenmyyjällä tai myyjällä, jolta ostit laitteen. Takuu ei kata varaosien vaihtoa, kun keskimääräinen riittoisuus on ylittynyt.

Varaosat vaihdetaan tietyin väliajoin, jotta tulostuslaatu säilyy hyvänä eivätkä kuluneet osat aiheuta paperin syöttöongelmia. Lisätietoja on seuraavassa taulukossa. Tarkoituksena on, että laite säilyy mahdollisimman hyvässä toimintakunnossa. Varaosa tulee vaihtaa, kun sen käyttöikä on lopussa.

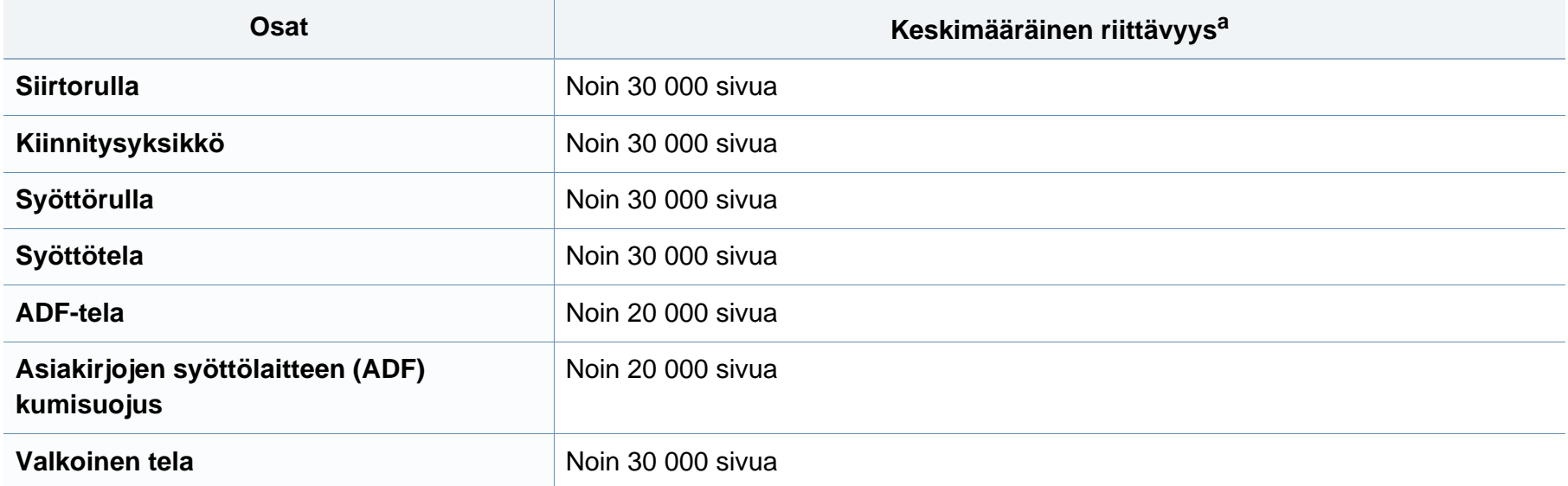

a. Tähän vaikuttavat käytetty käyttöjärjestelmä, tietokoneen suorituskyky, sovellusohjelmisto, yhteystapa, tulostusmateriaali, tulostusmateriaalin koko sekä työn monimutkaisuus.

# <span id="page-61-0"></span>**Väriainekasetin säilyttäminen**

Väriainekaseteissa on osia, jotka ovat arkoja valolle, tietyille lämpötiloille ja kosteudelle. Samsung kehottaa käyttäjiä noudattamaan näitä suosituksia uuden Samsungin värikasetin optimaalisen toiminnan, korkeimman mahdollisen laadun ja pisimmän mahdollisen käyttöiän varmistamiseksi.

Säilytä väriainekasettia samassa ympäristössä, jossa tulostinta käytetään. Sen tulee olla lämpötilaltaan ja kosteusoloiltaan hallittu ympäristö. Väriainekasetti on säilytettävä alkuperäisessä ja vaaamattomassa pakkauksessaan asennukseen asti. Jos alkuperäinen pakkaus ei ole saatavilla, peitä kasetin yläaukko paperilla ja säilytä pimeässä kaapissa.

Kasetin pakkauksen avaaminen ennen käyttöä lyhentää merkittävästi sen hyödyllistä säilytys- ja käyttöikää. Älä säilytä lattialla. Jos väriainekasetti poistetaan tulostimesta, säilytä väriainekasettia oikein alla olevien ohjeiden mukaisesti.

- Säilytä väriainekasettia sen alkuperäisessä pakkauksessa olleen suojapussin sisällä.
- Säilytä vaakataso (ei pystyasennossa) ja sama sivu ylöspäin kuin laitteessa.
- Älä säilytä kuluvia tarvikkeita seuraavissa olosuhteissa:
	- Yli 40°C:n lämpötilassa.
	- Alle 20 %:n tai yli 80 %:n kosteusalueella.
	- Ympäristössä, jossa kosteus tai lämpötila vaihtelee huomattavasti.
	- Suorassa auringonvalossa tai huoneenvalossa.
	- Pölyisissä paikoissa.
	- Autossa pitkiä ajanjaksoja.
- Ympäristössä, jossa on syövyttäviä kaasuja.
- Ympäristössä, jossa on suolainen ilma.

### **Käsittelyohjeet**

- Älä koske kasetin valojohtavan rummun pintaan.
- Älä altista kasettia turhalle tärinälle tai iskulle.
- Älä koskaan pyöritä rumpua manuaalisesti, etenkään sen tavallisen pyörimissuunnan vastaisesti; tämä voi aiheuttaa sisäisisä vaurioita ja väriaineen läikkymistä.

### **Väriainekasetin käyttö**

Samsung Electronics ei suosittele tai hyväksy muiden kuin Samsungin väriainekasettien käyttämistä tulostimissa, mukaan lukien yleisten, liikkeiden omien, uudelleen täytettyjen tai uudelleen valmistettujen väriainekasettien käyttöä.

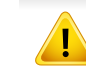

Samsung-tulostimen takuu ei kata sellaisia tulostimelle aiheutuneita vahinkoja, jotka ovat aiheutuneet uudelleen täytetyn, uudelleen valmistetun tai muun kuin Samsungin oman väriainekasetin käytöstä.

# **Väriainekasetin säilyttäminen**

#### **Väriainekasetin arvioitu käyttöikä**

Kasetin arvioitu käyttöikä (väriainekasetin väriaineen kesto) riippuu tulostustöihin vaadittavan väriaineen määrästä. Todellinen tulosteiden määrä saattaa vaihdella sen mukaan, kuinka paljon väriainetta kullakin sivulla käytetään, sekä käyttöympäristön, kuva-alueen prosenttimäärän, tulostusvälin ja tulostusmateriaalin tyypin ja/tai koon mukaan. Esimerkiksi tulostettaessa paljon kuvia väriainetta kuluu paljon enemmän ja väriainekasetti täytyy mahdollisesti vaihtaa useammin.

# <span id="page-63-0"></span>**Väriaineen jakaminen tasaisesti**

Kun väriainekasetti on lähes tyhjä:

- Esiintyy valkoraitaisuutta tai tulostusjälki on vaaleaa ja/tai on tummuusastemuutoksia puolelta toiselle.
- **Status**-LED vilkkuu punaisena.

Jos näin tapahtuu, voit tilapäisesti parantaa tulostuslaatua jakamalla kasetissa jäljellä olevan väriaineen tasaisesti uudelleen. Joissakin tapauksissa valkoisia juovia tai vaaleaa tulostusjälkeä esiintyy myös väriaineen jakamisen jälkeen.

- Sulje ennen yläkannen avaamista ensin tulostetuki.
- Älä altista väriainekasettia valolle pidemmäksi aikaa kuin muutamaksi minuutiksi, sillä liiallinen valo voi vahingoittaa sitä. Peitä kasetti tarvittaessa esimerkiksi paperinpalalla.
- Älä koske väriainekasetin vihreään puoleen. Käytä kasetissa olevaa kahvaa tämän alueen koskettamisen välttämiseksi.
- Älä käytä teräviä esineitä, kuten veistä tai saksia, väriainekasetin pakkauksen avaamiseen. Ne voivat raapia kasetin rumpua.
- Jos väriainetta joutuu vaatteillesi, pyyhi väriaine kuivalla kankaalla ja pese vaatekappale kylmällä vedellä. Kuuma vesi saa väriaineen kiinnittymään kankaaseen.

# **Väriaineen jakaminen tasaisesti**

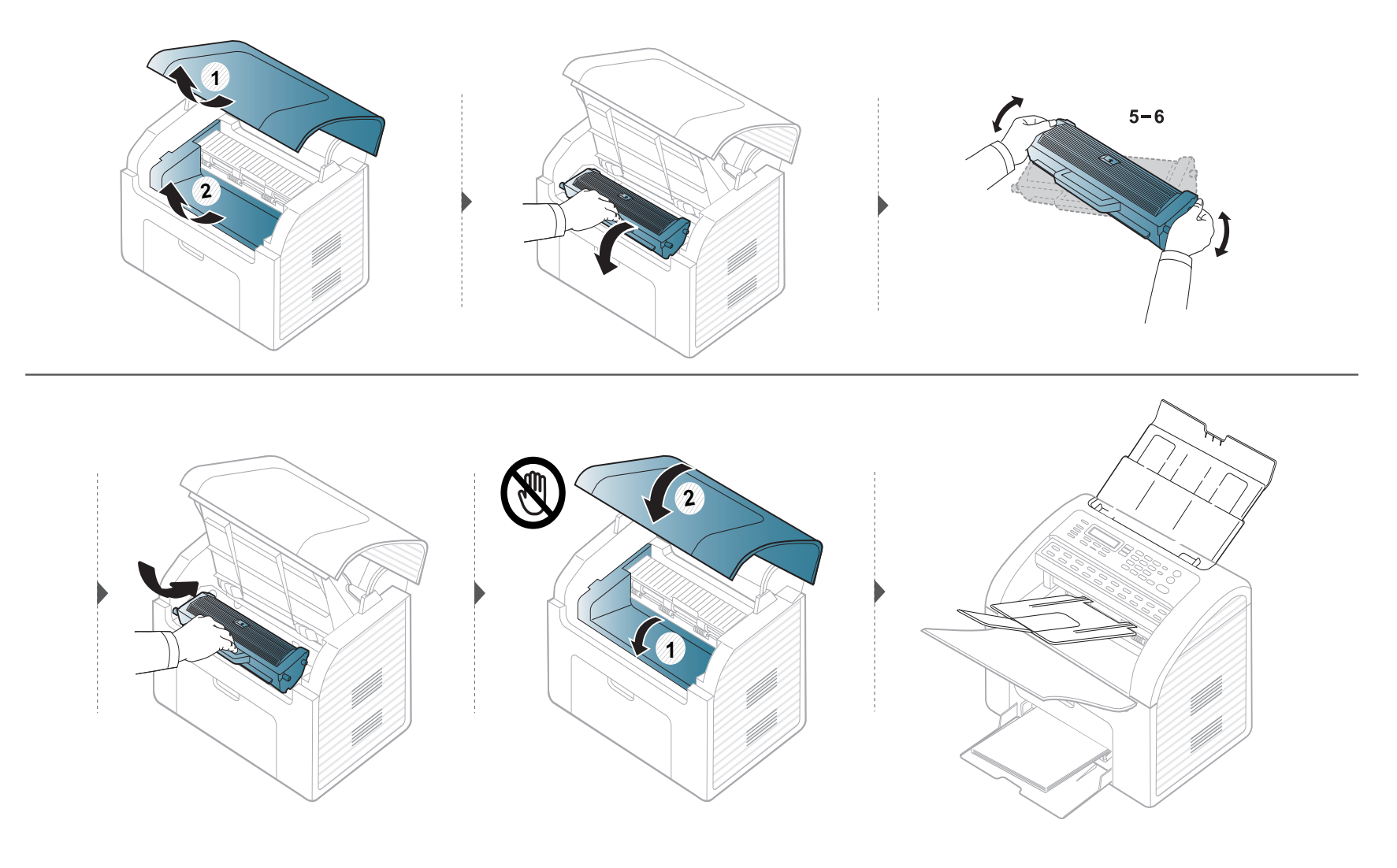

# <span id="page-65-0"></span>**Väriainekasetin vaihtaminen**

- Ravista väriainekasettia perusteellisesti, se lisää ensimmäisen tulostuksen laatua.
- Sulje ennen yläkannen avaamista ensin tulostetuki.
- Älä altista väriainekasettia valolle pidemmäksi aikaa kuin muutamaksi minuutiksi, sillä liiallinen valo voi vahingoittaa sitä. Peitä kasetti tarvittaessa esimerkiksi paperinpalalla.
- Älä koske väriainekasetin vihreään puoleen. Vältä tämän alueen koskettamista käyttämällä kasetissa olevaa kädensijaa.
- Älä käytä teräviä esineitä, kuten veistä tai saksia, väriainekasetin pakkauksen avaamiseen. Ne voivat raapia kasetin rumpua.
- Jos väriainetta joutuu vaatteillesi, pyyhi väriaine kuivalla kankaalla ja pese vaatekappale kylmällä vedellä. Kuuma vesi saa väriaineen kiinnittymään kankaaseen.

# **Väriainekasetin vaihtaminen**

Kun väriainekasetti on kestoikänsä päässä, laite lakkaa tulostamasta.

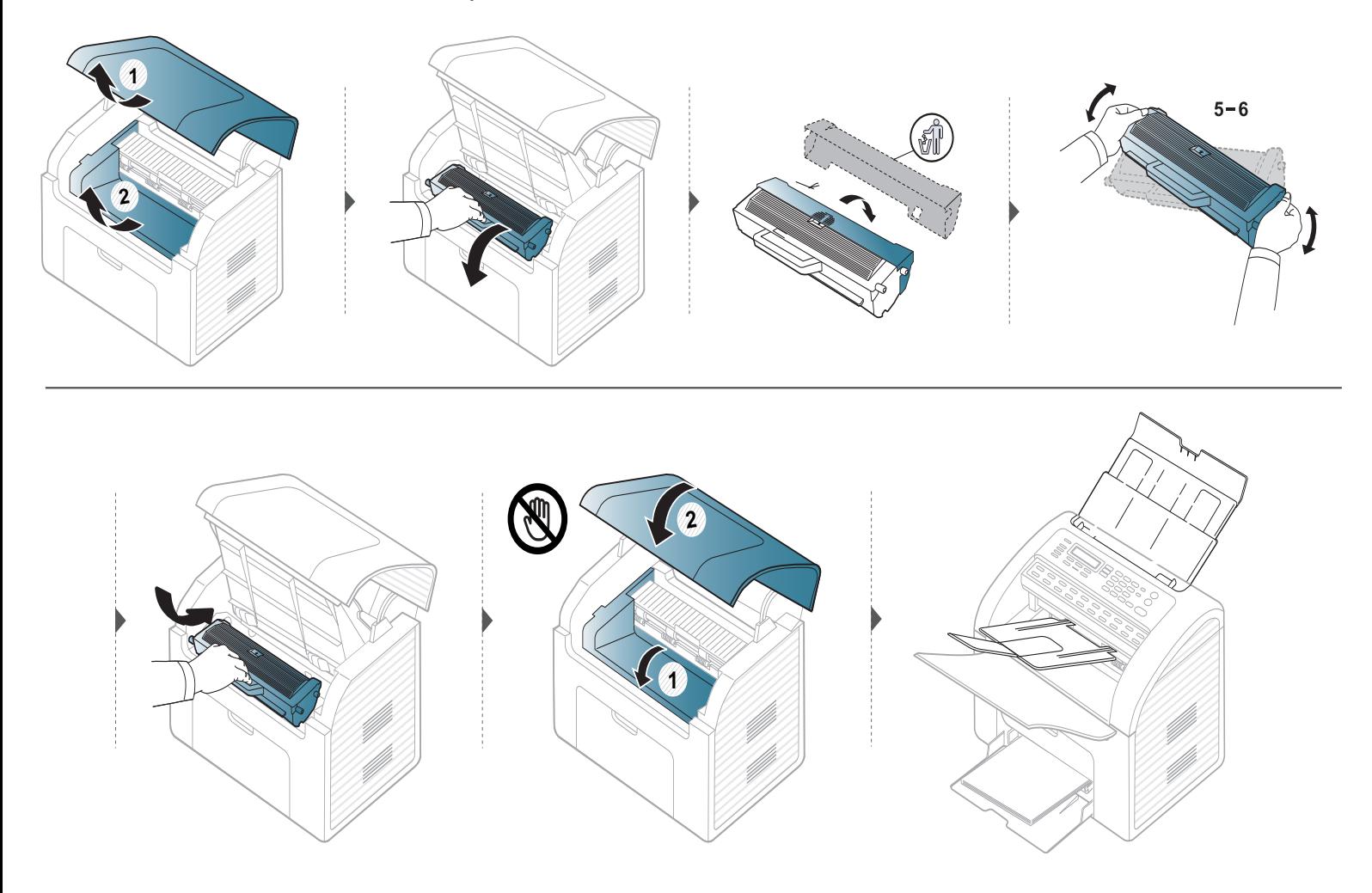

### <span id="page-67-0"></span>**Tarvikkeiden keston seuranta**

Jos paperitukoksia tai tulostusongelmia esiintyy usein, tarkasta laitteella tulostettujen tai skannattujen sivujen määrä. Vaihda vastaavat osat tarvittaessa.

- Saattaa olla välttämätöntä painaa **OK** joidenkin mallien alemman tason valikoihin navigoimiseksi.
	- Voit mukauttaa kopiointiasetuksia, kuten tummuus, alkuperäisen tyyppi ja lisää käyttämällä vaihtoehtoa **Laitteen asetukset** Samsung Easy Printer Manager -ohjelmasta tai **Machine**-osiota Tulostimen asetukset -apuohjelma -ohjelmasta.
		- Katso Windows- tai Macintosh-käyttäjänä ["Laitteen asetukset" sivulla 173.](#page-172-0)
		- Linux-käyttäjänä, katso ["Käyttäminen Smart Panel" sivulla 177](#page-176-0).

**1** Valitse (**Menu**) > **Jarj.asetukset** > **Yllapito** > **Tarv. kesto** ohjauspaneelista.

- **2** Valitse haluamasi asetus ja paina **OK**.
	- **Tarv. tiedot**: Tulostaa tarviketietosivun.
	- **Yhteensa**: Näyttää tulostettujen sivujen kokonaismäärän.
	- **Skannaa**: Näyttää asiakirjojen syöttölaitteen avulla tulostettujen sivujen määrän.
- **3** Palaa valmiustilaan painamalla (**Stop/Clear**).

# <span id="page-68-0"></span>**Vähentyneen väriaineen ilmoituksen asetus**

Jos kasetin väriaine on lopussa, näyttöön tulee ilmoitus tai LED-valo ilmoittaen väriainekasetin vaihtamisesta. Voit määrittää, näytetäänkö tämä ilmoitus tai LED-valo vai ei.

- Saattaa olla välttämätöntä painaa **OK** joidenkin mallien alemman tason valikoihin navigoimiseksi.
- Voit mukauttaa kopiointiasetuksia, kuten tummuus, alkuperäisen tyyppi ja lisää käyttämällä vaihtoehtoa **Laitteen asetukset** Samsung Easy Printer Manager -ohjelmasta tai **Machine**-osiosta Tulostimen asetukset -apuohjelma -ohjelmasta.
	- Katso Windows- tai Macintosh-käyttäjänä ["Laitteen asetukset" sivulla 173.](#page-172-0)
	- Linux-käyttäjänä, katso ["Käyttäminen Smart Panel" sivulla 177](#page-176-0).

**1** Valitse (**Menu**) > **Jarj.asetukset** > **Yllapito** > **Vah. var. ilm.** ohjauspaneelista.

- **2** Valitse haluamasi vaihtoehto.
- **3** Tallenna valinta painamalla **OK**.

### <span id="page-69-0"></span>**Laitteen puhdistaminen**

Jos tulostuksessa ilmenee laatuongelmia, tai jos käytät laitetta pölyisessä ympäristössä, laite on puhdistettava säännöllisesti, jotta tulostuslaatu pysyisi hyvänä ja laite pitkäikäisenä.

- Laitteen kotelon puhdistaminen aineilla, jotka sisältävät runsaasti alkoholia, liuottimia tai muita voimakkaita aineita, voi muuttaa kotelon väriä tai sen muotoa.
	- Jos laitteesi tai sen ympäristö on tahriintunut väriaineesta, suosittelemme, että pyyhit väriaineen pois kostealla liinalla. Jos käytät pölynimuria, ihmisille mahdollisesti haitallista väriainepölyä joutuu ilmaan.

### **Laitteen ulkopuolen puhdistaminen**

Puhdista laitteen kuori pehmeällä nukkaamattomalla kankaalla. Voit kostuttaa kangasta hieman vedellä, mutta varo, ettei laitteen päälle tai sisään pääse vettä.

### **Laitteen puhdistaminen**

### **Laitteen sisäosien puhdistaminen**

Tulostuksen aikana laitteen sisään saattaa kertyä paperihiukkasia, väriainetta ja pölyä. Tämä voi aiheuttaa tulostuslaatuongelmia, kuten väriaineläikkiä tai värin leviämistä. Laitteen sisäosien puhdistaminen auttaa välttymään näiltä ongelmilta.

- Älä altista väriainekasettia valolle pidemmäksi aikaa kuin muutamaksi minuutiksi, sillä liiallinen valo voi vahingoittaa sitä. Peitä kasetti tarvittaessa esimerkiksi paperinpalalla.
	- Älä koske väriainekasetin vihreään alaosaan. Vältä tämän alueen koskettamista käyttämällä kasetissa olevaa kädensijaa.
	- Käytä nukkaantumatonta liinaa, kun puhdistat laitteen sisäosia, varo vahingoittamasta tulostuslokeron alapuolella olevaa siirtorullaa tai muita sisäosia. Älä käytä puhdistukseen liuottimia, kuten bentseeniä tai tinneriä. Ne voivat vaikuttaa tulostuslaatuun ja vahingoittaa laitetta.
	- Käytä kuivaa, nukkaamatonta liinaa laitteen puhdistamiseen.
	- Sulje ennen yläkannen avaamista ensin tulostetuki.
	- Katkaise laitteesta virta ja irrota virtajohto. Odota, kunnes laite on jäähtynyt. Jos laitteessasi on virtakytkin, kytke virtakytkin pois päältä ennen laitteen puhdistamista.

# **Laitteen puhdistaminen**

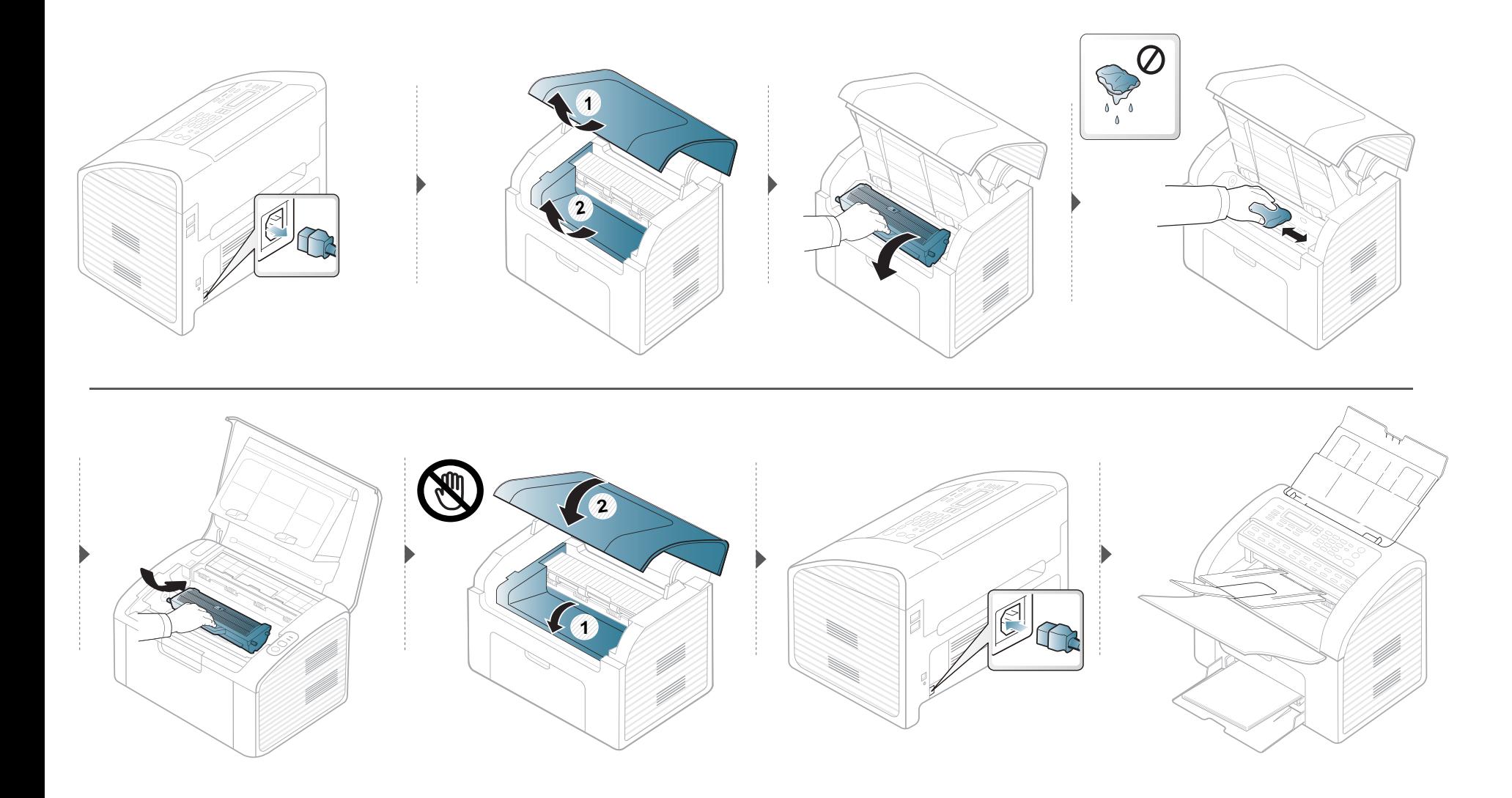
### **Laitteen puhdistaminen**

#### **Nostorullan puhdistaminen**

- Käytä kuivaa, nukkaamatonta liinaa laitteen puhdistamiseen.
- Katkaise laitteesta virta ja irrota virtajohto. Odota, kunnes laite on jäähtynyt. Jos laitteessasi on virtakytkin, kytke virtakytkin pois päältä ennen laitteen puhdistamista.

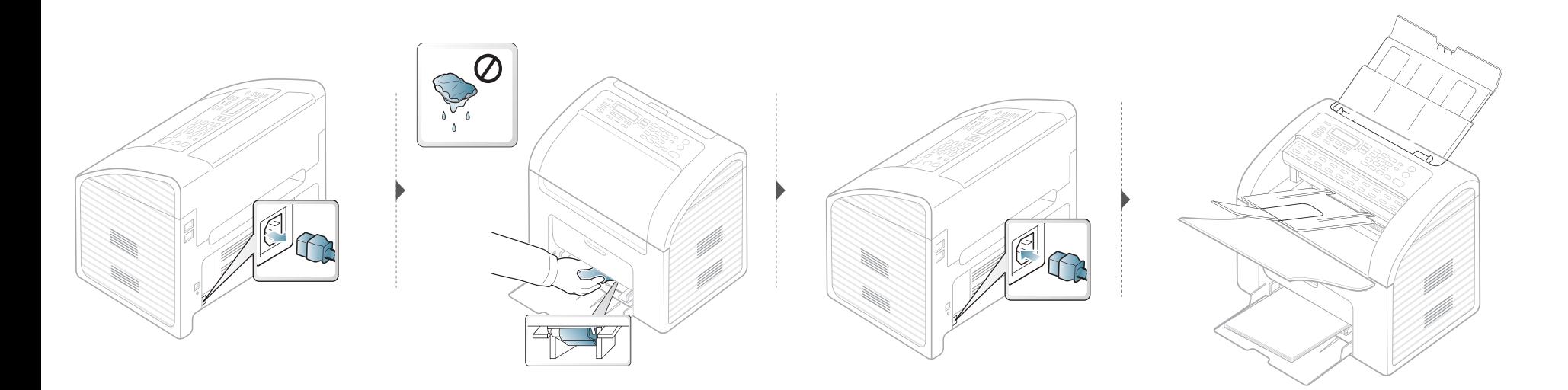

### **Laitteen puhdistaminen**

#### **Skannausyksikön puhdistaminen**

Kun skannausyksikkö pidetään puhtaana, kopioiden laatu säilyy hyvänä. On suositeltavaa, että puhdistat skannausyksikön kunkin päivän aluksi ja päivän aikana tarpeen mukaan.

- Katkaise laitteesta virta ja irrota virtajohto. Odota, kunnes laite on jäähtynyt. Jos laitteessasi on virtakytkin, kytke virtakytkin pois päältä ennen laitteen puhdistamista.
	- Jos asiakirjojen syöttölaitteen tulostekasetti on syötettynä, poista asiakirjojen syöttölaitteen tulostekasetti.

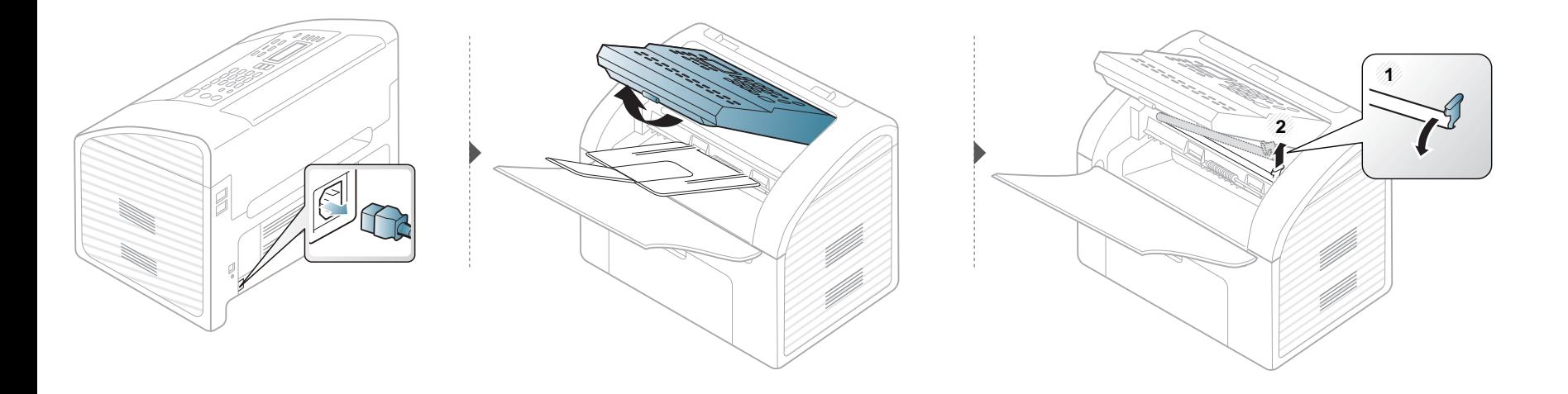

# **Laitteen puhdistaminen**

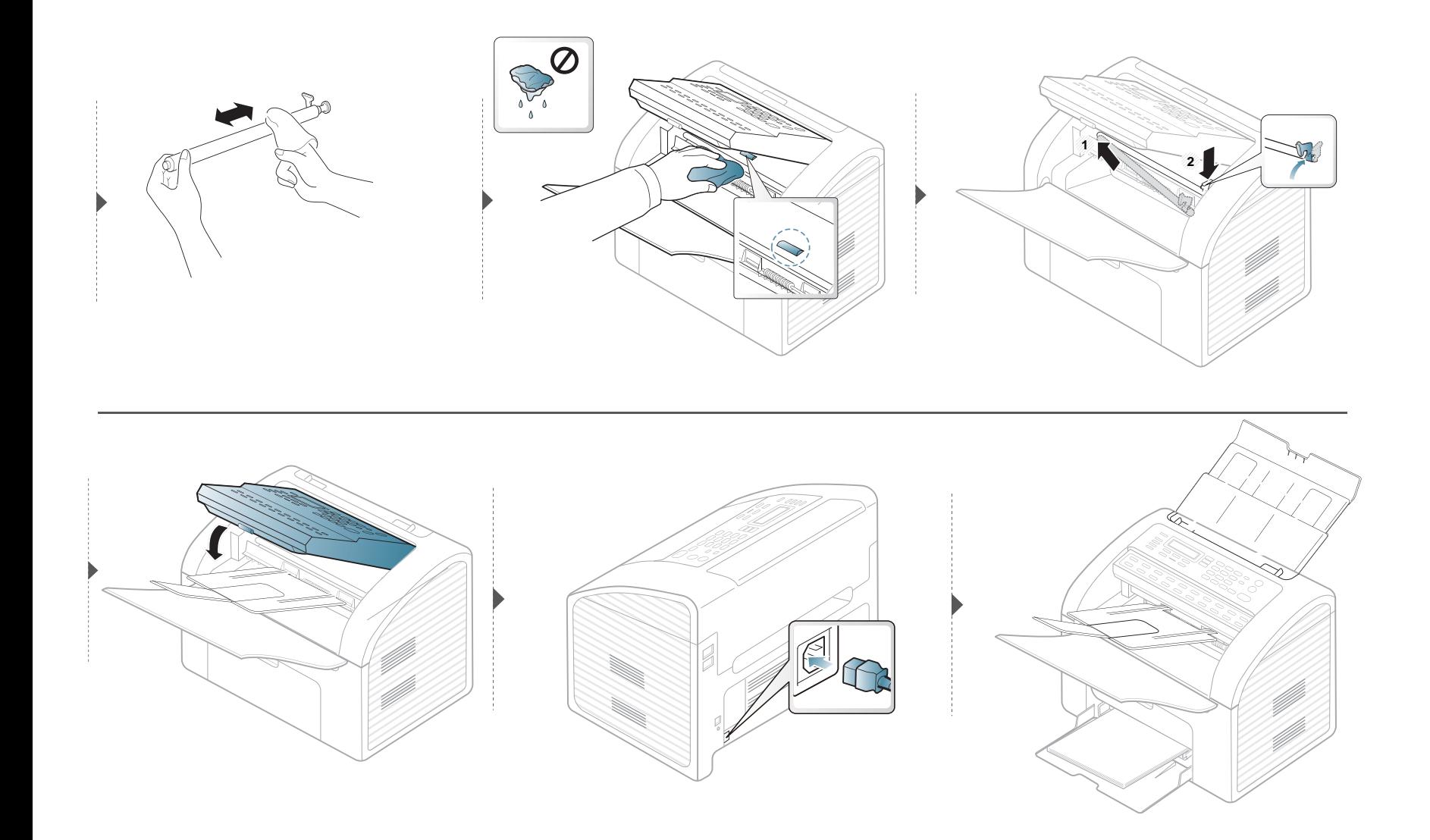

### **Laitteen siirto- ja varastointiohjeet**

- Kun siirrät laitetta, älä kallista sitä äläkä käännä sitä ylösalaisin. Muutoin väriaine voi saastuttaa laitteen sisäosan, mikä voi vahingoittaa laitetta tai heikentää tulostuslaatua.
- Jotta laite pysyy vakaana siirrettäessä, vähintään kahden henkilön on kannettava sitä.

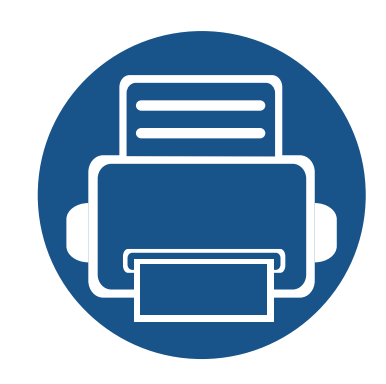

# **4. Vianmääritys**

Tässä luvussa on hyödyllisiä tietoja siitä, mitä voit tehdä virheen ilmetessä.

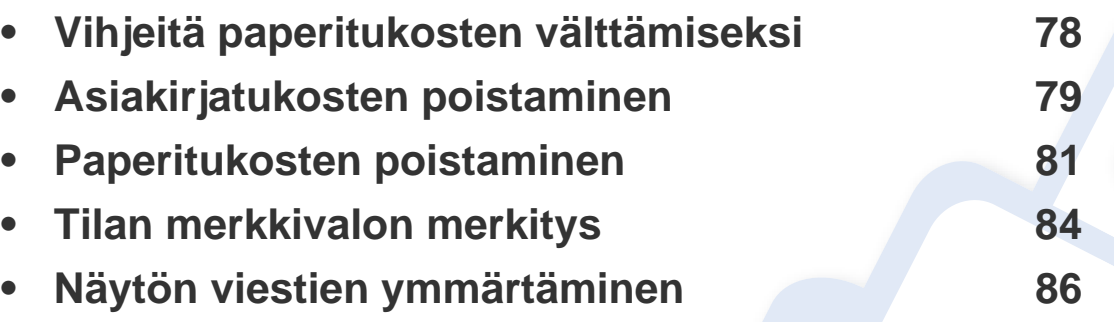

Tässä luvussa on hyödyllisiä tietoja siitä, mitä voit tehdä virheen ilmetessä. Jos laitteessasi on näyttöruutu, tarkasta ensin näyttöruudulla oleva viesti vian ratkaisemiseksi. Jos et löydä ratkaisua ongelmaasi tästä luvusta, katso **Vianmääritys**luku kohdasta Lisäasetukset Käyttöopas (katso ["Vianmääritys" sivulla 183\)](#page-182-0).

Jos et löydä ratkaisua kohdasta Käyttöopas tai jos ongelma jatkuu, ota yhteyttä huoltoon.

# <span id="page-77-0"></span>**Vihjeitä paperitukosten välttämiseksi**

Voit välttää useimmat paperitukokset valitsemalla oikeat materiaalityypit. Katso paperitukosten välttämiseksi seuraavia ohjeita:

- Varmista, että säädettävät ohjaimet on asetettu oikein (katso ["Kasetin yleisnäkymä" sivulla 36](#page-35-0)).
- Älä poista paperia kasetista tulostuksen ollessa kesken.
- Tuuleta paperit ja suorista ne ennen niiden laitteeseen lisäämistä.
- Älä käytä rypistyneitä, kosteita tai käpristyneitä papereita.
- Älä sekoita paperityyppejä kasettiin.
- Käytä vain suositeltua tulostusmateriaalia (katso ["Tulostusmateriaalin tekniset tiedot" sivulla 93.](#page-92-0))

### <span id="page-78-0"></span>**Asiakirjatukosten poistaminen**

Jos alkuperäinen asiakirja juuttuu asiakirjojen syöttölaitteeseen, näyttöön tulee varoitusviesti.

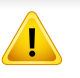

Vältä asiakirjan repeytyminen vetämällä asiakirja ulos hitaasti ja varovasti.

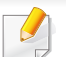

Asiakirjatukoksen välttämiseksi älä käytä paksuja, ohuita tai sekoitettuja asiakirjoja.

#### **Syötä syöttövirhe**

- **1** Poista kaikki jäljellä olevat sivut automaattisesta kaksipuolisten asiakirjojen syöttölaitteesta.
- **2** Vedä tukkeutunut asiakirja varovasti ulos asiakirjojen syöttölaitteesta.

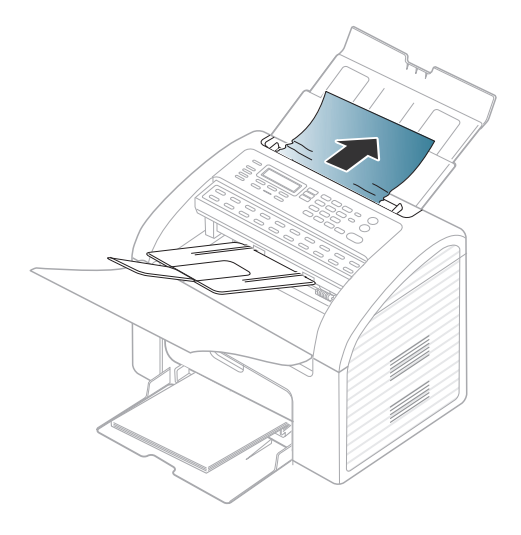

**3** Lisää asiakirjat takaisin asiakirjojen syöttölaitteeseen.

### **Asiakirjatukosten poistaminen**

#### **Poista syöttövirhe**

- **1** Poista kaikki jäljellä olevat sivut automaattisesta kaksipuolisten asiakirjojen syöttölaitteesta.
- **2** Avaa ohjauspaneeli tarttumalla siihen alareunasta ja vetämällä sitä.

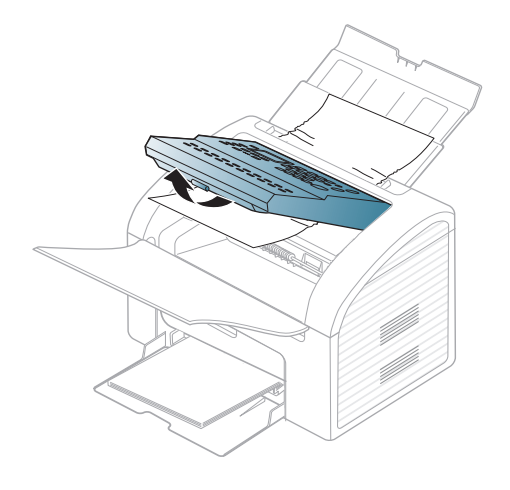

**3** Vedä asiakirja varovasti ulos asiakirjojen syöttölaitteesta.

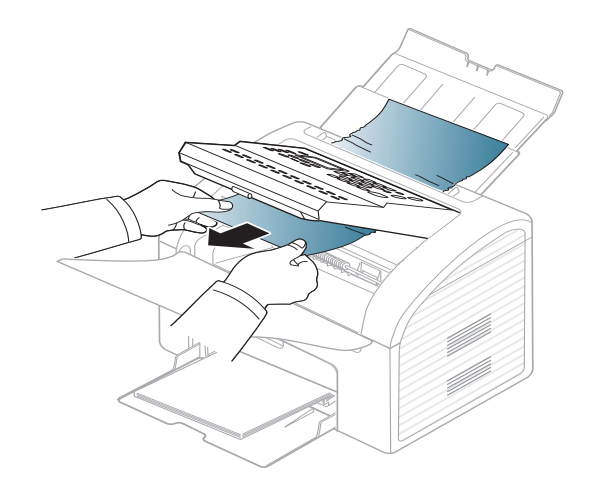

**4** Sulje ohjauspaneeli. Lisää sen jälkeen asiakirjat takaisin asiakirjojen syöttölaitteeseen.

### <span id="page-80-0"></span>**Paperitukosten poistaminen**

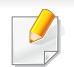

Vältä paperin repeytyminen vetämällä jumiutunut paperi ulos rauhallisesti ja hitaasti.

### <span id="page-80-1"></span>**Kasetissa**

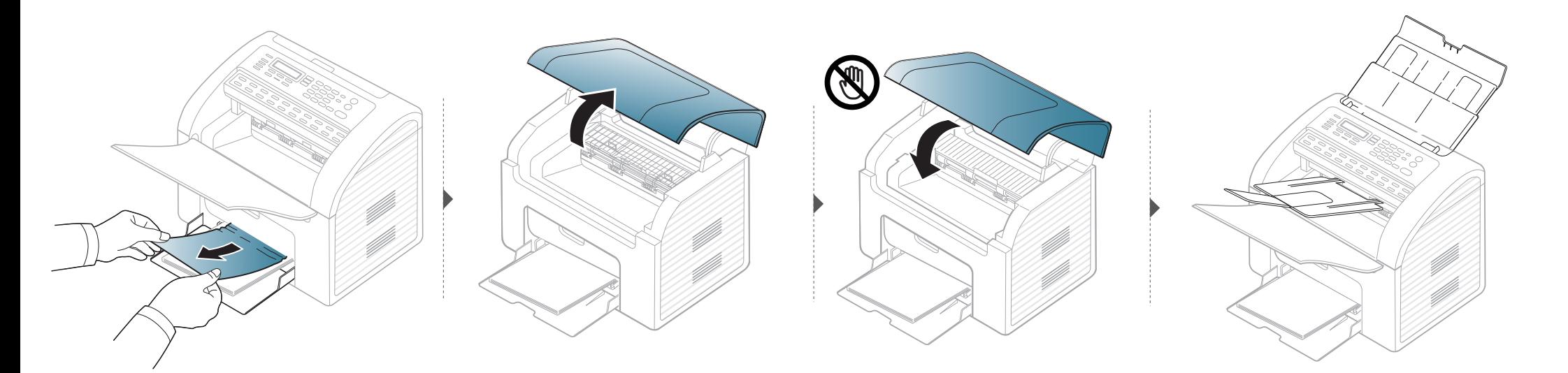

### **Paperitukosten poistaminen**

#### <span id="page-81-0"></span>**Laitteen sisällä**

-6

- Kiinnitysalue on kuuma. Ole varovainen poistaessasi paperia laitteesta.
- Sulje ennen yläkannen avaamista ensin tulostekasetti.

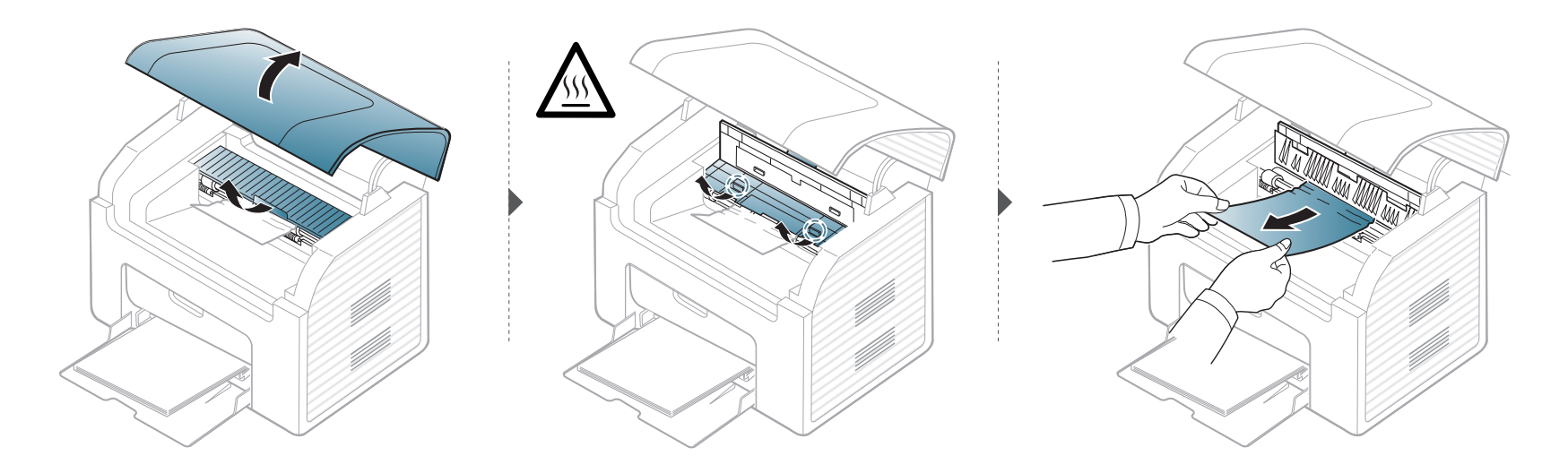

### **Paperitukosten poistaminen**

**Jos et näe paperia tällä alueella, pysäytä ja mene seuraavaan vaiheeseen:**

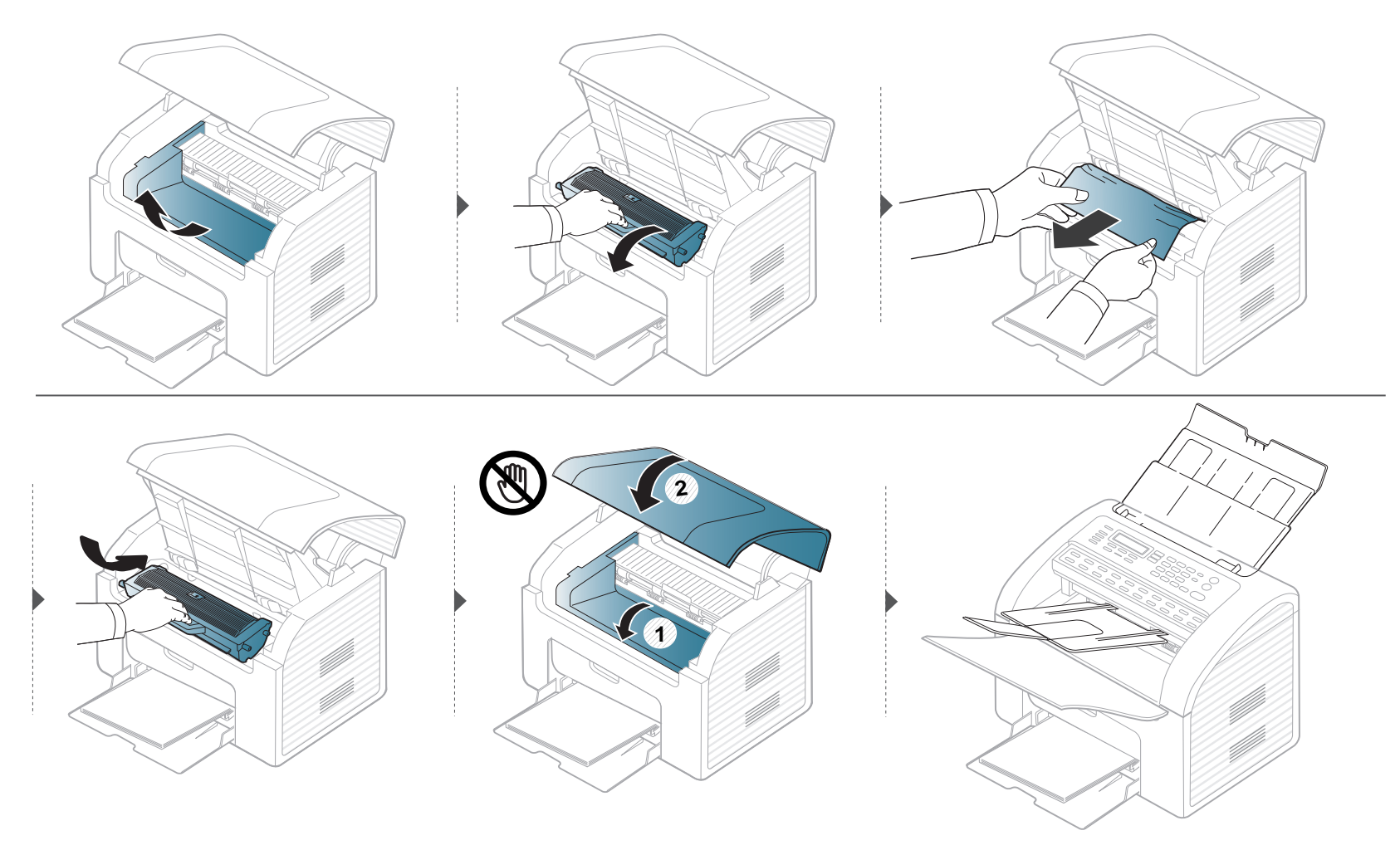

### <span id="page-83-0"></span>**Tilan merkkivalon merkitys**

Merkkivalon väri ilmaisee laitteen nykyisen tilan.

- Katso vian ratkaisemiseksi virheilmoitusta ja sen ohjeita vianetsintäosasta (katso ["Näytön viestien ymmärtäminen" sivulla 86](#page-85-0)).
	- Voit ratkaista vian myös tietokoneen kohdassa Printing Status tai Smart Panel -ohjelman ikkunassa (katso["Käyttäminen Samsung-tulostimen tila" sivulla](#page-174-0)  [175](#page-174-0) tai katso["Käyttäminen Smart Panel" sivulla 177\)](#page-176-0)
	- Jos ongelma ei poistu, ota yhteyttä huoltoon.

<span id="page-83-1"></span>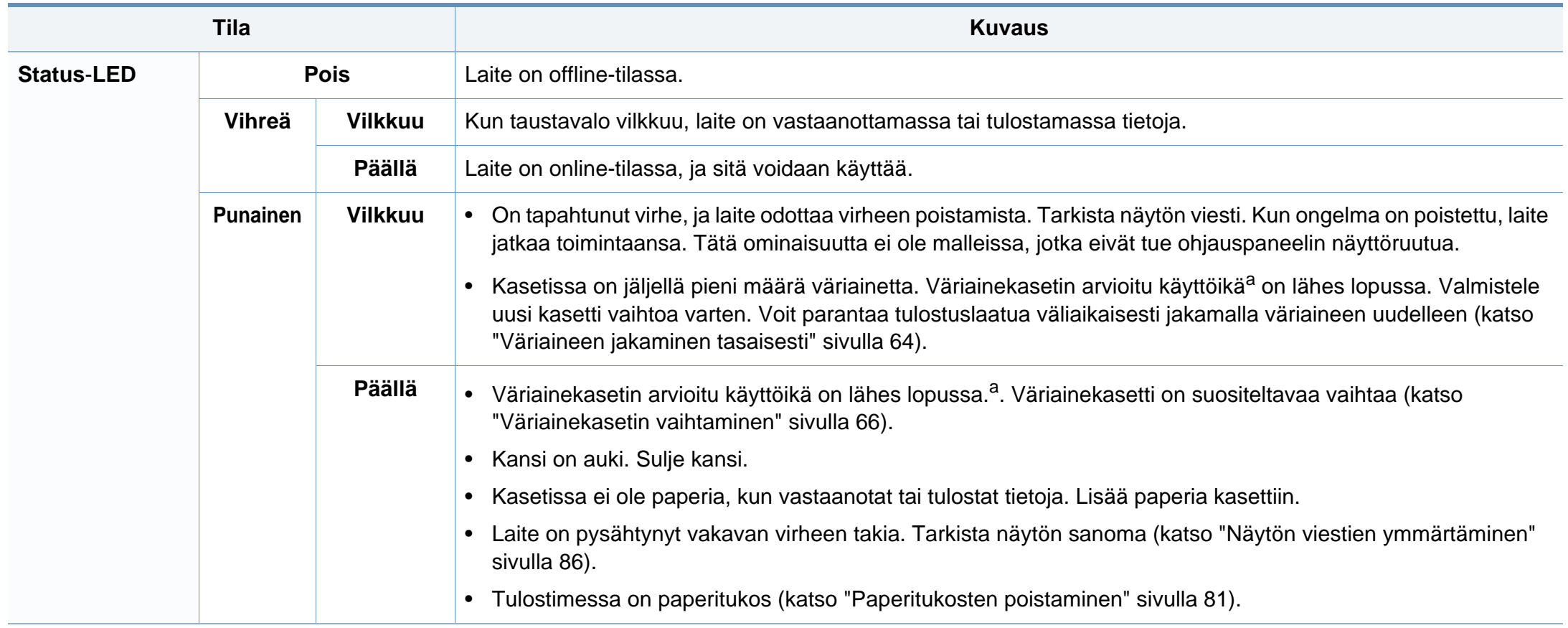

### **Tilan merkkivalon merkitys**

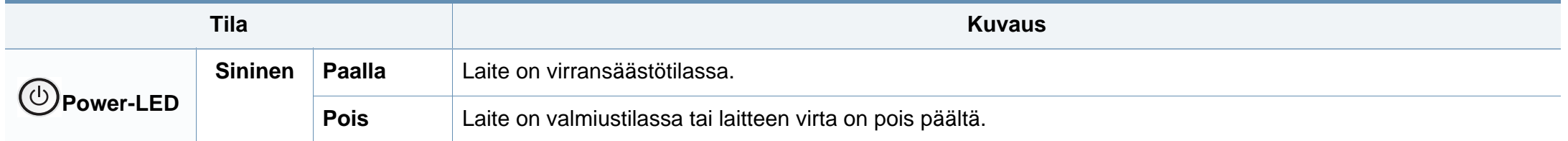

a. Kasetin arvioitu käyttöikä tarkoittaa odotettua tai arvioitua väriainekasetin käyttöikää, joka ilmaisee kasetin ISO/IEC 19752 -standardin mukaisen keskimääräisen tulostuskapasiteetin ja on suunniteltu sen mukaisesti. Sivujen määrään saattaa vaikuttaa käyttöympäristö, kuva-alueen prosenttiosuus, tulostusväli, grafiikka, tulostusmateriaali sekä tulostusmateriaalin koko. Kasetissa saattaa olla jäljellä hieman väriainetta, vaikka punainen merkkivalo palaisi ja tulostin lopettaisi tulostamisen.

<span id="page-85-0"></span>Laitteen ohjauspaneelin näytössä näkyvät viestit osoittavat laitteen tilan tai kertovat virheistä. Katso alla olevista taulukoista lisätietoja viestien merkityksestä ja korjaa ongelma tarvittaessa.

- Jos viestiä ei ole taulukossa, katkaise virta, kytke virta ja yritä tulostaa uudelleen. Jos ongelma ei poistu, ota yhteyttä huoltoon.
- Kun otat yhteyttä huoltoon, kerro huoltohenkilöstölle, mikä näytön viesti on kyseessä.
- Kaikki viestit eivät välttämättä näy näytössä, sillä niiden näkyminen määräytyy mallien tai lisävarusteiden mukaan.
- [virheen numero] ilmaisee virheen numeron.

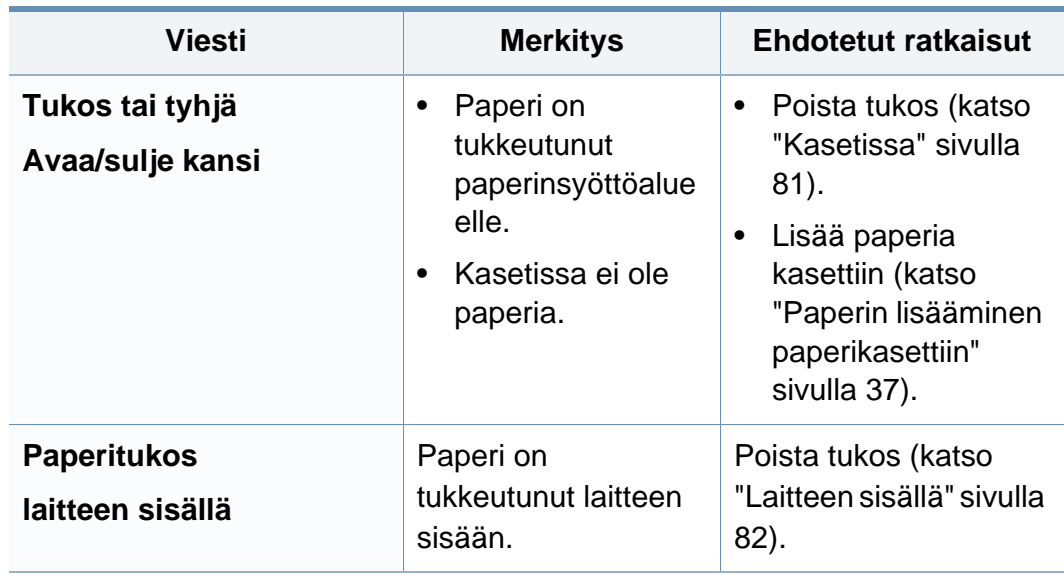

#### **Paperitukokseen liittyvät viestit**

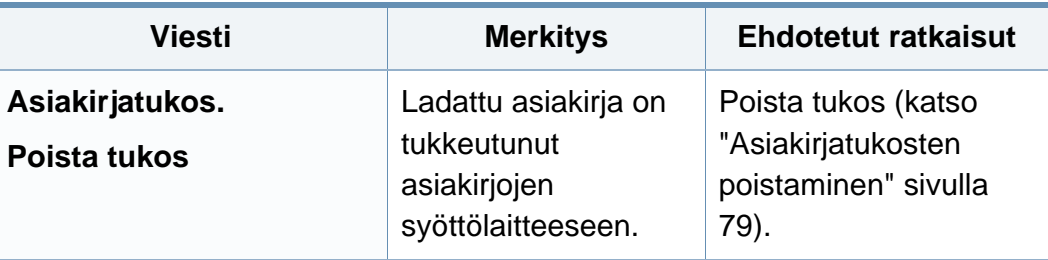

#### **Väriainekasettiin liittyvät viestit**

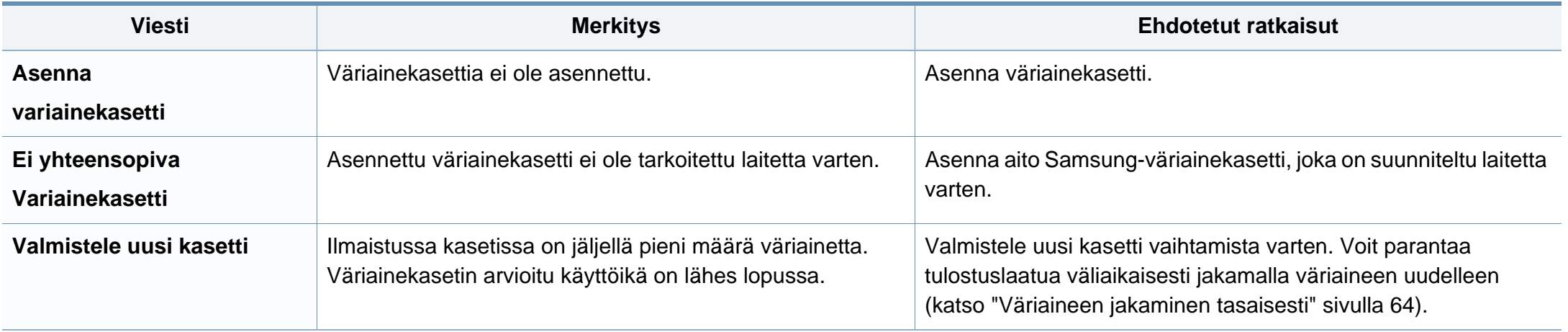

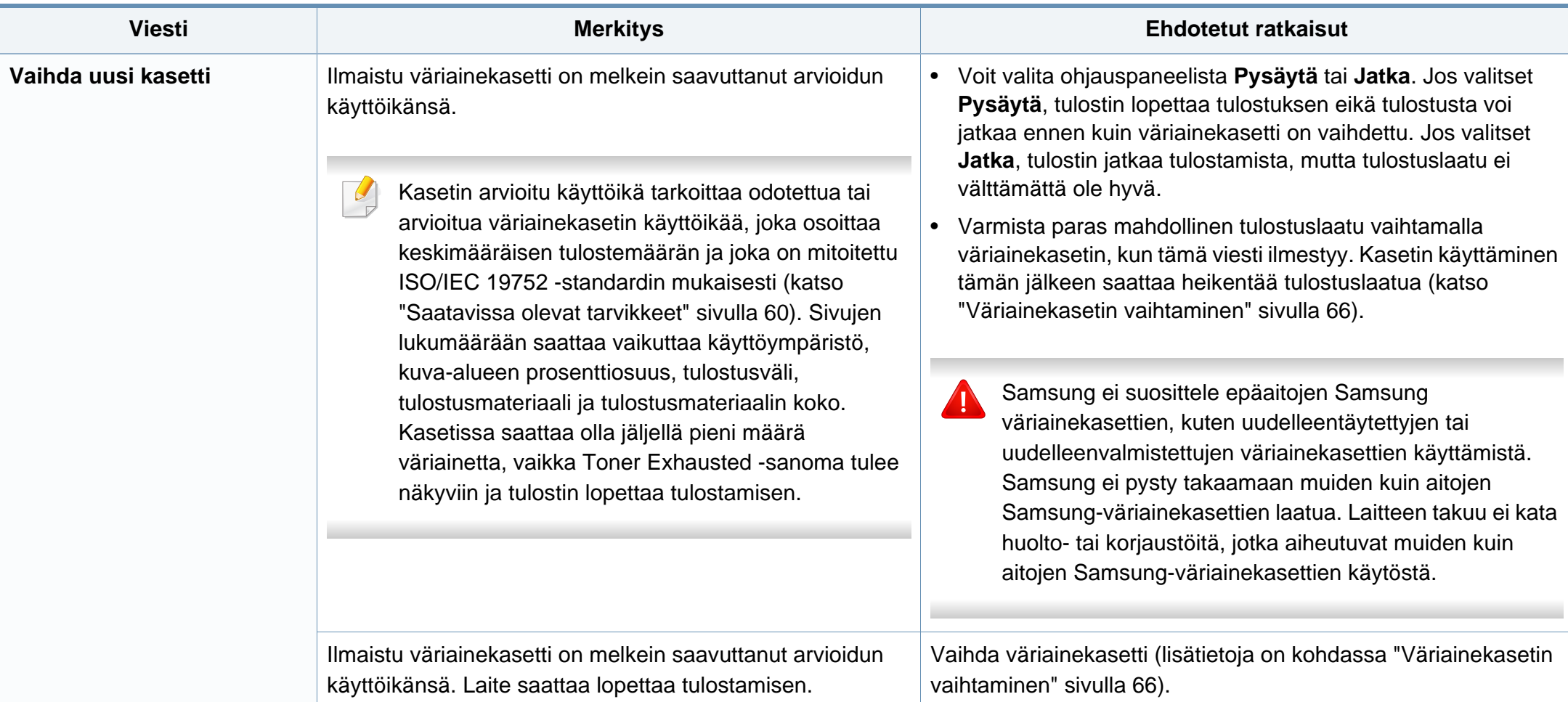

### **Kasettiin liittyvät viestit**

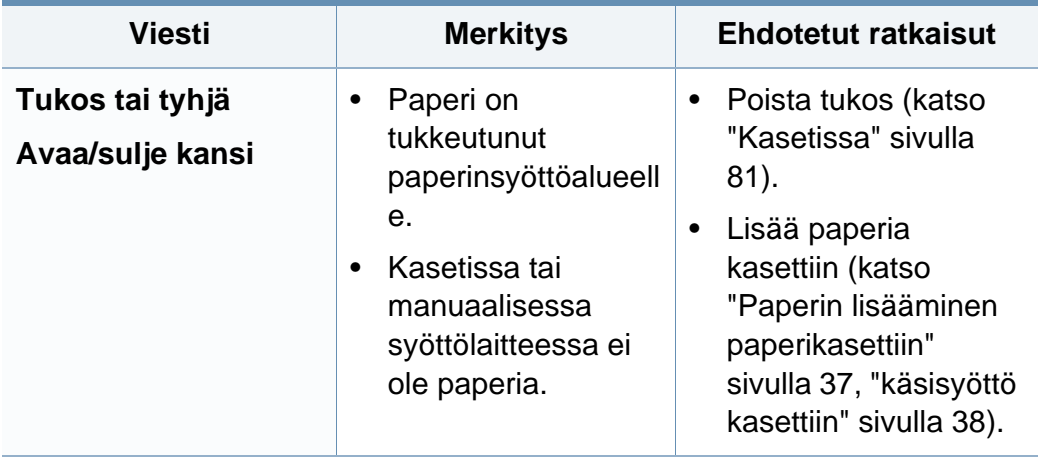

### **Eril. viestejä**

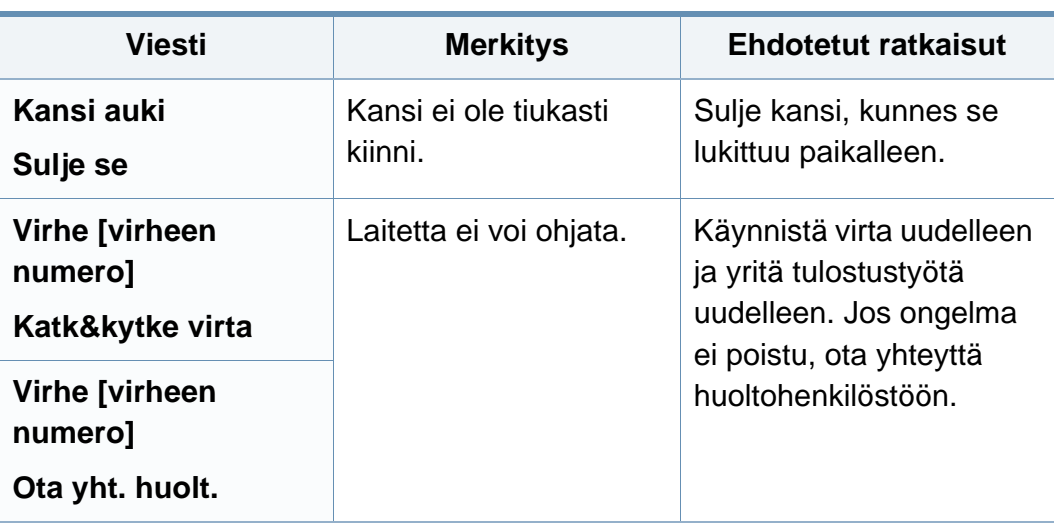

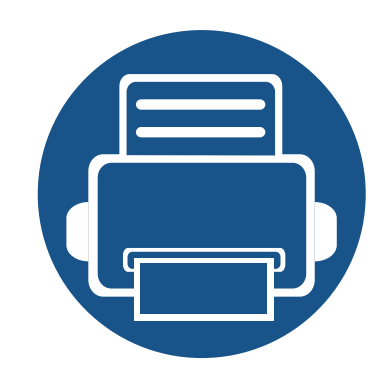

# **5. Liite**

Tämä luku sisältää tuotteen tekniset tiedot ja tietoja soveltuvista säädöksistä.

**• [Tekniset tiedot](#page-90-0) 91 • [Määräystiedot](#page-98-0) 99 • [Copyright](#page-108-0) 109**

#### <span id="page-90-0"></span>**Yleiset tekniset tiedot**

Alla lueteltuja teknisten tietojen arvoja voidaan muuttaa ilman eri ilmoitusta. Katso mahdolliset muutokset tietoihin osoitteesta **[www.samsung.com](http://www.samsung.com/printer)**.

<span id="page-90-1"></span>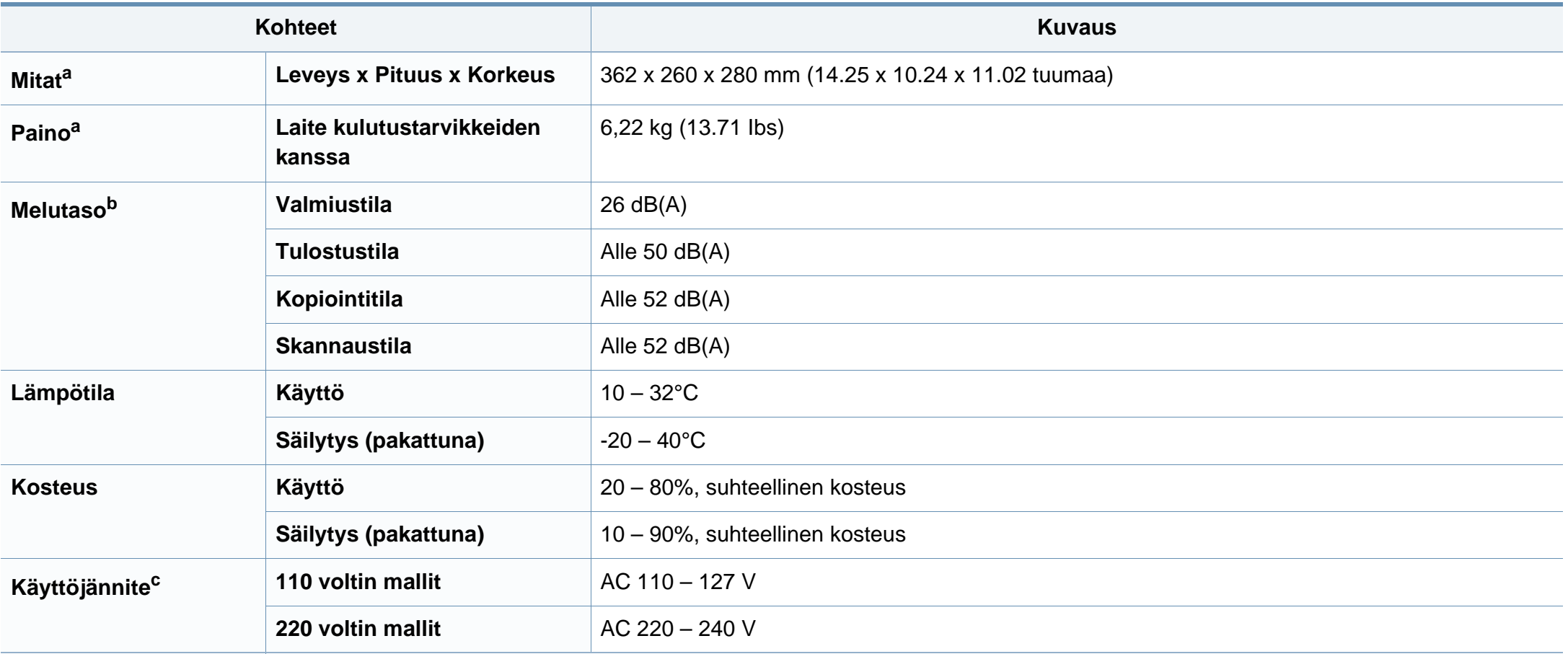

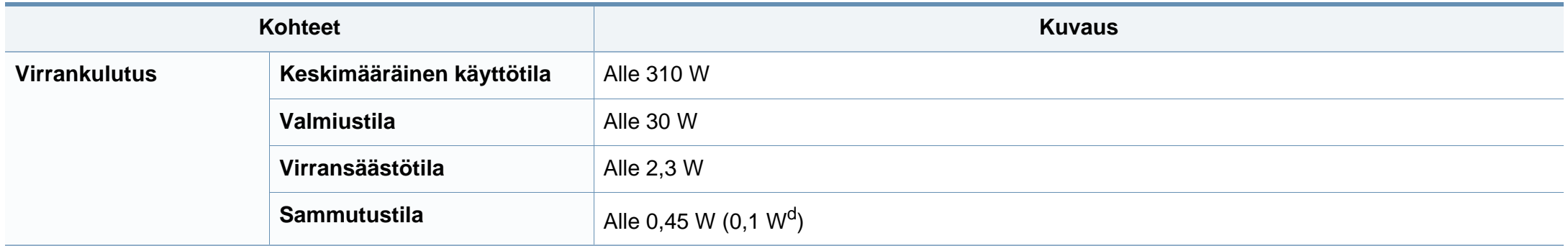

a. Ei mukana toimitettua kuuloketta.

b. Äänenpainetaso, ISO 7779. Testattu kokoonpano: laitepohjainen asennus, A4-paperi, yksipuolinen tulostaminen.

c. Katso laitteessa olevasta luokitusmerkinnästä oikea jännite (V), taajuus (hertsi) ja virtatyyppi (A) laitteellesi.

d. Koneeseen, jossa on virtakytkin.

#### <span id="page-92-0"></span>**Tulostusmateriaalin tekniset tiedot**

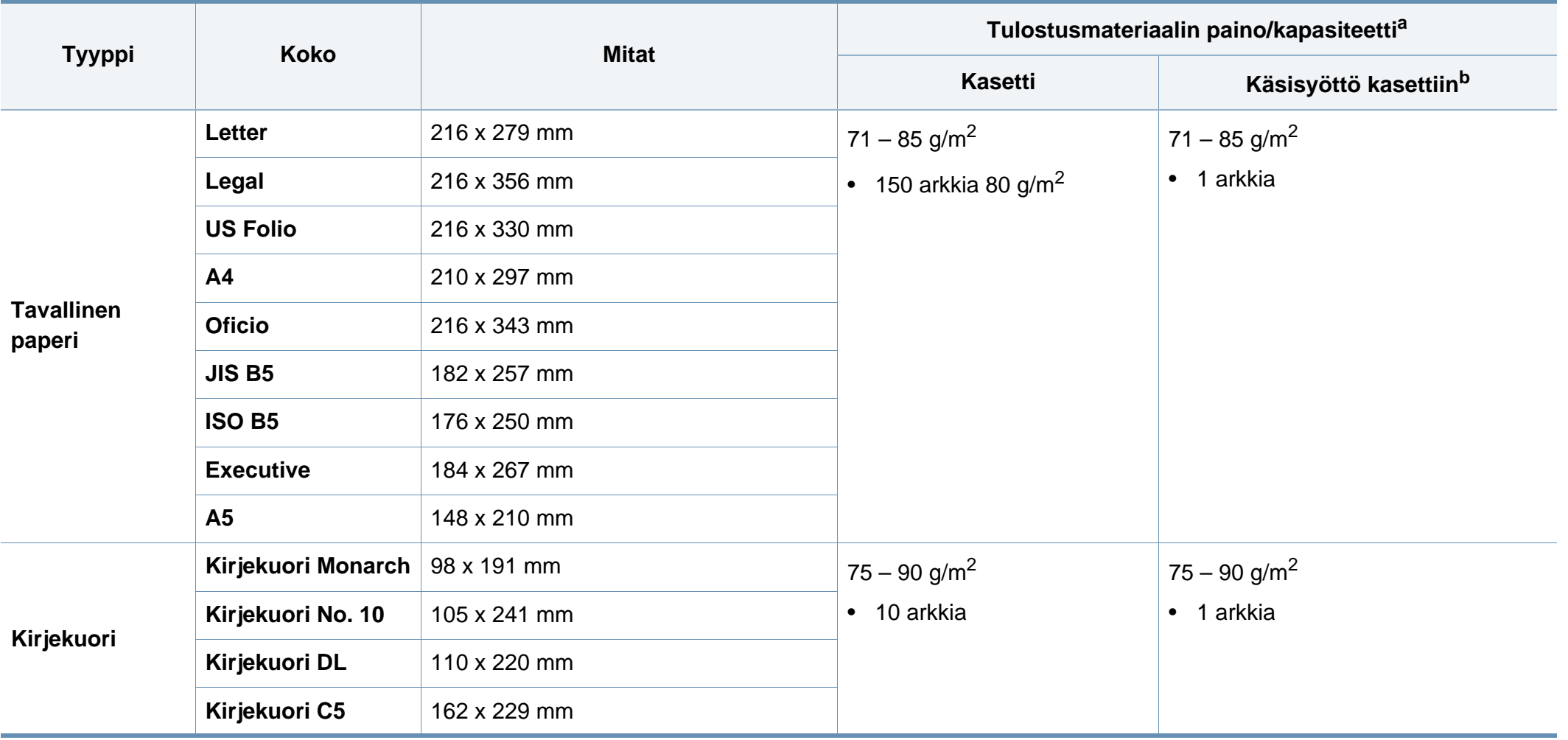

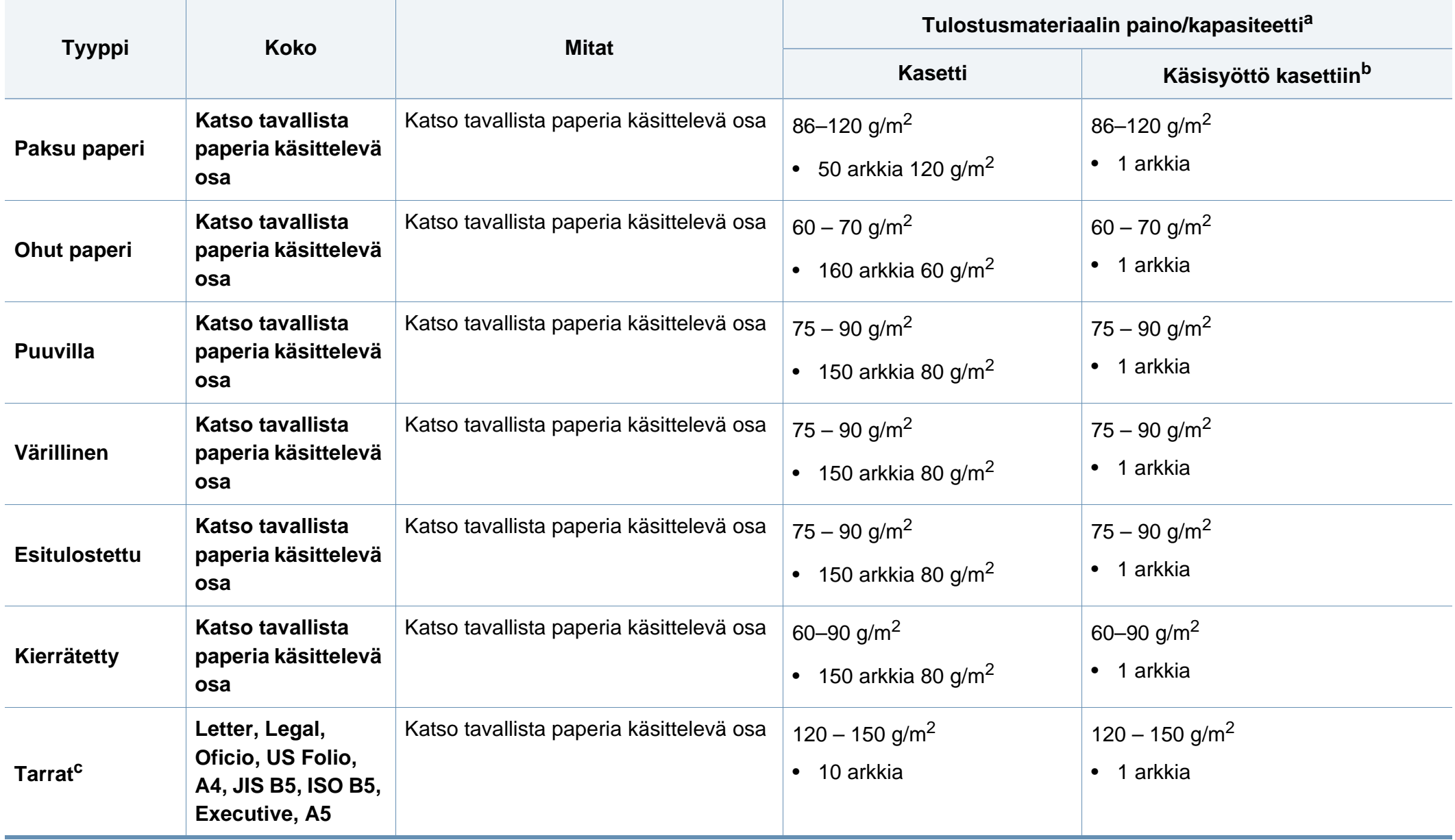

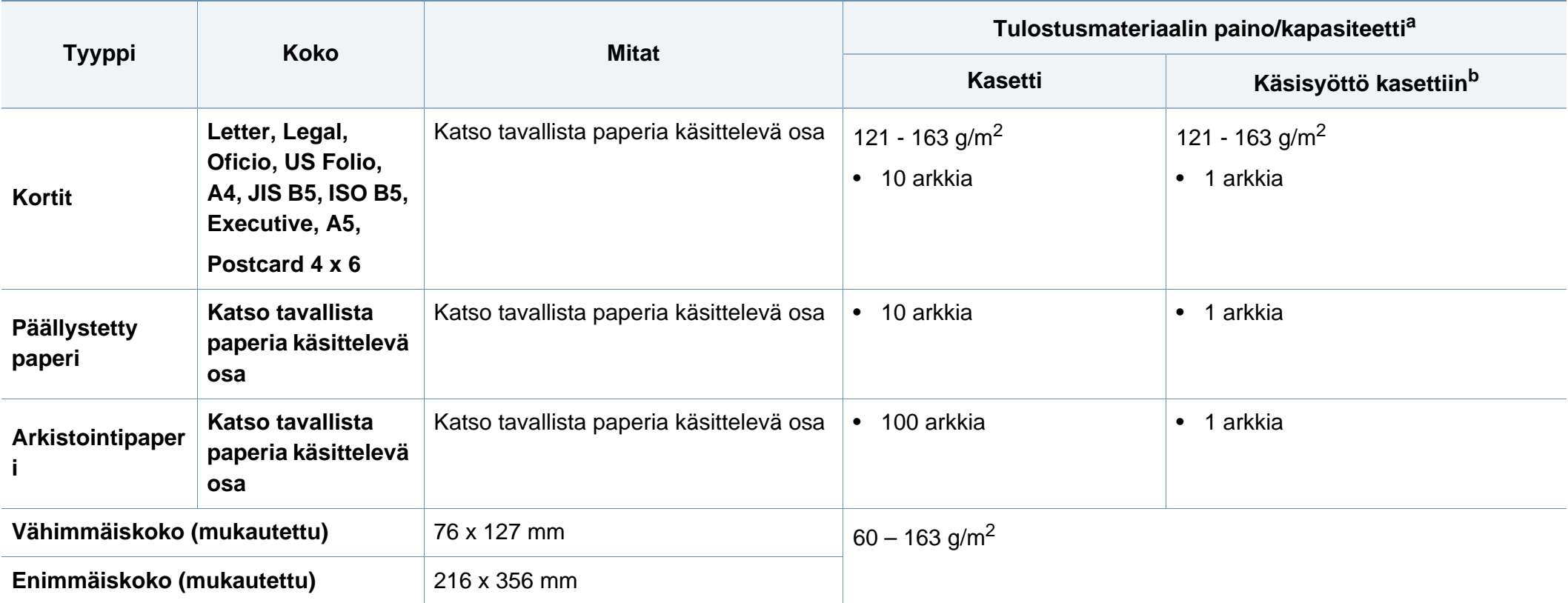

a. Kapasiteetti saattaa vaihdella materiaalin painon ja paksuuden sekä ympäristön olosuhteiden mukaan.

b. 1 arkki käsisyöttöön.

c. Tässä laitteessa käytettävien tarrojen tasaisuus on 100 – 250 (sheffield). Tämä viittaa tasaisuuden numeeriseen arvoon.

### **Järjestelmävaatimukset**

### **Microsoft® Windows®**

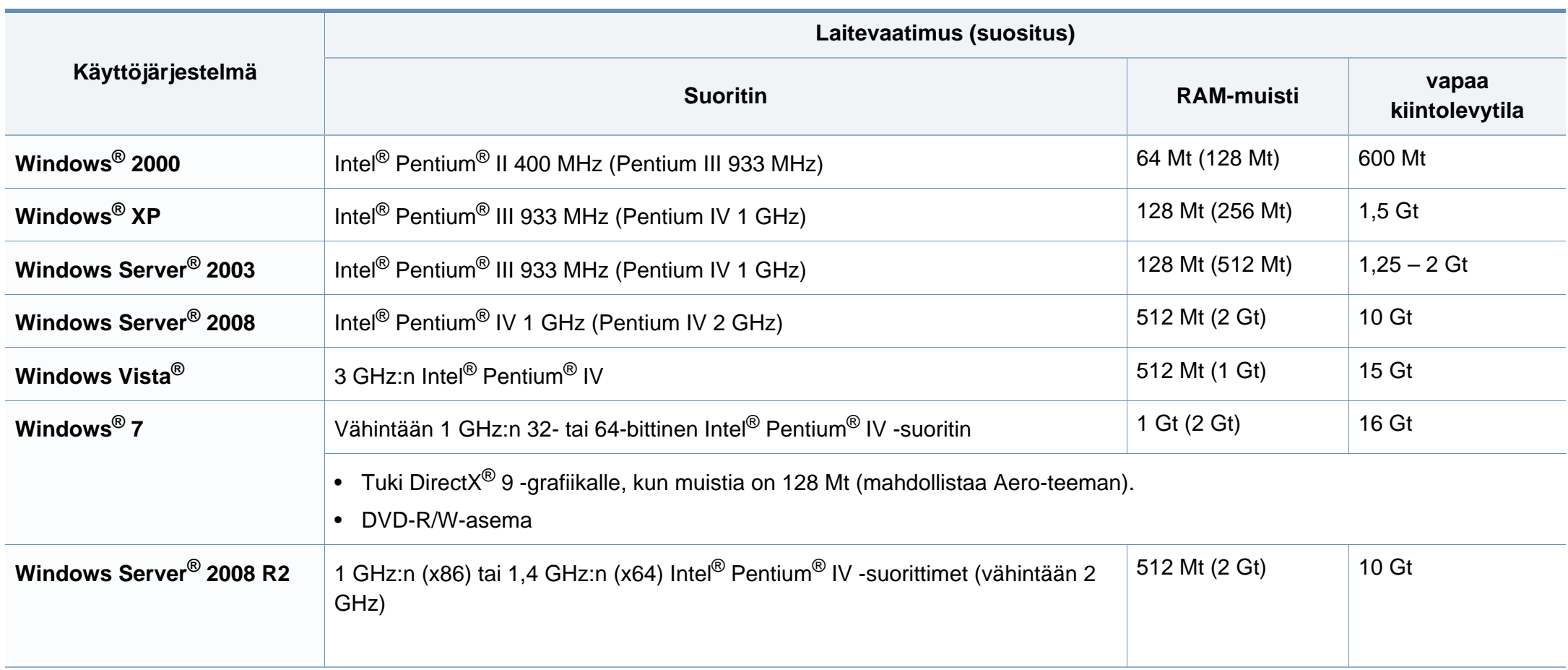

- Kaikki Windows-käyttöjärjestelmät vaativat vähintään Internet Explorer 6.0:n tai sitä uudemman version.
- Ohjelmiston voivat asentaa käyttäjät, joilla on järjestelmänvalvojan oikeudet.
- **Windows Terminal Services** on yhteensopiva laitteen kanssa.
- **Windows 2000**-käyttöjärjestelmälle vaaditaan **Service Pack 4** tai uudempi.

#### **Macintosh**

 $\overline{B}$ 

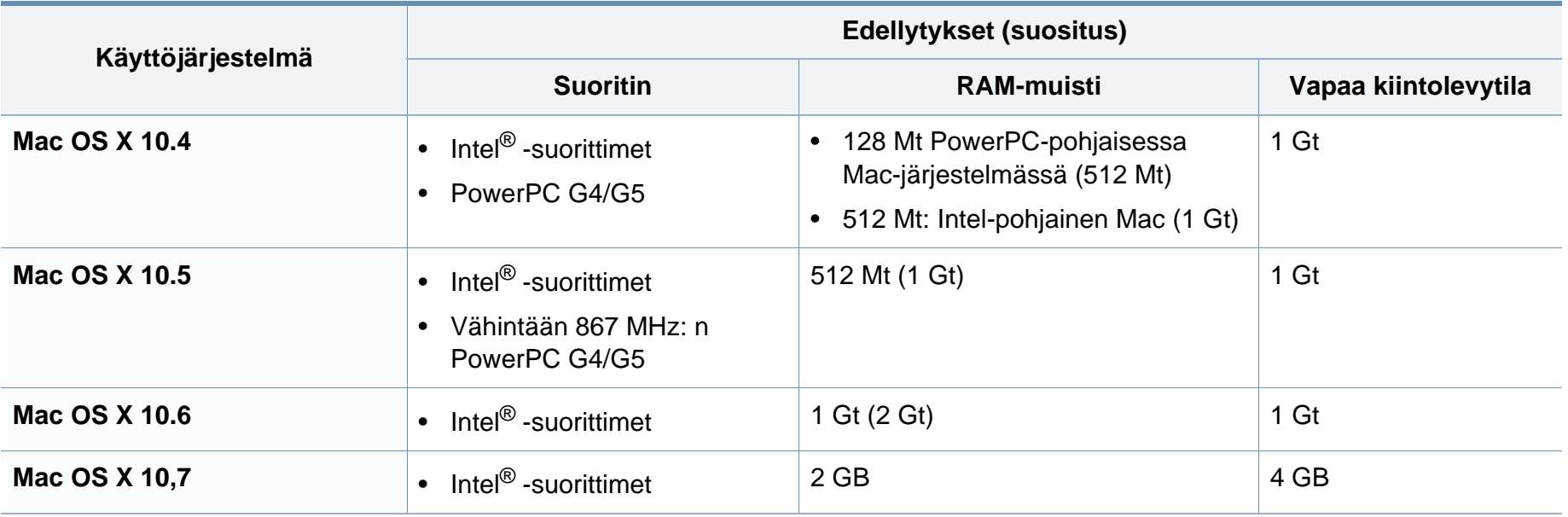

### **Linux**

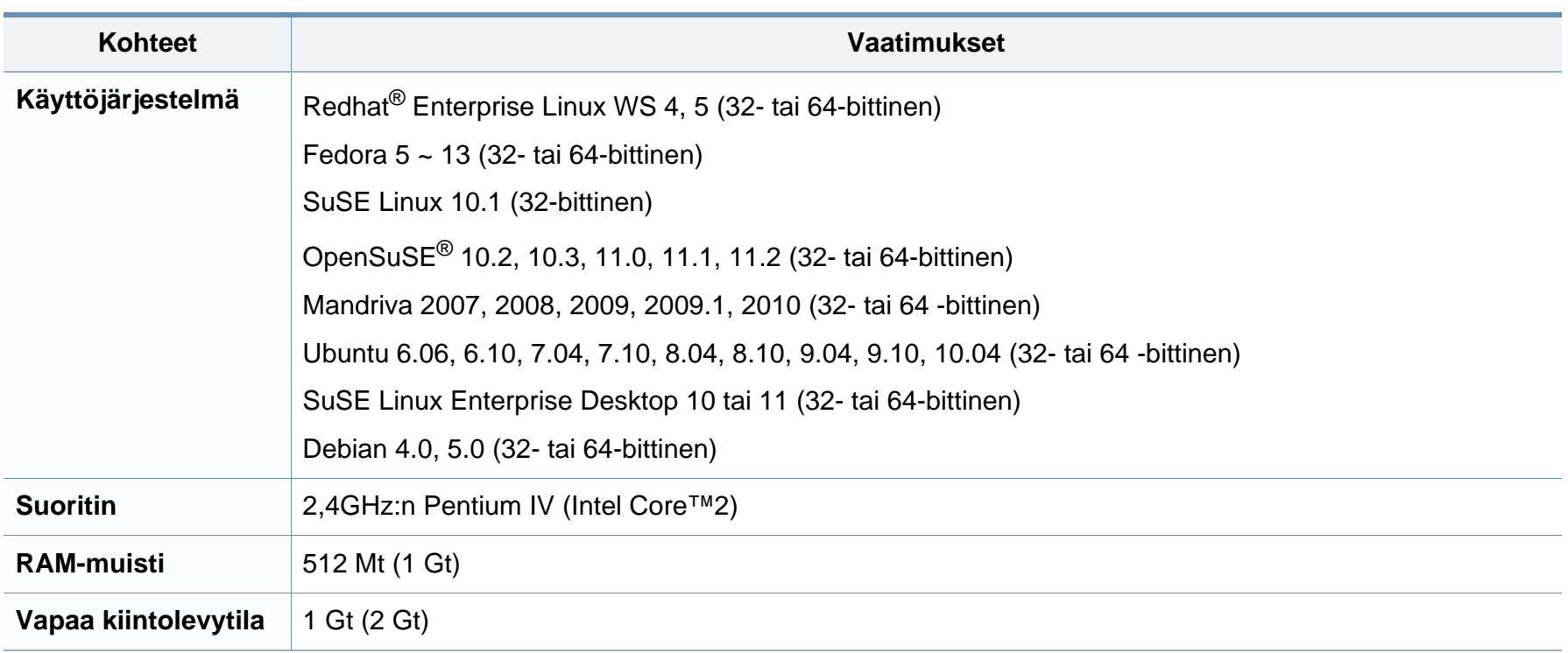

<span id="page-98-0"></span>Laite on suunniteltu normaaliin työympäristöön, ja useat eri luokituslaitokset ovat myöntäneet sille hyväksyntänsä.

#### **Laserturvallisuus**

Tämä tulostin on sertifioitu Yhdysvalloissa DHHS 21 CFR säteilystandardin (luvun 1 alaluku J) mukaiseksi luokan 1 laserlaitteeksi ja muualla IEC 60825-1 : 2007-vaatimukset täyttäväksi luokan 1 laserlaitteeksi.

Luokan 1 laitteet eivät tuota haitallista lasersäteilyä. Laserjärjestelmä ja tulostin on suunniteltu niin, että käyttäjä ei koskaan altistu turvallisuusluokkaa 1 ylittävälle lasersäteilylle tulostimen käytön, ylläpitotoimien tai huollon yhteydessä.

Laitetta käytettäessä tulee aina noudattaa näitä perusvarotoimia tulipalo-, sähköisku- ja loukkaantumisvaaran välttämiseksi:

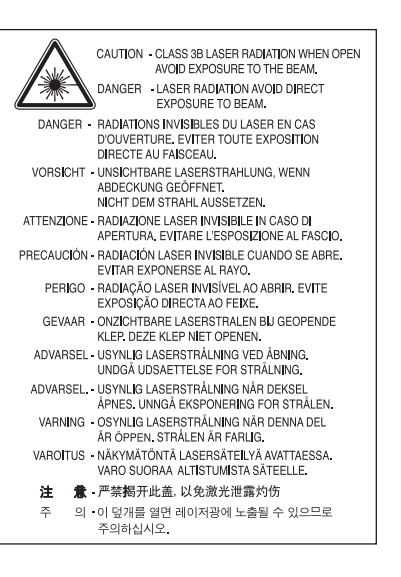

### **Varoitus**

Älä koskaan käytä tai huolla tulostinta niin, että suojakansi on poistettu laserskanneriyksikön päältä. Näkymätön lasersäteily voi vahingoittaa silmiä.

#### **Otsoniturvallisuus**

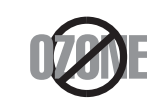

Tämän tuotteen otsonipäästömäärä on alle 0,1 ppm. Koska otsoni on ilmaa raskaampaa, pidä laitetta hyvin ilmastoidussa paikassa.

#### **Elohopeaturvallisuus**

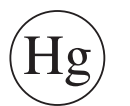

Sisältää elohopeaa. Hävitä paikallisten jätehuoltomääräysten mukaisesti.

#### **Uusiokäyttö**

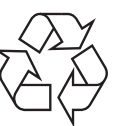

Toimita laitteen pakkausmateriaalit uusiokäyttöön tai hävitä ne ympäristöä säästävällä tavalla.

#### **virransäästötila**

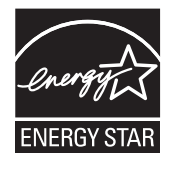

Tämä tulostin käyttää kehittynyttä energiansäästötekniikkaa, joka pienentää virrankulutusta, kun laitetta ei käytetä.

Kun tulostin ei vastaanota tietoja tietyn ajan kuluessa, virrankulutusta pienennetään automaattisesti.

ENERGY STAR ja ENERGY STAR -merkki ovat Yhdysvalloissa rekisteröityjä merkkejä.

[Lisätietoja ENERGY STAR -ohjelmasta on osoitteessa http:/](http://www.energystar.gov) /www.energystar.gov.

Sertifioiduissa ENERGY STAR -malleissa ENERGY STAR tarra on laitteessasi. Tarkista onko laitteesi ENERGY STAR sertifioitu.

#### **Kiinan markkinoita koskeva määräys**

#### 回收和再循环

为了保护环境, 我公司已经为废弃的产品建立了回收和再循环系统。 我们会为您无偿提供回收同类废旧产品的服务。 当您要废弃您正在使用的产品时,请您及时与授权耗材更换中心取得联系, 我们会及时为您提供服务。

#### 中国能效标识

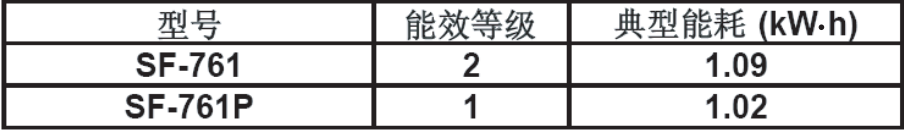

依据国家标准:GB 25956-2010

#### **Tämän tuotteen oikea hävittäminen (sähkö- ja elektroniikkalaiteromu)**

#### **(Sovelletaan Euroopan unionissa ja muissa Euroopan maissa erillisten keräysjärjestelmien välityksellä)**

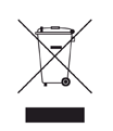

Oheinen merkintä tuotteessa, lisävarusteissa tai käyttöohjeessa merkitsee, että tuotetta tai lisävarusteina toimitettavia sähkölaitteita (kuten laturia, kuulokkeita tai USB-kaapelia) ei saa hävittää kotitalousjätteen mukana niiden käyttöiän päätyttyä. Estääksesi virheellisestä jätteiden hävittämisestä aiheutuvan mahdollisen ympäristö- tai terveyshaitan erottele nämä kohteet muista jätteistä ja kierrätä ne vastuullisesti edistääksesi materiaaliresurssien kestävää uusiokäyttöä.

Kotikäyttäjät saavat lisätietoja tuotteen ja lisävarusteiden turvallisesta kierrätyksestä ottamalla yhteyttä tuotteen myyneeseen jälleenmyyjään tai paikalliseen ympäristöviranomaiseen.

Yrityskäyttäjien tulee ottaa yhteyttä tuotteen toimittajaan ja tarkistaa ostosopimuksen ehdot. Tuotetta tai sen lisävarusteita ei saa hävittää muun kaupallisen jätteen seassa.

### **(Vain Yhdysvallat)**

Hävitä ei-toivotut elektroniset laitteet hyväksytyssä kierrätyspaikassa. Löytääksesi lähimmän kierrätyspaikan mene verkkosivustollemme: www.samsung.com/recyclingdirect Tai soita (877) 278 - 0799

#### **Taiwanin markkinoita koskeva määräys**

警告

本電池如果更換不正確會有爆炸的危險 請依製造商說明書處理用過之電池

#### **Radiotaajuinen säteily**

#### **Käyttäjälle tarkoitetut FCC-tiedot**

Tämä laite on FCC-määräysten osan 15 mukainen. Käytöllä on kaksi ehtoa:

- Laite ei saa aiheuttaa haitallista häiriötä.
- Laitteen on kestettävä siihen mahdollisesti kohdistuvat häiriöt, vaikka ne aiheuttaisivat ei-toivottuja muutoksia laitteen toimintaan.

Tämä laite on testattu ja sen on todettu noudattavan luokan B digitaalisille laitteille määritettyjä rajoituksia (FCC-määräysten osa 15). Näiden rajoitusten tarkoituksena on suojata ympäristöä vahingolliselta häiriöltä laitteen ollessa käytössä asuintiloissa. Tämä laite tuottaa, käyttää ja voi säteillä radiotaajuusenergiaa. Jos laitetta ei ole asennettu tai sitä ei käytetä ohjeiden mukaisesti, se voi häiritä radioliikennettä. Ei kuitenkaan voida taata, ettei häiriöitä esiinny tietyssä kokoonpanossa. Jos tämä laite aiheuttaa radio- tai televisiovastaanotossa häiriöitä, jotka ovat helposti todettavissa kytkemällä tai katkaisemalla laitteen virta, yritä poistaa ongelma seuraavasti:

- Käännä tai siirrä vastaanottimen antennia.
- Sijoita laite ja vastaanotin kauemmaksi toisistaan.
- Liitä laite ja vastaanotin eri piireihin.
- Pyydä apua jälleenmyyjältä tai kokeneelta radio- tai televisiokorjaajalta.

Järjestelmään tehdyt muutokset tai muunnokset, joita kokoonpanosta vastuussa oleva valmistaja ei ole hyväksynyt, saattavat johtaa laitteen käyttöoikeuksien menettämiseen.

#### **Radiovastaanoton häiriöitä koskevat säännökset Kanadassa**

Tämä digitaalinen laite ei ylitä luokan B digitaalisille laitteille sallittua radiohäiriöiden tuottamisen enimmäismäärää (häiriöitä aiheuttavia laitteita koskevan, Industry and Science Canadan asettaman Digital Apparatus standardin ICES-003 mukaisesti).

Cet appareil numérique respecte les limites de bruits radioélectriques applicables aux appareils numériques de Classe B prescrites dans la norme sur le matériel brouilleur : «Appareils Numériques», ICES-003 édictée par l'Industrie et Sciences Canada.

#### **Yhdysvallat**

#### **Yhdysvaltain telehallintovirasto (FCC)**

#### **Emitteri, FCC:n osan 15 mukaan**

Tulostinjärjestelmässä saattaa olla upotettuna pienen tehon radiolähiverkkolaitteita (radiotaajuudella toimivia langattomia viestintälaitteita), jotka käyttävät 2,4 GHz:n/5 GHz:n kaistaa. Tämä osa koskee vain järjestelmiä, joissa on tällaisia laitteita. Tarkista tulostimen päällä olevasta tarrasta, onko järjestelmässä langattomia laitteita.

Järjestelmässä mahdollisesti olevien langattomien laitteiden käyttö on sallittua Yhdysvalloissa vain, jos laitteen päällä olevassa tarrassa on FCCtunnusnumero.

FCC on määrittänyt yleiseksi ohjeeksi, että käytettäessä langatonta laitetta kehon lähellä laitteen ja kehon välimatkan tulee olla 20 cm. Tätä laitetta tulee käyttää vähintään 20 cm:n päässä kehosta, kun langattomat laitteet ovat käytössä. Tulostimessa mahdollisesti upotettuna olevien langattomien laitteiden teho ei ylitä FCC:n radiosäteilylle asettamia enimmäisarvoja.

Tätä lähetintä ei saa käyttää yhdessä minkään muun antennin tai lähettimen kanssa.

Tämän laitteen käytöllä on kaksi ehtoa: (1) Tämä laite ei saa aiheuttaa haitallisia häiriöitä ja (2) laitteen on kestettävä siihen mahdollisesti kohdistuvat häiriöt, mukaan lukien ei-toivottuja laitteen toiminnan muutoksia aiheuttavat häiriöt.

Käyttäjä ei voi suorittaa langattomien laitteiden huoltotoimia. Näihin laitteisiin ei tule tehdä mitään muutoksia. Muutosten tekeminen langattomiin laitteisiin aiheuttaa niiden käyttöoikeuden menettämisen. Jos laitetta tarvitsee huoltaa, ota yhteyttä valmistajaan.

#### **FCC:n lausunto langattoman lähiverkon käytöstä:**

Asennettaessa ja käytettäessä tätä lähettimen ja antennin yhdistelmää radiotaajuushäiriöitä aiheuttava pienin sallittu etäisyys, 1 m W/cm2, saattaa alittua antennin läheisyydessä. Käyttäjän tulee tämän vuoksi säilyttää aina vähintään 20 cm:n etäisyys antenniin. Tätä laitetta ei tule käyttää yhdessä minkään muun lähettimen tai lähetinantennin kanssa.

#### **Venäjän markkinoita koskeva määräys**

**AB57** 

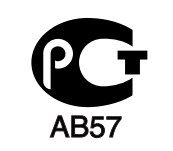

**Минсвязи России** 

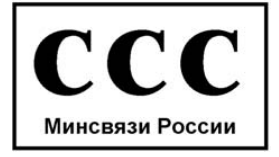

#### **Saksan markkinoita koskeva määräys**

Das Gerät ist nicht für die Benutzung am Bildschirmarbeitsplatz gemäß BildscharbV vorgesehen.

#### **Turkin markkinoita koskeva määräys**

#### $\bullet$  RoHS

EEE Yönetmeliğine Uygundur. This EEE is compliant with RoHS.

• Bu ürünün ortalama yaşam süresi 7 yıl, garanti suresi 2 yildir.

#### **Vain Kanada**

Tämä tuote täyttää Industry Canadan tekniset vaatimukset. / Le present materiel est conforme aux specifications techniques applicables d'Industrie Canada.

REN (Ringer Equivalence Number) -luku ilmaisee, kuinka monta laitetta voi enintään olla yhdistettynä puhelinliittymään. Liittymä voi muodostua mistä tahansa laitteiden joukosta, jota eivät koske muut rajoitukset lukuun ottamatta sitä, että laitteiden yhteenlaskettu REN-luku ei saa ylittää viittä. / L'indice d'equivalence de la sonnerie (IES) sert a indiquer le nombre maximal de terminaux qui peuvent etre raccordes a une interface telephonique. La terminaison d'une interface peut consister en une combinaison quelconque de dispositifs, a la seule condition que la somme d'indices d'equivalence de la sonnerie de tous les dispositifs n'excede pas cinq.

#### **Faksimerkinnät**

Vuonna 1991 annettu Telephone Consumer Protection Act -lakiasetus kieltää kaikkia henkilöitä lähettämästä mitään viestejä tietokoneen tai muun elektronisen laitteen avulla faksilaitteella, ellei viesti sisällä selkeästi luettavissa olevia seuraavia tietoja jokaisen sivun ylä- tai alareunuksessa tai lähetyksen ensimmäisellä sivulla:

- **1** lähetyksen päivämäärä ja kellonaika
- **2** joko viestin lähettävän yrityksen, yhteisön tai henkilön tunnistus ja
- **3** lähettävän laitteen, yrityksen, yhteisön tai henkilön puhelinnumero.

Puhelinyhtiö saattaa muuttaa tietoliikennelaitteitaan, laitteistotoimintojaan tai -toimenpiteitään silloin, kun kyseinen toiminta on välttämätöntä liiketoiminnalle eikä ole ristiriidassa FCC:n osan 68 sääntöjen ja määräysten kanssa. Jos kyseisten muutosten voidaan katsoa tekevän minkä tahansa asiakkaan päätelaitteen yhteensopimattomaksi puhelinyhtiön tietoliikennelaitteiston kanssa tai vaativan kyseisen päätelaitteen muokkausta ja muuttamista tai muutoin materiaalisesti vaikuttavan päätelaitteen käyttöön tai toimintaan, asiakkaalle on annettava asianmukainen kirjallinen ilmoitus, jotta asiakkaalla on mahdollisuus saada keskeytymätöntä palvelua.

#### **Ringer Equivalence Number -numero**

Laitteen Ringer Equivalence Number -numero ja FCC Registration Number -numero sijaitsevat laitteen pohjassa tai takaosassa olevassa tarrassa. Tietyissä tilanteissa tämä numero on ilmoitettava puhelinyhtiölle.

Ringer Equivalence Number (REN) -numero ilmaisee puhelinlinjan sähkökuorman, ja sen avulla voidaan määrittää, onko linja ylikuormittunut. Useiden erityyppisten laitteiden asentaminen samaan puhelinlinjaan saattaa aiheuttaa ongelmia puhelujen soittamisessa ja vastaanottamisessa, etenkin silloin soittamisessa, kun linjallesi soitetaan. Oman puhelinlinjasi Ringer Equivalence Number -numeroiden summan tulisi olla alle viisi, jotta voidaan taata puhelinyhtiön asianmukainen palvelu. Joissain tapauksissa linja ei toimi, jos summa on viisi. Jos jokin puhelinlaitteistasi ei toimi asianmukaisesti, poista laite välittömästi puhelinlinjalta, sillä laite saattaa vahingoittaa puhelinverkkoa.

Tämä laite on ACTA:n hyväksymien FCC-määräysten ja -vaatimusten osan 68 mukainen. Tämän laitteen takaosassa on tarra, jossa on muiden tietojen lisäksi tuotteen tunniste muodossa US:AAAEQ##TXXXX. Pyydettäessä tämä numero on ilmoitettava puhelinyhtiölle.

- FCC-määräysten mukaan laitteeseen tehtävät muutokset tai muokkaukset, joita valmistaja ei ole hyväksynyt, voivat mitätöidä käyttäjän käyttöoikeuden laitteeseen. Jos päätelaite aiheuttaa ongelmia puhelinverkkoon, puhelinyhtiön on ilmoitettava asiakkaalle palvelun mahdollisesta keskeytymisestä. Jos etukäteisilmoituksen tekeminen on käytännössä vaikeaa, yhtiö voi väliaikaisesti keskeyttää palvelun edellyttäen, että
	- **a** asiasta ilmoitetaan asiakkaalle mahdollisimman pian.
	- **b** asiakkaalle annetaan mahdollisuus korjata laitteisto-ongelma.
	- **c** asiakkaalle tiedotetaan oikeudesta tehdä valitus FCC:lle FCC:n sääntöjen ja määräysten osan 68 alaosan E toimenpiteiden mukaisesti.

#### **Huomaa myös seuraavat seikat:**

- Laitetta ei ole suunniteltu liitettäväksi digitaaliseen PBX-järjestelmään.
- Jos aiot käyttää laitetta samassa puhelinlinjassa tietokone- tai faksimodeemin kanssa, laitteissa saattaa esiintyä lähetys- ja vastaanotto-ongelmia. Suosittelemme, että linjaan ei liitetä tämän laitteen lisäksi muita laitteita tavallista puhelinta lukuun ottamatta.

- Jos käyttöalueen läheisyydessä esiintyy runsaasti salamointia tai virtapiikkejä, suosittelemme, että asennat virta- ja puhelinlinjoihin virtapiikkisuojat. Voit hankkia virtapiikkisuojan jälleenmyyjältäsi tai sähköliikkeistä.
- Kun ohjelmoit hätänumeroita ja/tai soitat testipuheluita hätänumeroihin, ilmoita ensin hätäkeskukseen, että kyseessä on testipuhelu. Saat keskuksesta lisäohjeita hätänumeron testaamista varten.
- Tätä laitetta ei saa käyttää automaattimaksu- tai yhteislinjoilla.
- Laitteessa on magneettinen kytkentä kuulolaitteisiin.

Laitteen voi liittää turvallisesti puhelinverkkoon modulaarisella vakiovastakkeella USOC RJ-11C.

#### **Sulakkeella varustetun pistotulpan vaihtaminen (koskee vain Isoa-Britanniaa)**

### **Tärkeät**

Laitteen virtajohdossa on standardinmukainen (BS 1363) 13 ampeerin pistotulppa, jossa on 13 ampeerin sulake. Kun vaihdat sulakkeen tai tutkit sitä, sinun on asennettava oikea 13 ampeerin sulake. Sulakekotelon kansi on asetettava sen jälkeen takaisin paikalleen. Jos sulakekotelon kansi on kadonnut, pistotulppaa ei saa käyttää, ennen kuin olet asentanut uuden sulakekotelon kannen.

Ota yhteyttä laitteen myyneeseen liikkeeseen.

13 ampeerin sulake on käytetyin sulake Isossa-Britanniassa, ja sen pitäisi olla sopiva. Joissakin (tavallisesti vanhoissa) rakennuksissa ei käytetä normaaleja 13 ampeerin pistorasioita. Tällöin tarvitset sopivan pistotulppasovittimen. Älä irrota integroitua pistotulppaa.

Jos integroitu pistotulppa irrotetaan laitteesta, se on hävitettävä välittömästi. Pistotulpan kytkentöjä ei saa muuttaa. Viallisen tai ohjeiden vastaisesti kytketyn pistotulpan käyttäminen voi aiheuttaa sähköiskun vaaran.

#### **Tärkeä varoitus:**

- Tämä laite on maadoitettava.
- $\pm$ Virtajohdon johtimet on värikoodattu seuraavasti:
	- **Vihreä ja keltainen:** maa
	- **Sininen:** neutraali
	- **Ruskea:** jännitteinen

Jos virtajohdon johtimien värit eivät vastaa pistotulppaan merkittyjä värejä, toimi seuraavasti:

Vihreä ja keltainen johdin on kytkettävä E-kirjaimella tai turvamaadoituksen symbolilla merkittyyn nastaan tai nastaan, joka on vihreä ja keltainen tai vihreä.

Sininen johdin on kytkettävä N-kirjaimella merkittyyn nastaan tai nastaan, joka on musta.

Ruskea johdin on kytkettävä L-kirjaimella merkittyyn nastaan tai nastaan, joka on punainen.

Pistotulpassa, sovittimessa tai sähkötaulussa on oltava 13 ampeerin sulake.

#### **Vaatimustenmukaisuusvakuutus (Eurooppa)**

#### **Hyväksynnät ja sertifioinnit**

Täten Samsung Electronics vakuuttaa, että tämä [SF-76xP Series] on Pienjännitedirektiivin (2006/95/EY) ja Sähkömagneettisen yhteensopivuuden (EMC) direktiivin (2004/108/EY) oleellisten vaatimusten ja muiden asiaankuuluvien ehtojen mukainen.

Vaatimustenmukaisuusvakuutus voidaan katsoa osoitteesta **[www.samsung.com](http://www.samsung.com/printer)**, mene kohtaan Tuki > Download center ja anna tulostimesi (MFP) nimi EuDoC:in selaamista varten.

**01.01.1995:** Neuvoston direktiivi 2006/95/EC tietyllä jännitealueilla toimivia sähkölaitteita koskevan jäsenvaltioiden lainsäädännön lähentämisestä.

**01.01.1996:** Neuvoston direktiivi 2004/108/EC, likimääräinen arvio jäsenvaltioiden sähkömagneettista yhteensopivuutta koskevasta lainsäädännöstä.

**9.3.1999:** Neuvoston direktiivi 1999/5/EC radio- ja telepäätelaitteista ja niiden vaatimustenmukaisuuden vastavuoroisesta tunnustamisesta. Täydellinen selvitys, joka määrittää oleelliset Direktiivit ja viitatut standardit, on saatavilla Samsung Electronics Co., Ltd:n edustajaltasi.

#### **EC-sertifiointi**

Sertifiointi 1999/5/EC Radio Equipment & Telecommunications Terminal Equipment Directive (FAX) mukaisesti

TämänSamsung-tuotteen on itsesertifioinut Samsung yleiseurooppalaista yksittäisen päätteen liitäntää varten analogiseen julkiseen puhelinverkkoon (PSTN) direktiivin 1999/5/EC mukaisesti. Tämä tuote on suunniteltu toimimaan Euroopan maiden kansallisten yleisten puhelinverkkojen ja yhteensopivien PBX:ien kanssa:

Jos ilmenee ongelmia, sinun täytyy välittömästi ottaa yhteyttä Samsung Electronics Co., Ltd:n Euro QA Labiin.

Tuote on testattu TBR21-päätettä varten. Tämän standardin mukaisen päätelaitteen käytössä ja soveltamisessa avustamiseksi European Telecommunication Standards Institute (ETSI) on julkaissut neuvontaasiakirjan (EG 201 121), joka sisältää huomautuksia ja lisävaatimuksia TBR21-päätteiden verkkoyhteenkuuluvuuden takaamiseksi. Tuote on suunniteltu kaikkia tässä asiakirjassa olevia oleellisia neuvoa antavia huomautuksia vastaan ja on täysin niiden mukainen.

#### **Kiinan markkinoita koskeva määräys**

#### 产品中有毒有害物质或元素的名称及含量

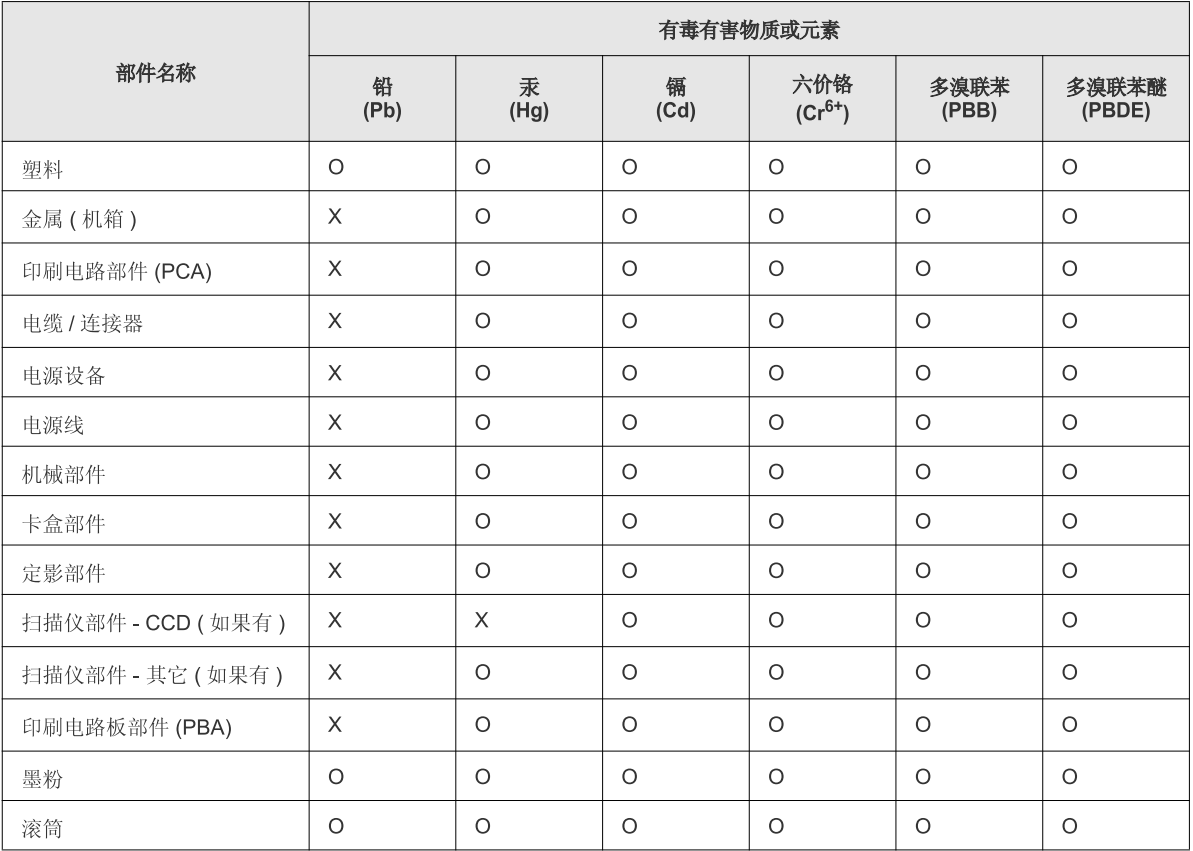

O: 表示该有毒有害物质在该部件所有均质材料中的含量均在 SJ/T 11363-2006 标准规定的限量要求以下。

×: 表示该有毒有害物质至少在该部件的某一均质材料中的含量超出 SJ/T 11363-2006 标准规定的限量要求。

以上表为目前本产品含有有毒有害物质的信息。本信息由本公司的配套厂家提供, 经本公司审核后而做成, 本产品的部分部件含有有毒有害物<br>质, 这些部件是在现有科学技术水平下暂时无可替代物质, 但三星电子将会一直为满足 SJ/T 11363-2006 标准而做不懈的努力。
### **Copyright**

© 2011 Samsung Electronics Co., Ltd. Kaikki oikeudet pidätetään.

Tämä käyttöopas on tarkoitettu ainoastaan antamaan käyttäjille tietoja. Kaikki oppaan sisältämät tiedot voivat muuttua ilman erillistä ilmoitusta.

Samsung Electronics ei vastaa suorista tai epäsuorista vahingoista, jotka johtuvat tämän oppaan käytöstä tai liittyvät siihen.

- Samsung ja Samsung-logo ovat Samsung Electronics Co., Ltd:n tavaramerkkejä.
- Microsoft, Windows, Windows Vista, Windows 7 ja Windows Server 2008 R2 ovat Microsoft Corporationin rekisteröityjä tavaramerkkejä tai tavaramerkkejä.
- True, LaserWriter ja Macintosh ovat Apple Computer, Inc:n tavaramerkkejä.
- Kaikki muut merkkien tai tuotteiden nimet ovat ne omistavien yritysten tai organisaatioiden tavaramerkkejä.

Avoimen lähteen käyttöoikeuksien tietoja on mukana toimitetun CD-levyn **LICENSE.txt**-tiedostossa.

**REV. 1.00**

# **Käyttöopas Käyttöopas**

#### **SF-76xP Series**

## <span id="page-109-0"></span>**LISÄASETUKSET LISÄASETUKSET**

Tämä opas antaa tietoja asennuksesta, lisäasetuksista, käytöstä ja vianetsinnästä erilaisissa käyttöjärjestelmissä. Jotkut ominaisuudet eivät ehkä ole käytettävissä mallista tai maasta riippuen.

#### **PERUS**

Tämä opas antaa tietoja asennuksesta, perusasetuksista ja vianetsinnästä ikkunoissa.

# **[LISÄASETUKSET](#page-109-0)**

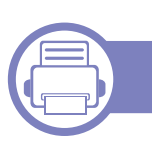

#### **[1.](#page-111-0) Ohjelmiston asennus**

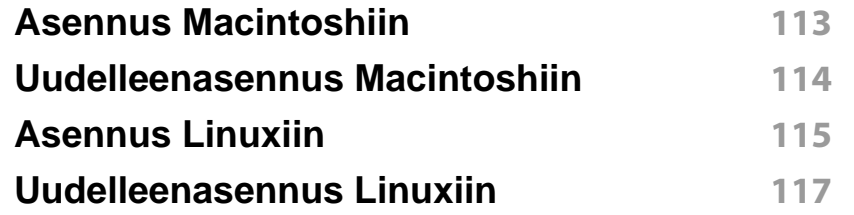

### **[2.](#page-117-0) Hyödyllisiä asetusvalikkoja**

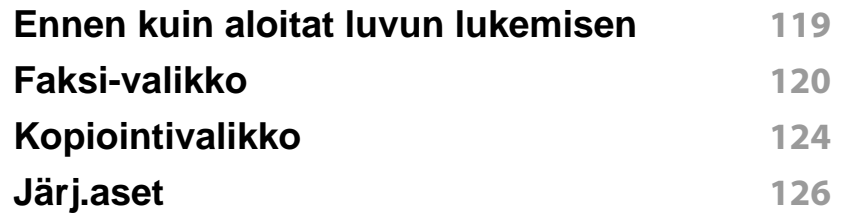

#### **[3.](#page-131-0) Erityisominaisuudet**

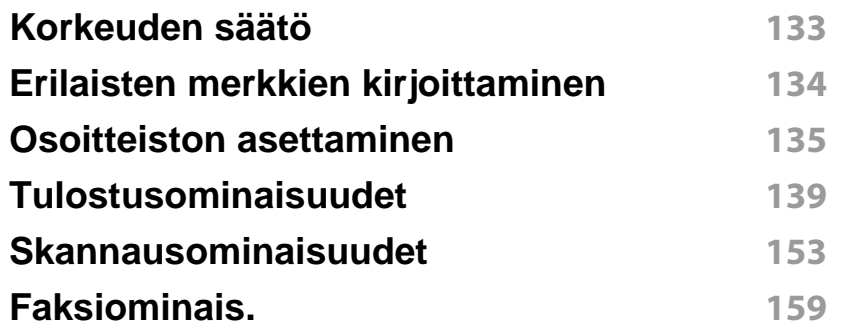

### **[4.](#page-167-0) Hyödyllisiä hallintatyökaluja**

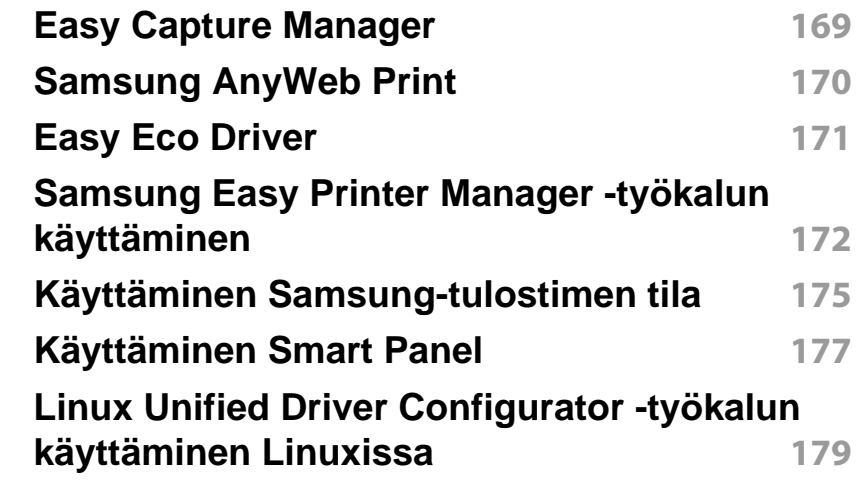

#### **[5.](#page-182-0) Vianmääritys**

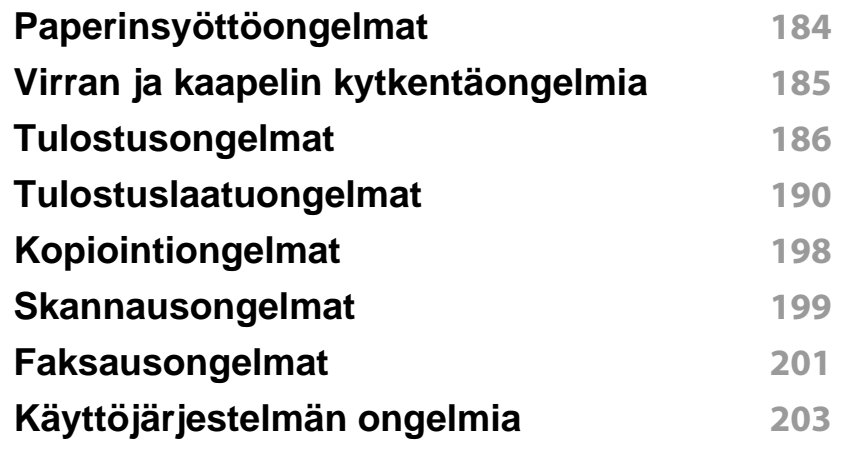

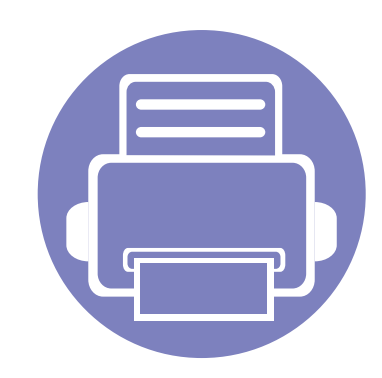

# <span id="page-111-0"></span>**1. Ohjelmiston asennus**

Tämä luku sisältää olleellisen ja hyödyllisen ohjelmiston asennuksen käyttöohjeita ympäristössä, jossa laite liitetään kaapelilla. Paikallisesti liitetty laite on kaapelilla tietokoneeseen suoraan liitetty laite.

**• [Asennus Macintoshiin](#page-112-1) 113 • [Uudelleenasennus Macintoshiin](#page-113-1) 114 • [Asennus Linuxiin](#page-114-1) 115 • [Uudelleenasennus Linuxiin](#page-116-1) 117**

• Jos käytössäsi on Windows OS, katso perusopasta laiteohjaimen asentamiseksi.

• Käytä enintään 3 metriä pitkää USB-kaapelia.

### <span id="page-112-1"></span><span id="page-112-0"></span>**Asennus Macintoshiin**

- **1** Varmista, etta laite on liitetty tietokoneeseen ja että virta on kytketty.
- **2** Aseta laitteen mukana toimitettu ohjelmisto-CD-levy CD-asemaan.
- **3** Kaksoisosoita Macintosh-työpöydällä näkyvää CD-ROM-symbolia.
- **4** Kaksoisnapsauta **MAC\_Installer**-kansion > **Installer OS X** kuvaketta.
- **5** Osoita **Continue**.
- **6** Lue käyttöoikeussopimus ja valitse **Continue**.
- **7** Hyväksy käyttöoikeussopimus valitsemalla **Agree**.
- **8** Kun näyttöön tulee ilmoitus, joka varoittaa, että kaikki tietokoneen sovellukset suljetaan, osoita **Continue**.
- **9** Napsauta **Continue** kohdassa **User Options Pane**.
- **10** Valitse **Install**. Kaikki laitteen toiminnoille välttämättömät osat asennetaan.

Jos napsautat **Customize**, voit valita, mitkä osat haluat asentaa.

- **11** Anna salasana ja valitse **OK**.
- **12** Ohjelmiston asentaminen vaatii, että sinun pitää käynnistää tietokone uudestaan. Napsauta **Continue Installation**.
- **13** Kun asennus on valmis, napsauta **Quit** tai **Restart**.
- **14** Avaa **Applications**-kansio > **Utilities** > **Print Setup Utility**.
	- Mac OS X 10.5-10.7: Avaa **Applications**-kansio > **System Preferences** ja napsauta **Print & Fax**.
- **15** Osoita **Add**-vaihtoehto **Printer List**-luettelossa.
	- MAC OS X 10.5 -10.7: napsauta "**+**"-symbolia, jolloin näyttöön avautuu ikkuna.
- **16** Napsauta **Default Browser** ja etsi USB-liitäntä.
	- Mac OS X 10.5 10.7: osoita **Default** ja etsi USB-yhteys.
- **17** Jos automaattinen valinta ei toimi oikein Mac OS X 10.4 käyttöjärjestelmässä, valitse **Print Using** -kohdassa **Samsung** ja **Model** -kohdassa laitteesi nimi.
	- Mac OS 10.5-10.7: Jos automaattinen valinta ei toimi oikein, valitse **Select a driver to use...** ja **Print Using** -kohdassa laitteesi nimi.

Laitteesi tulee näkyviin **Printer List** -luetteloon, ja se määritetään oletuslaitteeksi.

#### **18** Napsauta **Add**-painiketta.

- Faksiohjaimen asennus:
	- **1** Avaa **Sovellukset**-kansio > **Samsung** > **Fax Queue Creator**.
	- **2** Laitteesi ilmestyy kohdassa **Printer List**
	- **3** Valitse käytettävä laite ja napsauta **Create**-painiketta

### <span id="page-113-1"></span><span id="page-113-0"></span>**Uudelleenasennus Macintoshiin**

Jos tulostinohjain ei toimi oikein, poista asennus ja asenna ohjain uudestaan.

- **1** Varmista, etta laite on liitetty tietokoneeseen ja että virta on kytketty.
- **2** Aseta laitteen mukana toimitettu ohjelmisto-CD-levy CD-asemaan.
- **3** Kaksoisosoita Macintosh-työpöydällä näkyvää CD-ROM-symbolia.
- **4** Kaksoisnapsauta **MAC\_Installer** -kansion > **Uninstaller OS X** kuvaketta.
- **5** Anna salasana ja valitse **OK**.
- **6** Kun asennuksen poisto on valmis, napsauta **OK**.

Jos laite on jo lisätty, poista se kohdasta **Print Setup Utility** tai **Print & Fax**.

### <span id="page-114-1"></span><span id="page-114-0"></span>**Asennus Linuxiin**

[Sinun on ladattava Linux-ohjelmistopaketti Samsung-sivustosta \(http://](http://solution.samsungprinter.com/personal/anywebprint) www.samsung.com/printer), jotta voit asentaa tulostin- ja skanneriohjelmistot.

#### **Unified Linux Driver -ohjaimen asentaminen**

- **1** Varmista, etta laite on liitetty tietokoneeseen ja että virta on kytketty.
- **2** Kun näyttöön tulee **Administrator Login** -ikkuna, kirjoita **Login**kenttään "root" ja kirjoita järjestelmän salasana.
- Sinun on kirjauduttava pääkäyttäjänä (root), jotta voit asentaa laiteohjelmiston. Jos et ole pääkäyttäjä, kysy lisätietoja järjestelmänvalvojalta.
- **3** Lataa Unified Linux Driver -paketti Samsungin sivustosta tietokoneeseen.
- **4** Napsauta **Unified Linux Driver** -pakettia hiiren kakkospainikkeella ja pura paketti.
- **5** Kaksoisnapsauta **cdroot** > **autorun**-kuvaketta.
- **6** Kun tervetuloikkuna tulee näyttöön, valitse **Next**.
- **7** Kun asennus on valmis, valitse **Finish**.

Asennusohjelma lisää Unified Driver Configurator -työpöytäkuvakkeen ja Unified Driver -ryhmän järjestelmävalikkoon käytön helpottamiseksi. Jos käytössä esiintyy ongelmia, tutustu käytönaikaiseen ohjeeseen, jonka voi avata järjestelmävalikosta tai ohjainpaketin Windows-sovelluksista, kuten **Unified Driver Configurator**- tai **Image Manager** -sovelluksesta.

#### **Smart Panel -ohjelman asentaminen**

- **1** Varmista, etta laite on liitetty tietokoneeseen ja että virta on kytketty.
- **2** Kun näyttöön tulee **Administrator Login** -ikkuna, kirjoita **Login**kenttään "root" ja anna järjestelmän salasana.
- Sinun on kirjauduttava pääkäyttäjänä (root), jotta voit asentaa laiteohjelmiston. Jos et ole pääkäyttäjä, kysy lisätietoja järjestelmänvalvojalta.
- **3** Lataa **Smart Panel** -paketti tietokoneeseen Samsung websivustosta.
- **4** Napsauta Smart Panel -pakettia hiiren kakkospainikkeella ja pura paketti.
- **5** Kaksoinapsauta **cdroot** > **Linux** > **smartpanel** > **install.sh**.

### **Asennus Linuxiin**

#### **Tulostimen asetukset -apuohjelman asentaminen**

- **1** Varmista, etta laite on liitetty tietokoneeseen ja että virta on kytketty.
- **2** Kun näyttöön tulee **Administrator Login** -ikkuna, kirjoita **Login**kenttään "root" ja kirjoita järjestelmän salasana.
- Sinun on kirjauduttava pääkäyttäjänä (root), jotta voit asentaa laiteohjelmiston. Jos et ole pääkäyttäjä, kysy lisätietoja järjestelmänvalvojalta.
- **3** Lataa Printer Settings Utility -apuohjelman paketti Samsungin verkkosivustosta tietokoneeseesi.
- **4** Napsauta **Printer Settings Utility** -apuohjelman pakettia hiiren kakkospainikkeella ja pura paketti.
- **5** Kaksoisnapsauta **cdroot** > **Linux** > **psu** > **install.sh**.

### <span id="page-116-1"></span><span id="page-116-0"></span>**Uudelleenasennus Linuxiin**

Jos tulostinohjain ei toimi oikein, poista asennus ja asenna ohjain uudestaan.

- **1** Varmista, etta laite on liitetty tietokoneeseen ja että virta on kytketty.
- **2** Kun näyttöön tulee **Administrator Login** -ikkuna, kirjoita **Login**kenttään "root" ja kirjoita järjestelmän salasana.

Sinun on kirjauduttava pääkäyttäjänä (root), jotta voit poistaa tulostinohjaimen asennuksen. Jos et ole pääkäyttäjä, kysy lisätietoja järjestelmänvalvojalta.

**3** Napsauta työpöydän alareunassa olevaa kuvaketta. Kun pääteikkuna tulee näyttöön, kirjoita seuraavasti:

[root@localhost root]#cd /opt/Samsung/mfp/uninstall/ [root@localhost uninstall]#./uninstall.sh

- **4** Napsauta **Uninstall**-painiketta.
- **5** Napsauta **Next**-painiketta.
- **6** Napsauta **Finish**-painiketta.

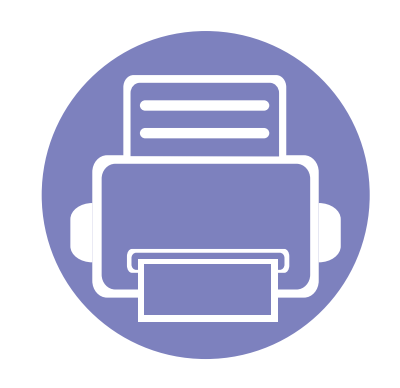

# <span id="page-117-0"></span>**2. Hyödyllisiä asetusvalikkoja**

Tässä luvussa kerrotaan, miten voit tarkkailla laitteesi tilaa ja määrittää laitteen lisäasetukset.

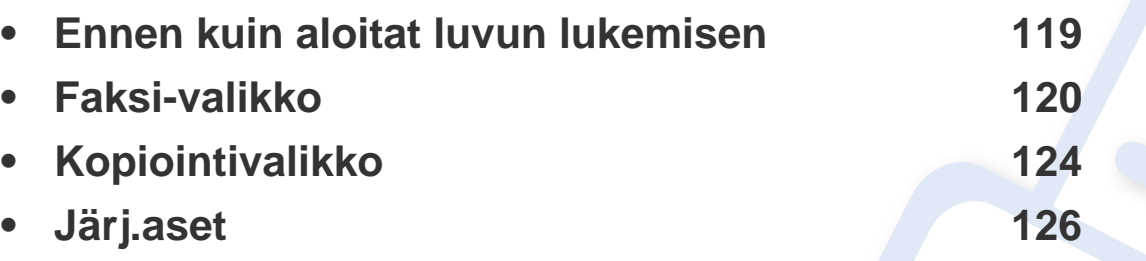

### <span id="page-118-1"></span><span id="page-118-0"></span>**Ennen kuin aloitat luvun lukemisen**

Tämä luku selittää kaikki tämän sarjan malleille saatavilla olevat ominaisuudet auttaakseen käyttäjiä ymmärtämään ominaisuuksia helposti. Voit tarkastaa kullekin mallille saatavilla olevat ominaisuudet kohdasta Perusopas (katso ["Valikoiden yleiskuvaus" sivulla 29](#page-28-0)). Seuraavat ovat vinkkejä tämän luvun käyttämiseen

- Ohjauspaneelin avulla käytetään erilaisia valikoita, joiden avulla määritetään laitteen asetuksia tai käytetään sen toimintoja. Näihin valikoihin pääsee painamalla (**Menu**).
- Kaikki valikot eivät välttämättä näy näytössä, sillä niiden näkyminen määräytyy mallien tai lisävarusteiden mukaan. Jos jokin valikko ei näy, se ei päde laitteeseesi.
- Malleissa, joissa ei ole kohtaa (**Menu**) ohjauspaneelissa, tämä ominaisuus ei ole käytettävissä (katso ["Ohjauspaneelin yleiskuvaus" sivulla 23\)](#page-22-0).
- Jotkut valikot saattavat olla erilaisia kuin laitteessasi olevat sen valinnoista tai mallista riippuen.

#### <span id="page-119-1"></span><span id="page-119-0"></span>**Faksiominaisuus**

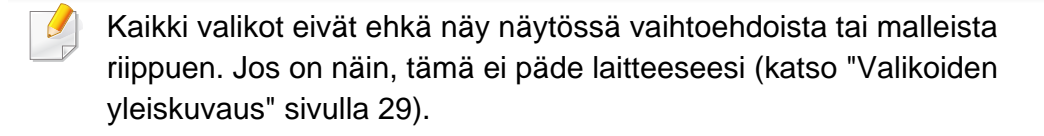

Valikon vaihtoehtojen muuttaminen:

• Paina (faksi) > (**Menu**) > **Faksitoim.** ohjauspaneelista.

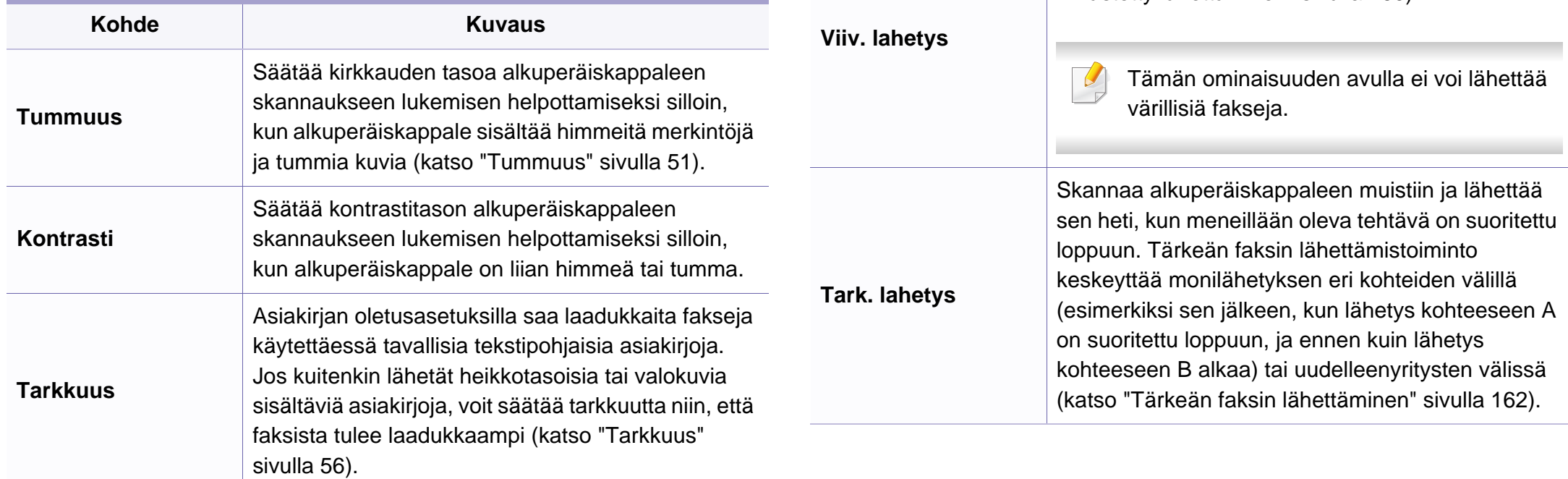

**Skannauskoko** Määrittää kuvakoon.

**Kohde Kuvaus**

 $\overline{a}$ 

**Monilahetys**

Lähettää faksin useisiin kohteisiin (katso ["Faksin](#page-54-0) 

Asettaa laitteesi lähettämään faksin myöhempänä ajankohtana, kun et ole paikalla (katso ["Faksin](#page-159-0) 

Tämän ominaisuuden avulla ei voi lähettää

[lähetys useille vastaanottajille" sivulla 55](#page-54-0)).

värillisiä fakseja.

[viivästetty lähettäminen" sivulla 160\)](#page-159-0).

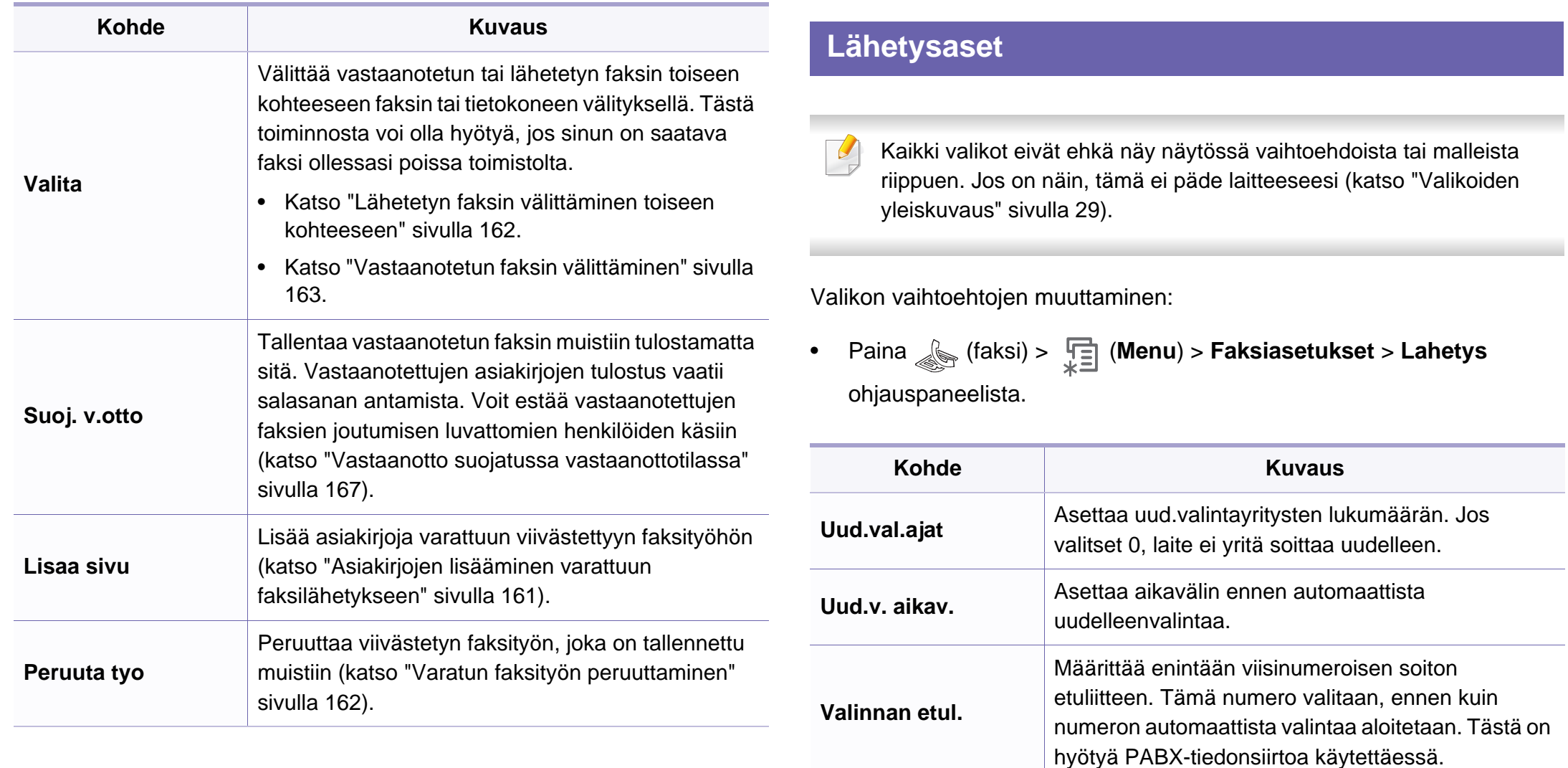

**ECM-tila**

Lähettää fakseja käyttäen virheenkorjaustilaa (ECM) sen varmistamiseksi, että faksit lähetetään

tasaisesti ilman virhettä. Se saattaa kestää

kauemmin.

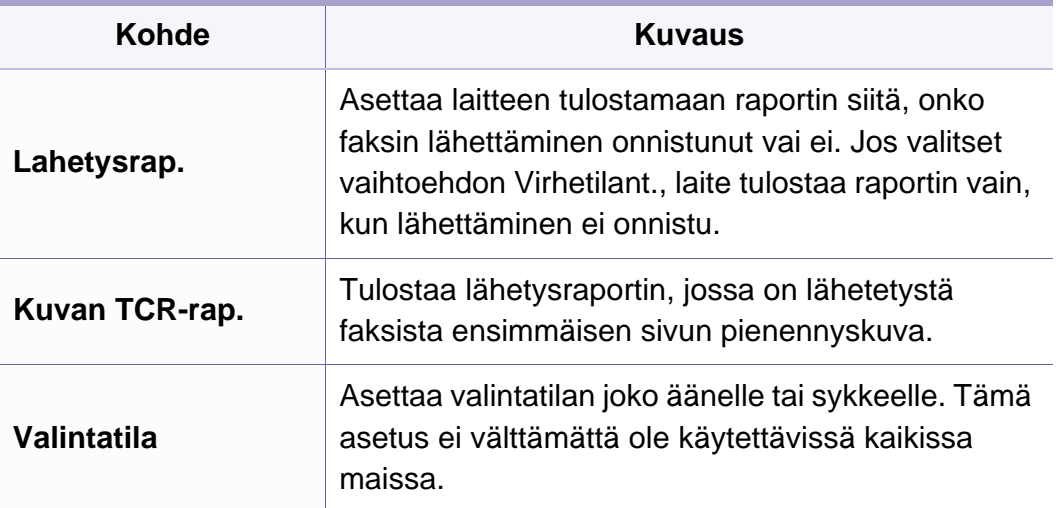

#### **Vastaanottoaset**

Kaikki valikot eivät ehkä näy näytössä vaihtoehdoista tai malleista riippuen. Jos on näin, tämä ei päde laitteeseesi (katso ["Valikoiden](#page-28-0)  [yleiskuvaus" sivulla 29\)](#page-28-0).

Valikon vaihtoehtojen muuttaminen:

• Paina (faksi) > (**Menu**) > **Faksiasetukset** > **Vastaanotto** ohjauspaneelista.

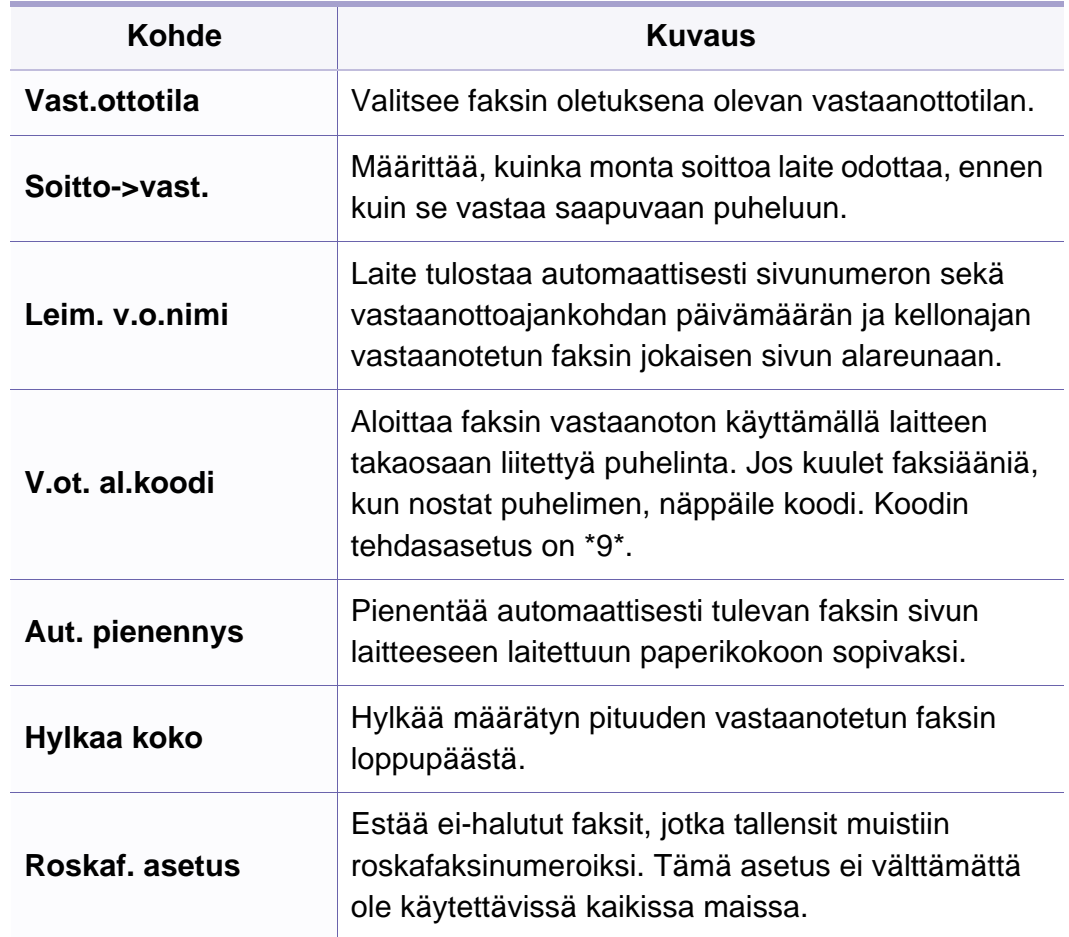

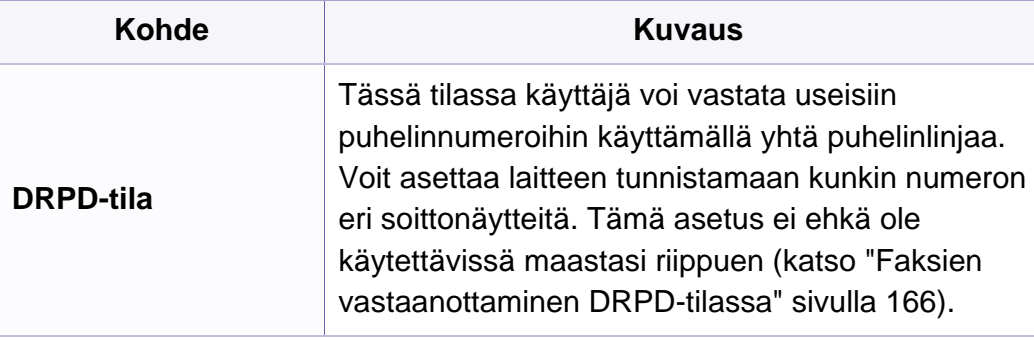

### <span id="page-123-1"></span><span id="page-123-0"></span>**Kopiointivalikko**

#### **Kopiointitoim.**

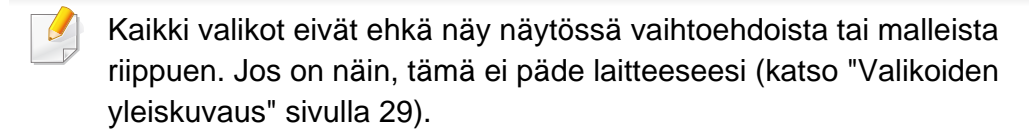

Valikon vaihtoehtojen muuttaminen:

• Paina (kopio) > **Fig.** (Menu) > Kopiointitoim. ohjauspaneelista.

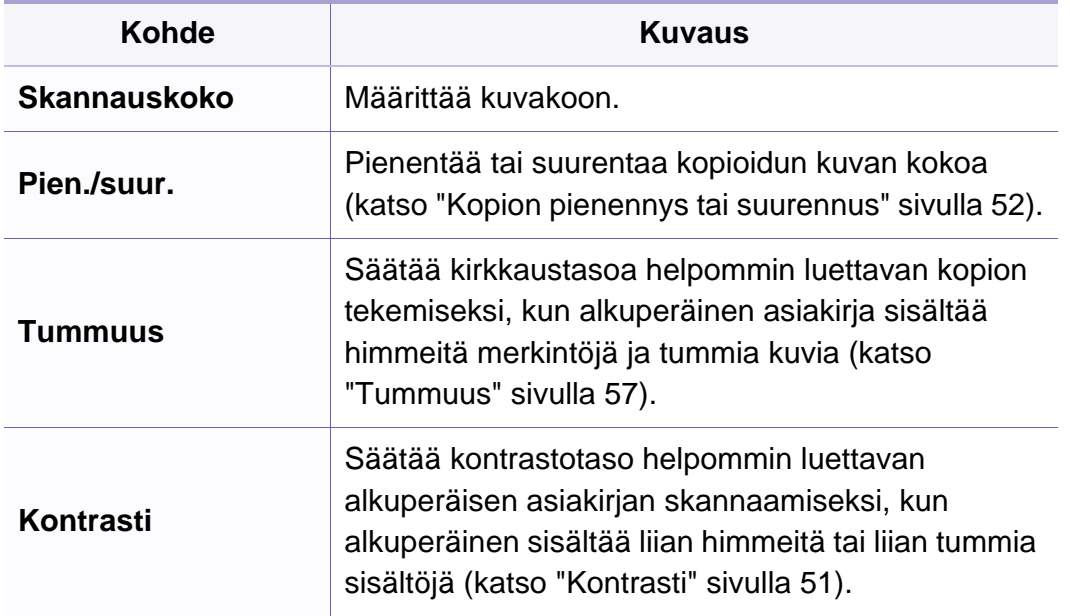

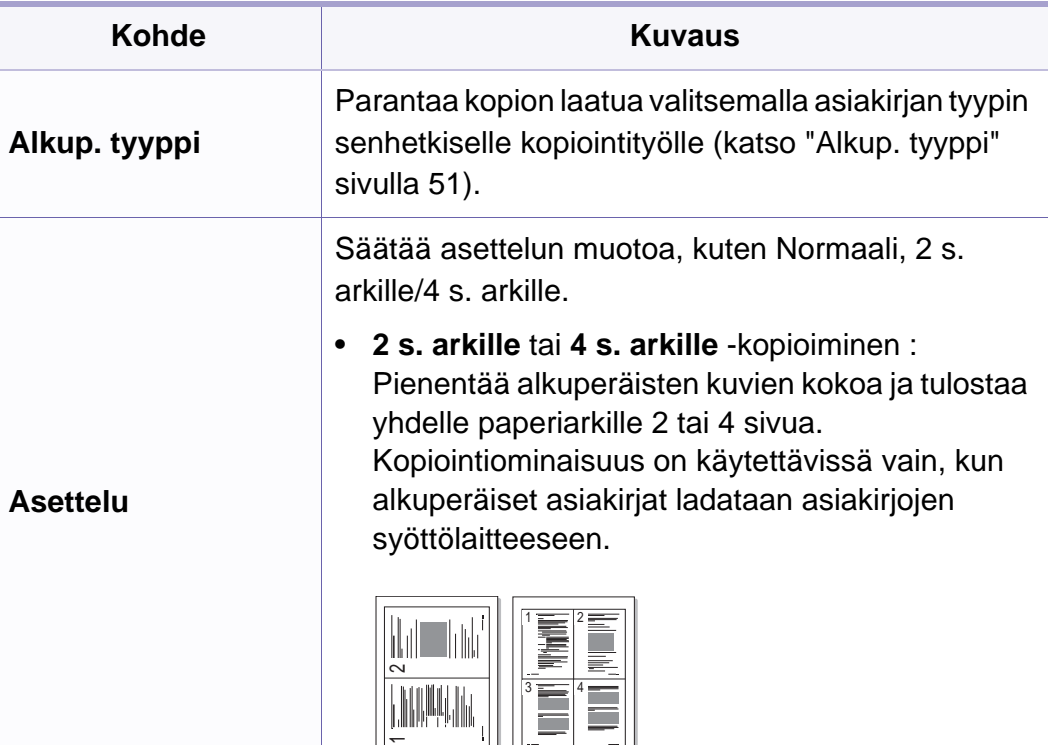

 $3 \equiv 14$ 

 $\overline{\phantom{a}}$ 

j.

### **Kopiointivalikko**

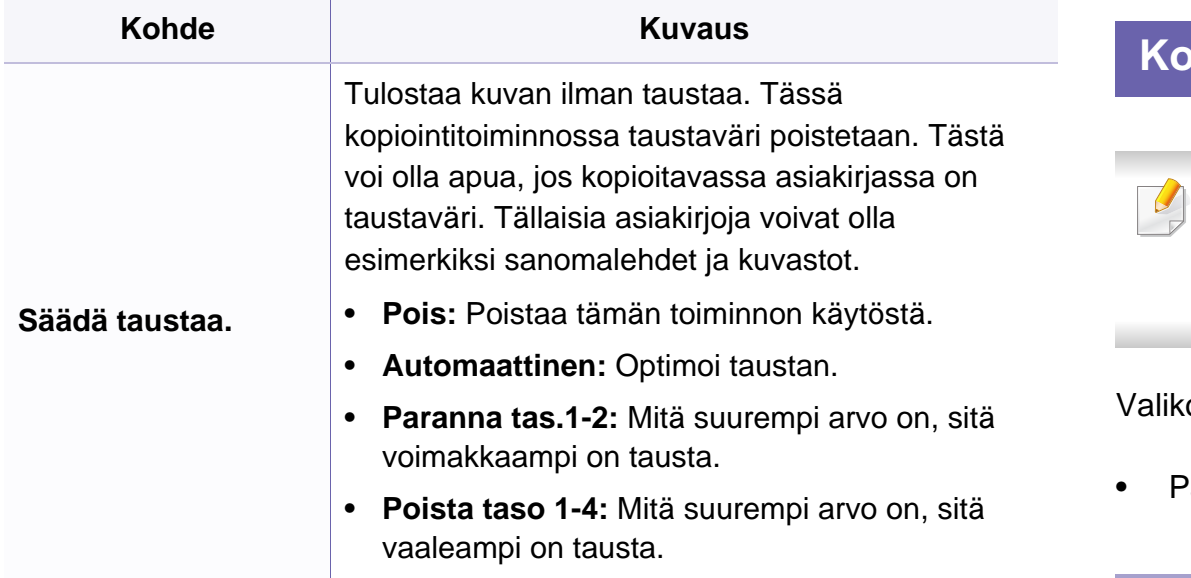

#### **Kopiointiaset.**

Kaikki valikot eivät ehkä näy näytössä vaihtoehdoista tai malleista riippuen. Jos on näin, tämä ei päde laitteeseesi (katso ["Valikoiden](#page-28-0)  [yleiskuvaus" sivulla 29\)](#page-28-0).

von vaihtoehtojen muuttaminen:

• Paina (kopio) > (**Menu**) > **Kopiointiaset.** ohjauspaneelista.

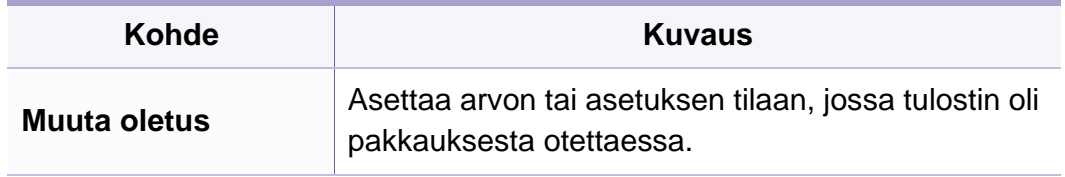

#### <span id="page-125-1"></span><span id="page-125-0"></span>**Laitteen aset.**

Kaikki valikot eivät ehkä näy näytössä vaihtoehdoista tai malleista  $\overline{B}$ riippuen. Jos on näin, tämä ei päde laitteeseesi (katso ["Valikoiden](#page-28-0)  [yleiskuvaus" sivulla 29\)](#page-28-0).

Valikon vaihtoehtojen muuttaminen:

• Paina (**Menu**) > **Jarj.asetukset** > **Laitteen aset.** ohjauspaneelista.

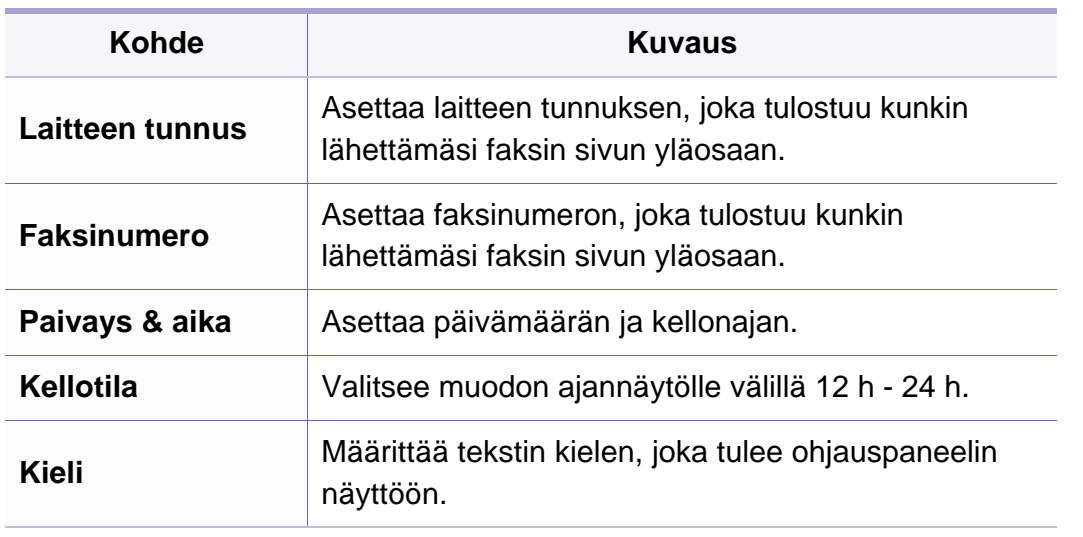

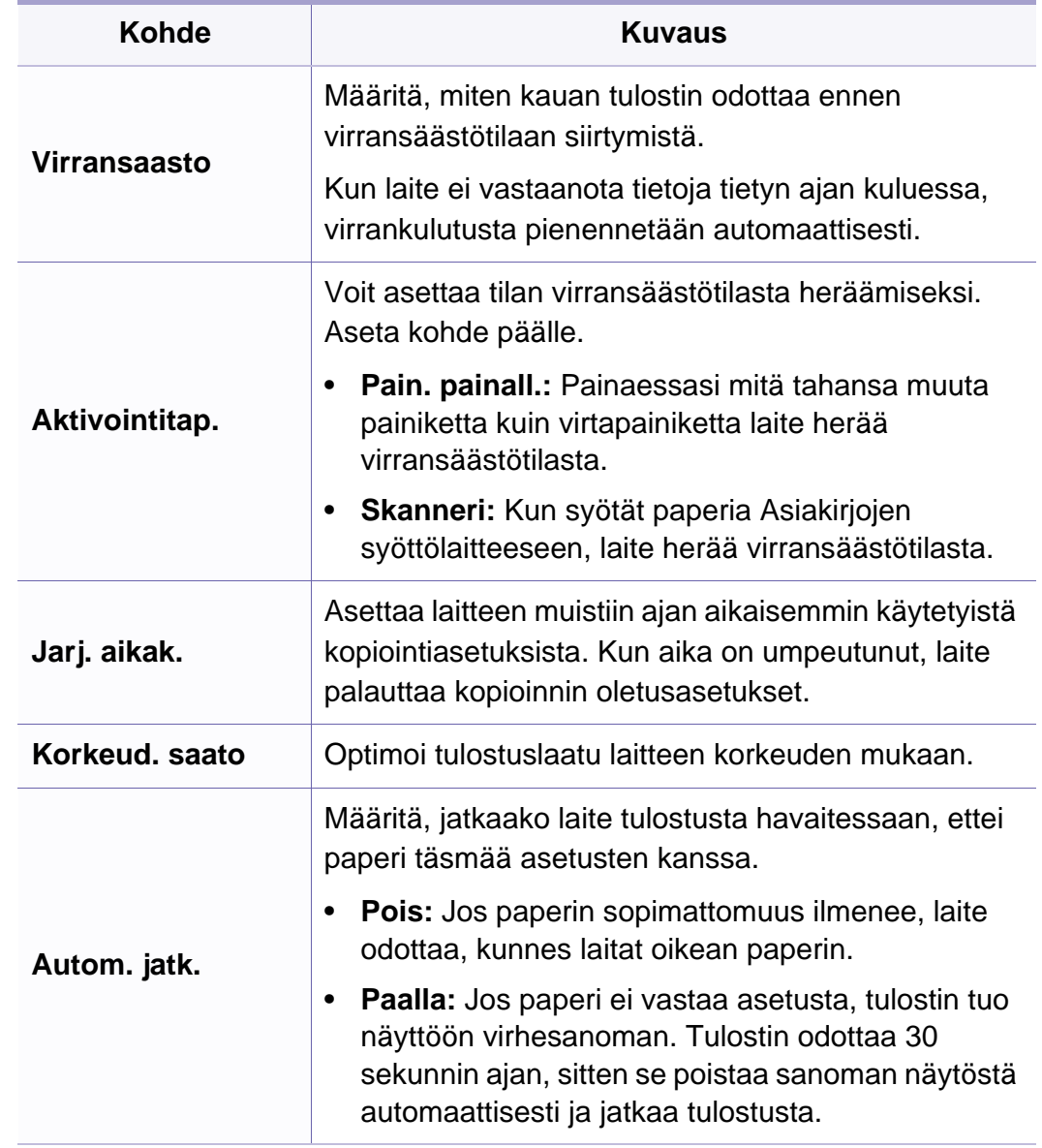

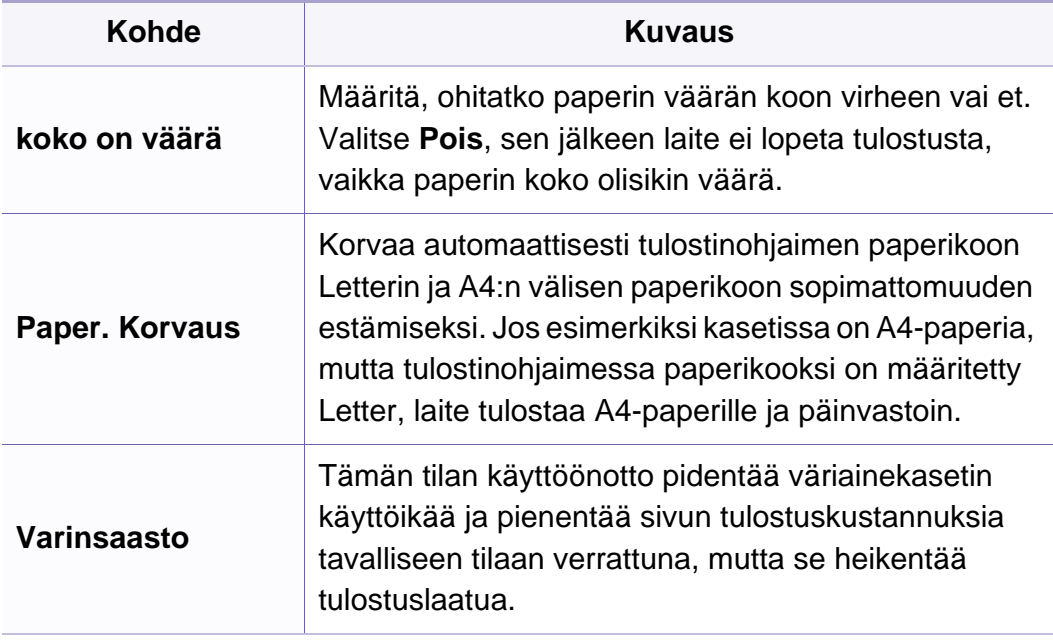

#### **Pap.asetukset**

Kaikki valikot eivät ehkä näy näytössä vaihtoehdoista tai malleista  $\overline{\mathcal{L}}$ riippuen. Jos on näin, tämä ei päde laitteeseesi (katso ["Valikoiden](#page-28-0)  [yleiskuvaus" sivulla 29\)](#page-28-0).

Valikon vaihtoehtojen muuttaminen:

• Paina (**Menu**) > **Jarj.asetukset** > **Pap.asetukset** ohjauspaneelista.

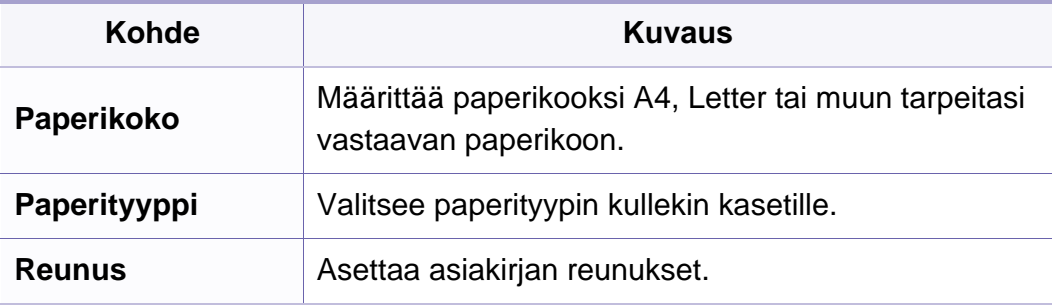

#### **Aani/voimakk.** Kaikki valikot eivät ehkä näy näytössä vaihtoehdoista tai malleista riippuen. Jos on näin, tämä ei päde laitteeseesi (katso ["Valikoiden](#page-28-0)  [yleiskuvaus" sivulla 29\)](#page-28-0). Valikon vaihtoehtojen muuttaminen: • Paina (**Menu**) > **Jarj.asetukset** > **Aani/voimakk.** ohjauspaneelista. **Kohde Kuvaus Nappainaani** Ottaa näppäinäänet käyttöön tai poistaa ne käytöstä. Kun asetuksena on On, ääni kuuluu aina, kun näppäintä painetaan. **Halytysaani** Ottaa hälytysäänen käyttöön tai poistaa sen käytöstä. Kun tämän asetuksena on On, toistetaan hälytysääni, kun tapahtuu virhe tai kun faksitietoliikenne päättyy. **Kaiutin** Ottaa käyttöön puhelinlinjan äänet, kuten valintaäänen tai faksiäänen, kaiuttimen kautta tai poistaa ne käytöstä. Kun asetuksena on **Tietoliikenne**, kaiutin on päällä, kunnes etälaite vastaa. Voit säätää äänenvoimakkuuden tasoa käyttämällä vaihtoehtoa **On Hook Dial** tai kuuloketta. Voit säätää kaiuttimen äänenvoimakkuutta vain, kun puhelinlinja on liitetty. **a** Paina (**faksi**) ohjauspaneelista. **b Paina On Hook Dial tai nosta kuuloke<sup>a</sup>.** Valintaääni kuuluu kaiuttimesta. **c** Paina vasenta/oikeaa nuolta, kunnes kuulet haluamasi äänenvoimakkuuden. **d** Paina **On Hook Dial** tai **OK** (kuulokkeelle) muutoksen tallentamiseksi ja palaa valmiustilaan. **Soittoaani** Säätää soittoäänen voimakkuutta. Voit valita soittoäänen voimakkuudeksi Pois, Hiljainen, Keski, ja **Kohde Kuvaus**

a. Vain Yhdysvallat.

Korkea -tason.

#### **Raportti**

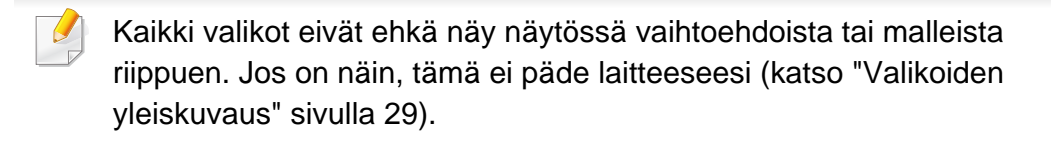

Valikon vaihtoehtojen muuttaminen:

• Paina (**Menu**) > **Jarj.asetukset** > **Raportti** ohjauspaneelista.

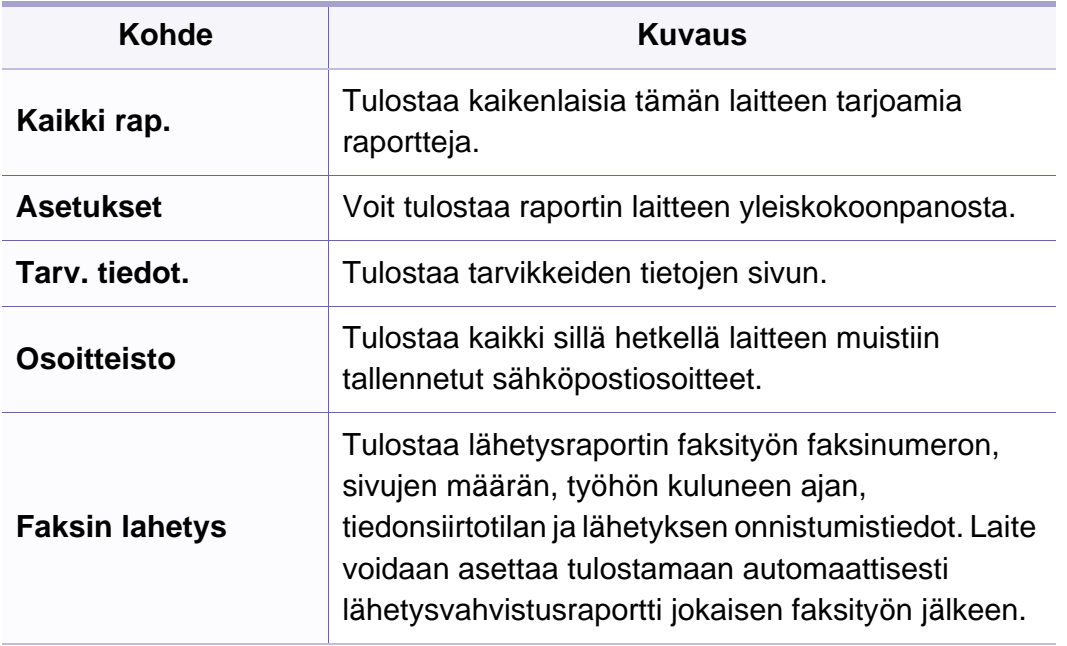

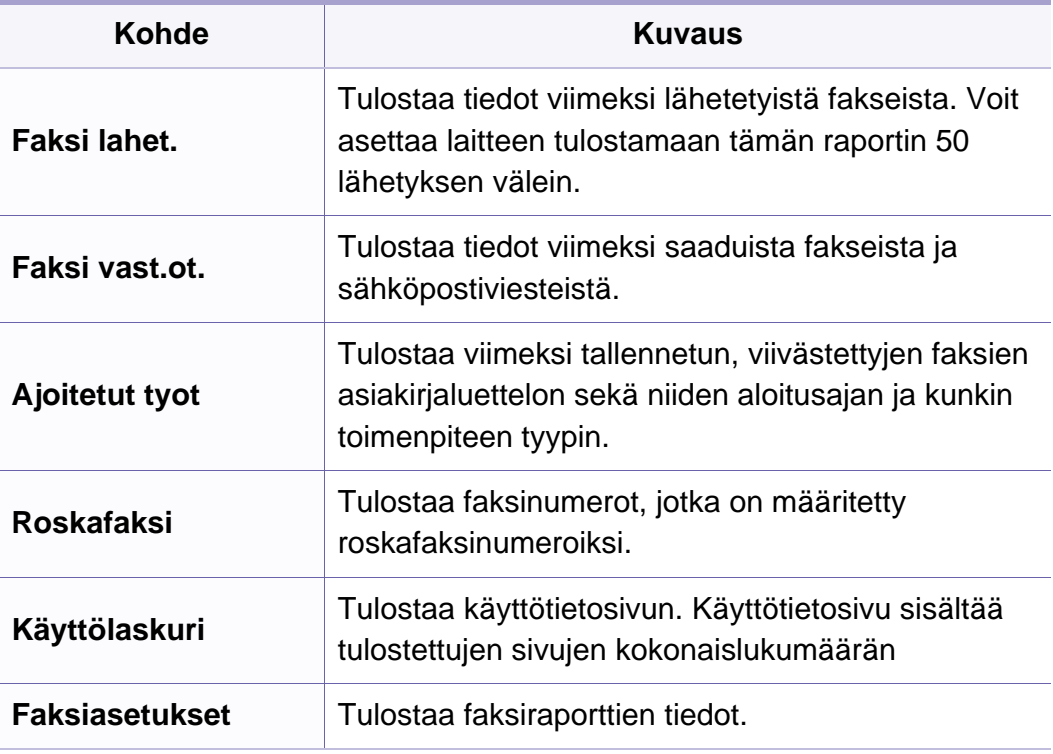

#### **Yllapito**

Kaikki valikot eivät ehkä näy näytössä vaihtoehdoista tai malleista  $\overline{\mathcal{C}}$ riippuen. Jos on näin, tämä ei päde laitteeseesi (katso ["Valikoiden](#page-28-0)  [yleiskuvaus" sivulla 29\)](#page-28-0).

Valikon vaihtoehtojen muuttaminen:

• Paina (**Menu**) > **Jarj.asetukset** > **Yllapito** ohjauspaneelista.

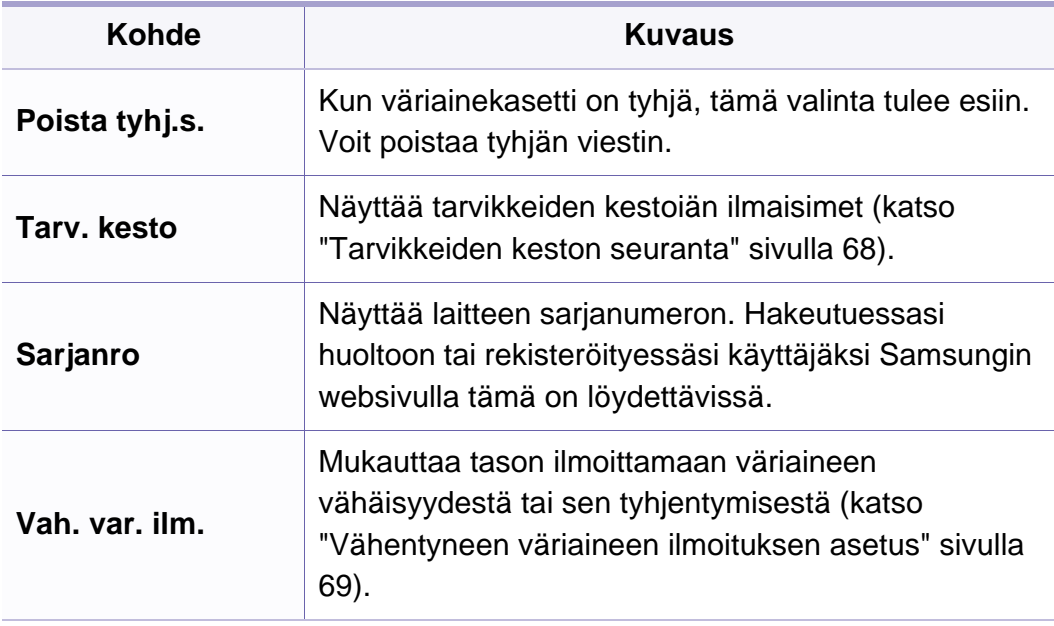

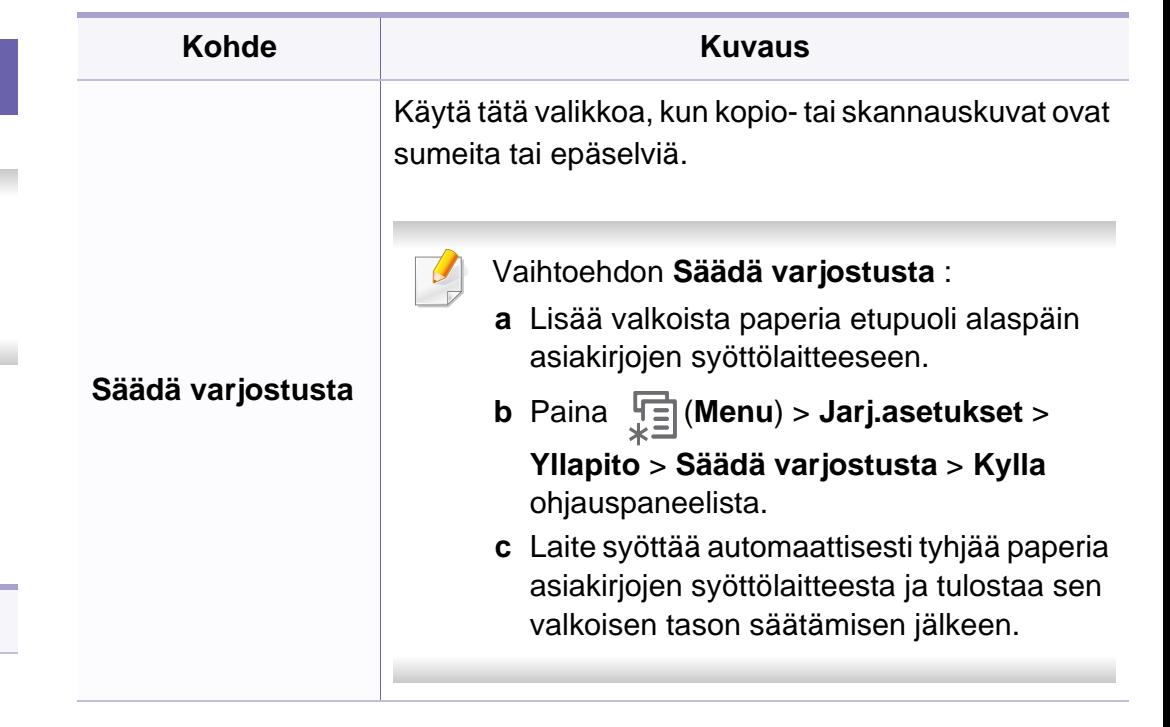

#### **Tyhj. asetus**

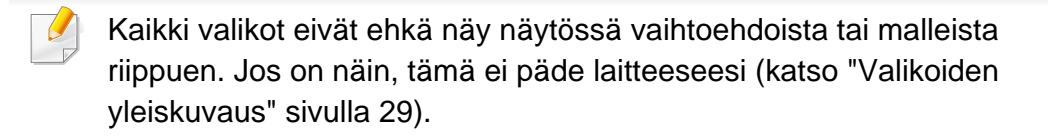

Valikon vaihtoehtojen muuttaminen:

• Paina (**Menu**) > **Jarj.asetukset** > **Tyhj. asetus** ohjauspaneelista.

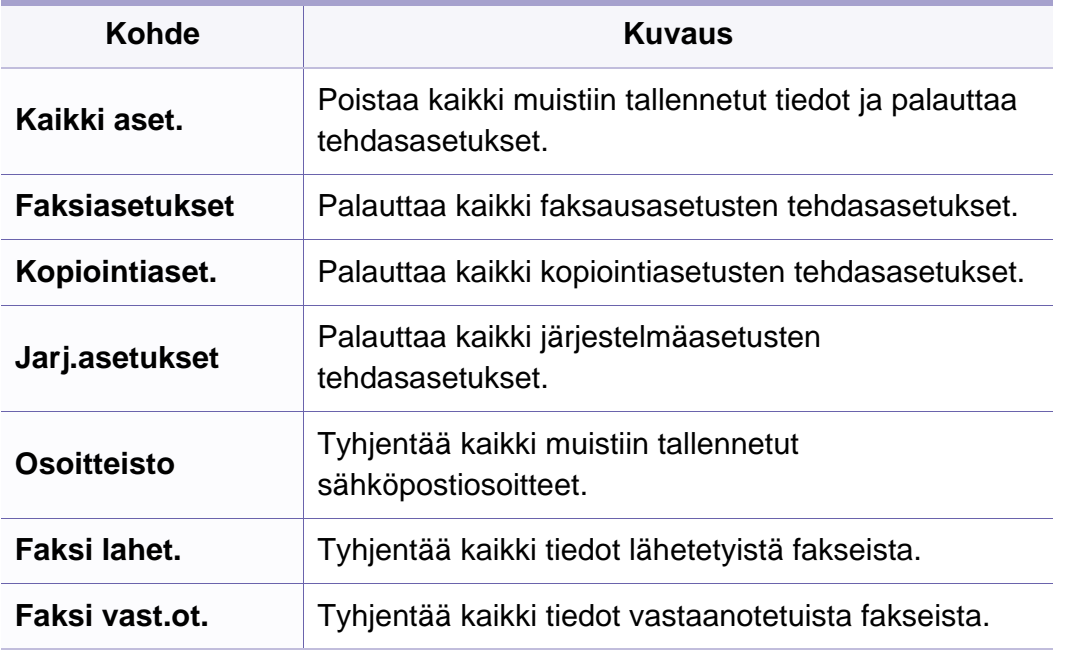

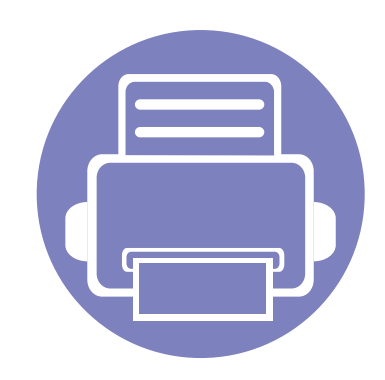

# <span id="page-131-0"></span>**3. Erityisominaisuudet**

Tämä kappale tekee selkoa kopioinnin, skannauksen, faksauksen ja tulostuksen erityisominaisuuksista.

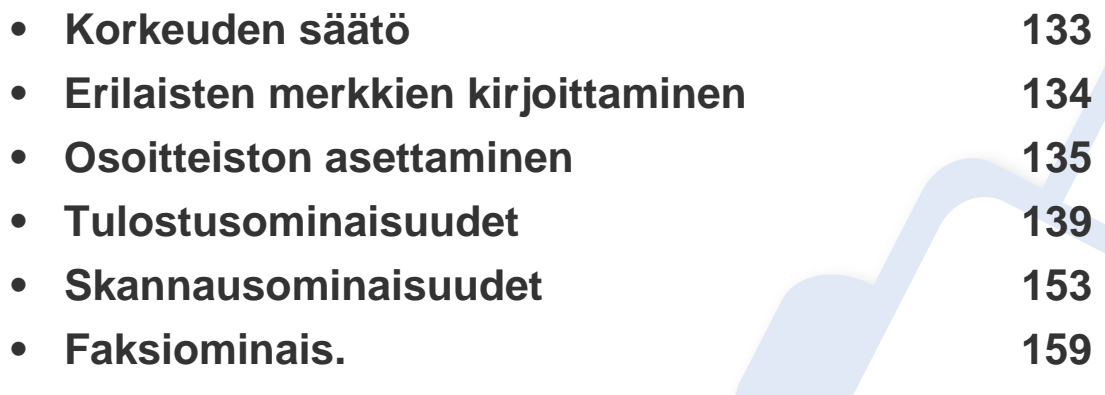

• Tässä luvussa olevat toimenpideohjeet perustuvat pääasiassa Windows 7 käyttöjärjestelmän toimintoihin.

• Saattaa olla välttämätöntä painaa **OK** joidenkin mallien alemman tason valikoihin navigoimiseksi.

### <span id="page-132-1"></span><span id="page-132-0"></span>**Korkeuden säätö**

Ilmanpaine vaikuttaa tulostuslaatuun. Ilmanpaine vaihtelee sen mukaan, kuinka korkealla merenpinnan yläpuolella laite on. Seuraavien tietojen avulla voit määrittää laitteesi niin, että saat parhaan mahdollisen tulostuslaadun.

Ennen kuin määrität korkeusasetuksen, selvitä sijaintisi korkeus merenpinnasta.

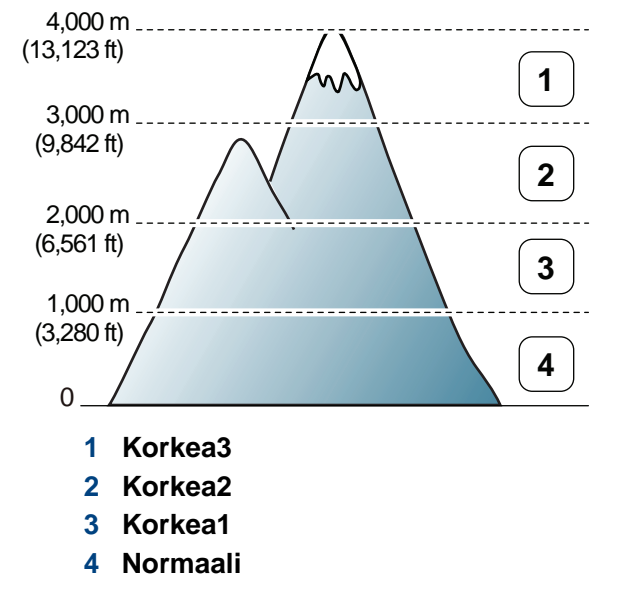

Voit asettaa korkeusasetuksen kohdasta **Laitteen asetukset** SamsungEasy Printer Manager -ohjelmassa tai **Machine** -osiossa Tulostimen asetukset -apuohjelma -ohjelmassa.

- Katso Windows- tai Macintosh-käyttäjänä ["Laitteen asetukset" sivulla](#page-172-0)  [173](#page-172-0).
- Linux-käyttäjänä, katso ["Käyttäminen Smart Panel" sivulla 177.](#page-176-1)

Voit asettaa korkeuden myös laitteen näytössä olevassa **Jarj.asetukset** > **Laitteen aset.** > **Korkeud. saato**-vaihtoehdossa (katso ["Valikoiden yleiskuvaus" sivulla 29](#page-28-0)).

### <span id="page-133-1"></span><span id="page-133-0"></span>**Erilaisten merkkien kirjoittaminen**

Kun teet erilaisia tehtäviä, joudut ehkä syöttämään nimiä ja numeroita. Kun esimerkiksi määrität laitteen asetuksia, syötät oman nimesi tai yrityksesi nimen ja faksinumeron. Kun tallennat faksinumeroita tai sähköpostiosoitteita muistiin, voit myös syöttää niitä vastaavat nimet.

#### **Aakkosnumeeristen merkkien syöttäminen**

Paina painiketta, kunnes oikea kirjain tulee näyttöön. Voit esimerkiksi syöttää kirjaimen O painamalla painiketta 6, jonka yläpuolelle on painettu kirjaimet MNO. Jokaisella numeronäppäimen 6 painalluksella näytössä näkyy eri kirjain järjestyksessä M, N, O, m, n, o ja lopulta 6. Syötettävän kirjaimen löytämiseksi katso ["Näppäimistön kirjaimet ja numerot" sivulla](#page-133-2)  [134.](#page-133-2)

- Voit syöttää välilyönnin painamalla painiketta 1 kahdesti.
	- Viimeinen numero tai merkki poistetaan painamalla vasen/oikea tai ylös/alas-nuolipainiketta.

#### <span id="page-133-2"></span>**Näppäimistön kirjaimet ja numerot**

Erikoismerkistö saattaa poiketa laitteessasi olevasta sen valinnoista tai mallista riippuen.

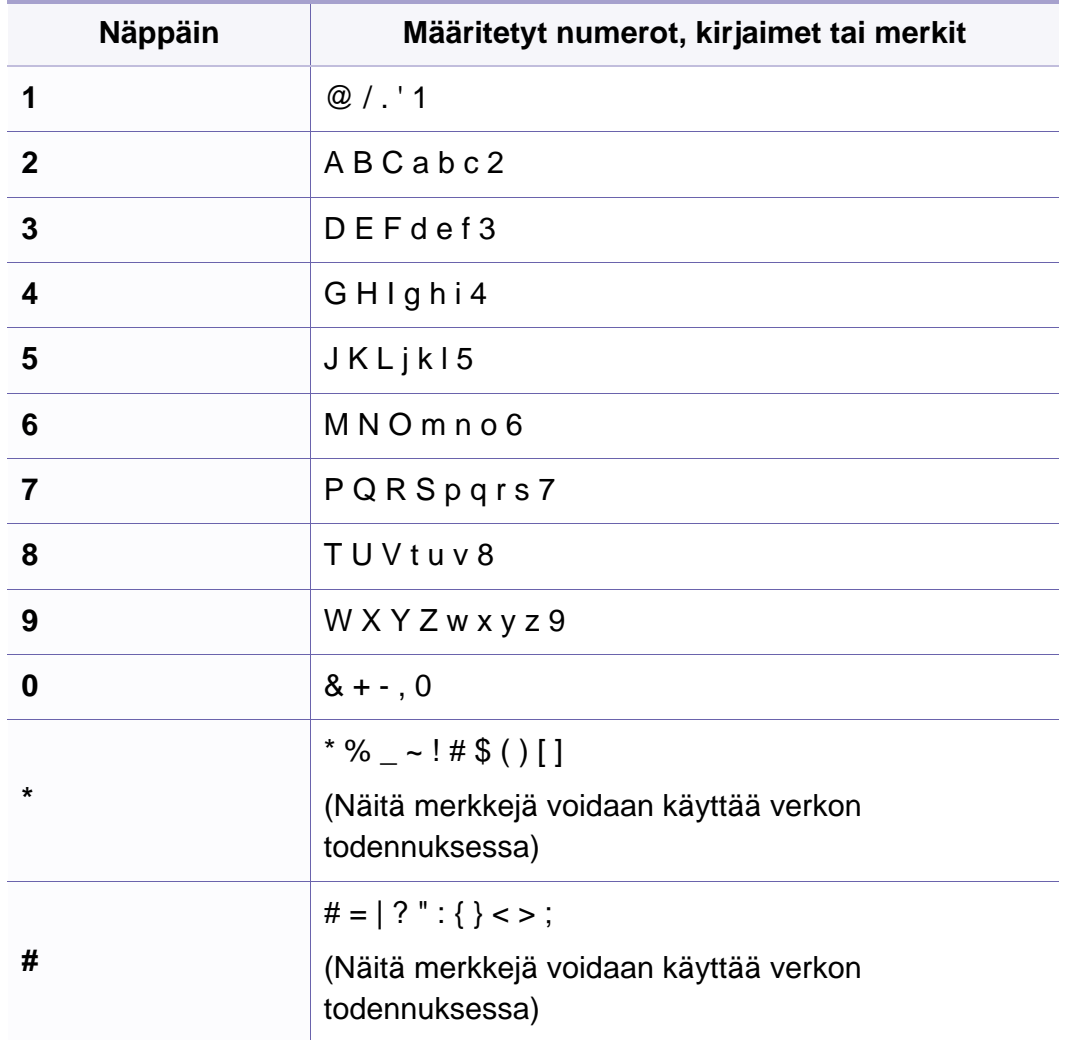

#### <span id="page-134-1"></span><span id="page-134-0"></span>**Pikavalintanumeron rekisteröinti**

- **1** Valitse (faksi) > (**Address Book**) > **Uusi & muokkaa**<sup>&</sup>gt; **Pikavalinta** ohjauspaneelista.
- **2** Anna pikavalintanumero ja paina **OK**.
- Jos valitsemaasi numeroon on jo tallennettu pikavalintanumero, näyttöön tulee sanoma, ja voit vaihtaa numeron. Aloittaaksesi alusta toisella pikavalintanumerolla paina (**Back**).
- **3** Kirjoita haluamasi nimi ja paina **OK**.
- **4** Syötä haluamasi faksinumero ja paina **OK**.
- **5** Paina (**Stop/Clear**) -painiketta valmiustilaan palaamiseksi.

#### **Pikavalintanumeroiden käyttö**

Kun laite pyytää syöttämään numeron, johon faksi lähetetään, anna pikavalintanumero, johon haluamasi faksinumero on tallennettu.

- Jos pikavalintanumero on yksinumeroinen (0 9), paina numeronäppäimistössä olevaa vastaavaa numeronäppäintä ja pidä se painettuna yli 2 sekuntia.
	- Jos pikavalintanumero on kaksi- tai kolmenumeroinen, paina ensimmäisen numeron näppäintä tai ensimmäisten numeroiden näppäimiä ja pidä sen jälkeen viimeinen numeronäppäin painettuna yli 2 sekuntia.
	- Voit tulostaa osoitteistoluettelon valitsemalla <a><a></a>(faksi)</a>
		- > (**Address Book**) > **Tulosta** ja paina **OK**.

#### **Pikavalintanumeroiden muokkaus**

- **1** Valitse (faksi) > (**Address Book**) > **Uusi & muokkaa**<sup>&</sup>gt; **Pikavalinta** ohjauspaneelista.
- **2** Syötä haluamasi pikavalintanumero ja paina **OK**.
- **3** Muuta nimeä ja paina **OK**.
- **4** Muuta faksinumeroa ja paina **OK**.
- **5** Palaa valmiustilaan painamalla (x) (Stop/Clear).

#### **Ryhmävalintanumeron rekisteröinti**

- **1** Valitse (faksi) > (**Address Book**) > **Uusi & muokkaa**<sup>&</sup>gt; **Ryhmavalinta** ohjauspaneelista.
- **2** Anna ryhmävalintanumero ja paina **OK**.
- Jos valitsemaasi numeroon on jo tallennettu pikavalintanumero, näyttöön tulee sanoma, ja voit vaihtaa numeron. Aloittaaksesi alusta toisella pikavalintanumerolla paina (**Back**).
- **3** Etsi antamalla pikavalintanimen ensimmäiset kirjaimet ryhmään laittamiseksi.
- **4** Valitse haluamasi nimi ja numero ja paina **OK**.
- **5** Valitse **Kylla** kun **Lisaa?** ilmestyy.
- **6** Voit lisätä ryhmälle pikavalintanumeroita toistamalla vaiheen 3.
- **7** Kun olet lopettanut, valitse **Ei** kun **Uusi numero?** ilmestyy ja paina **OK**.
- **8** Palaa valmiustilaan painamalla (**Stop/Clear**).

#### **Ryhmävalintanumeroiden muokkaaminen**

- **1** Valitse (faksi) > (**Address Book**) > **Uusi & muokkaa**<sup>&</sup>gt; **Ryhmavalinta** ohjauspaneelista.
- **2** Syötä muokattava ryhmävalintanumero ja paina **OK**.
- **3** Anna uusi lisättävä pikavalintanumero ja paina **OK**, minkä jälkeen **Lisaa?** tulee näkyviin.

Anna ryhmään tallennettu pikavalintanumero ja paina **OK**, minkä jälkeen **Poista?** tulee näkyviin.

- **4** Lisää tai poista numero painamalla **OK**.
- **5** Toista vaihe 3 lisätäksesi tai poistaaksesi vielä numeroita.
- **6** Valitse **Ei** kohdassa **Uusi numero?** ja paina **OK**.
- **7** Palaa valmiustilaan painamalla (**Stop/Clear**).

#### **Yhden kosketuksen valinta**

Ohjauspaneelin 20 yhden kosketuksen painiketta mahdollistavat usein käytettyjen faksinumeroiden tallentamisen ja numeron valitsemisen automaattisesti yhdellä painikkeen kosketuksella.

#### **Numeron tallentaminen yhden kosketuksen valintaa varten**

- Paina (faksi) ohjauspaneelista.
- **2** Paina ja pidä painettuna yhtä yhden kosketuksen valintapainiketta yli 2 sekuntia.

Jos jokin numero on jo tallennettuna valitsemassasi paikassa, näyttö näyttää numeron, jotta voit vaihtaa sen ja painaa **OK**.

**3** Anna numero, jonka haluat tallentaa numeronäppäimistöä käyttäen ja paina **OK**.

Paina numeroiden väliin tauon syöttämiseksi ( $\Box$ )(**Redial/Pause**). Symboli "-" ilmestyy näyttöön.

- **4** Anna numerolle nimen määrittämiseksi haluamasi nimi. Jos et halua määrittää nimeä, ohita tämä vaihe.
- **5** Paina **OK**, kun nimi ilmestyy oikein tai antamatta nimeä.
- **6** Paina lisänumeroiden tallentamiseksi yhden kosketuksen painiketta ja toista vaiheet 2 - 5.
- **7** Palaa valmiustilaan painamalla (**Stop/Clear**).

#### **Numeron etsiminen Osoitteistosta**

Numeroa voi etsiä muistista kahdella tavalla. Voit joko selata peräkkäin A:sta Ö:hön tai etsiä antamalla sen nimen ensimmäisen muutaman kirjaimen, joka liittyy numeroon.

- **1** Valitse (faksi)> (**Address Book**) > **Etsi & valitse**<sup>&</sup>gt; **Pikavalinta** tai **Ryhmavalinta** ohjauspaneelista.
- **2** Valitse **Kaikki** tai **Tunnus** ja paina **OK**.
- **3** Paina sitä nimeä, numeroa, tai painiketta, joka on merkitty kirjaimella, jota haluat etsiä.

Jos esimerkiksi haluat löytää nimen "MOBIILI", paina "**6**", joka on merkitty kirjaimilla "MNO."

**4** Palaa valmiustilaan painamalla (**Stop/Clear**).

#### **Osoitteiston tulostaminen**

Voit tarkastaa **Address Book**-asetuksesi tulostamalla luettelon.

- **1** Valitse (faksi)> (**Address Book**)> **Tulosta** ohjauspaneelista.
- **2** Paina **OK**.

Laite aloittaa tulostamisen.

- <span id="page-138-1"></span><span id="page-138-0"></span>• Katso perustulostusominaisuuksia varten Perusopas (katso ["Perustulostaminen" sivulla 46](#page-45-0)).
- Tämä ominaisuus ei ehkä ole saatavilla mallista tai lisäominaisuuksista riippuen (katso ["Pääasialliset edut" sivulla 5](#page-4-0)).
- Voit muuttaa tulostustöiden asetuksia **Tulostusmääritykset**ikkunassa.

#### **Tulostuksen oletusasetusten muuttaminen**

- **1** Napsauta Windowsin **Käynnistä**-painiketta.
- **2** Valitse **Ohjauspaneeli** > **Laitteet ja tulostimet**.
- **3** Napsauta laitetta hiiren kakkospainikkeella.
- **4** Valitse **Tulostusmääritykset**.

Jos kohteessa **Tulostusmääritykset** on merkintä ►, voit valita muita valittuun tulostimeen yhdistettyjä tulostinohjaimia.

- **5** Muuta kunkin välilehden asetukset.
- **6** Valitse **OK**.

#### **Laitteen määrittäminen oletuslaitteeksi**

- **1** Napsauta Windowsin **Käynnistä**-painiketta.
- **2** Valitse **Ohjauspaneeli** > **Laitteet ja tulostimet**.
- **3** Valitse laite.
- **4** Napsauta hiiren kakkospainikkeella laitetta ja valitse **Aseta oletustulostimeksi**.

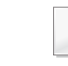

Jos kohteessa **Tulostusmääritykset** on merkintä ►, voit valita muita valittuun tulostimeen yhdistettyjä tulostinohjaimia.

#### **Tulostuksen erikoisominaisuuksien käyttäminen**

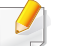

**XPS-tulostinohjain**: käytetään XPS-tiedostomuodon tulostamiseen.

- Katso ["Eri mallien ominaisuudet" sivulla 7](#page-6-0).
- XPS-tulostinohjain voidaan asentaa vain Windows Vista OS käyttöjärjestelmään tai uudempaan.
- Asenna lisämuisti, kun XPS-työn tulostaminen ei onnistu. Laitteen muisti saattaa olla lopussa.
- Malleille, jotka tarjoavat XPS-ohjaimen ohjelmisto-CD:llä:
	- Voit asentaa XPS-tulostinohjaimen, kun laitat ohjelmisto-CD:n sisään CD-ROM -asemaasi. **Kehittynyt asennus** > **Mukautettu asennus**. Voit valita XPS-tulostinohjaimen **Valitse asennettavat ohjelmat ja apuohjelmat** -ikkunasta.
- Malleille, jotka tarjoavat XPS-ohjaimen Samsun[gin verkkosivustolta,](http://www.samsung.com/printer)  [www.samsung.com > find your product> Support or Downloads.](http://www.samsung.com/printer)

#### **Tulostaminen tiedostoon (PRN)**

Ajoittain voi tulla tarvetta tulostaa tiedot tiedostona.

**1** Lisää valintamerkki **Tulosta tiedostoon**-ikkunan **Tulosta** valintaruutuun.

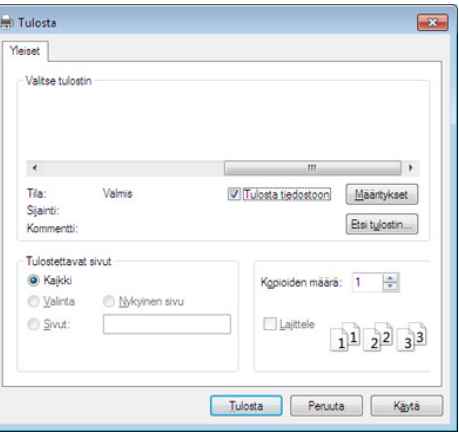

- **2** Napsauta **Tulosta**.
- **3** Kirjoita kohdepolku ja tiedostonimi ja napsauta sen jälkeen **OK**. Esimerkki: **c:\Temp\tiedostonimi**.
	- Jos kirjoitat vain tiedostonimen, tiedosto tallennetaan automaattisesti **Omat asiakirjat**, **Asiakirjat ja asetukset** tai **Käyttäjät**-kansioon. Tallennuskansion ulkoasu voi vaihdella käyttöjärjestelmän tai käytettävän sovelluksen mukaan.

#### **Tulostuksen erityisominaisuuksien merkitys**

Voit määrittää tulostuksen lisäominaisuuksia laitteen avulla.

Voit hyödyntää tulostinohjaimen tarjoamia ominaisuuksia ja muuttaa tulostusasetuksia valitsemalla sovelluksen **Tulosta**-ikkunasta **Asetukset** tai **Ominaisuudet**. Tulostimen ominaisuusikkunassa näkyvä laitteen nimi vaihtelee käytössä olevan laitteen mukaan.

- Kaikki valikot eivät välttämättä näy näytössä, sillä niiden näkyminen riippuu mallista tai lisävarusteista. Jos jokin valikko ei näy, se ei päde laitteeseesi.
	- Napsauta Ohje (?) -painiketta ikkunasta tai paina F1 näppäimistöstäsi ja napsauta vaihtoehtoa, josta haluat tietoja (katso "Ohjeen käyttäminen" sivulla [49](#page-48-0)).

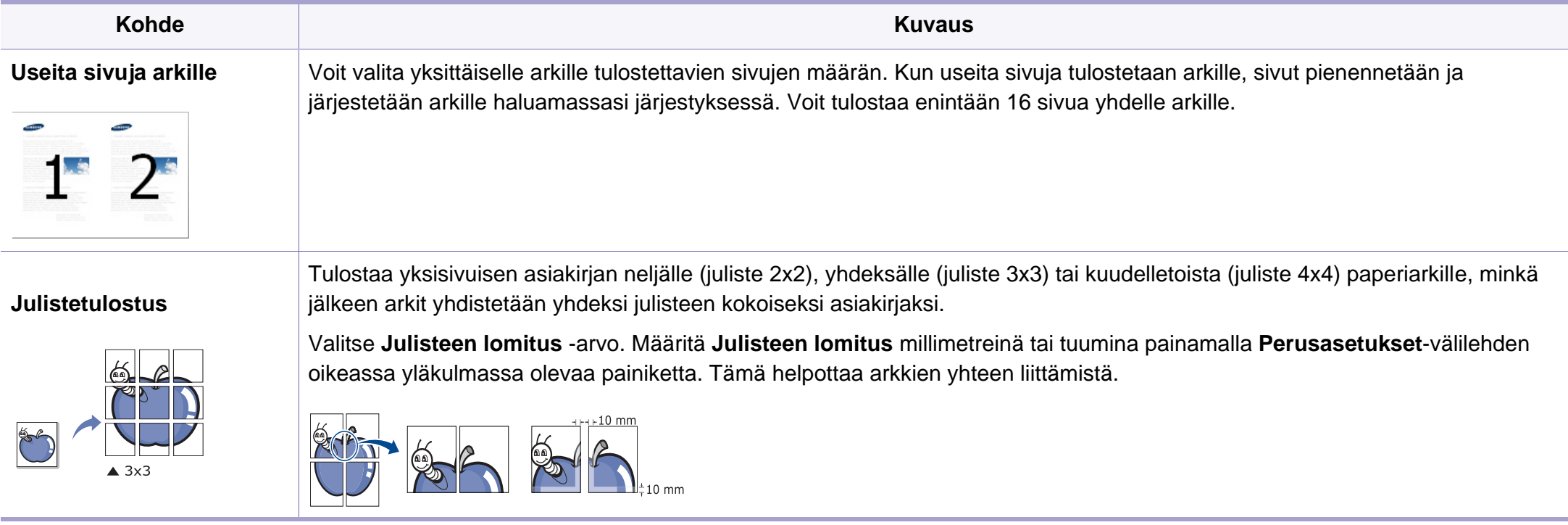

<span id="page-141-0"></span>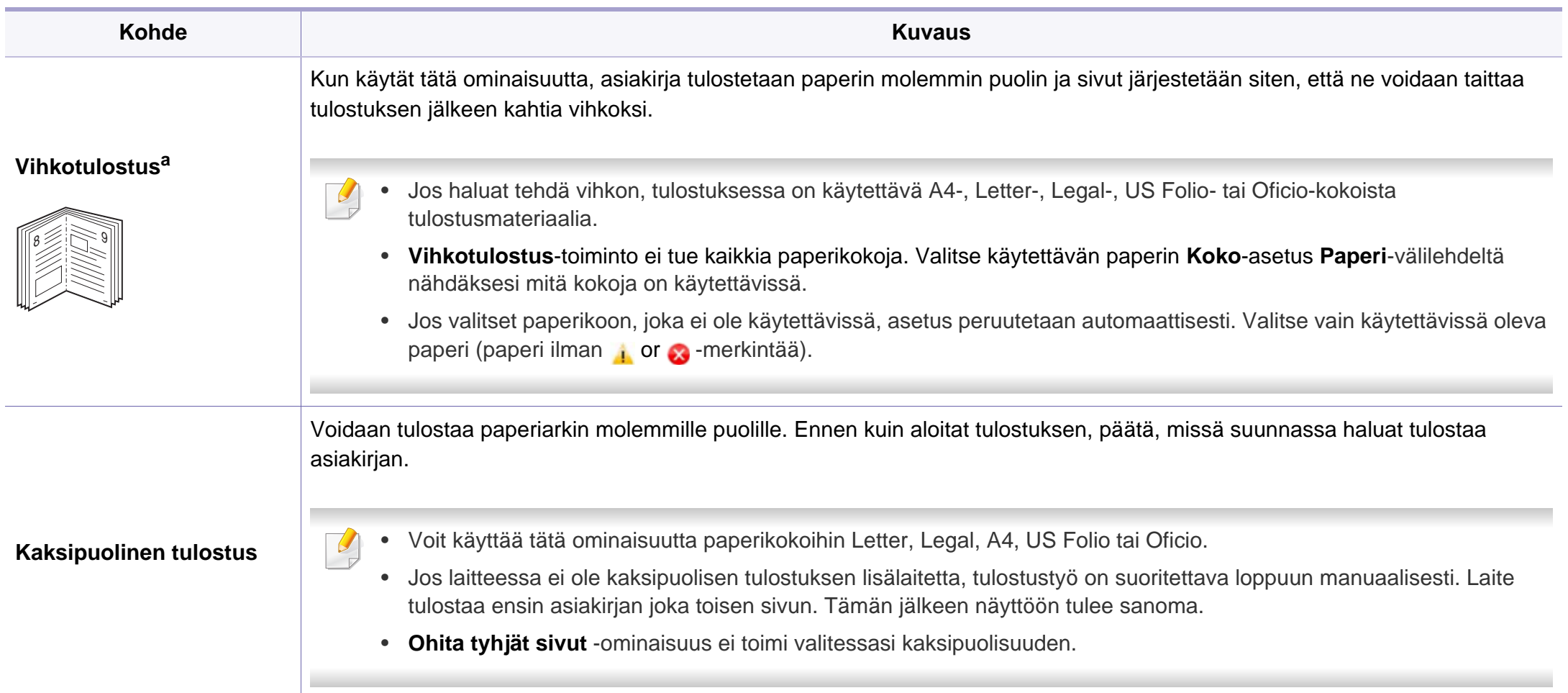

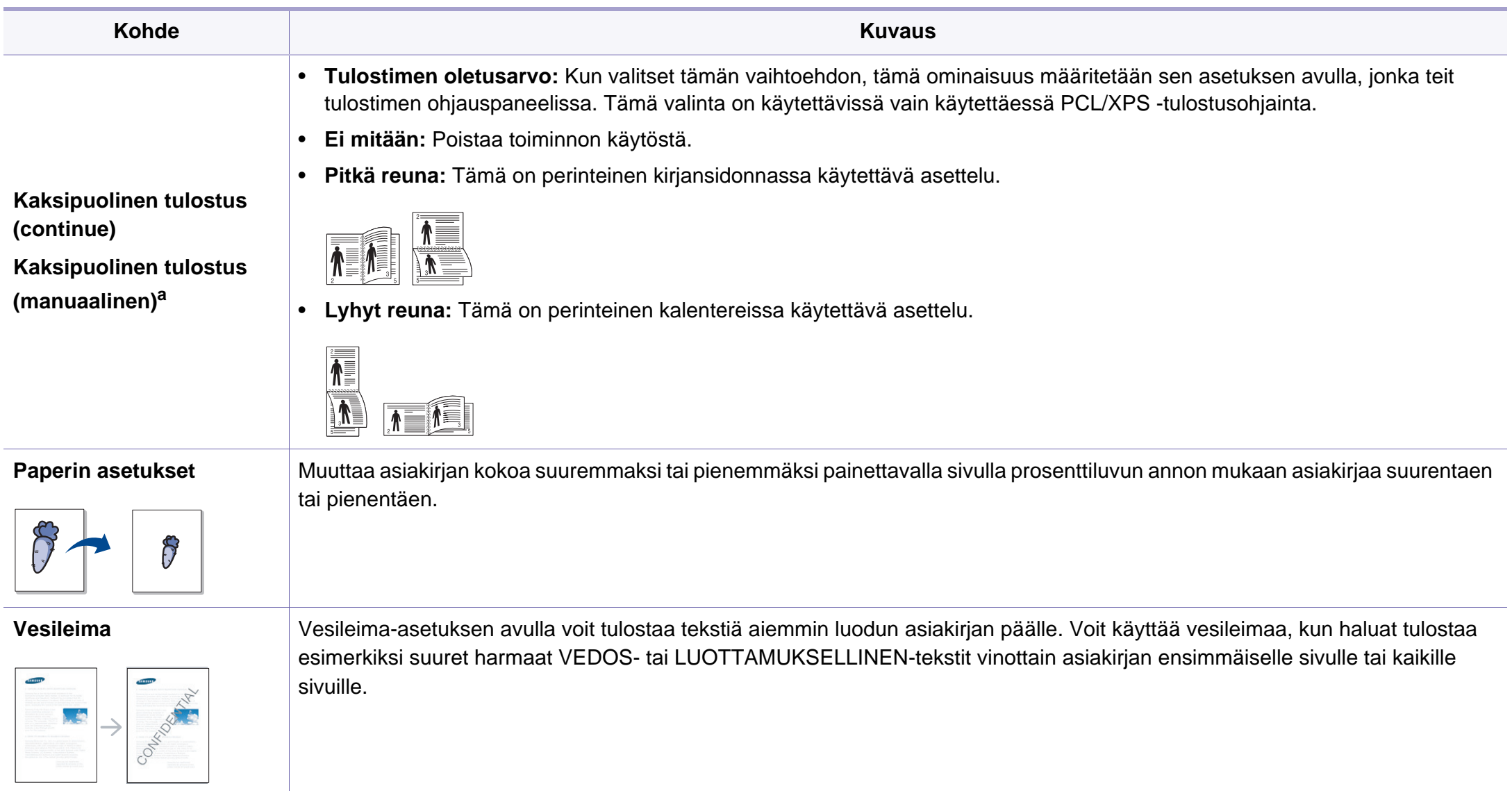

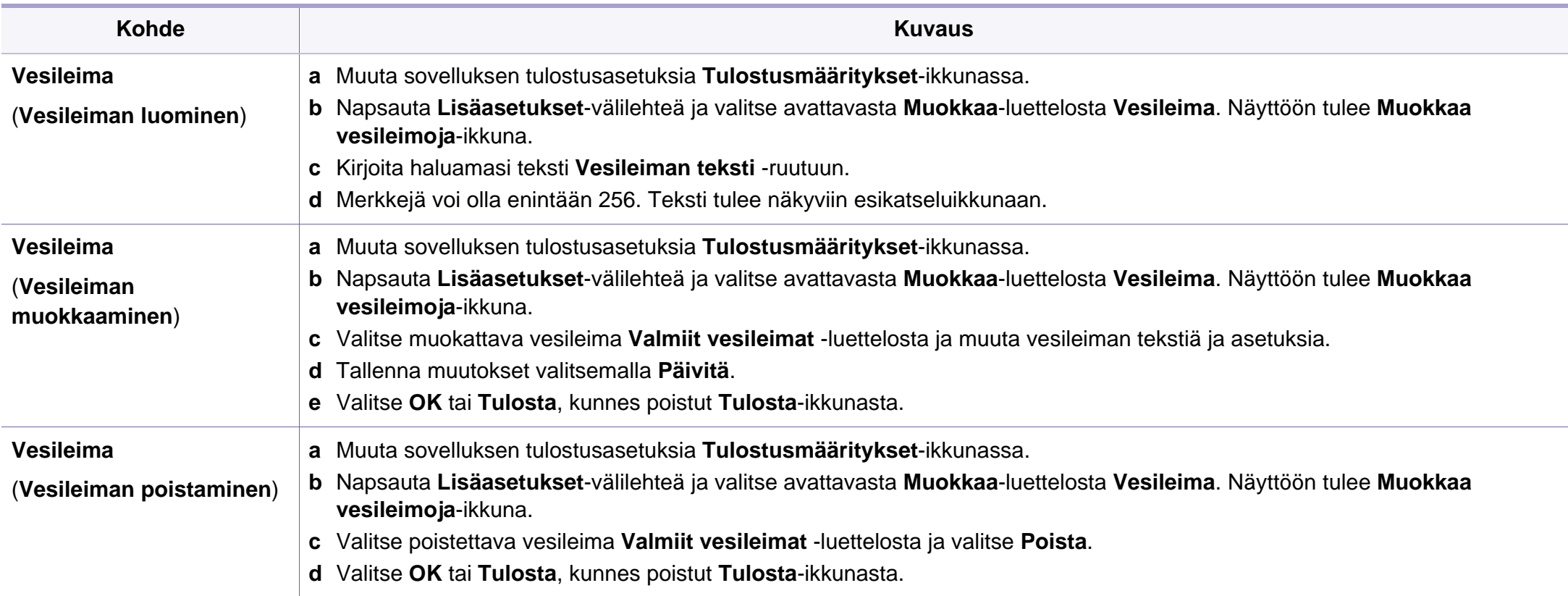
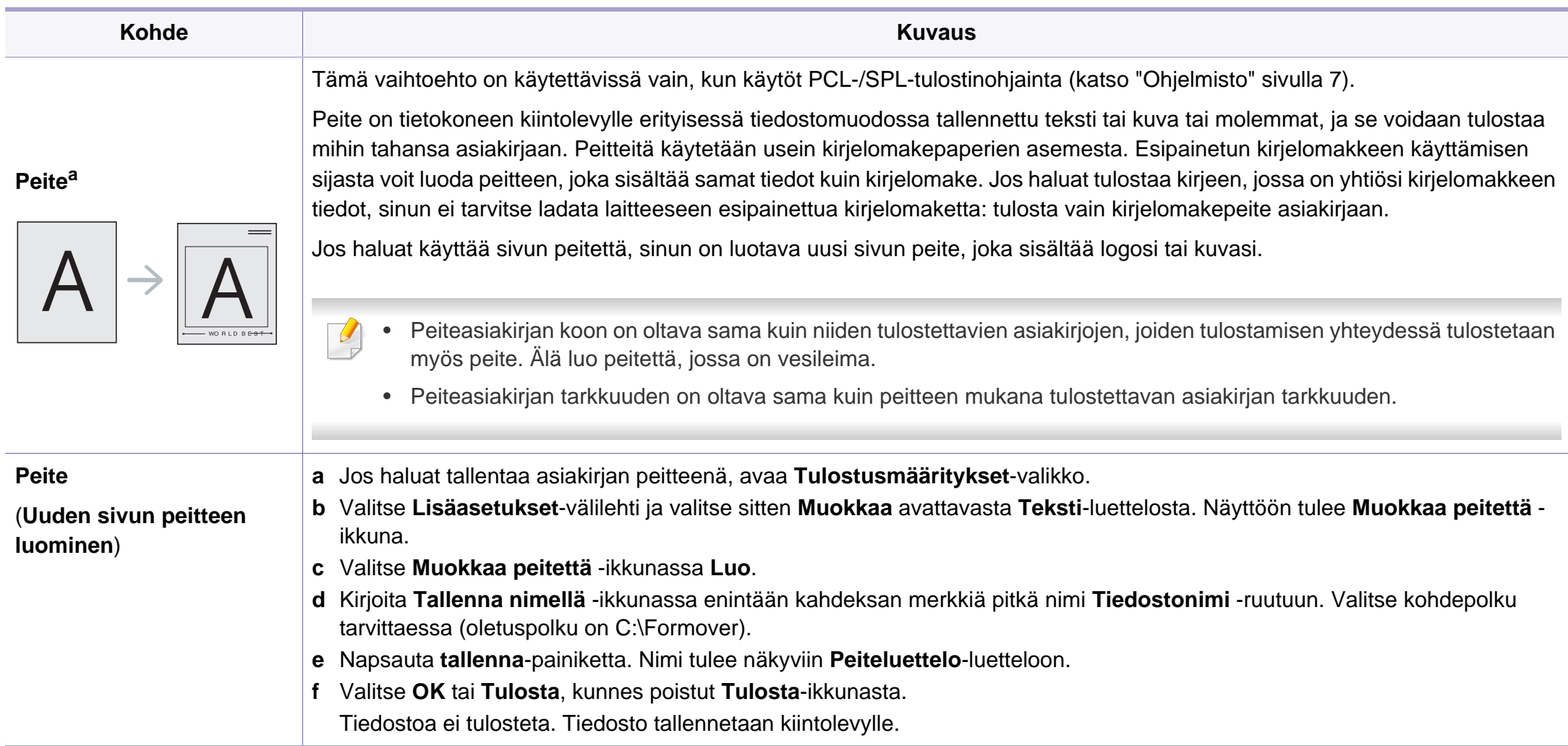

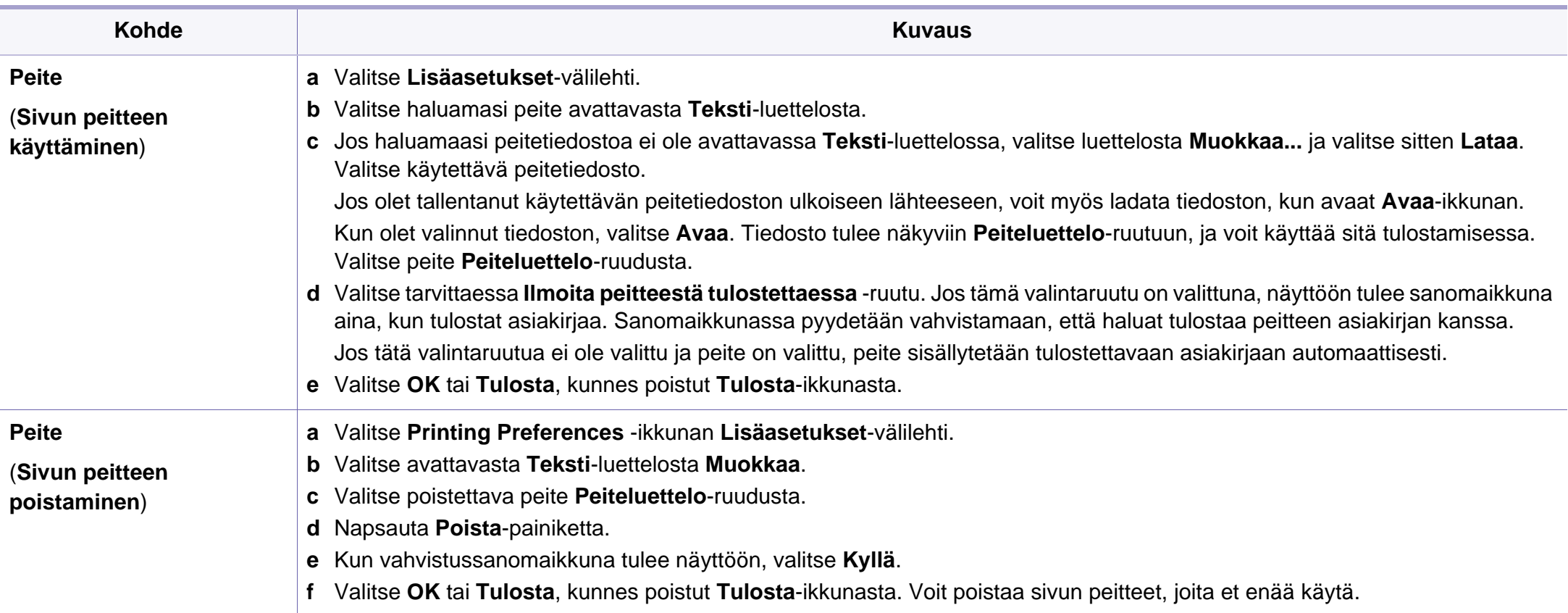

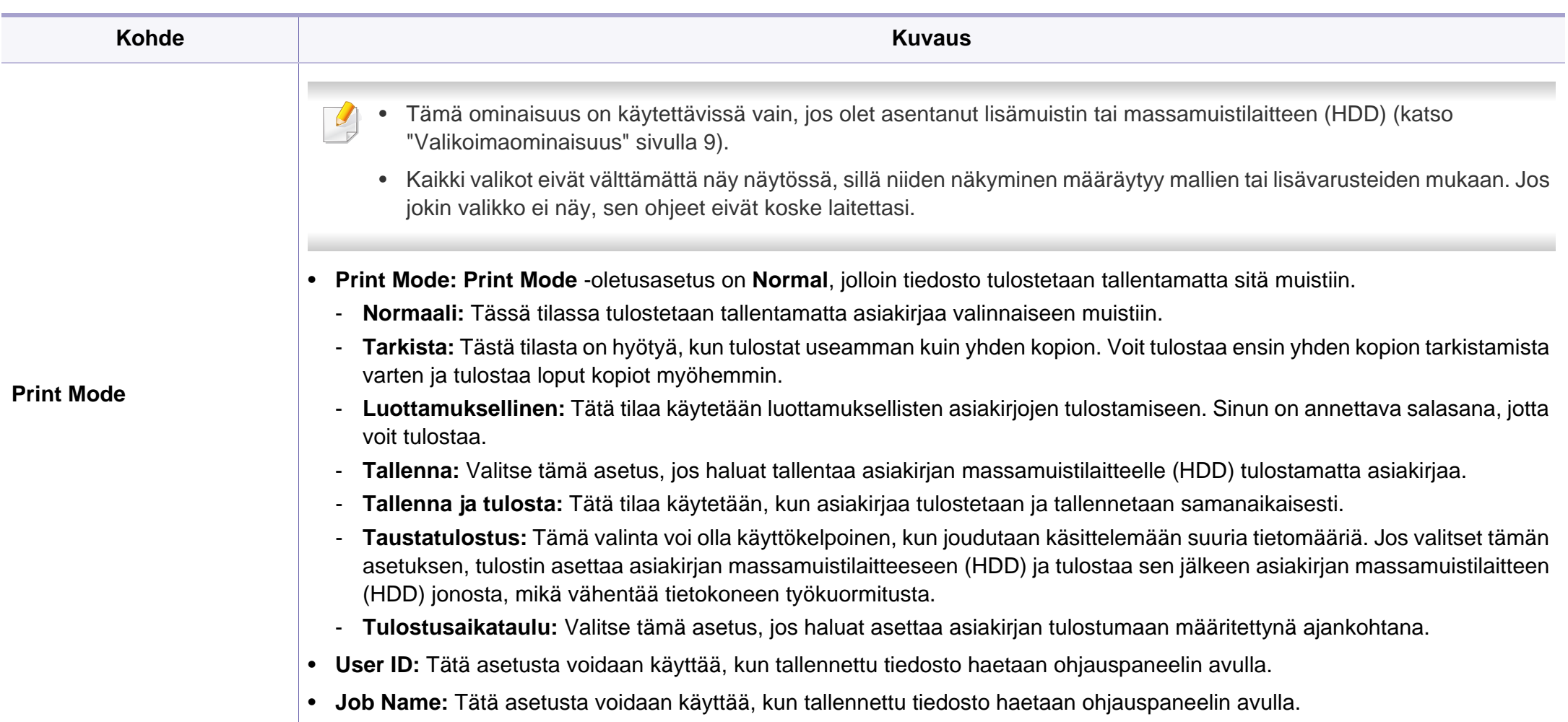

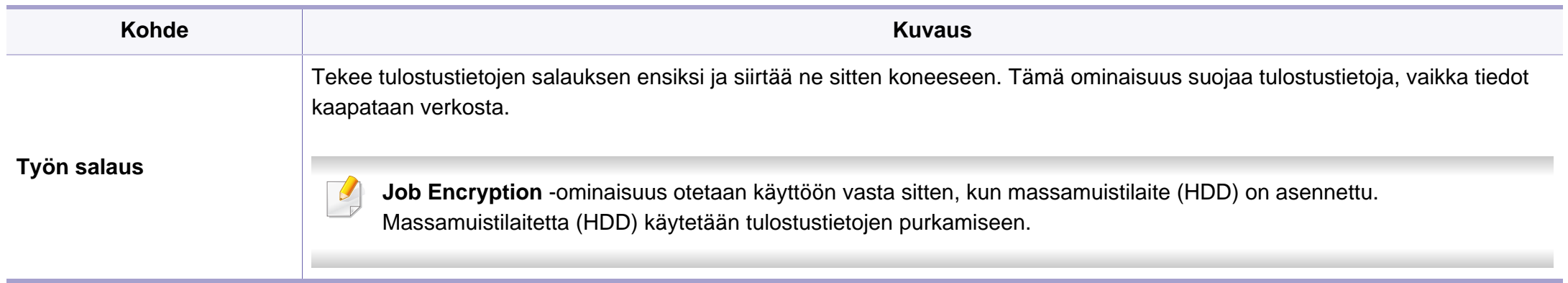

a. Tämä vaihtoehto ei ole käytettävissä, kun käytät XPS-ohjainta.

#### **Macintosh-tulostaminen**

Jotkin ominaisuudet eivät ehkä ole käytettävissä mallista tai valinnoista riippuen. Se tarkoittaa, että ominaisuuksia ei tueta.

#### **Asiakirjan tulostaminen**

Kun tulostat Macintosh-tietokoneella, sinun on tarkistettava, mikä tulostinohjainasetus kussakin sovelluksessa on käytössä. Voit tulostaa Macintoshtietokoneella seuraavasti:

- **1** Avaa tulostettava asiakirja.
- **2** Avaa **File**-valikko ja valitse **Page Setup** (joissakin sovelluksissa **Document Setup**).

- **3** Valitse paperin koko, suunta, skaalaus ja muut asetukset ja varmista, että laitteesi on valittu. Valitse **OK**.
- **4** Avaa **File**-valikko ja valitse **Print**.
- **5** Valitse kopioiden määrä ja määritä tulostettavat sivut.
- **6** Valitse **Print**.

#### **Tulostinasetusten muuttaminen**

Voit määrittää tulostuksen lisäominaisuuksia laitteen avulla.

Avaa sovellus ja valitse **File**-valikosta **Print**. Tulostimen ominaisuusikkunassa näkyvä laitteen nimi vaihtelee käytössä olevan laitteen mukaan. Nimeä lukuun ottamatta tulostimen ominaisuusikkunan peruskokoonpano on kuitenkin samanlainen kuin seuraavassa.

#### **Useiden sivujen tulostaminen yhdelle arkille**

Voit tulostaa useita sivuja yksittäiselle paperiarkille. Näin voit säästää paperia tulostaessasi vedoksia.

- **1** Avaa sovellus ja valitse **File**-valikosta **Print**.
- **2** Valitse **Layout** kohdassa **Orientation** olevasta avattavasta luettelosta. Valitse arkille tulostettavien sivujen määrä avattavasta **Pages per Sheet -luettelosta.**
- **3** Valitse muita käytettäviä asetuksia.
- **4** Valitse **Print**.

Laite tulostaa valitun sivumäärän yhdelle paperiarkille.

#### **Tulostaminen paperin molemmille puolille**

Jotkin ominaisuudet eivät ehkä ole käytettävissä mallista tai valinnoista riippuen. Se tarkoittaa, että ominaisuuksia ei tueta (katso ["Valikoimaominaisuus" sivulla 9\)](#page-8-0).

Määritä ennen kaksipuolisen tulostuksen valitsemista, miltä reunalta haluat sitoa valmiin asiakirjan. Sidontavaihtoehdot ovat:

- **Long-Edge Binding:** Tämä on perinteinen kirjansidonnassa käytettävä asettelu.
- **Short-Edge Binding:** Tämä on kalentereissa usein käytetty asettelu.
- **1** Valitse Macintosh-sovelluksen **File**-valikosta **Print**.
- **2** Valitse **Layout**-kohdassa **Orientation** olevasta avattavasta luettelosta.
- **3** Valitse sidontasuunta **Two-Sided** -kohdassa.
- **4** Valitse muita käytettäviä asetuksia.

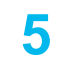

**5** Napsauta **Print**. Laite tulostaa paperin molemmille puolille.

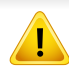

Jos tulostat yli kaksi kopiota, ensimmäinen ja toinen kopio voidaan tulostaa samalla arkille. Jos tulostat enemmän kuin yhden kopion, vältä tulostamista paperin molemmille puolille.

#### **Ohjeen käyttäminen**

Napsauta ikkunan oikeassa yläreunassa olevaa kysymysmerkkiä ja valitse aihe, josta haluat tietoja. Näyttöön tulee ponnahdusikkuna, jossa on tietoja kyseisestä ohjaimen tukemasta ominaisuudesta.

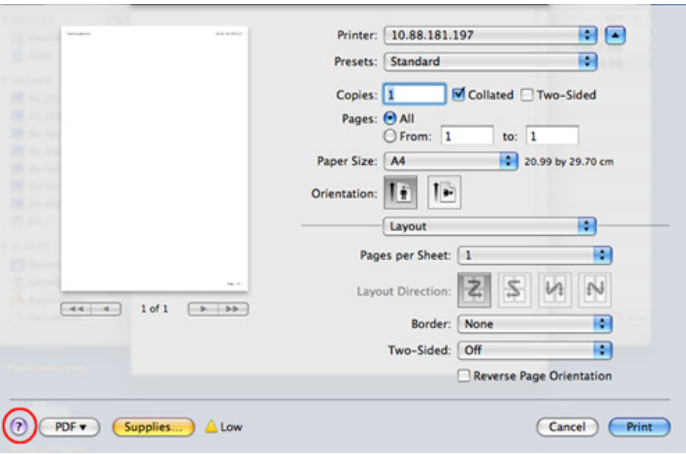

#### **Tulostaminen Linux-käyttöjärjestelmässä**

Jotkin ominaisuudet eivät ehkä ole käytettävissä mallista tai valinnoista  $\overline{a}$ riippuen. Se tarkoittaa, että ominaisuuksia ei tueta.

#### **Sovelluksista tulostaminen**

Monet Linux-sovellukset tukevat tulostamista Common UNIX Printing Systemin (CUPS) avulla. Voit tulostaa kaikista CUPS-yhteensopivista sovelluksista.

- **1** Avaa sovellus ja valitse **File**-valikosta **Print**.
- **2** Valitse **Print** suoraan lpr:n kautta.
- **3** Valitse graafisen LPR-käyttöliittymän ikkunassa laitteen mallinimi tulostinluettelosta ja valitse **Properties**.

- **4** Muuta tulostustyön ominaisuuksia seuraavien ikkunan yläreunassa näkyvien välilehtien avulla. Välilehtiä on neljä.
	- **General:** Muuttaa paperikokoa, -tyyppiä ja asiakirjojen suuntaa. Voit myös ottaa käyttöön kaksipuolisen tulostuksen, lisätä erotinsivuja työn alkuun ja loppuun ja muuttaa arkille tulostettavien sivujen määrää.
	- Automaattinen/manuaalinen kaksipuolinen tulostaminen ei ehkä ole käytettävissä mallista riippuen. Voit vaihtoehtoisesti käyttää lprtulostusjärjestelmää tai muita sovelluksia pariton-parillinentulostamiseen.
	- **Text:** Määrittää sivun reunukset ja tekstin asetukset, kuten rivivälit tai sarakkeet.
	- **Graphics:** Määrittää kuvatiedostojen tulostamisessa käytettävät kuva-asetukset, kuten värit, kuvan koon sekä kuvan sijainnin.
	- **Advanced:** Asettaa tulostustarkkuuden, paperilähteen ja tulostuskohteen.
- **5** Ota muutokset käyttöön ja sulje **Properties** -ikkuna napsauttamalla **Apply**-painiketta.
- **6** Aloita tulostaminen valitsemalla **LPR GUI** -ikkunassa **OK**.
- **7** Näyttöön tulee Printing-ikkuna, jossa voit valvoa tulostustyön tilaa. Voit keskeyttää meneillään olevan työn napsauttamalla **Cancel**painiketta.

#### **Tiedostojen tulostaminen**

Voit tulostaa laitteella monia erityyppisiä tiedostoja CUPS-menetelmällä eli suoraan komentoriviltä. CUPS lpr -apuohjelmalla voit sen tehdä, mutta ohjaimen paketti vaihtaa vakio lpr -työkalun paljon käyttäjäystävällisempään LPR GUI -ohjelmaan.

Voit tulostaa minkä tahansa asiakirjatiedoston seuraavasti:

**1** Kirjoita lpr <tiedoston\_nimi> Linux-komentoliittymän komentorivillä ja paina Enter-näppäintä. Näyttöön tulee **LPR GUI** -ikkuna.

Jos kirjoitat vain lpr ja painat **Enter**-näppäintä, näyttöön tulee ensin **Select file(s) to print** -ikkuna. Valitse tulostettavat tiedostot ja napsauta **Open**-painiketta.

- **2** Valitse laitteesi **LPR GUI** -ikkunassa olevasta luettelosta ja muuta sitten tulostustyön asetuksia.
- **3** Aloita tulostus valitsemalla **OK**.

#### **Tulostimen ominaisuuksien määrittäminen**

**Printer Properties** -ikkunasta voit **Printers configuration** avulla muuttaa useita laitteen tulostinominaisuuksia.

**1** Avaa **Unified Driver Configurator**.

Valitse tarvittaessa **Printers configuration**.

- **2** Valitse laitteesi tulostimien luettelosta ja valitse **Properties**.
- **3** Printer Properties -ikkuna avautuu.

Ikkunan yläosassa on seuraavat viisi välilehteä:

- **General:** Antaa muuttaa tulostimen sijaintia ja nimeä. Tässä välilehdessä syötetty nimi näkyy **Printers configuration** kohdassa tulostimien luettelossa.
- **Connection:** Antaa tarkastella eri porttia tai valita toisen portin. Jos muutat laiteportin USB-portista rinnakkaisportiksi tai päinvastoin laitteen ollessa käytössä, sinun on määritettävä laiteportti uudelleen tässä välilehdessä.
- **Driver:** Tässä välilehdessä voit tarkastella eri laiteohjaimia tai valita toisen laiteohjaimen. Voit asettaa oletuslaiteasetukset napsauttamalla **Options**-painiketta.
- **Jobs:** Näyttää tulostustöiden luettelon. Voit peruuttaa valitun työn ja tarkistaa työluettelossa olevat aiemmat työt napsauttamalla **Cancel job** -painiketta ja valitsemalla **Show completed jobs** -valintaruudun.
- **Classes:** Näyttää luokan, johon laitteesi kuuluu. Voit lisätä laitteen tiettyyn luokkaan valitsemalla **Add to Class** tai poistaa laitteen valitusta luokasta valitsemalla **Remove from Class**.
- **4** Ota muutokset käyttöön ja sulje **Printer Properties** -ikkuna valitsemalla **OK**.

- Katso perusskannausominaisuuksia varten Perusopas (katso ["Perusskannaus" sivulla 53](#page-52-0)).
	- Tämä ominaisuus ei ehkä ole saatavilla mallista tai lisäominaisuuksista riippuen (katso ["Eri mallien ominaisuudet"](#page-6-1)  [sivulla 7](#page-6-1)).
- Maksimiresoluutio, joka voidaan saavutta riippuu eri tekijöistä, mukaanlukien tietokoneen nopeus, käytettävissä oleva levytila, muisti, skannattavan olevan kuvan koko, ja bittisyvyyden asetukset. Täten riippuen järjestelmästäsi ja siitä mitä olet skannaamassa, et ehkä kykene skannaamaan tietyillä resoluutioilla, erityisesti käyttäen parannettua dpi -toimintoa.

#### **Perusskannausmenetelmä**

Tämä ominaisuus ei ehkä ole saatavilla mallista tai lisäominaisuuksista riippuen (katso ["Valikoimaominaisuus" sivulla 9\)](#page-8-0).

Voit skannata alkuperäiset asiakirjat laitteellasi USB-kaapelin kautta. Asiakirjoja voi skannata seuraavasti:

- **Skannaa PC:hen:** Skannaa alkuperäiset asiakirjat ohjauspaneelista. Sen jälkeen skannatut tiedot tallennetaan yhdistettyjen tietokoneiden **Omat asiakirjat** -kansioon (katso ["Perusskannaus" sivulla 53](#page-52-0)).
- **TWAIN:** TWAIN on yksi valmiista kuvankäsittelysovelluksista. Kuvan skannaaminen käynnistää valitun sovelluksen, jolla voit ohjata skannausta. Tätä ominaisuutta voidaan käyttää paikallisyhteyden kautta (katso ["Skannaus kuvanmuokkausohjelmasta" sivulla 154\)](#page-153-0).
- **Samsungin skannausavustaja/ SmarThru Office:** Voit skannata kuvia tai asiakirjoja tämän ohjelman avulla.
	- Katso ["Skannaus Samsung Scan Assistantin avulla" sivulla 155](#page-154-0).
	- Katso ["Skannaus SmarThru Officella" sivulla 156](#page-155-0).
- **WIA:** WIA on lyhenne sanoista Windows Images Acquisition. Jotta voit käyttää tätä ominaisuutta, tietokoneesi täytyy yhdistää suoraan laitteeseen USB-kaapelilla (katso ["Skannaaminen WIA-ohjaimella"](#page-154-1)  [sivulla 155\)](#page-154-1).

#### **Skannausasetusten asettaminen tietokoneelle**

- Tämä ominaisuus ei ehkä ole saatavilla mallista tai lisäominaisuuksista riippuen (katso ["Eri mallien ominaisuudet" sivulla 7\)](#page-6-1).
- **1** Avaa **Samsung Easy Printer Manager**.
- **2** Valitse oikea laite kohdasta **Tulostinluettelo**.
- **3** Valitse **Skannaus tietokoneeseen -asetukset** -valikko.
- **4** Valitse haluamasi vaihtoehto.
	- **Skannauksen aktivointi:** Määrittää, otetaanko skannaus käyttöön laitteeseen vai ei.
	- **Perusasetukset**-välilehti**:** Sisältää asetukset, jotka liittyvät yleisiin skannaus- ja laiteasetuksiin.
	- **Kuva**-välilehti**:** Sisältää asetukset, jotka liittyvät kuvan muuttamiseen.
- **5** Paina **Tallennettu** > **OK**.

#### <span id="page-153-0"></span>**Skannaus kuvanmuokkausohjelmasta**

Voit myös skannata ja tuoda asiakirjoja kuvanmuokkausohjelmasta, kuten Adobe Photoshop, jos ohjelmisto on TWAIN-yhteensopiva. Voit skannata TWAIN-yhteensopivalla ohjelmistolla seuraavasti:

- **1** Varmista, etta laite on liitetty tietokoneeseen ja että virta on kytketty.
- **2** Lisää alkuperäiset asiakirjat etupuoli alaspäin asiakirjojen syöttölaitteeseen (katso ["Alkuperäisten asiakirjojen lisääminen"](#page-43-0)  [sivulla 44](#page-43-0)).
- **3** Avaa sovellus, esimerkiksi Adobe Photoshop.
- **4** Napsauta **Tiedostonimi** > **Tuo** ja valitse sitten skanneri.
- **5** Aseta skannausasetukset.
- **6** Skannaa ja tallenna skannattu kuva.

#### <span id="page-154-1"></span>**Skannaaminen WIA-ohjaimella**

Laite tukee myös Windows Image Acquisition (WIA) -ohjainta kuvien skannaamiseen. WIA on yksi Microsoft Windows 7:n vakio-osista. WIA toimii digitaalikameroiden ja skannereiden kanssa. TWAIN-ohjaimesta poiketen WIA-ohjaimella voit skannata ja säätää kuvia helposti ilman erillistä ohjelmaa:

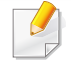

WIA-ohjain toimii vain Windows-käyttöjärjestelmässä (ei Windows 2000), kun käytössä on USB-portti.

- **1** Varmista, etta laite on liitetty tietokoneeseen ja että virta on kytketty.
- **2** Lisää alkuperäiset asiakirjat etupuoli alaspäin asiakirjojen syöttölaitteeseen (katso ["Alkuperäisten asiakirjojen lisääminen"](#page-43-0)  [sivulla 44](#page-43-0)).
- **3** Napsauta **Käynnistä** > **Ohjauspaneeli** > **Laitteet ja ääni** > **Laitteet ja tulostimet**.
- **4** Napsauta laiteohjainkuvaketta hiiren kakkospainikkeella kohteessa **Tulostimet ja faksit** > **Aloita skannaus**.
- **5 Uusi skannaus** -sovellus tulee näkyviin.
- **6** Valitse skannausasetukset ja valitse **Esikatselu** nähdäksesi asetusten vaikutukset kuvaan.
- **7** Skannaa ja tallenna skannattu kuva.

#### <span id="page-154-0"></span>**Skannaus Samsung Scan Assistantin avulla**

- Tämä ominaisuus ei ehkä ole saatavilla mallista tai lisäominaisuuksista riippuen (katso ["Eri mallien ominaisuudet"](#page-6-1)  [sivulla 7\)](#page-6-1).
	- Voit käyttää OCR (Optical Character Reader) -ominaisuutta Samsungin skannausavustaja -ohjelmasta.
- **1** Varmista, etta laite on liitetty tietokoneeseen ja että virta on kytketty.
- **2** Lisää alkuperäiset asiakirjat etupuoli alaspäin asiakirjojen syöttölaitteeseen (katso ["Alkuperäisten asiakirjojen lisääminen"](#page-43-0)  [sivulla 44](#page-43-0)).
- **3** Napsauta **Käynnistä** > **Kaikki ohjelmat** > **Samsung-tulostin** ja käynnistä **Samsung Scan Assistant**.
- 

Valitse Ohje-valikko tai napsauta **D**-painiketta ikkunasta ja napsauta mitä tahansa vaihtoehtoa, josta haluat tietoja.

- **4** Aseta skannausasetukset.
- **5** Napsauta **Scan**.

#### <span id="page-155-0"></span>**Skannaus SmarThru Officella**

- Tämä ominaisuus ei ehkä ole saatavilla mallista tai lisäominaisuuksista riippuen (katso ["Eri mallien ominaisuudet"](#page-6-1)  [sivulla 7](#page-6-1)).
	- Käyttääksesi SmarThru Office -sovellusta sinun täytyy asentaa ohjelma manuaalisesti toimitetulta CD:ltä. Valitse **Kehittynyt asennus** > **Mukautettu asennus** ja valitse SmarThru Office asennettavaksi.
	- Voit käyttää OCR (Optical Character Reader) -ominaisuutta SmarThru Office -ohjelmasta.
- **1** Varmista, etta laite on liitetty tietokoneeseen ja että virta on kytketty.
- **2** Lisää alkuperäiset asiakirjat etupuoli alaspäin asiakirjojen syöttölaitteeseen (katso ["Alkuperäisten asiakirjojen lisääminen"](#page-43-0)  [sivulla 44](#page-43-0)).
- **3** Kaksoisnapsauta **SmarThru Office** -kuvaketta.
- **4** Näyttöön tulee **SmarThru Office** -ikkuna.
- Valitse Ohje-valikko tai napsauta **p**-painiketta ikkunasta ja napsauta mitä tahansa vaihtoehtoa, josta haluat tietoja.
- **5** Napsauta **SmarThru Office** -kuvaketta ( $\leftarrow$ ) Windowsin tehtäväpalkin kasettialueelta aktivoidaksesi **SmarThru Office** laukaisimen.
- **6** Napsauta skannauskuvaketta ( a ) avataksesi skannausikkunan.
- **7 Scan Setting**-ikkuna avautuu.
- **8** Aseta skannausasetukset ja napsauta **Scan**.

#### **Skannaaminen Macintosh-tietokoneella**

#### **Skannaus USB:hen kytketystä laitteesta**

- **1** Varmista, etta laite on liitetty tietokoneeseen ja että virta on kytketty.
- **2** Lisää alkuperäiset asiakirjat etupuoli alaspäin asiakirjojen syöttölaitteeseen (katso ["Alkuperäisten asiakirjojen lisääminen"](#page-43-0)  [sivulla 44](#page-43-0)).
- **3** Käynnistä **Applications** ja napsauta **Image Capture**.

- Jos **No Image Capture device connected** -viesti ilmestyy, irrota USBkaapeli ja liitä se uudelleen. Jos ongelma jatkuu, katso lisätietoja **Image Capture** -ohjelman ohjeesta.
- **4** Valitse haluamasi vaihtoehto.
- **5** Skannaa ja tallenna skannattu kuva.
	- Jos skannaus ei toimi **Image Capture** -ohjelmassa, päivitä Mac OS käyttöjärjestelmä uusimpaan versioon. **Image Capture** toimii oikein Mac-käyttöjärjestelmässä X 10.4.7 tai uudemmissa versioissa.

#### **Skannaaminen Linux-järjestelmässä**

#### **Skannaaminen**

- **1** Varmista, etta laite on liitetty tietokoneeseen ja että virta on kytketty.
- **2** Kaksoisnapsauta työpöydällä olevaa **Unified Driver Configurator** kuvaketta.
- **3** Napsauta -painiketta vaihtaaksesi Scanners Configuration toimintoon.

**4** Valitse skanneri luettelosta.

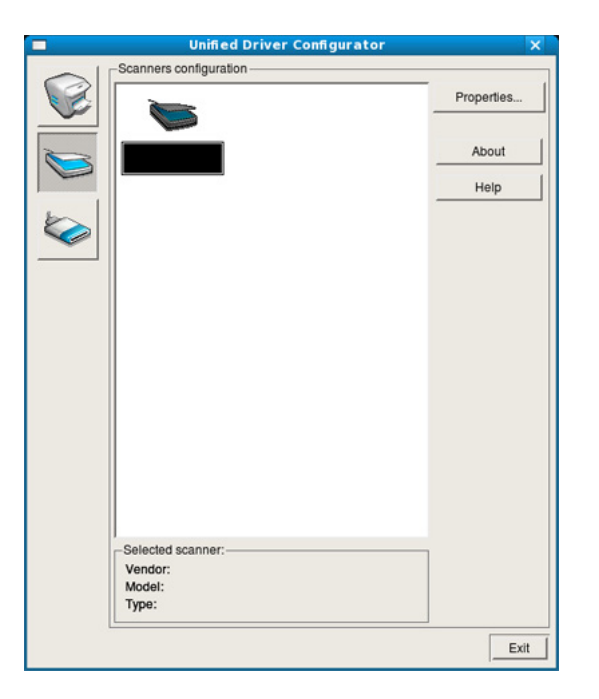

- **5** Napsauta **Properties**.
- **6** Aseta asiakirja lasitasolle skannattava puoli alaspäin tai lisää asiakirjat automaattiseen syöttölaitteeseen skannattava puoli ylöspäin.
- **7** Napsauta **Scanner Properties** -ikkunasta **Preview**.

**8** Asiakirja skannataan, ja esikatselukuva ilmestyy kohtaan **Preview Pane**.

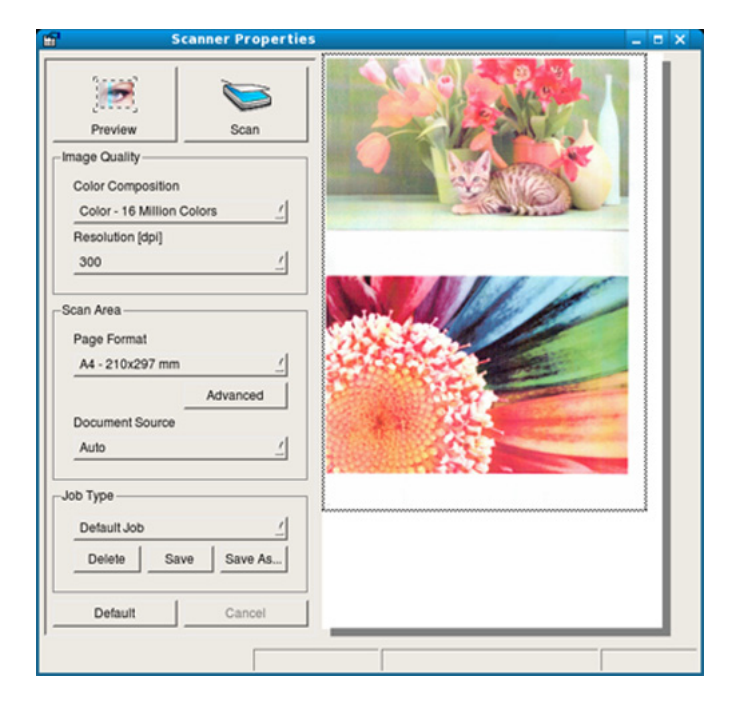

- **9** Vedä osoitinta asettaaksesi skannattavan kuva-alueen kohdassa **Preview Pane**.
- **10** Valitse haluamasi vaihtoehto.
- **11** Skannaa ja tallenna skannattu kuva.
	- Skannausasetukset ovat tallennettavissa ja lisättävissä myöhempää käyttöä varten **Job Type** -luetteloon.

#### **Kuvan muokkaaminen Image Managerillä**

Image Manager -sovelluksen komentojen ja työkalujen avulla voit muokata skannattua kuvaa.

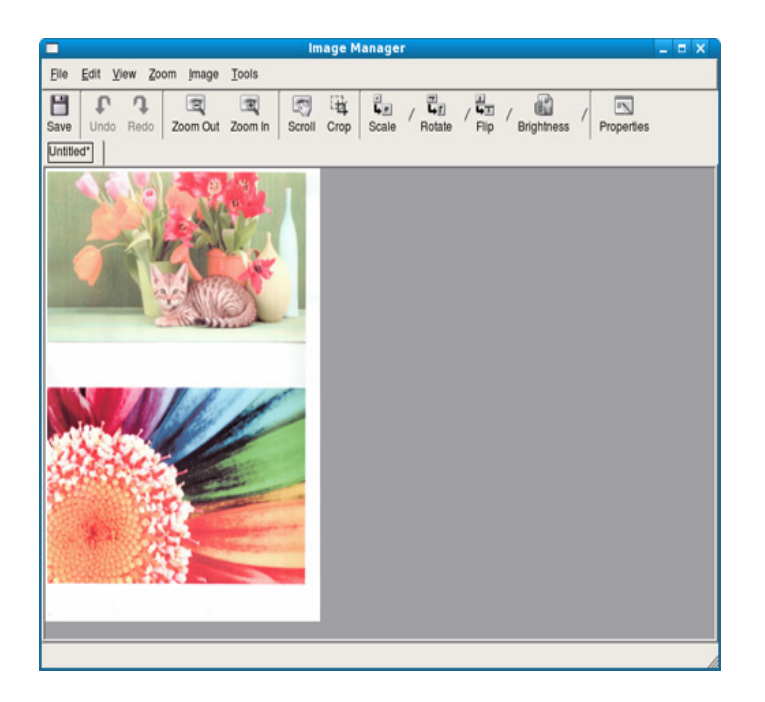

- Katso perusskannausominaisuuksia varten Perusopas (katso "Perusfaksaus" sivulta 68).
	- Tämä ominaisuus ei ehkä ole saatavilla mallista tai lisäominaisuuksista riippuen (katso "Eri mallien ominaisuudet" sivulta 7).

#### **Automaattinen uudelleenvalinta**

Jos valitsemasi numero on varattu tai se ei vastaa faksia lähetettäessä, laite valitsee numeron automaattisesti uudelleen. Uudelleensoittoaika vaihtelee maakohtaisten tehdasasetusten mukaan.

Kun näyttö näyttää **Uudelleenval.?**, paina (**Start**) -painiketta valitaksesi numeron uudestaan ilman odotusta. Paina automaattisen uudelleenvalinnan peruuttamiseksi (**Stop/Clear**).

Voit muuttaa uudelleensoittojen välistä aikaa ja niiden määrää.

- **1** Paina (faksi) > (**Menu**) > **Faksiasetukset** > **Lahetys** ohjauspaneelista.
- **2** Valitse haluamasi **Uud.val.ajat** tai **Uud.v. aikav.**.
- **3** Valitse haluamasi vaihtoehto.

#### **Faksinumeron uudelleenvalinta**

- **1** Paina (**Redial/Pause**) ohjauspaneelista.
- **2** Valitse haluamasi faksinumero.

Kymmenen viimeksi lähetettyä faksinumeroa kymmenen vastaanotetun soittajan tunnuksen kanssa näytetään.

**3** Jos asiakirja on ladattu asiakirjojen syöttölaitteeseen, lähettäminen alkaa automaattisesti.

#### **Lähetyksen vahvistus**

Kun asiakirjan viimeinen sivu on lähetetty onnistuneesti, laite antaa merkkiäänen ja palaa valmiustilaan.

Jos faksin lähettäminen epäonnistuu, näyttöön tulee virhesanoma. Jos saat virheviestin, paina (**Stop/Clear**) viestin tyhjentämiseksi ja yritä lähettää faksi uudelleen.

Voit määrittää laitteen tulostamaan vahvistusraportin automaattisesti aina, kun faksin lähettäminen on valmis. Paina (saksi) > F (**Menu**) > **Faksiasetukset** > **Lahetys** > **Lahetysrap.** ohjauspaneelista.

#### **Faksin lähettäminen tietokoneessa**

Tämä vaihtoehto ei ehkä ole saatavilla mallista tai lisäominaisuuksista riippuen (katso "Eri mallien ominaisuudet" sivulta 7).

Voit lähettää faksin tietokoneesta siirtymättä laitteen luo.

Jos haluat lähettää faksin tietokoneesta, **Samsung Network PC Fax** ohjelman on oltava asennettuna. Tämä ohjelma asennetaan, kun asennat tulostinohjaimen.

- **1** Avaa lähetettävä asiakirja.
- **2** Valitse **Tulosta Tiedostonimi**-valikosta.

**Tulosta**-ikkuna tulee näyttöön. Se saattaa näyttää hieman erilaiselta sovelluksestasi riippuen.

- **3** Valitse **Samsung Network PC Fax Tulosta**-ikkunasta
- **4** Valitse **Tulosta** tai **OK**.

**5** Syötä vastaanottajien numerot ja valitse vaihtoehto

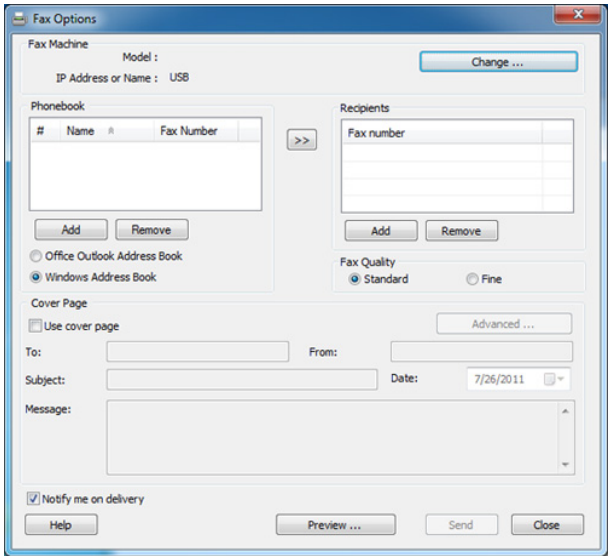

Valitse Ohje-valikko tai napsauta **pelukanta ikkunasta ja napsauta** mitä tahansa vaihtoehtoa, josta haluat tietoja.

**6** Napsauta **Send**.

#### **Faksin viivästetty lähettäminen**

Voit määrittää, että laite lähettää faksin myöhempänä ajankohtana, vaikka et itse olisikaan paikalla. Tämän ominaisuuden avulla ei voi lähettää värillisiä fakseja.

- **1** Lisää asiakirjat etupuoli alaspäin asiakirjojen syöttölaitteeseen.
- **2** Paina (faksi) ohjauspaneelista.
- **3** Säädä asiakirjan tarkkuutta tarpeidesi mukaan.
- **4** Paina (**Menu**) > **Faksitoim.** > **Viiv. lahetys** ohjauspaneelista. Voit myös käyttää **Delay Send** -painiketta suoraan ohjauspaneelista.
- **5** Näppäile vastaanottajan faksilaitteen numero ja paina **OK**.
- **6** Näyttöön tulee kehotus antaa seuraava numero, johon asiakirja lähetetään.
- **7** Antaaksesi lisää faksinumeroita paina **OK**, kun **Kylla** korostuu ja toista vaiheet 5.
	- Vastaanottajia voidaan lisätä enintään 10.
		- Kun olet syöttänyt ryhmävalintanumeron, et voi lisätä enempää ryhmävalintanumeroita.
- **8** Syötä työn nimi ja aika.
	- Jos asetat senhetkistä aikaa aikaisemman ajan, faksi lähetetään kyseisenä ajankohtana seuraavana päivänä.

**9** Asiakirja skannataan muistiin ennen lähettämistä.

Näytössä näkyy, että laite on valmiustilassa ja että viivästetty faksi on määritetty. Laite palaa valmiustilaan.

Voit tarkastaa viivästettyjen faksitöiden luettelon.

Paina (**Menu**) > **Jarj.asetukset** > **Raportti** > **Ajoitetut tyot**  ohjauspaneelista.

#### **Asiakirjojen lisääminen varattuun faksilähetykseen**

- **1** Lisää asiakirjat etupuoli alaspäin asiakirjojen syöttölaitteeseen.
- **2** Paina (faksi) > (**Menu**) > **Faksitoim.** > **Lisaa sivu** ohjauspaneelista.
- **3** Valitse faksityö ja paina **OK**.
- **4** Palaa valmiustilaan painamalla (**Stop/Clear**).

#### **Varatun faksityön peruuttaminen**

- **1** Paina (faksi)> (**Menu**) > **Faksitoim.** > **Peruuta tyo** ohjauspaneelista.
- **2** Valitse haluamasi faksityö ja paina **OK**.
- **3** Paina **OK**, kun **Kylla** on korostettuna. Valittu faksi poistetaan muistista.
- **4** Palaa valmiustilaan painamalla (**Stop/Clear**).

#### **Tärkeän faksin lähettäminen**

Tätä toimintoa käytetään, kun erittäin tärkeä faksi on lähetettävä ennen varattuja toimintoja. Alkuperäinen asiakirja skannataan muistiin ja lähetetään välittömästi, kun meneillään oleva toiminto on suoritettu loppuun.

- **1** Lisää asiakirjat etupuoli alaspäin asiakirjojen syöttölaitteeseen.
- **2** Paina (faksi) > (**Menu**) > **Faksitoim.** > **Tark. lahetys** ohjauspaneelista.
- **3** Syötä kohteen faksinumero ja paina **OK**.
- **4** Syötä työn nimi ja paina **OK**.

**5** Palaa valmiustilaan painamalla (**Stop/Clear**).

#### **Lähetetyn faksin välittäminen toiseen kohteeseen**

Voit asettaa laitteen välittämään vastaanotetun tai lähetetyn faksin toiseen kohteeseen faksilla tai PC:llä. Tästä toiminnosta voi olla hyötyä, jos sinun on saatava faksi ollessasi poissa toimistolta.

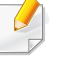

- Vaikka olet lähettänyt tai vastaanottanut värifaksin, tiedot välitetään harmaasävyisinä.
- **1** Lisää asiakirjat etupuoli alaspäin asiakirjojen syöttölaitteeseen.
- **2** Paina (faksi) > (**Menu**) > **Faksitoim.** > **Valita** > **Faksi** <sup>&</sup>gt; **Lah.valitys** > **Paalla** ohjauspaneelista.
- **3** Anna kohteen faksinumero ja paina **OK**.
- **4** Palaa valmiustilaan painamalla (**Stop/Clear**).

Kaikki tämän jälkeen lähetettävät faksit välitetään määritettyyn faksilaitteeseen.

#### **Vastaanotetun faksin välittäminen**

Vaikka olet lähettänyt tai vastaanottanut värifaksin, tiedot välitetään harmaasävyisinä.

Voit asettaa laitteen välittämään vastaanotetun tai lähetetyn faksin toiseen kohteeseen faksilla tai PC:llä. Tästä toiminnosta voi olla hyötyä, jos sinun on saatava faksi ollessasi poissa toimistolta.

- **1** Lisää asiakirjat etupuoli alaspäin asiakirjojen syöttölaitteeseen.
- **2** Paina (faksi) > (**Menu**) > **Faksitoim.** > **Valita** > **Faksi**<sup>&</sup>gt; **Vast.ot.valit.** ohjauspaneelista.
- **3** Valitse **Valita** tai **Valita & tul.** ja paina **OK**.
	- Valitse laitteen asettamiseksi tulostamaan faksin faksin välityksen päätyttyä **Valita & tul.**.
- **4** Anna kohteen faksinumero tai PC ja paina **OK**.
- **5** Anna välityksen käynnistämisen ja lopettamisen aikan ja paina **OK**.

**6** Palaa valmiustilaan painamalla (**Stop/Clear**).

Seuraavat vastaanotetut faksit välitetään määritettyyn faksilaitteeseen.

#### **Faksin vastaanottaminen tietokoneeseen**

- Samsung Easy Printer Manager on käytettävissä vain Windows- ja Macintosh -käyttöjärjestelmien käyttäjille.
	- Aseta tämän ominaisuuden käyttämiseksi vaihtoehto ohjauspaneelista: Paina (faksi) > (**Menu**) > **Faksitoim.** > **Valita** > **PC** > **Paalla** ohjauspaneelista.
- **1** Avaa **Samsung Easy Printer Manager**.
- **2** Valitse oikea laite kohdasta **Tulostinluettelo**.
- **3** Valitse **Faksaus tietokoneeseen -asetukset** -valikko.
- **4** Käytä vaihtoehtoa **Ota faksien vastaanotto laitteesta käyttöön** faksiasetusten muuttamiseen.
	- **Kuvatyyppi:** Muunna vastaanotetut faksit PDF- tai TIFFmuotoon.
	- **Tallennussijainti:** Valitse sijainti, jonne muunnetut faksit tallennetaan.

- **Etuliite:** Valitse etuliite.
- **Tulosta vastaanotettu faksi:** Kun faksi on vastaanotettu, aseta tulostustiedot vastaanotetulle faksille.
- **Ilmoita, kun valmis:** Aseta näyttämään ponnahdusikkuna ilmoittamaan faksin vastaanottamisesta.
- **Avaa oletussovelluksella:** Sen jälkeen, kun olet vastaanottanut faksin, avaa se oletussovelluksella.
- **Ei ole:** Faksin vastaanottamisen jälkeen laite ei ilmoita käyttäjälle tai avaa sovelluksen.
- **5** Paina **Tallennettu** > **OK**.

#### **Vastaanottotilojen muuttaminen**

**1** Paina (faksi) > (**Menu**) > **Faksiasetukset** > **Vastaanotto** > **Vast.ottotila** ohjauspaneelista.

Voit myös käyttää **Receive Mode**-paimiketta suoraan ohjauspaneelista.

- **2** Valitse haluamasi vaihtoehto.
	- **Faksi:** Laite vastaa saapuvaan faksipuheluun ja siirtyy heti faksin vastaanottotilaan.
	- **Puhelin:** Vastaanottaa faksin painamalla  $(\iota)$  (On Hook Dial) painiketta ja sitten (**Start**).
	- **Vastaus/faksi:** Tarkoitettu tilanteisiin, joissa laitteeseen on liitetty vastaaja. Laite vastaa saapuvaan puheluun, ja soittaja voi jättää viestin vastaajaan. Jos faksilaite havaitsee linjalla faksiäänen, tilaksi muutetaan automaattisesti Faksi-tila faksin vastaanottamista varten.

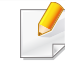

Käyttääksesi **Vastaus/faksi** -tilaa, kytke puhelinvastaaja laitteen takaosassa olevaan EXT-vastakkeeseen.

• **DRPD:** voit vastaanottaa puhelun käyttämällä DRPD (Distinctive Ring Pattern Detection) -ominaisuutta. Distinctive Ring on puhelinyritysten palvelu, jonka avulla käyttäjä voi käyttää yksittäistä puhelinlinjaa useisiin eri puhelinnumeroihin vastaamiseen. Jos haluat lisätietoja, katso ["Faksien](#page-165-0)  [vastaanottaminen DRPD-tilassa" sivulla 166](#page-165-0).

Tämä asetus ei välttämättä ole käytettävissä kaikissa maissa.

- **3** Paina **OK**.
- **4** Palaa valmiustilaan painamalla (**Stop/Clear**).

#### **Manuaalinen vastaanotto puhelintilassa**

Voit vastaanottaa faksin painamalla (**On Hook Dial**) -painiketta ja sen jälkeen painamalla (**Start**), kun kuulet faksin äänen. Jos laitteessa on kuuloke, voit vastata puheluihin kuulokkeen avulla.

#### **Vastaanotto Vastaaja-/Faksi-tilassa**

Tätä tilaa voidaan käyttää vain, jos laitteen takaosassa olevaan EXTvastakkeeseen on liitetty puhelinvastaaja. Jos soittaja jättää viestin, vastaaja tallentaa viestin. Jos laite havaitsee linjalta faksiäänen, se aloittaa faksin vastaanoton automaattisesti.

- Jos olet asettanut laitteen tähän tilaan eikä vastaaja ole käynnissä tai EXT-vastakkeeseen ei ole kytketty vastaajaa, laite siirtyy automaattisesti Faksi-tilaan ennalta määritetyn soittomäärän jälkeen.
	- Jos vastaajassa on käyttäjän määrittämä soittojen laskuri, määritä laite vastaamaan saapuviin puheluihin ensimmäisen soiton aikana.
	- Jos laite on Tel-tilassa, katkaise yhteys tai ota vastaaja pois päältä faksin mukana. Muussa tapauksessa vastaajasta lähtevä viesti keskeyttää puhelinkeskustelun.

#### **Faksien vastaanotto sivupuhelimen avulla**

Kun käytät sivupuhelinta, joka on liitetty EXT-liitäntään, voit vastaanottaa faksin joltakulta, jonka kanssa keskustelet sivupuhelimella menemättä faksiin.

Kun saat puhelun ulkoiseen puhelimeen ja kuulet faksiäänen, valitse ulkoisesta puhelimesta **\*9\***. Laite vastaanottaa faksin.

**\*9\*** on etävastaanottokoodin tehdasasetus. Ensimmäinen ja viimeinen tähti ovat kiinteitä, mutta voit muuttaa niiden välissä olevan numeron haluamaksesi.

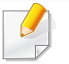

Keskustellessasi puhelimitse EXT-liitäntään kytkettynä kopiointi- ja skannausominaisuudet eivät ole käytettävissä.

#### <span id="page-165-0"></span>**Faksien vastaanottaminen DRPD-tilassa**

Distinctive Ring on puhelinyritysten palvelu, jonka avulla käyttäjä voi käyttää yksittäistä puhelinlinjaa useisiin eri puhelinnumeroihin vastaamiseen. Tätä ominaisuutta käytetään usein vastauspalveluissa, jotka vastaavat puhelimiin useiden eri asiakkaiden puolesta ja joiden on tiedettävä, mihin numeroon puhelu tulee, jotta puhelimeen voidaan vastata oikein.

Tämä asetus ei välttämättä ole käytettävissä kaikissa maissa.

**1** Valitse (faksi) > (**Menu**) > **Faksiasetukset** > **Vastaanotto** > **DRPD-tila** ohjauspaneelista.

**2** Soita faksinumeroosi toisesta puhelimesta.

**3** Kun laite alkaa soida, älä vastaa puheluun. Laitteelle on soitettava useamman kerran, jotta se oppii kuvion.

Kun laite on oppinut kuvion, näyttöön tulee teksti **Valmis DRPDasetus**. Jos DRPD-asetus epäonnistuu, **Virhe DRPD-soitto** ilmestyy.

- **4** Paina **OK**, kun DRPD tulee näkyviin, ja aloita uudestaan vaiheesta 2.
	- DRPD on määritettävä uudelleen, jos määrität faksinumerosi uudelleen tai jos liität laitteen toiseen puhelinlinjaan.
		- Kun DRPD on määritetty, soita faksinumeroosi uudelleen varmistaaksesi, että laite vastaa faksiäänellä. Järjestä sitten soitto eri numerosta samaan linjaan. Näin voit varmistaa, että puhelu välitetään EXT-vastakkeeseen liitettyyn ulkoiseen puhelimeen tai puhelinvastaajaan.

#### **Vastaanotto suojatussa vastaanottotilassa**

Tämä ominaisuus ei ehkä ole saatavilla mallista tai lisäominaisuuksista riippuen (katso ["Eri mallien ominaisuudet" sivulla 7\)](#page-6-1).

Saatat joutua estämään fakseihisi pääsyn valtuuttamattomilta henkilöiltä. Laittaessasi suojatun vastaanottotilan päälle kaikki saapuvat faksit vastaanotetaan muistiin. Voit tulostaa saapuvat faksit antamalla salasanan.

Aktivoi suojatun vastaanottotilan käyttämiseksi valikko kohdasta

(faksi) > (**Menu**) > **Faksitoim.** > **Suoj. v.otto** > **Paalla** ohjauspaneelista.

#### **Vastaanotettujen faksien tulostus**

- **1** Valitse (faksi) > (**Menu**) > **Faksitoim.** > **Suoj. v.otto**<sup>&</sup>gt; **Tulosta** ohjauspaneelista.
- **2** Syötä nelinumeroinen tunnusnumero ja paina **OK**.
- **3** Laite tulostaa kaikki muistiin tallennetut faksit.

#### **Faksien vastaanotto muistiin**

Koska laitteesi pystyy moniajoon, se voi vastaanottaa fakseja samalla, kun kopioit tai tulostat. Jos faksi vastaanotetaan kopioinnin tai tulostuksen aikana, laite tallentaa saapuvan faksin muistiin. Kun kopiointi tai tulostus on päättynyt, laite tulostaa faksit automaattisesti.

Jos faksia vastaanotetaan ja tulostetaan, muita kopiointi- ja tulostustöitä ei voida prosessoida samaan aikaan.

#### **Faksien lähetysraportin automaattinen tulostus**

Voit määrittää laitteen tulostamaan raportin, jossa on 50 viimeisimmän tietoliikennetapahtuman tarkat tiedot, joihin sisältyvät ajat ja päiväykset.

- **1** Paina (faksi) > (**Menu**) > **Faksiasetukset** > **Aut. raportti** > **Paalla** ohjauspaneelista.
- **2** Palaa valmiustilaan painamalla (**Stop/Clear**).

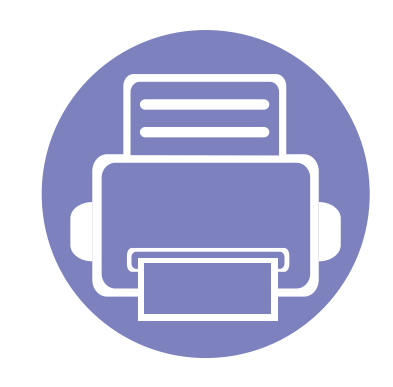

# **4. Hyödyllisiä hallintatyökaluja**

Tässä luvussa kerrotaan hallintatyökaluista, joiden avulla saat kaiken hyödyn irti laitteestasi.

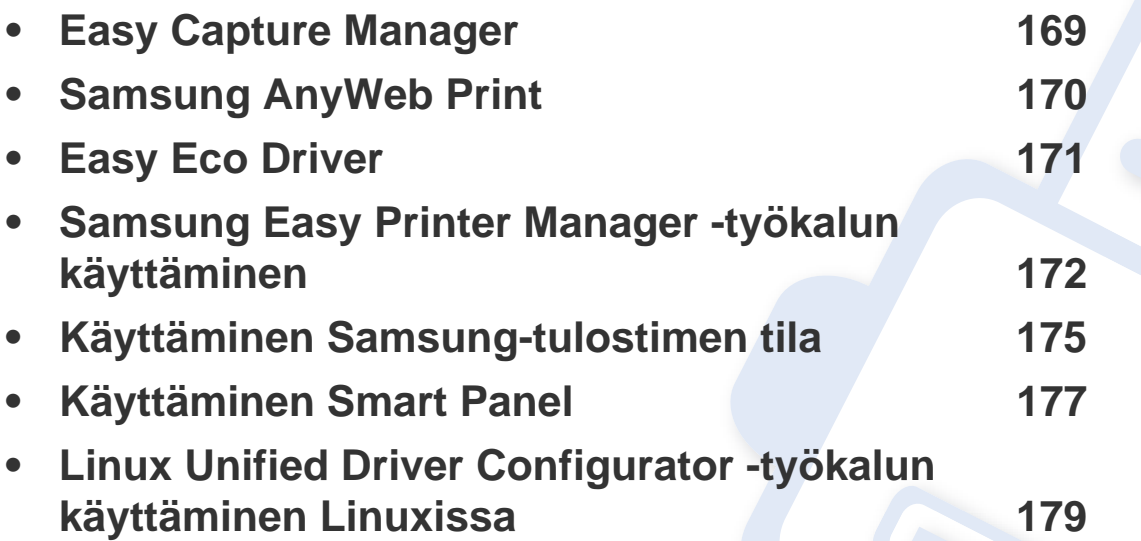

### <span id="page-168-0"></span>**Easy Capture Manager**

 $\epsilon$ 

- Käytettävissä vain Windows-käyttöjärjestelmien käyttäjille.
- Tämä ominaisuus ei ehkä ole saatavilla mallista tai lisäominaisuuksista riippuen (katso ["Eri mallien ominaisuudet" sivulla 7](#page-6-1)).

Kaappaa näyttöruutusi ja käynnistä Easy Capture Manager yksinkertaisesti painamalla Tulosta näyttöruutu -näppäintä. Voit nyt helposti tulostaa kaapatun näyttösi kaapattuna tai muokattuna.

### <span id="page-169-0"></span>**Samsung AnyWeb Print**

- Käytettävissä vain Windows- ja Macintosh-käyttöjärjestelmien käyttäjille.
- Tämä ominaisuus ei ehkä ole saatavilla mallista tai lisäominaisuuksista riippuen (katso ["Eri mallien ominaisuudet" sivulla 7](#page-6-1)).

Tämän työkalun avulla Windows Internet Explorerin sivujen näyttökuvien ottaminen, esikatselu, hylkääminen ja tulostus on helpompaa kuin tavanomaisen ohjelman avulla. Voit siirtyä sivustoon, josta kyseinen työkalu voidaan ladata, valitsemalla **Käynnistä** > **Kaikki ohjelmat** > **Samsung Printers** > **Samsung AnyWeb Print** > **Download the latest version**.

### <span id="page-170-0"></span>**Easy Eco Driver**

- Käytettävissä vain Windows-käyttöjärjestelmien käyttäjille.
	- Tämä ominaisuus ei ehkä ole saatavilla mallista tai lisäominaisuuksista riippuen (katso ["Eri mallien ominaisuudet" sivulla 7](#page-6-1)).

Easy Eco Driver -sovelluksen avulla voit käyttää Eco-ominaisuuksia paperin ja väriainekasetin säästämiseen ennen tulostamista. Käynnistä tämän sovelluksen käyttämiseksi **Easy Eco -ohjain**. Ennen tulostustyötä tulostimen ominaisuuuksissa oleva valintaruutu tulee rastittaa.

Easy Eco Driver -sovellus mahdollistaa myös yksinkertaisen muokkaamisen, kuten kuvien ja tekstien poistamisen, fonttien muuttamisen ja lisää. Voit tallentaa usein käytettyjä asetuksia esiasetukseksi.

#### **Kuinka käytetään:**

- **1** Avaa tulostettava asiakirja.
- **2** Tulosta asiakirja.

Näyttöön tulee esikatseluikkuna.

**3** Valitse valinnat, joita haluat käyttää asiakirjaan.

Tässä näkyy esikatselukuva käytetyistä ominaisuuksista.

**4** Valitse **Print**.

### <span id="page-171-0"></span>**Samsung Easy Printer Manager -työkalun käyttäminen**

- Käytettävissä vain Windows- ja Macintosh-käyttöjärjestelmien käyttäjille.
	- Tämä ominaisuus ei ehkä ole saatavilla mallista tai lisäominaisuuksista riippuen (katso ["Ohjelmisto" sivulla 7](#page-6-0)).
	- Windowsille Internet Explorer 6.0 tai uudempi on minimivaatimus Samsung Easy Printer Managerille.

Samsung Easy Printer Manager on Windows-pohjainen sovellus, jossa Samsung-laitteen asetukset yhdistetään yhdeksi sijaintipaikaksi. Samsung Easy Printer Manager yhdistää laiteasetukset sekä tulostusympäristöt, asetukset/toiminnot ja käynnistyksen. Kaikilla näillä ominaisuuksilla on yhdyskäytävä Samsung-laitteen käytön helpottamiseksi. Samsung Easy Printer Managerissa on kaksi eri käyttöliittymää, josta käyttäjä voi valita: peruskäyttöliittymän ja käyttöliittymän lisäasetusten käyttö. Kahden käyttöliittymän välillä vaihtaminen on helppoa: vain painiketta napsauttaen.

#### **Samsung Easy Printer Managerin merkitys**

Ohjelman avaaminen:

#### **Windowsille**

Valitse **Käynnistä** > **Ohjelmat** tai **Kaikki ohjelmat** > **Samsung Printers** > **Samsung Easy Printer Manager** > **Samsung Easy Printer Manager**.

#### **Macintoshille**

Avaa **Applications**-kansio > **Samsung**-kansio > **Samsung Easy Printer Manager**.

Samsung Easy Printer Manager -liittymä koostuu erilaisista perusosioista seuraavassa taulukossa kuvatulla tavalla:

Näyttökuva voi poiketa riippuen käyttämästäsi käyttöjärjestelmästä.

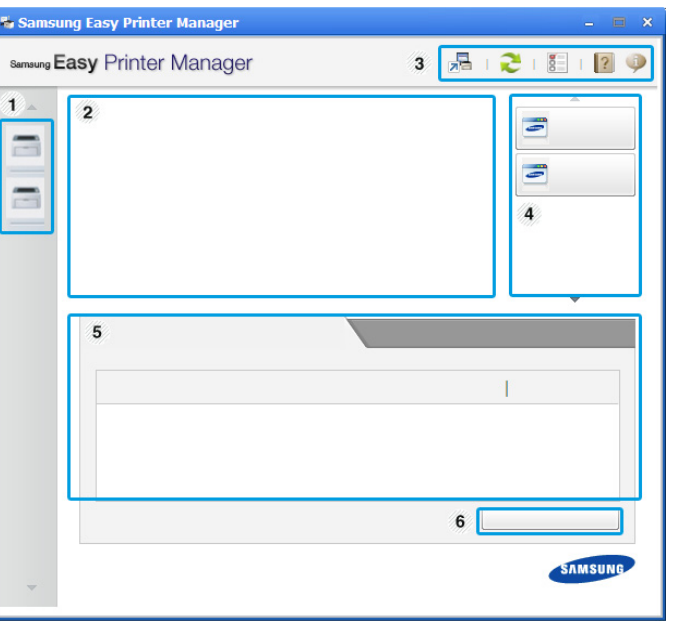

1 Tulostinluettelo Tulostinluettelo näyttää tietokoneellesi asennetut tulostinkuvakkeet ja verkkohavaitsimen lisäämän verkkotulostimen (vain Windows).

### **Samsung Easy Printer Manager -työkalun käyttäminen**

<span id="page-172-0"></span>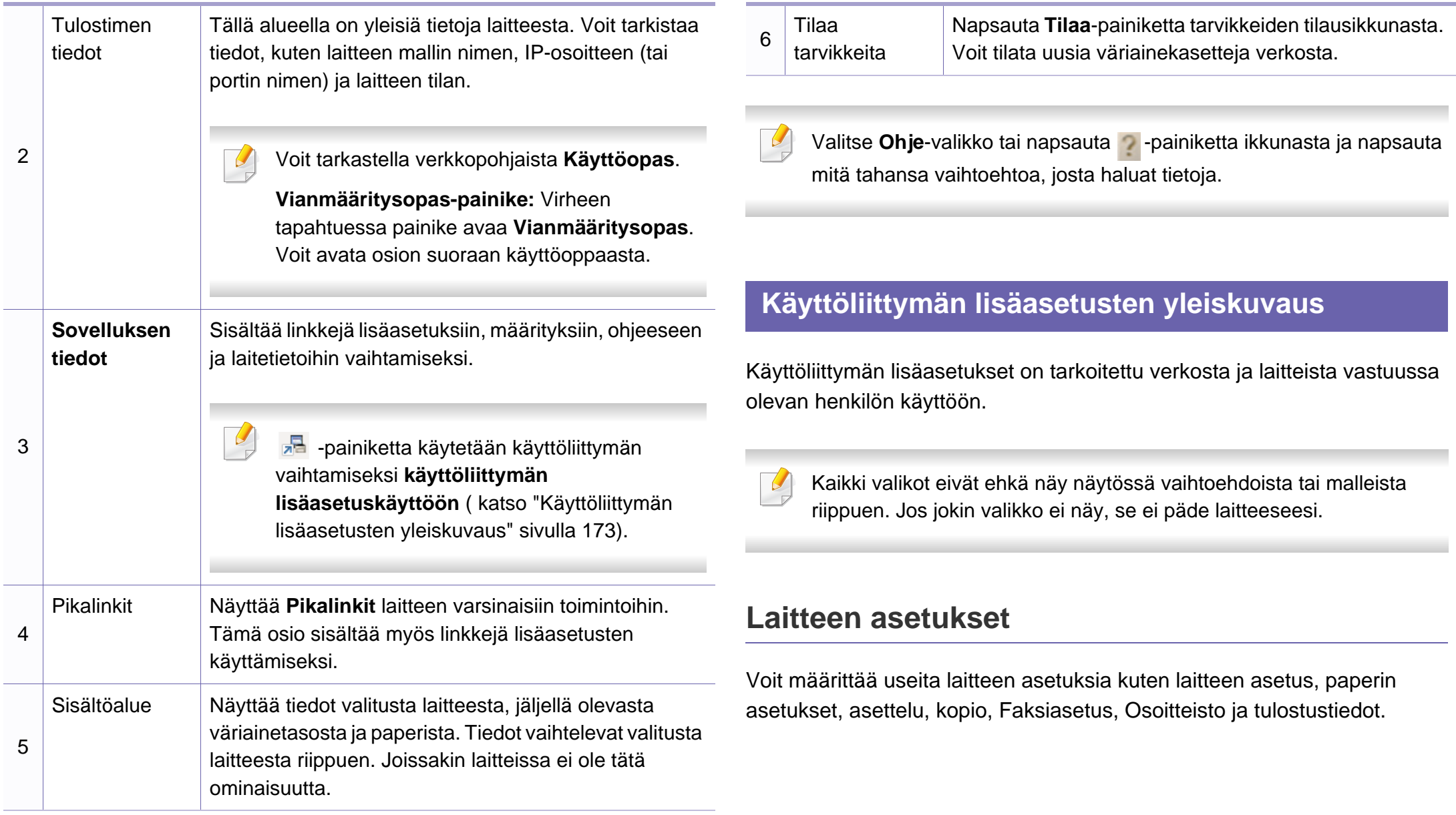

### **Samsung Easy Printer Manager -työkalun käyttäminen**

#### **Skannaus tietokoneeseen -asetukset**

Tämä valikko sisältää asetukset halutessasi luoda tai poistaa Skannaa PC:hen -profiilit.

- **Skannauksen aktivointi:** Määrittää, otetaanko skannaus käyttöön laitteeseen vai ei.
- **Perusasetukset**-välilehti**:** Sisältää asetukset, jotka liittyvät yleisiin skannaus- ja laiteasetuksiin.
- **Kuva**-välilehti**:** Sisältää asetukset, jotka liittyvät kuvan muuttamiseen.

#### **Faksaus tietokoneeseen -asetukset**

Tämä valikko sisältää asetukset, jotka liittyvät valitun laitteen perusfaksitoimintaan.

- **Poista käytöstä:** Jos **Poista käytöstä** -asetuksena on **Käytössä**, tulevia fakseja ei oteta vastaan tähän laitteeseen.
- **Ota faksien vastaanotto laitteesta käyttöön:** Mahdollistaa faksauksen laitteessa ja mahdollistaa lisäasetusten tekemisen.

#### **Hälytysasetukset (vain Windows)**

Tämä valikko sisältää vikahälytykseen liittyvät asetukset.

- **Tulostinhälytys:** Sisältää hälytyksen saapumisaikaan liittyvät asetukset.
- **Sähköposti-ilmoitus:** Tarjoaa sähköpostin kautta saapuvien hälytysten vastaanottamiseen liittyviä vaihtoehtoja.
- **Hälytyshistoria:** Sisältää laitteen ja väriaineeseen liittyvien hälytysten historian.

### <span id="page-174-0"></span>**Käyttäminen Samsung-tulostimen tila**

Samsung-tulostimen tila on ohjelma, joka valvoo ja tiedottaa laitteen tilasta.

- Käytettävissä vain Windows-käyttöjärjestelmien käyttäjille (katso ["Eri mallien ominaisuudet" sivulla 7\)](#page-6-1).
- Tässä käyttöoppaassa näkyvä Samsung-tulostimen tila -ikkuna ja sen sisältö voivat vaihdella käytettävän tulostimen tai käyttöjärjestelmän mukaan.
- Tarkasta käyttöjärjestelmä(t), joka on/jotka ovat yhteensopivia laitteen kanssa (katso ["Tekniset tiedot" sivulla 91\)](#page-90-0).

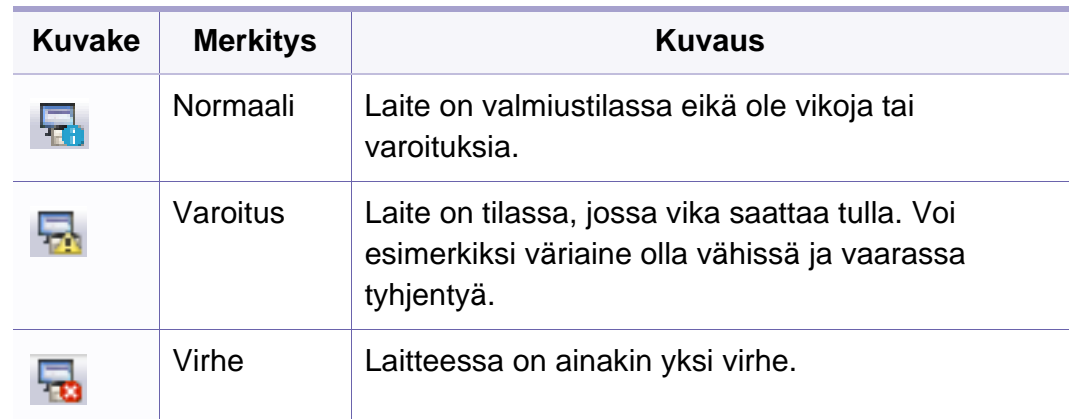

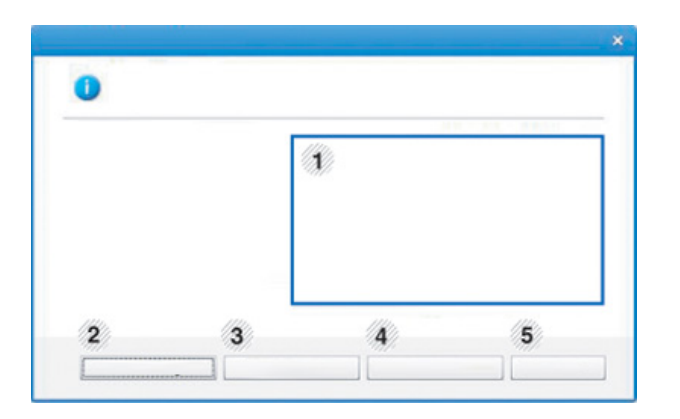

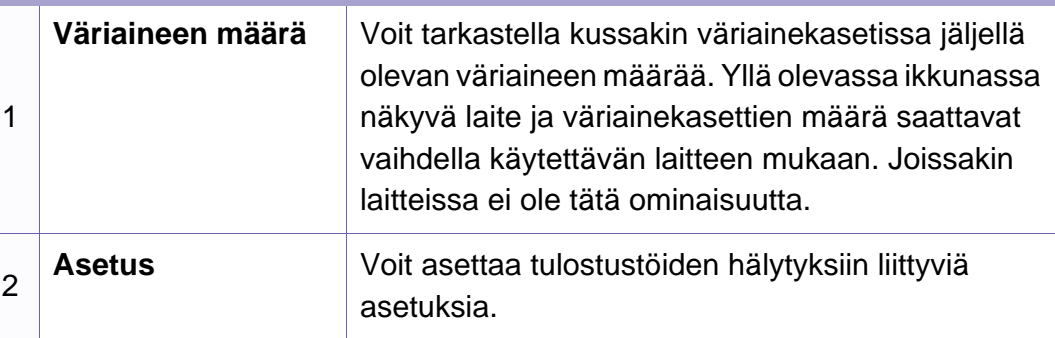

#### **Samsung-tulostimen tilan yleiskuvaus**

Jos tulostuksessa ilmenee virhe, voit tarkistaa virheen Samsung-tulostimen tila -ohjelmasta. Samsung-tulostimen tila asennetaan automaattisesti asentaessasi laitteen ohjelmiston.

Samsung-tulostimen tilan voi käynnistää myös manuaalisesti. Mene kohtaan **Tulostusmääritykset**, napsauta **Perusasetukset**-välilehteä > **Tulostimen tila** -painiketta.

Nämä kuvakkeet ilmestyvät Windowsin tehtäväpalkkiin:

### **Käyttäminen Samsung-tulostimen tila**

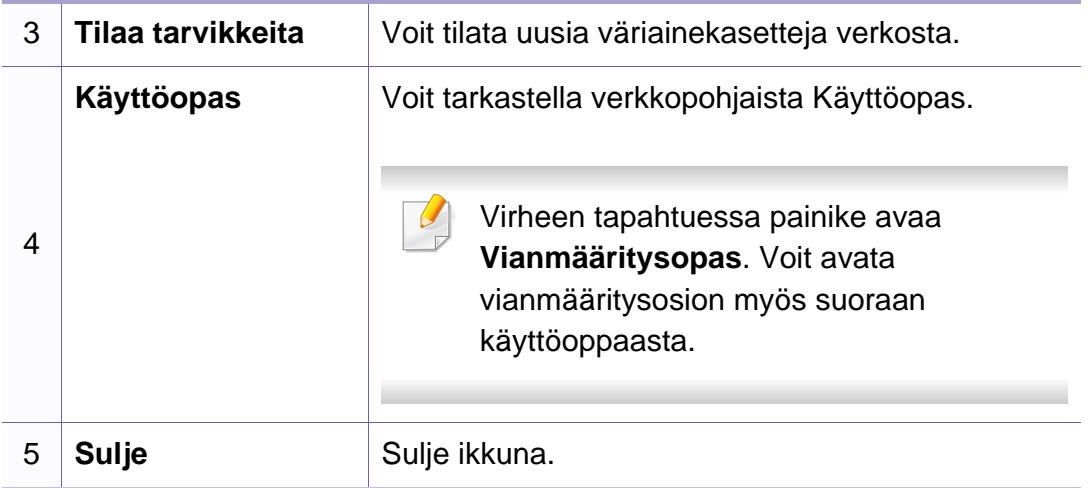

### <span id="page-176-0"></span>**Käyttäminen Smart Panel**

Smart Panel on ohjelma, joka valvoo tulostinta, kertoo sinulle sen tilasta ja mahdollistaa tulostinasetusten mukauttamisen. Voit ladata Smart Panel ohjelmia Samsungin Web-sivustosta (katso ["Smart Panel -ohjelman](#page-114-0)  [asentaminen" sivulla 115](#page-114-0)).

- Käytettävissä vain Linux-käyttöjärjestelmien käyttäjille (katso ["Eri](#page-6-1)  [mallien ominaisuudet" sivulla 7](#page-6-1)).
- Tässä käyttöoppaassa esitetty Smart Panel -ikkuna ja sen sisältö voivat vaihdella käytettävän laitteen tai käyttöjärjestelmän mukaan.
- Tarkasta käyttöjärjestelmä(t), joka on/jotka ovat yhteensopivia laitteen kanssa (katso ["Tekniset tiedot" sivulla 91\)](#page-90-0).

#### **Smart Panel -ohjelmiston yleiskuvaus**

Jos käytön aikana ilmenee virhe, voit tarkastaa virheen ohjelmasta Smart Panel. Voit käynnistää Smart Panel -ohjelman myös manuaalisesti.

Kaksoisnapsauta ilmoitusalueella Smart Panelin kuvaketta( $\overline{\mathfrak{D}}$ ).

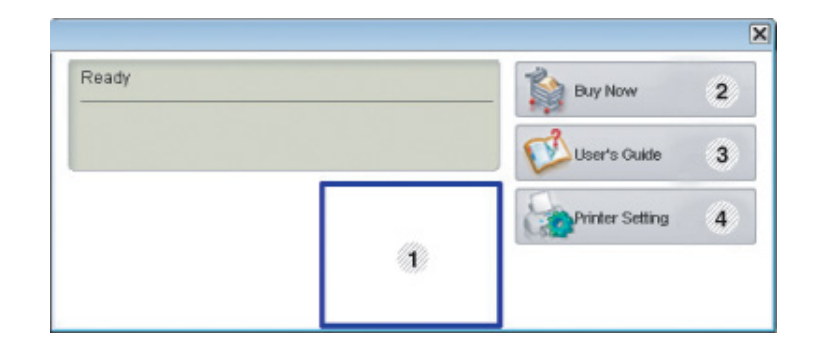

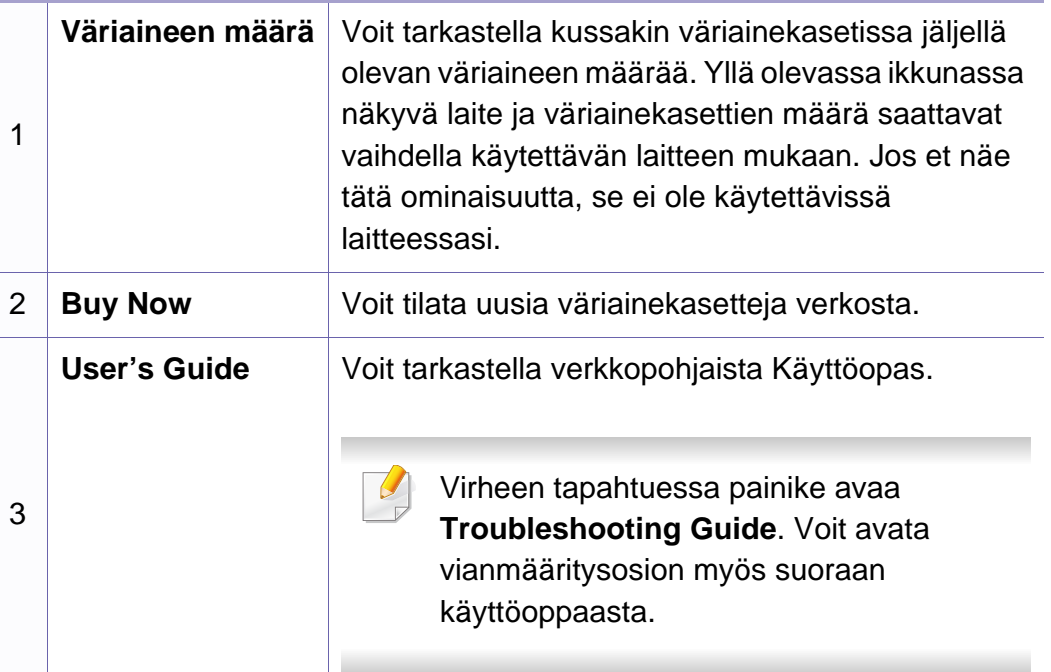

### **Käyttäminen Smart Panel**

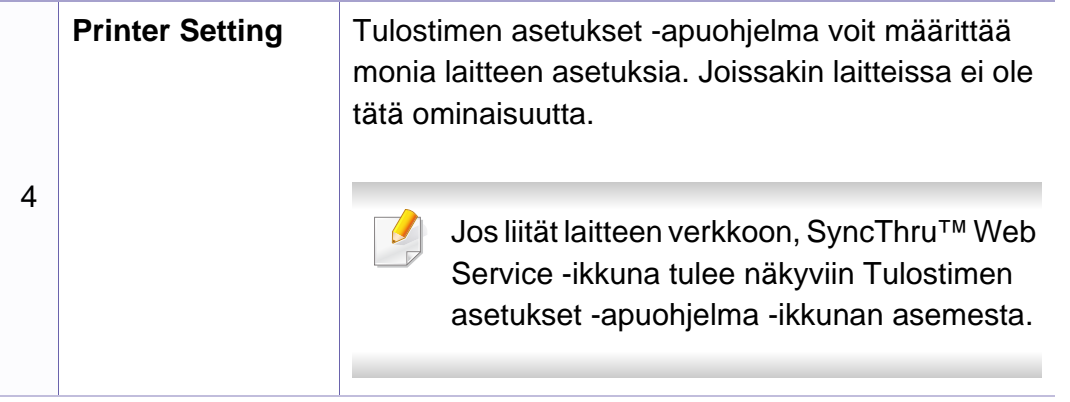

#### **Smart Panelin asetusten muuttaminen**

Napsauta Linuxissa hiiren oikeanpuoleisella painikkeella Smart Panel kuvaketta ja valitse **Configure Smart Panel**. Valitse haluamasi asetukset **Configure smart panel** -ikkunassa.

### <span id="page-178-0"></span>**Linux Unified Driver Configurator -työkalun käyttäminen Linuxissa**

Unified Driver Configurator on pääasiassa laitteiden määrittämiseen tarkoitettu työkalu. Sinun on asennettava Unified Linux Driver, jotta voit käyttää Unified Driver Configurator -työkalua (katso ["Asennus Linuxiin"](#page-114-1)  [sivulla 115](#page-114-1)).

Kun ohjain on asennettu Linux-järjestelmään, Unified Driver Configurator kuvake luodaan automaattisesti työpöydälle.

#### **Unified Driver Configuratorin avaaminen**

**1** Kaksoisnapsauta työpöydällä olevaa **Unified Driver Configurator** kuvaketta.

Voi myös napsauttaa **Startup**-valikon kuvaketta ja valita **Samsung Unified Driver** > **Unified Driver Configurator**.

**2** Napsauta kutakin vasemmalla olevaa painiketta vaihtaaksesi vastaavaan määritysikkunaan.

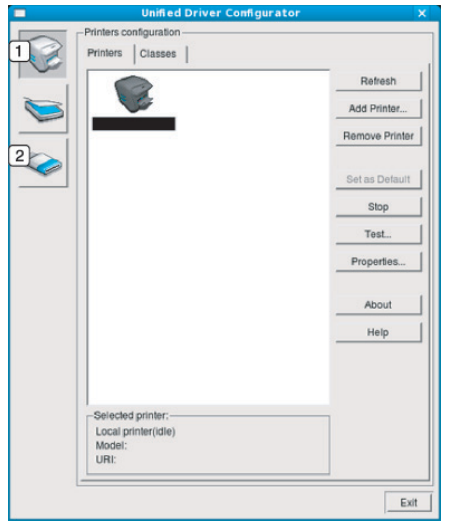

- **1 Printer Configuration**
- **2 Port Configuration**

### **Linux Unified Driver Configurator -työkalun käyttäminen Linuxissa**

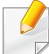

Käyttääksesi näyttöruudulla olevaa ohjetta paina **Help** tai -painiketta ikkunasta.

**3** Kun asetukset on tehty, sulje **Unified Driver Configurator** valitsemalla **Exit**.

#### **Printers configuration**

**Printers configuration** -ikkunassa on kaksi välilehteä: **Printers** ja **Classes**.

#### **Printers-välilehti**

Voit näyttää senhetkisen järjestelmän tulostinmäärityksen napsauttamalla **Unified Driver Configurator** -ikkunan vasemmalla puolella olevaa laitekuvaketta.

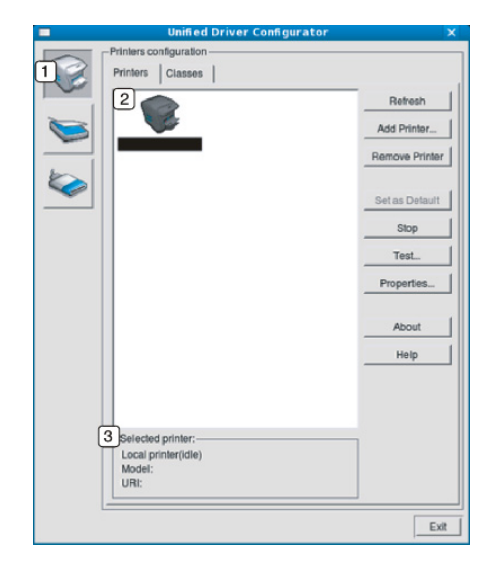

- **1** Vaihtaa **Printers configuration** -näyttöön.
- **2** Näyttää kaikki asennetut laitteet.
- **3** Näyttää laitteen tilan, mallin nimen ja URI-tunnuksen.

Tulostimen ohjauspainikkeet ovat seuraavat:

- **Refresh:** Päivittää käytettävissä olevien laitteiden luettelon.
- **Add Printer:** Mahdollistaa uusien laitteiden lisäämisen.
- **Remove Printer:** Poistaa valitun laitteen.
### **Linux Unified Driver Configurator -työkalun käyttäminen Linuxissa**

- **Set as Default:** Asettaa sillä hetkellä valittuna olevan laitteen oletuslaitteeksi.
- **Stop/Start:** Pysäyttää/käynnistää laitteen.
- **Test:** Mahdollistaa testisivun tulostamisen sen varmistamiseksi, että laite toimii oikein.
- **Properties:** sallii tarkastella ja muuttaa tulostimen asetuksia.
- **1** Näyttää kaikki laiteluokat.
- **<sup>2</sup>** Näyttää luokan tilan ja luokkaan kuuluvien laitteiden määrän.
- **Refresh:** Päivittää luokkien luettelon.
- **Add Class:** Mahdollistaa uuden laiteluokan lisäämisen.
- **Remove Class:** Poistaa valitun laiteluokan.

#### **Classes-välilehti**

Classes-välilehdessä on luettelo käytettävissä olevista laiteluokista.

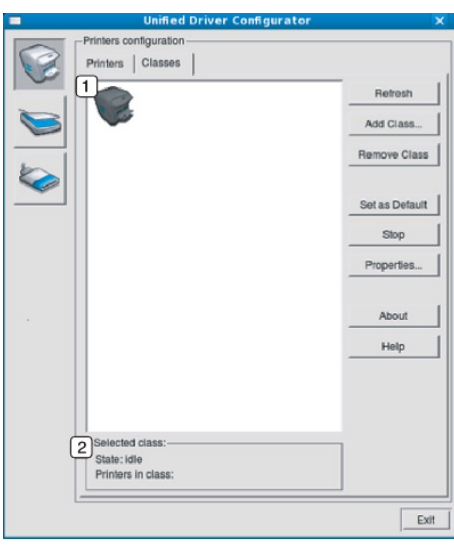

### **Linux Unified Driver Configurator -työkalun käyttäminen Linuxissa**

### **Ports configuration**

Tässä ikkunassa voit tarkastella käytettävissä olevien porttien luetteloa, tarkistaa kunkin portin tilan ja vapauttaa varatun portin, kun portin varannut laite on lopettanut työn jostakin syystä.

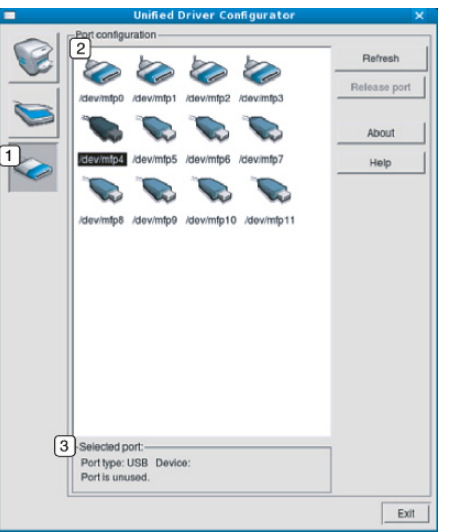

- **1** Vaihtaa **Ports configuration** -näyttöön.
- **2** Näyttää kaikki käytettävissä olevat portit.
- **3** Näyttää portin tyypin, siihen liitetyn laitteen ja tilan.
- **Refresh:** Päivittää käytettävissä olevien porttien luettelon.
- **Release port:** Vapauttaa valitun portin.

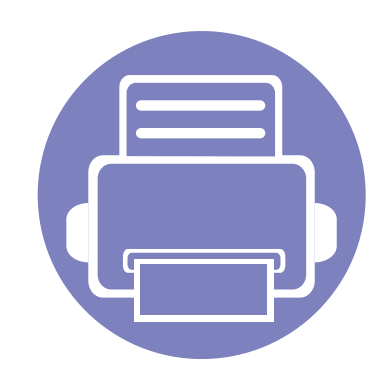

# **5. Vianmääritys**

Tässä luvussa on hyödyllisiä tietoja siitä, mitä voit tehdä virheen ilmetessä.

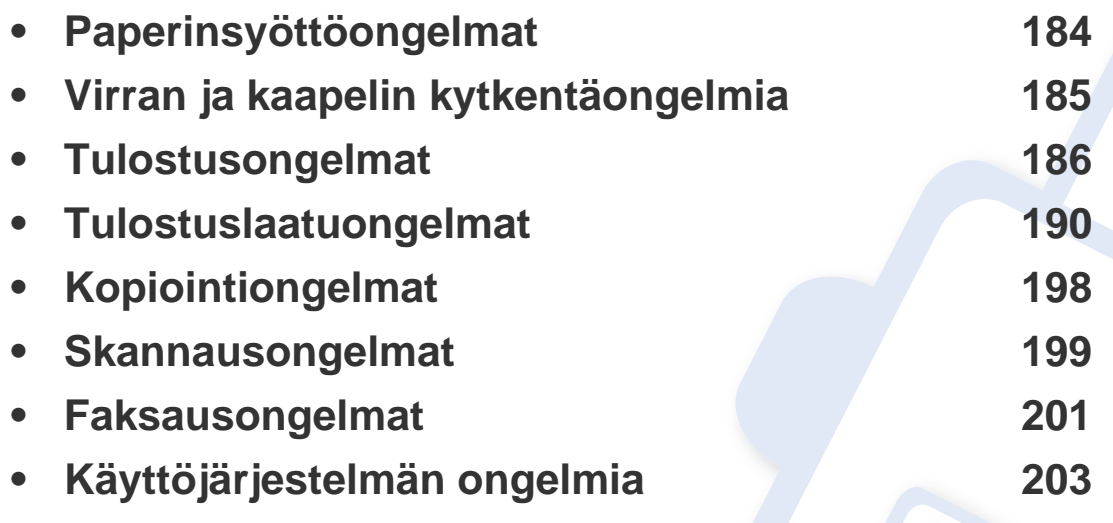

# <span id="page-183-0"></span>**Paperinsyöttöongelmat**

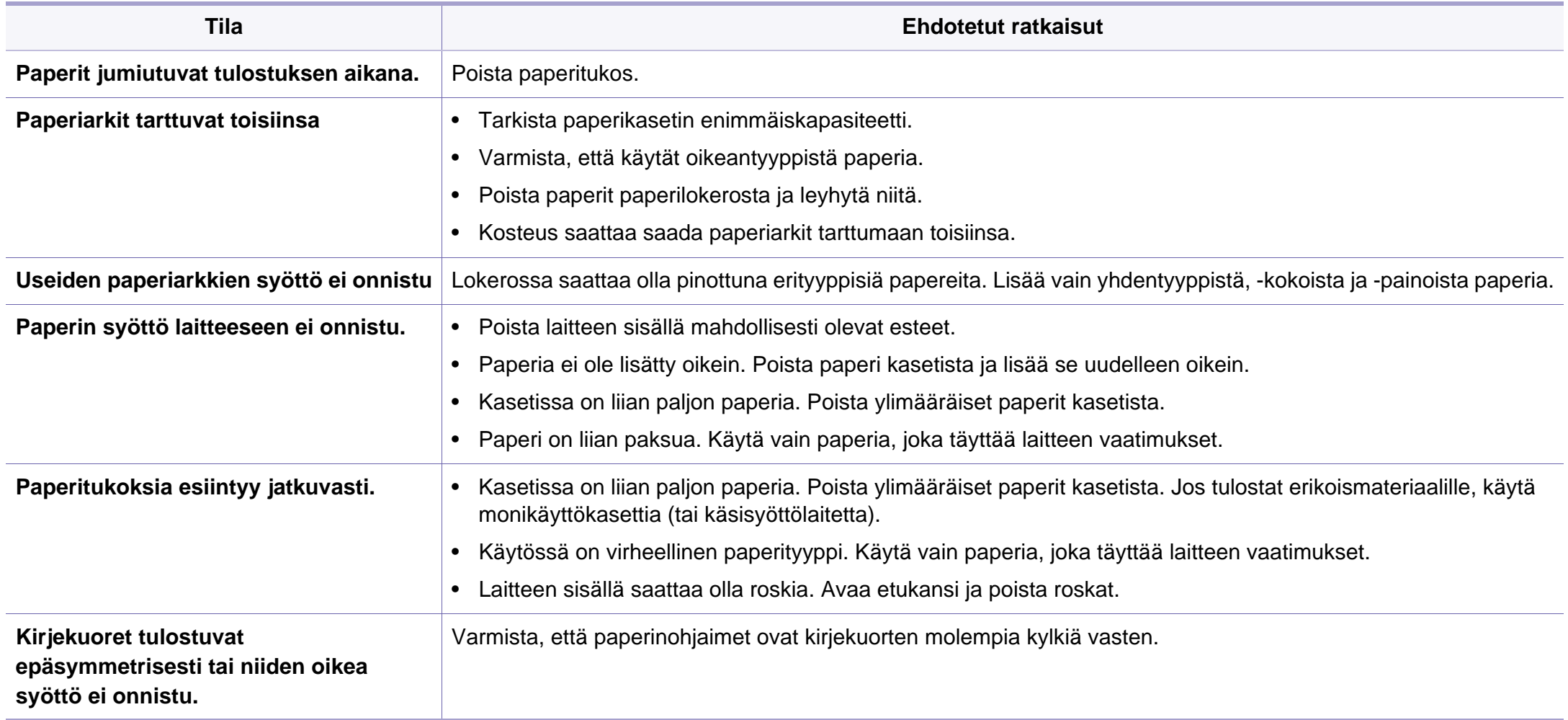

# <span id="page-184-0"></span>**Virran ja kaapelin kytkentäongelmia**

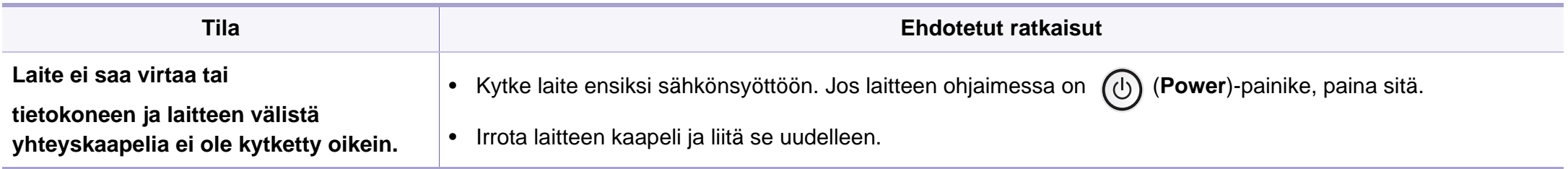

<span id="page-185-0"></span>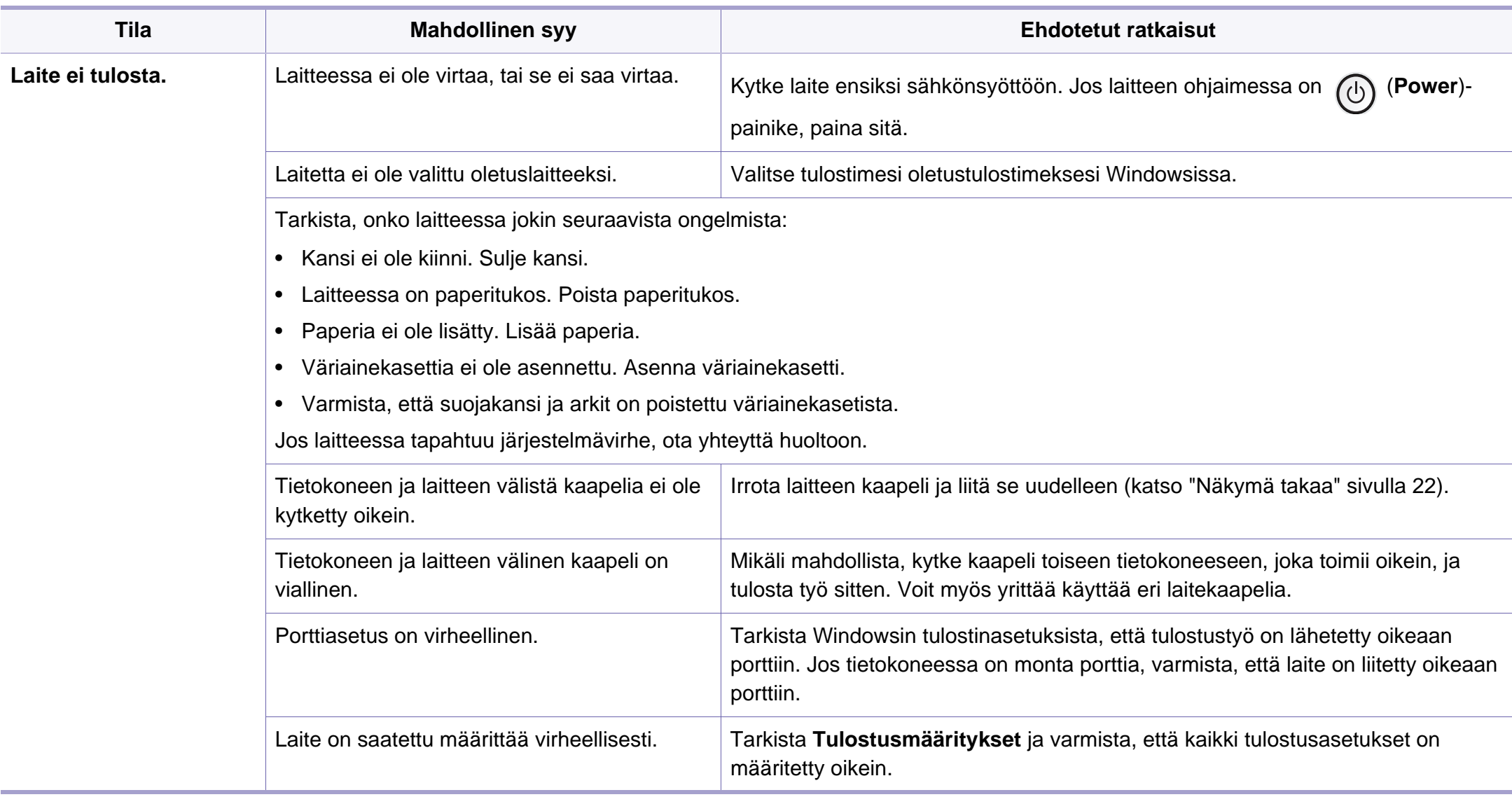

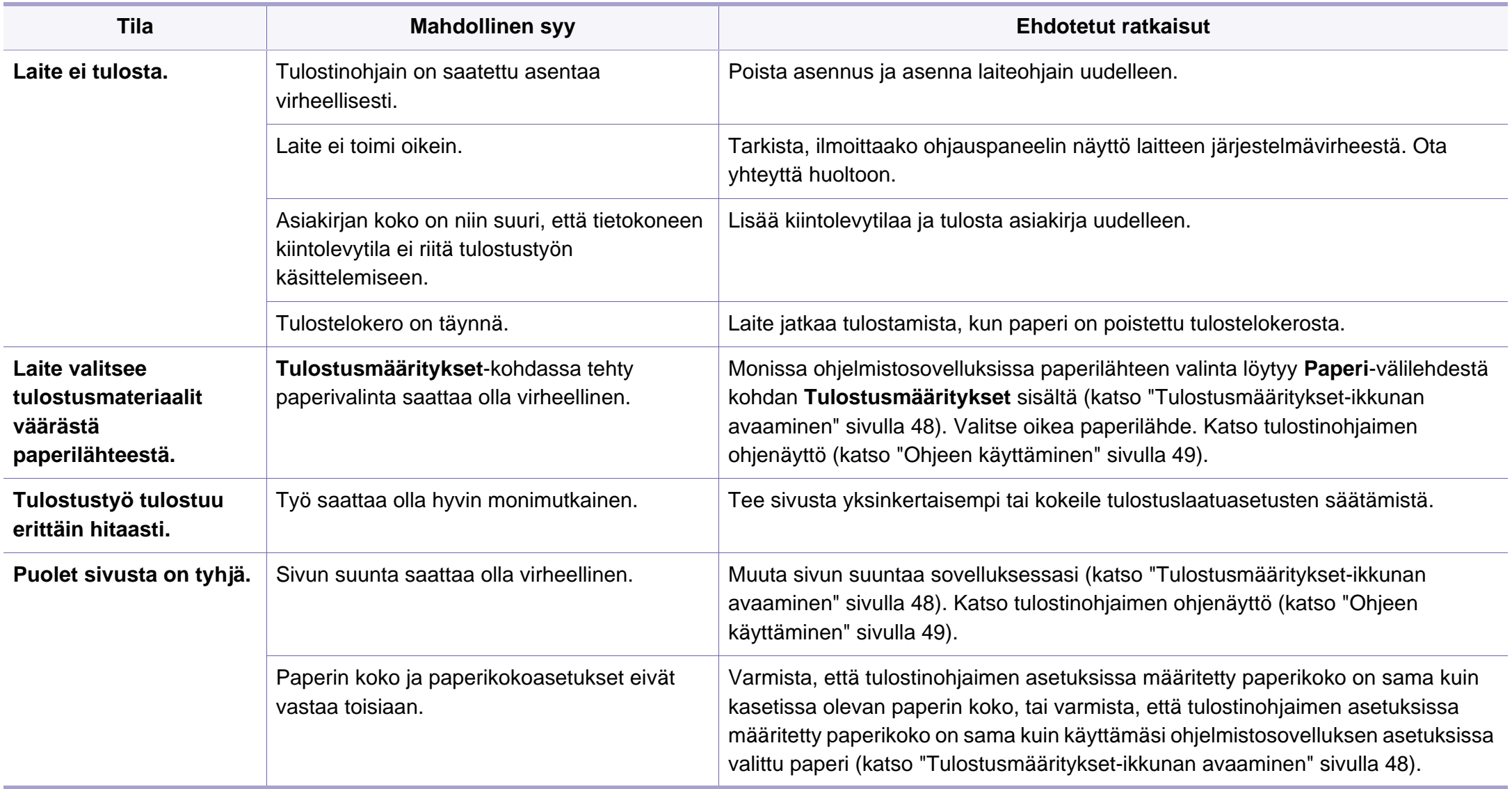

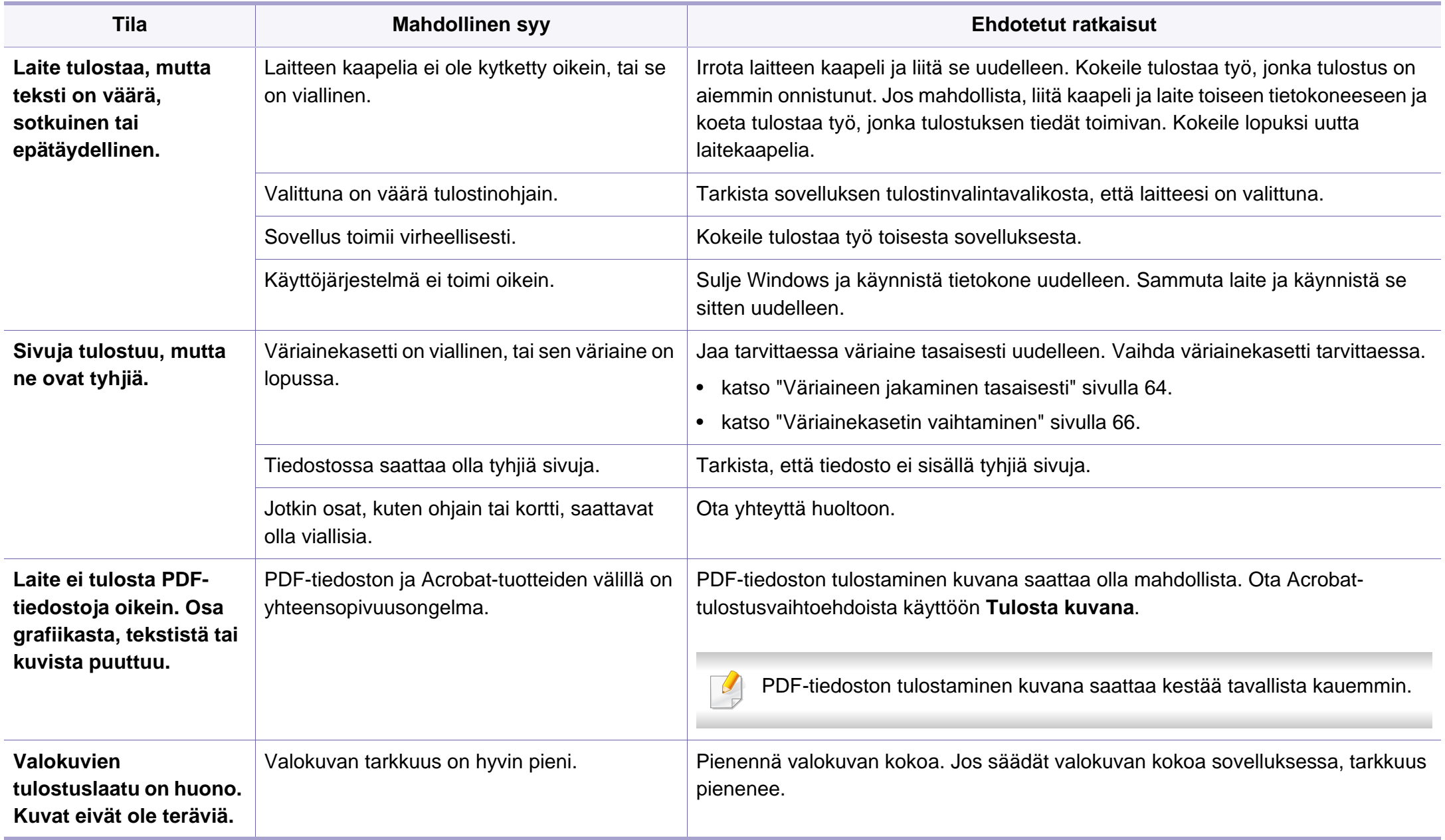

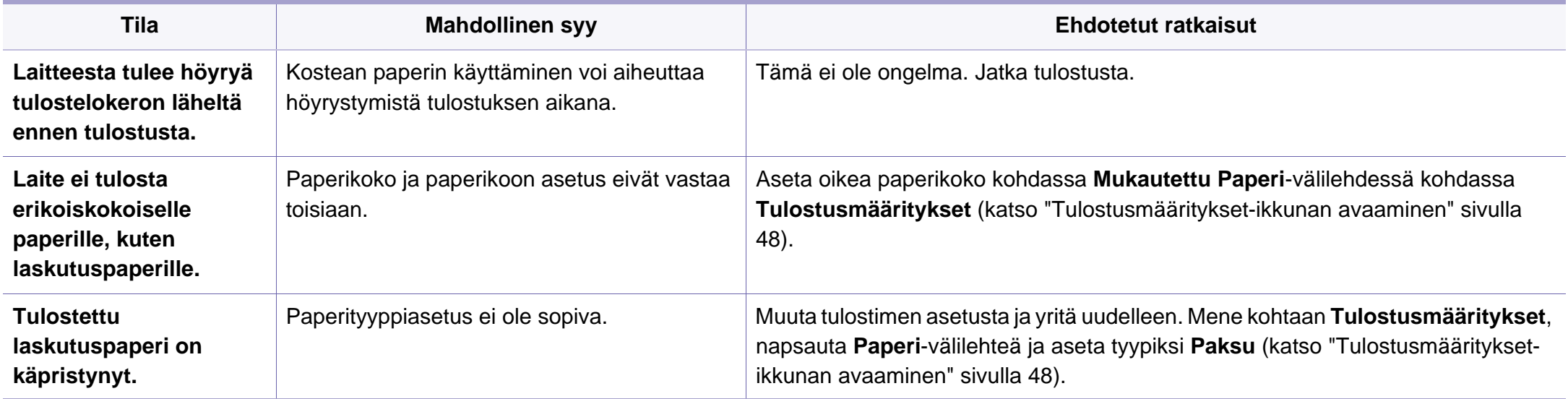

<span id="page-189-0"></span>Jos laitteen sisäosat ovat likaiset tai paperia on lisätty väärin, tulostuslaatu saattaa heikentyä. Lisätietoja ongelman poistamisesta on seuraavassa taulukossa.

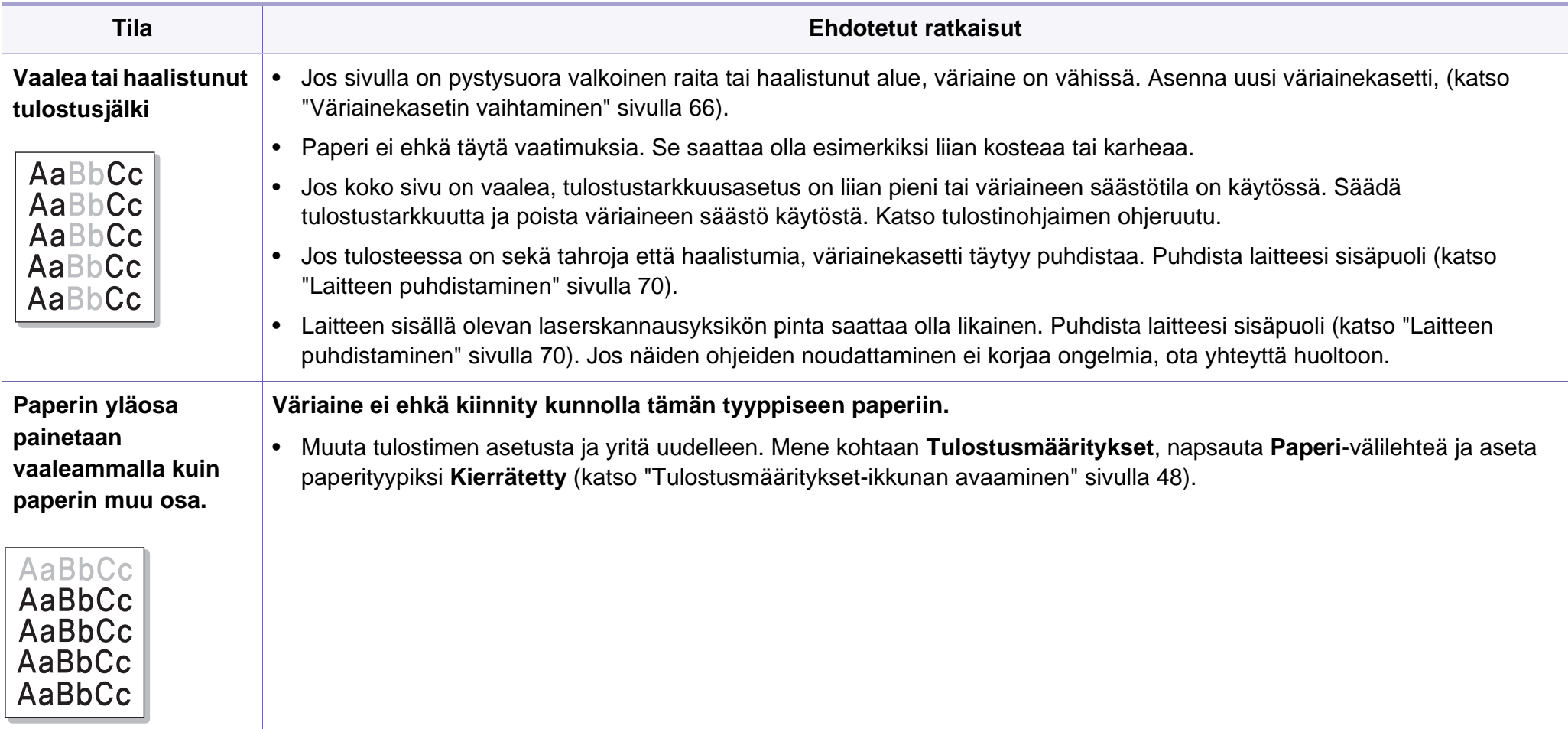

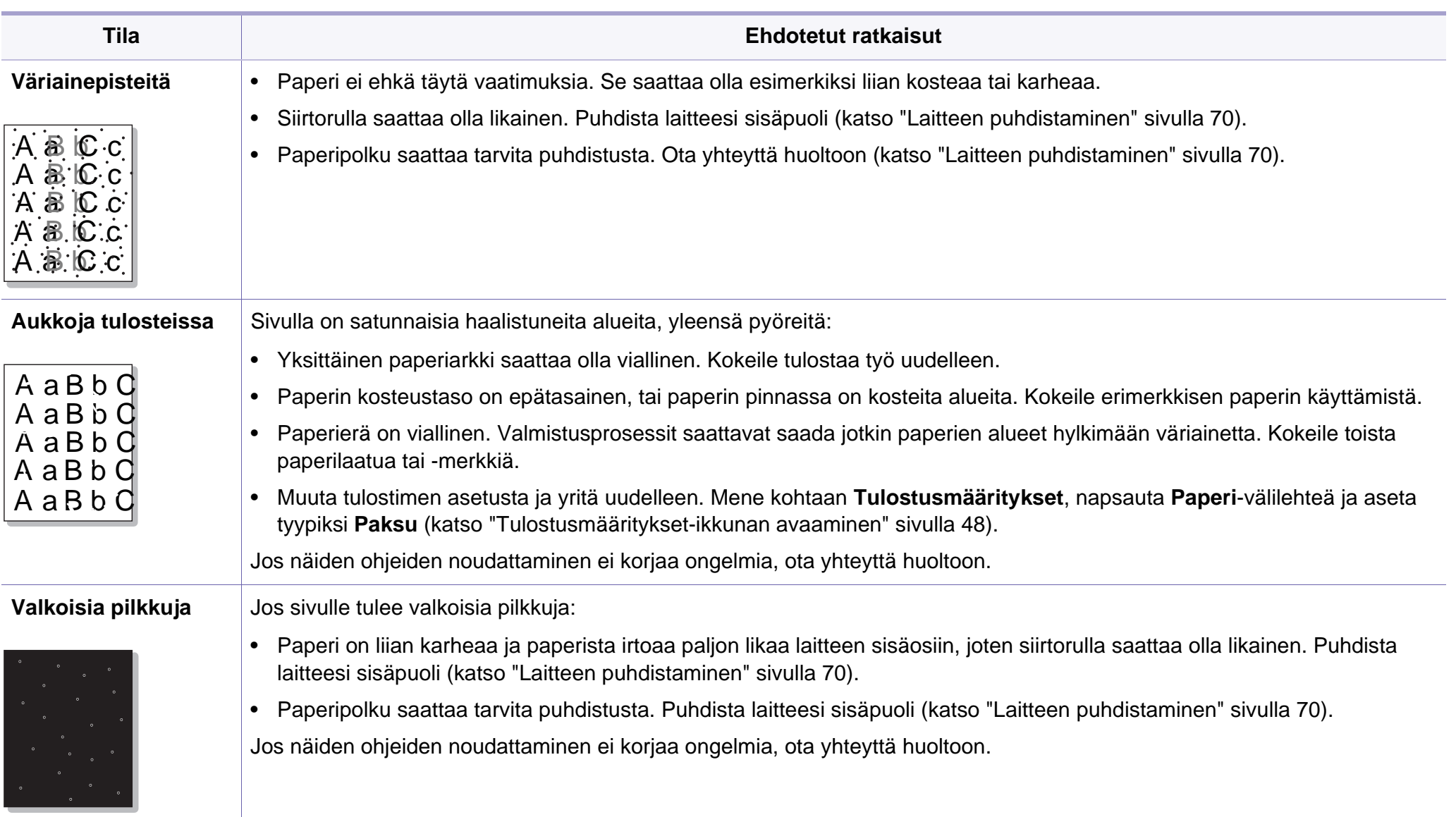

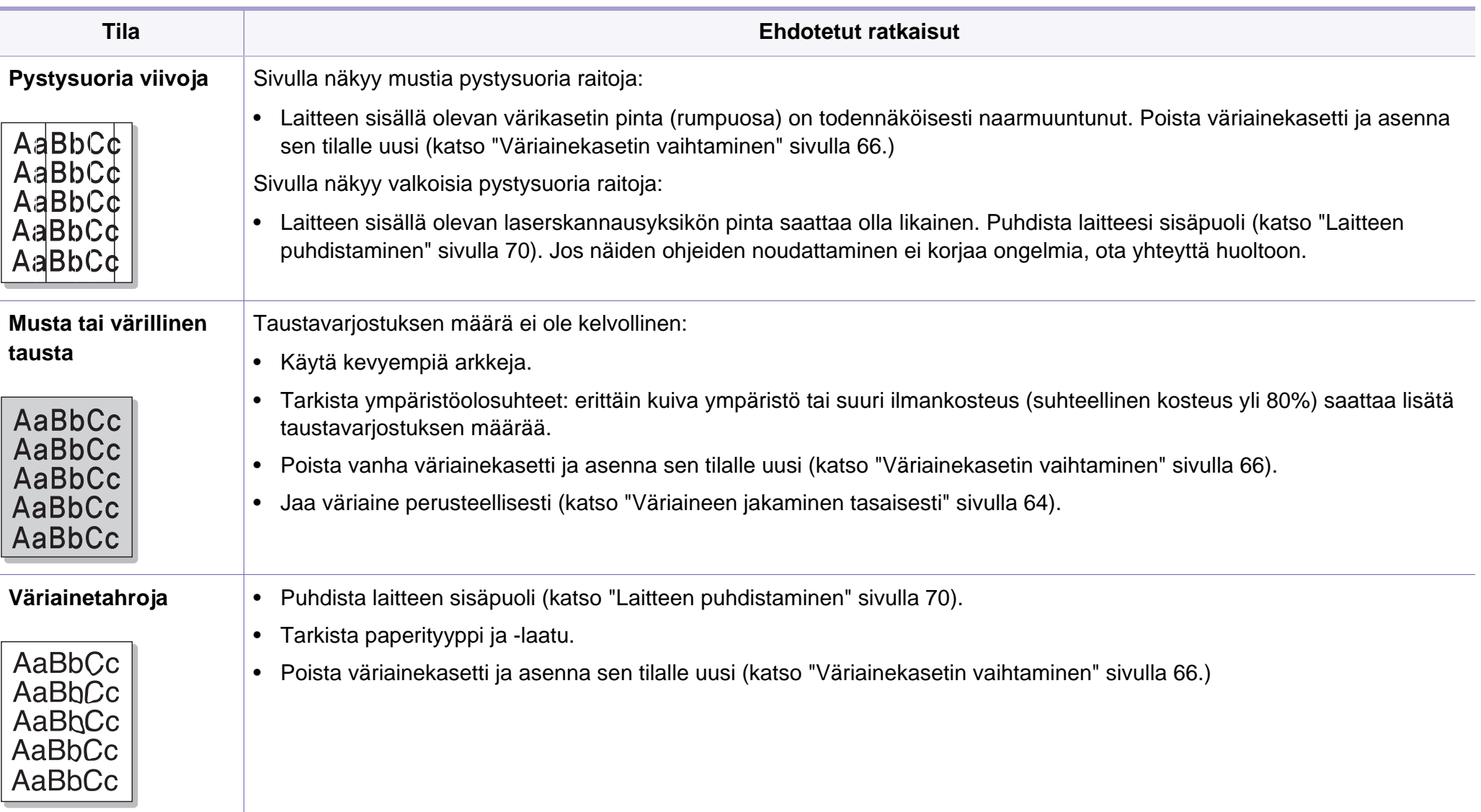

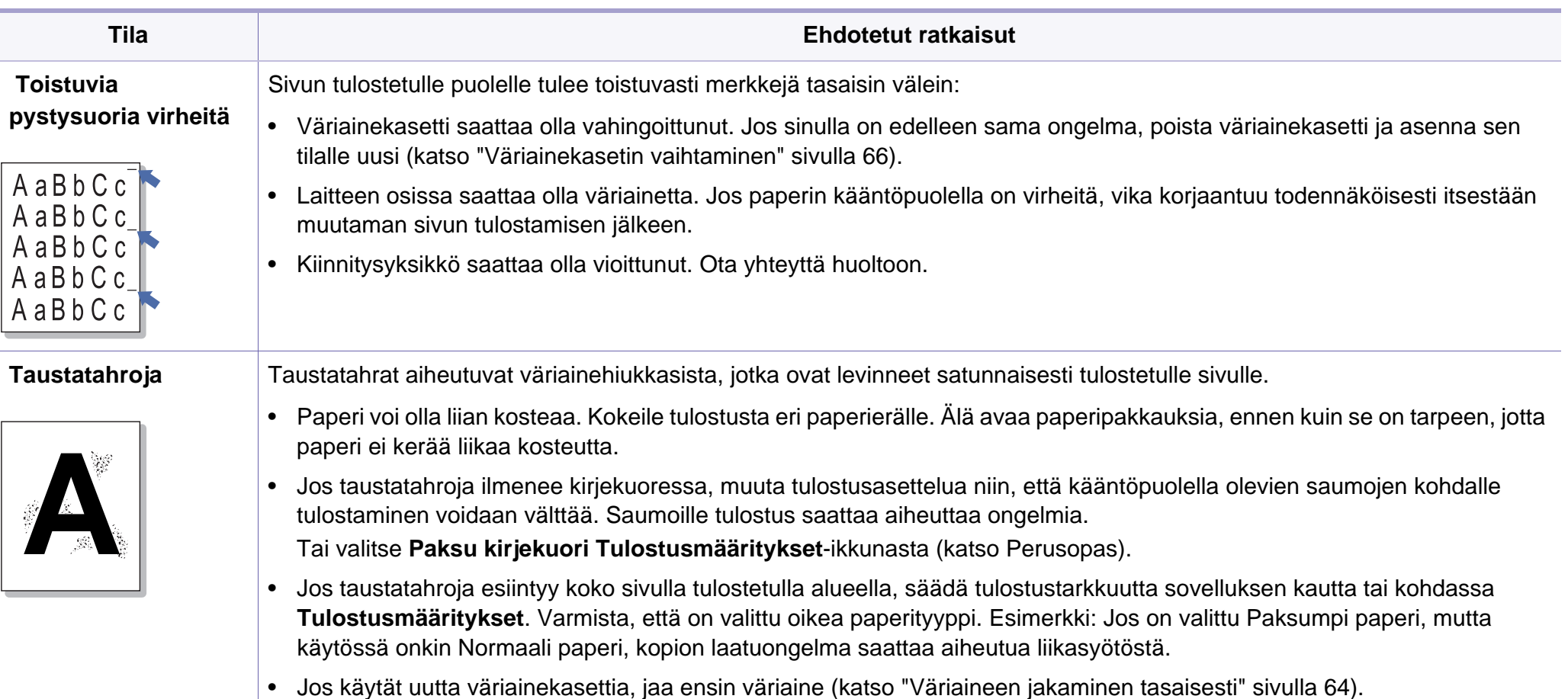

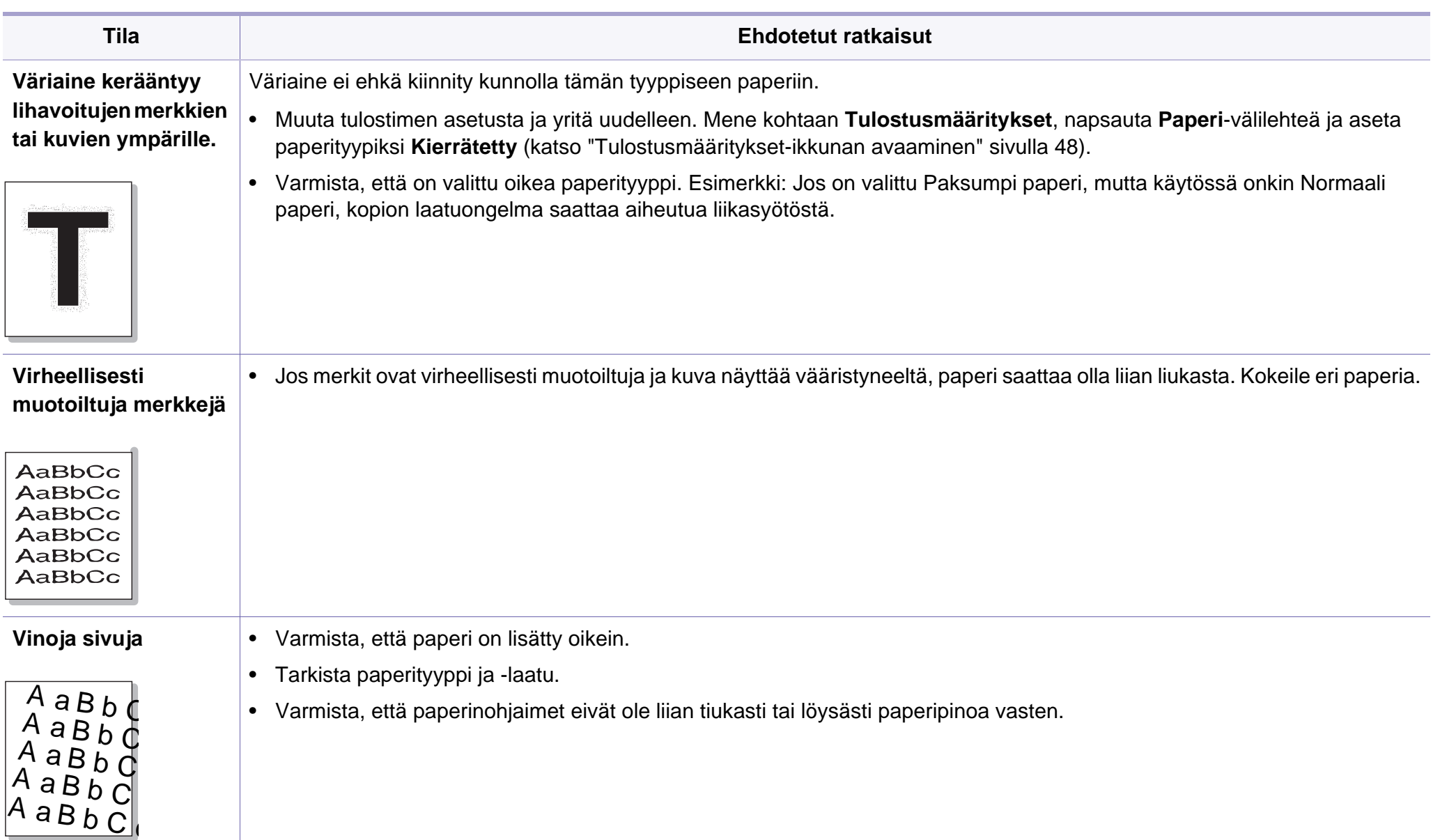

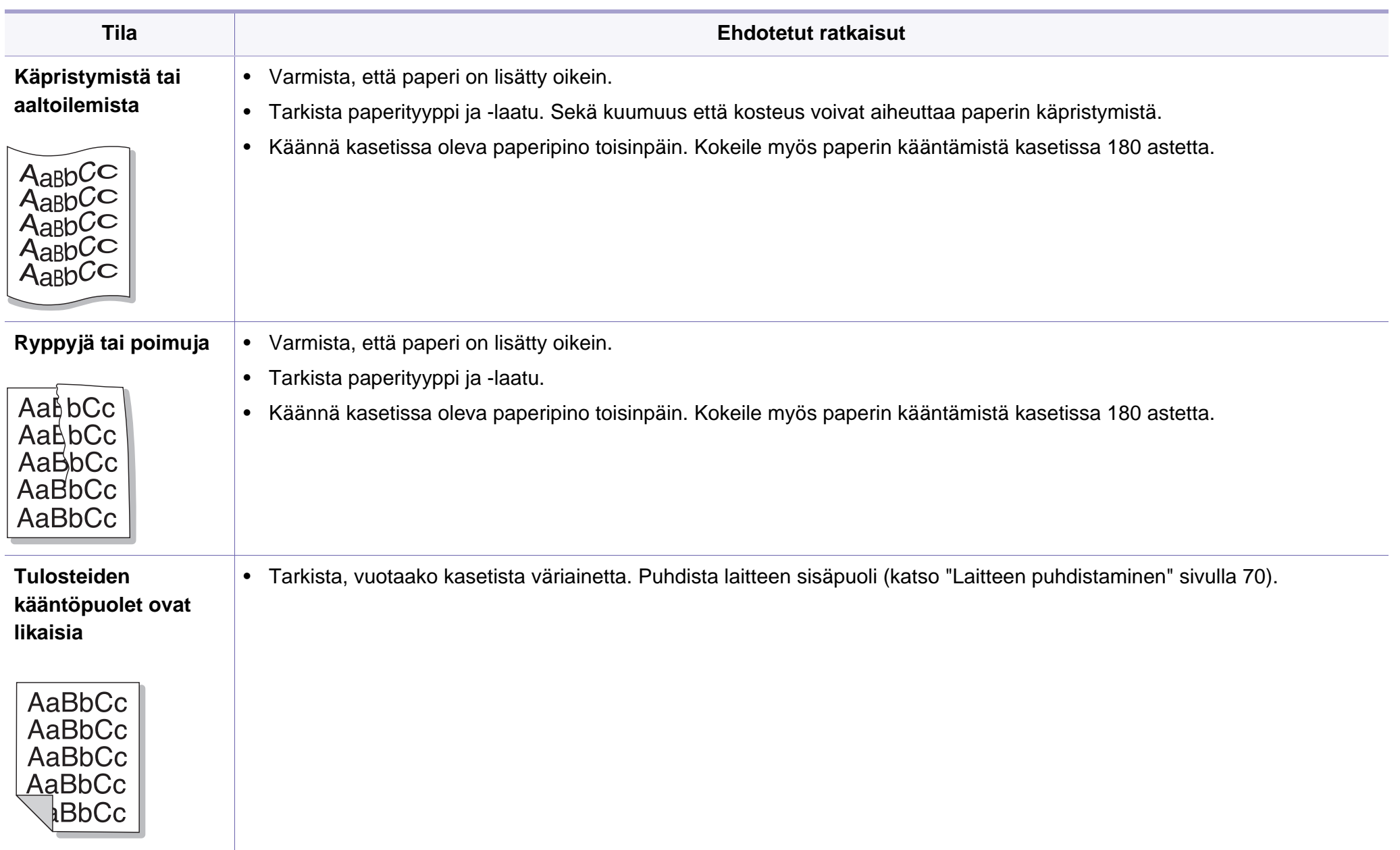

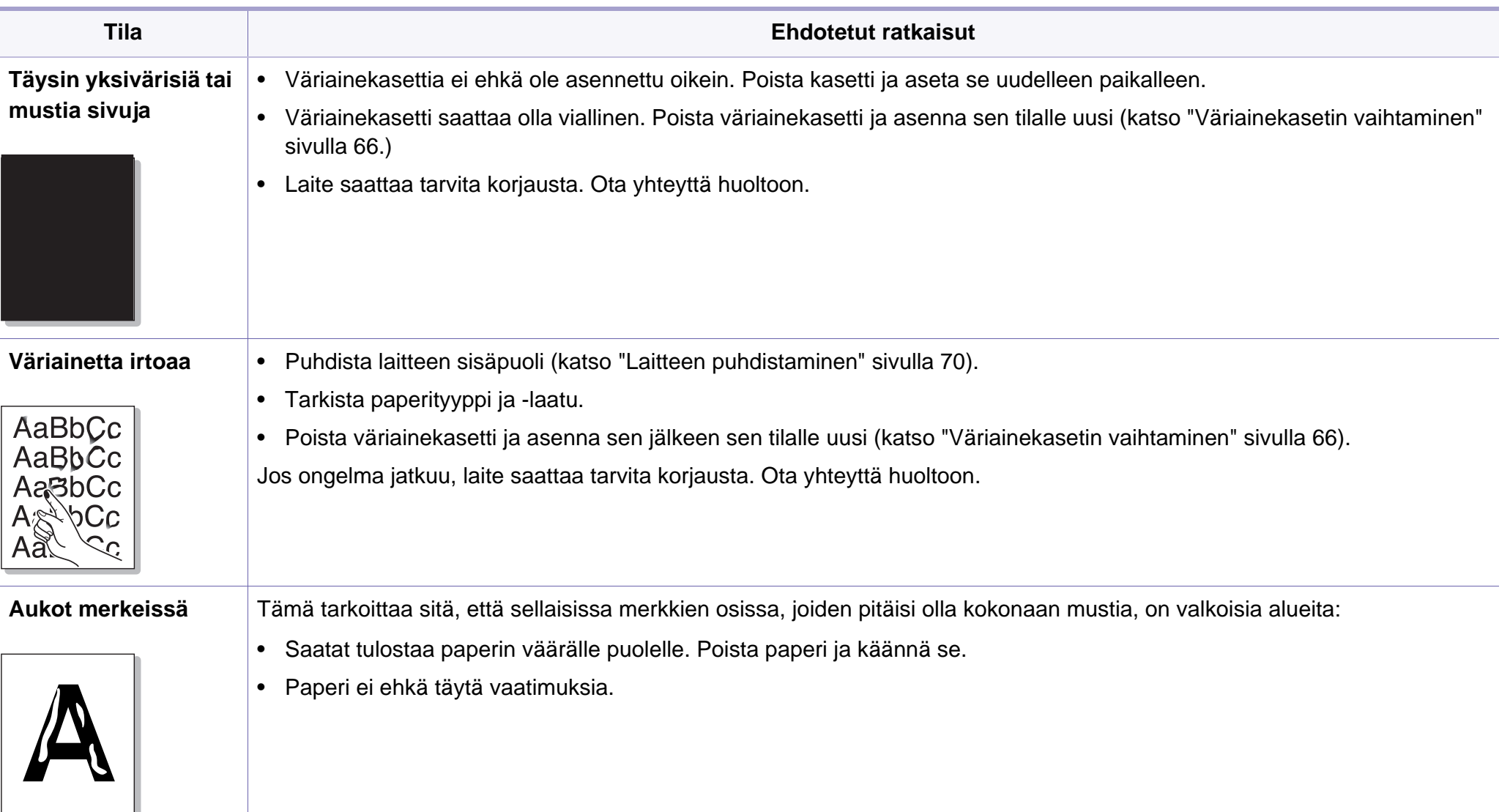

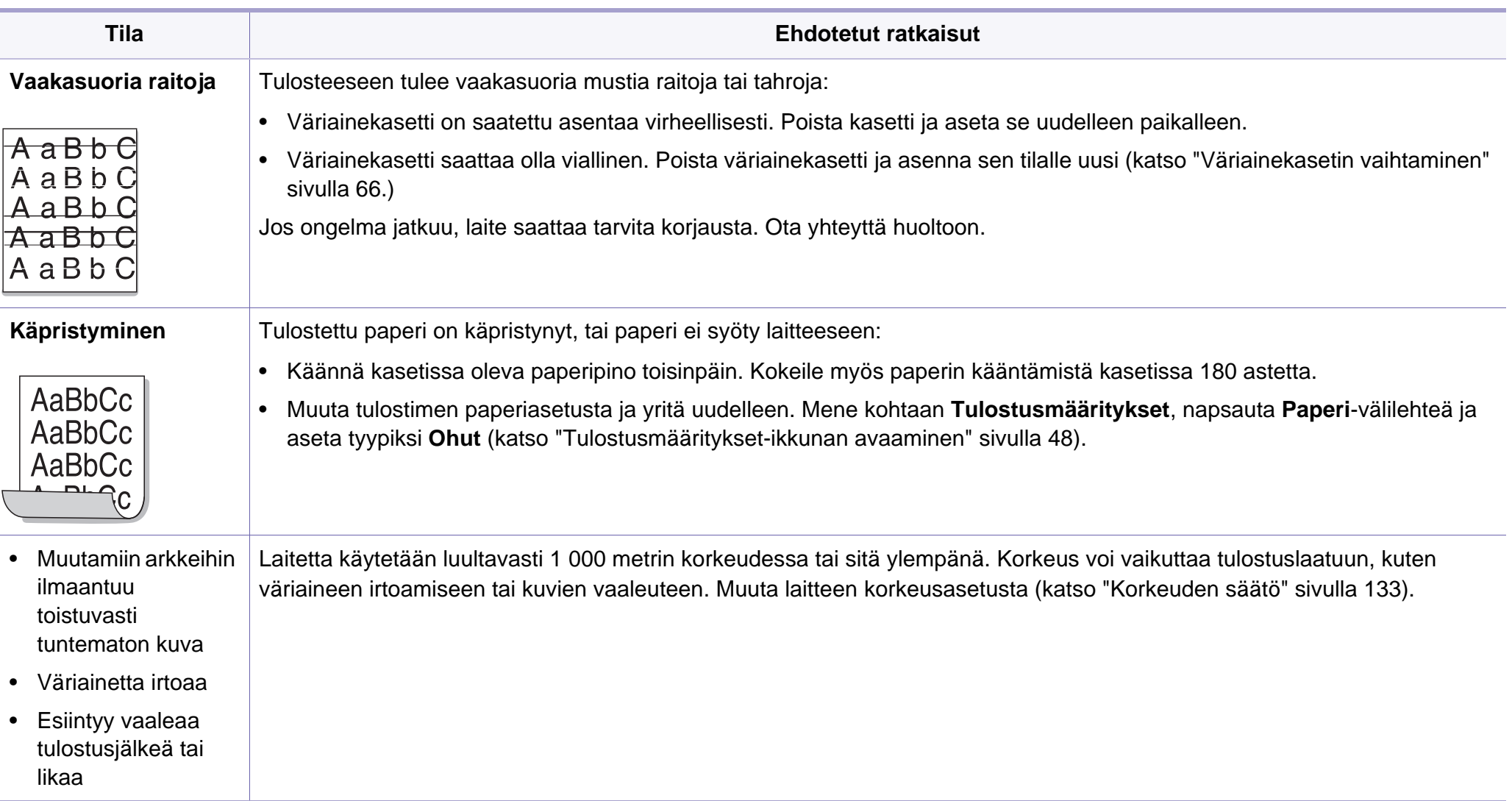

# <span id="page-197-0"></span>**Kopiointiongelmat**

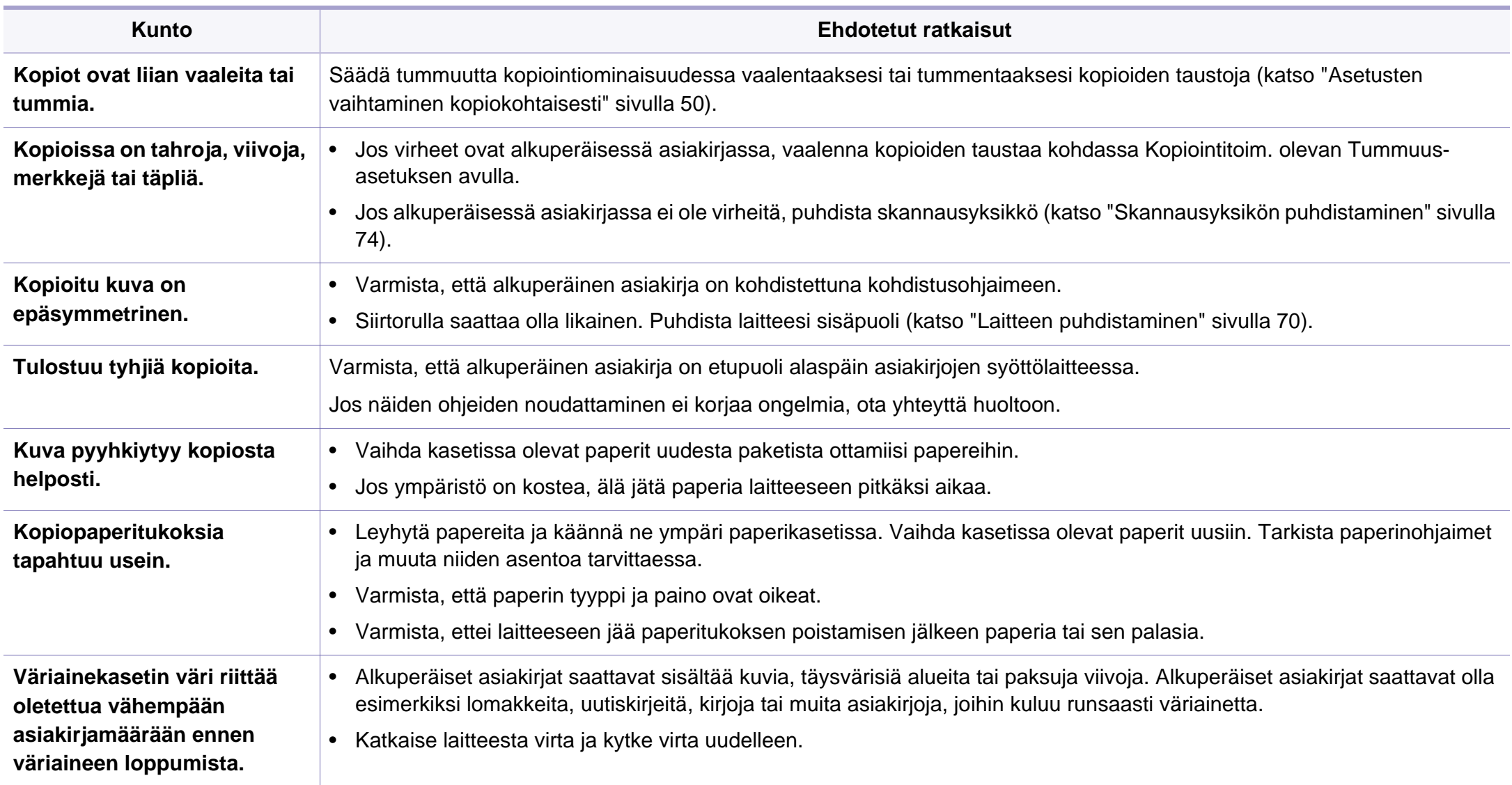

# <span id="page-198-0"></span>**Skannausongelmat**

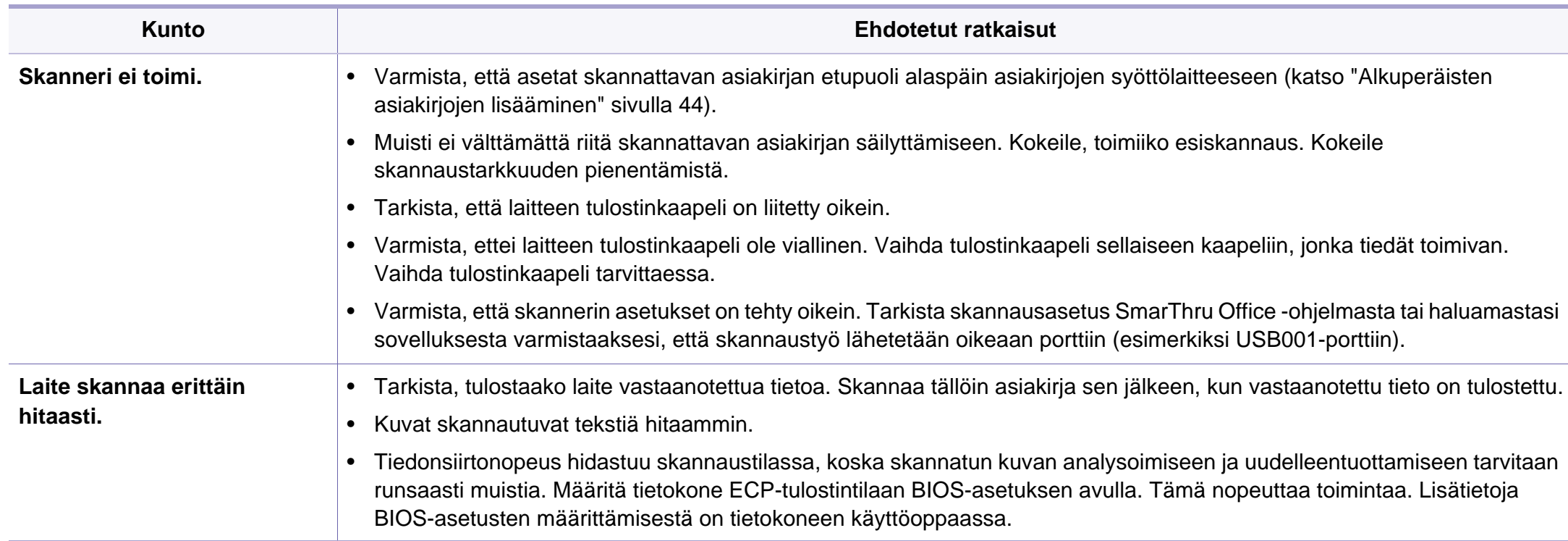

# **Skannausongelmat**

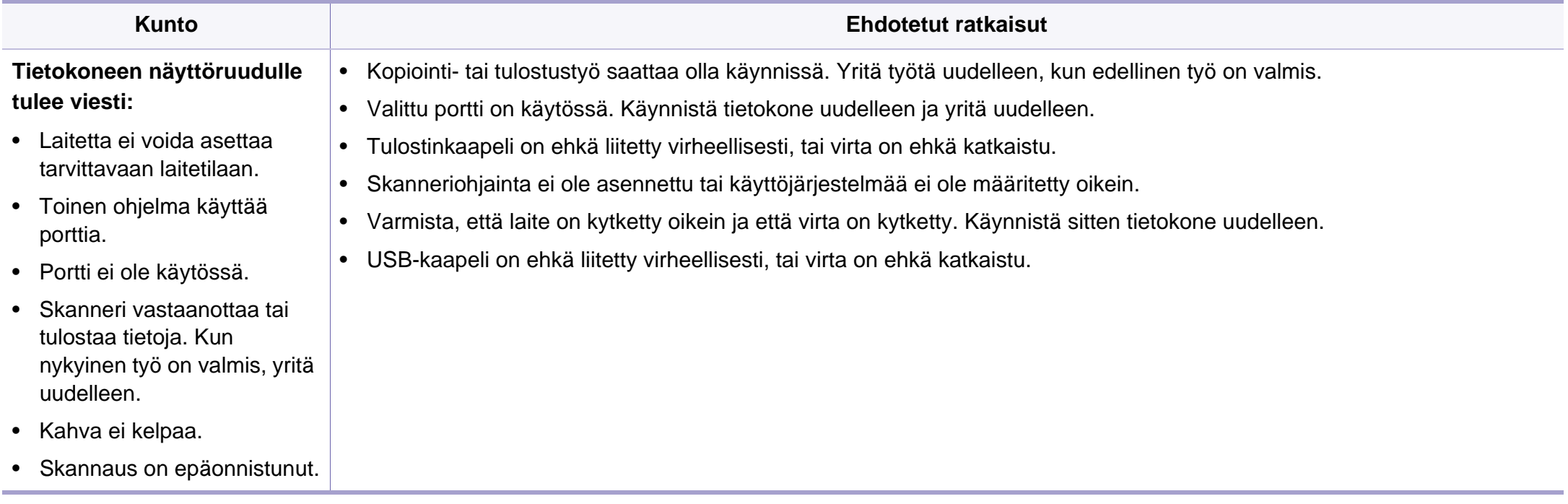

# <span id="page-200-0"></span>**Faksausongelmat**

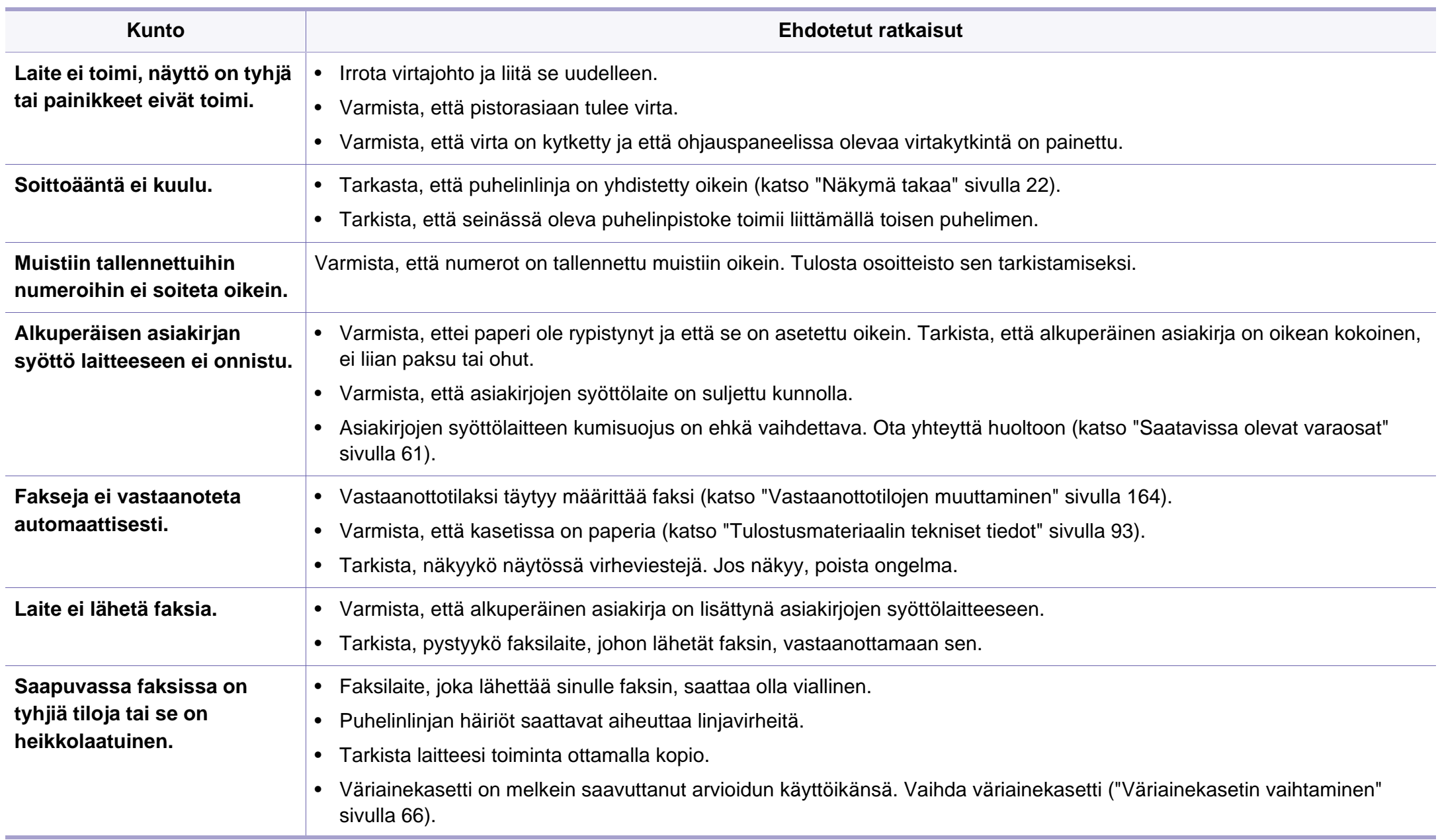

# **Faksausongelmat**

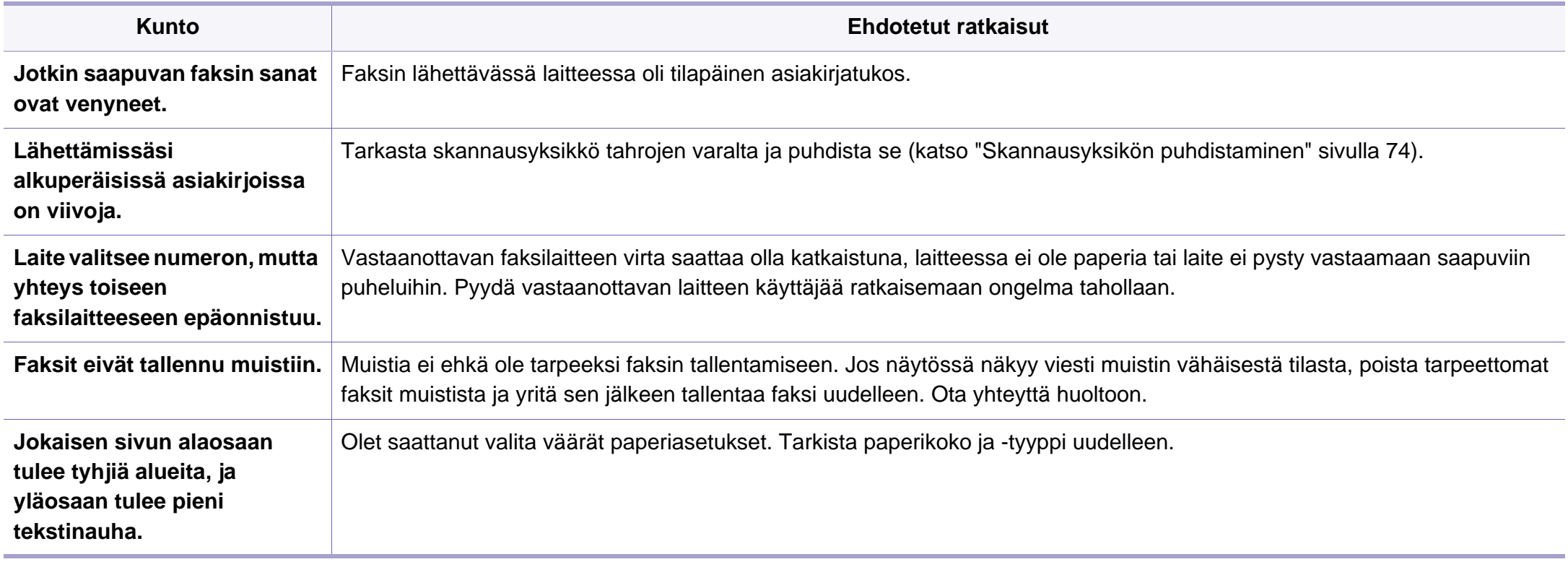

### <span id="page-202-0"></span>**Yleiset Windows-ongelmat**

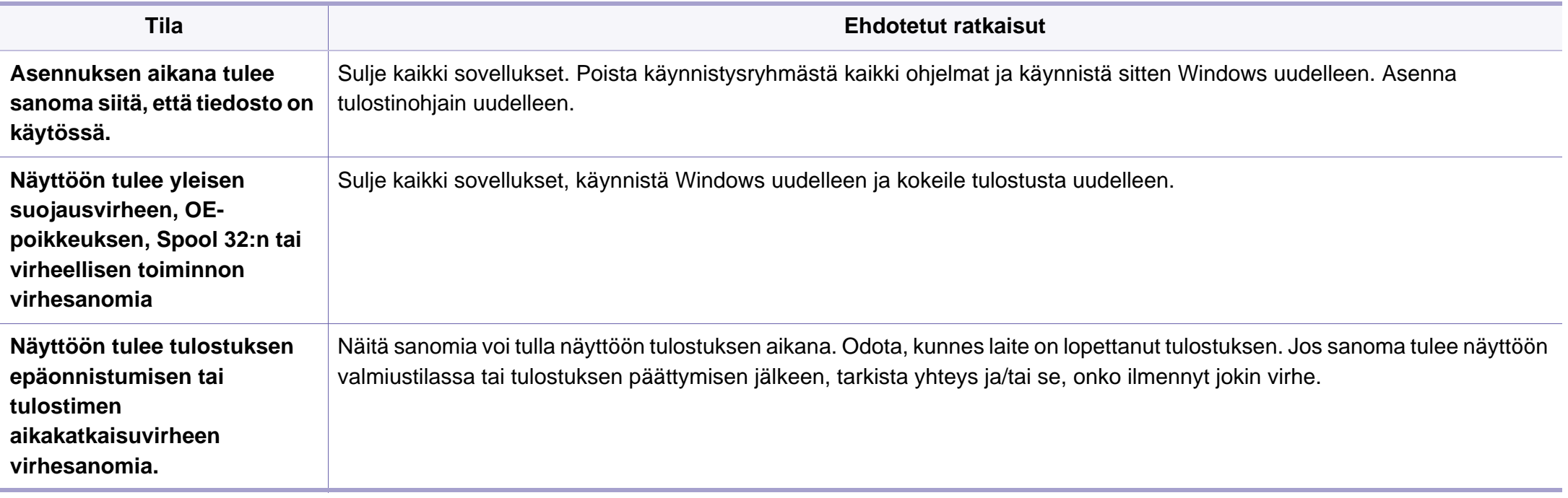

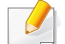

Lue lisätietoja Windows-virhesanomista tietokoneen mukana toimitetusta Microsoft Windows -käyttöoppaasta.

### **Yleiset Macintosh-ongelmat**

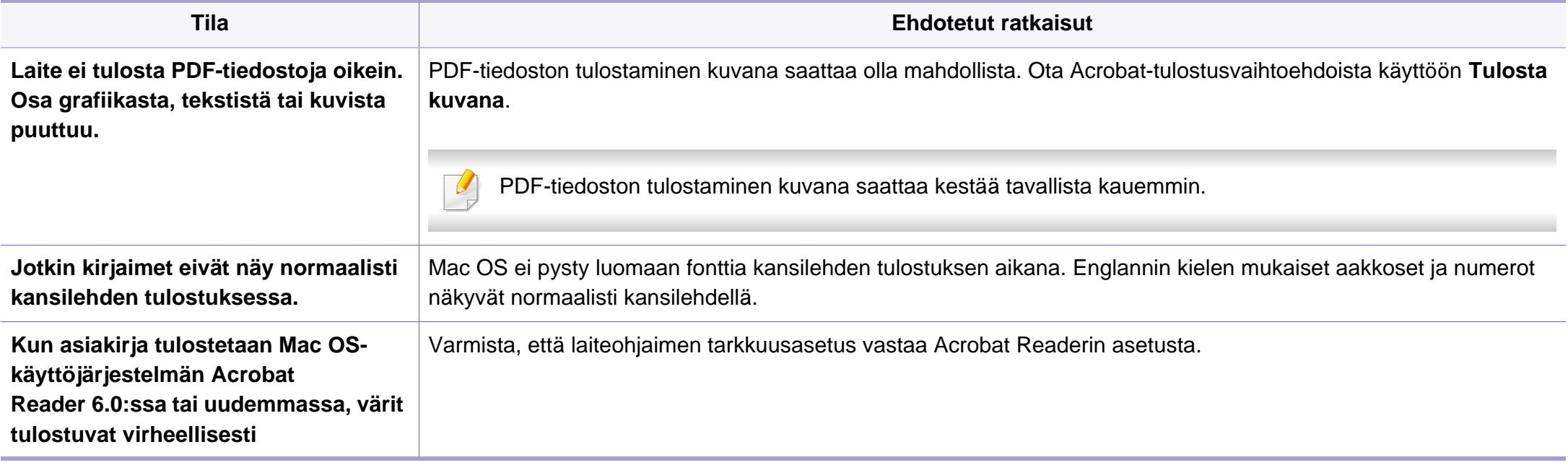

Lue lisätietoja Macintosh-virhesanomista tietokoneen mukana toimitetusta Macintosh-käyttöoppaasta.

### **Yleiset Linux-ongelmat**

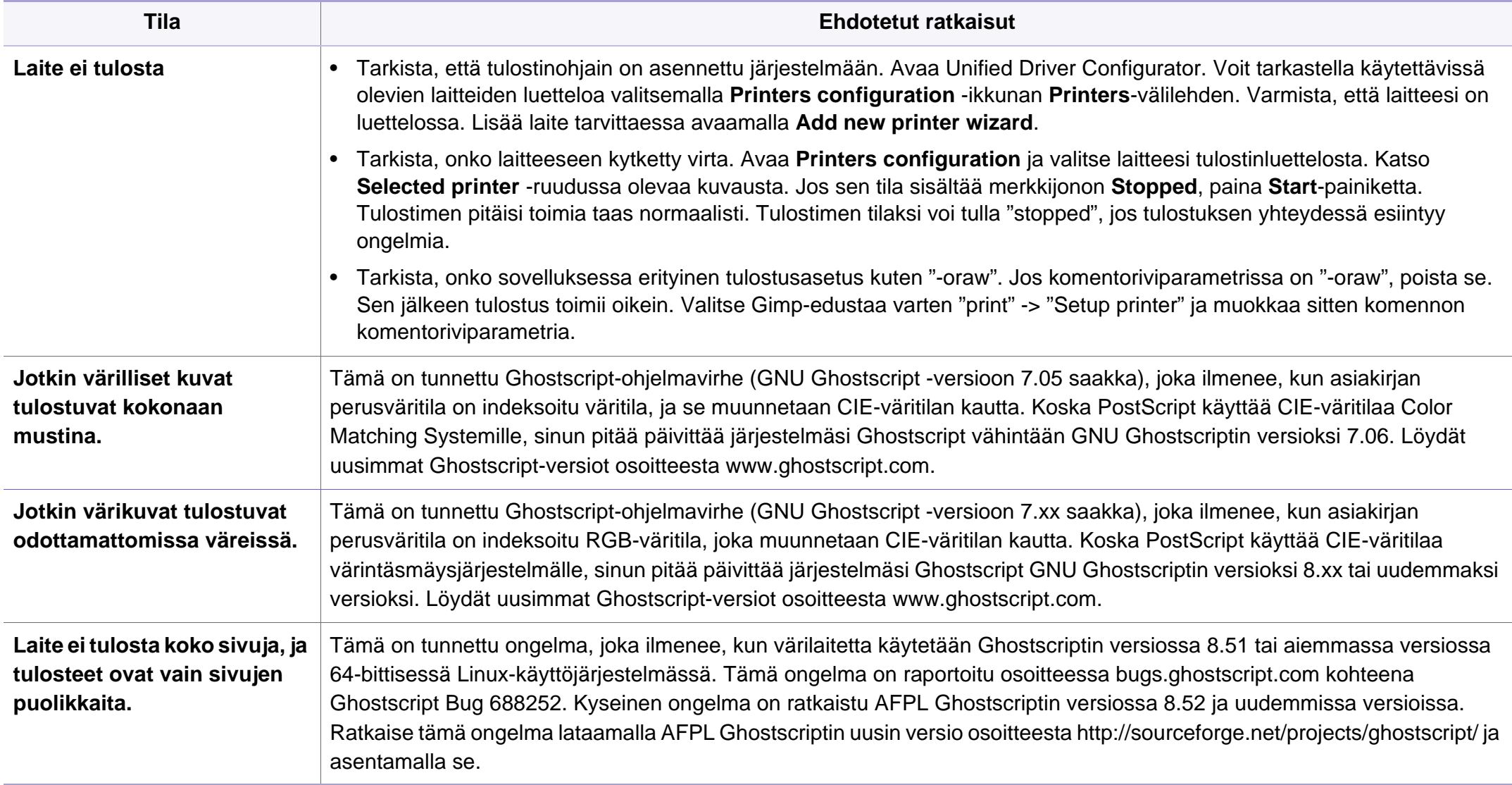

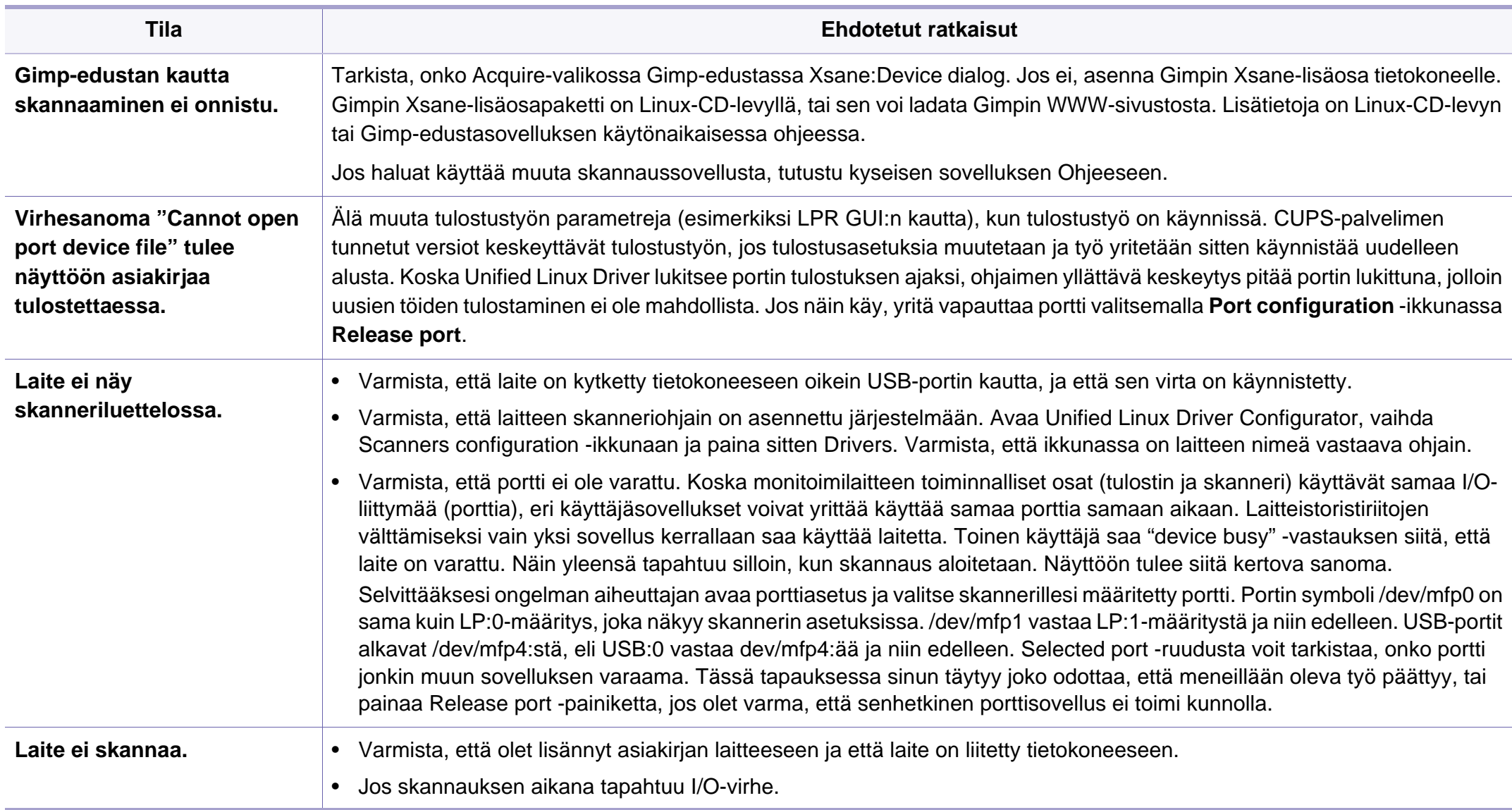

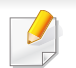

Lue lisätietoja Linux-virhesanomista tietokoneen mukana toimitetusta Linux-käyttöoppaasta.

### **Yleiset PostScript-ongelmat**

Seuraavat tilanteet liittyvät PostScript-kieleen. Niitä voi ilmetä, kun käytössä on useita tulostinkieliä.

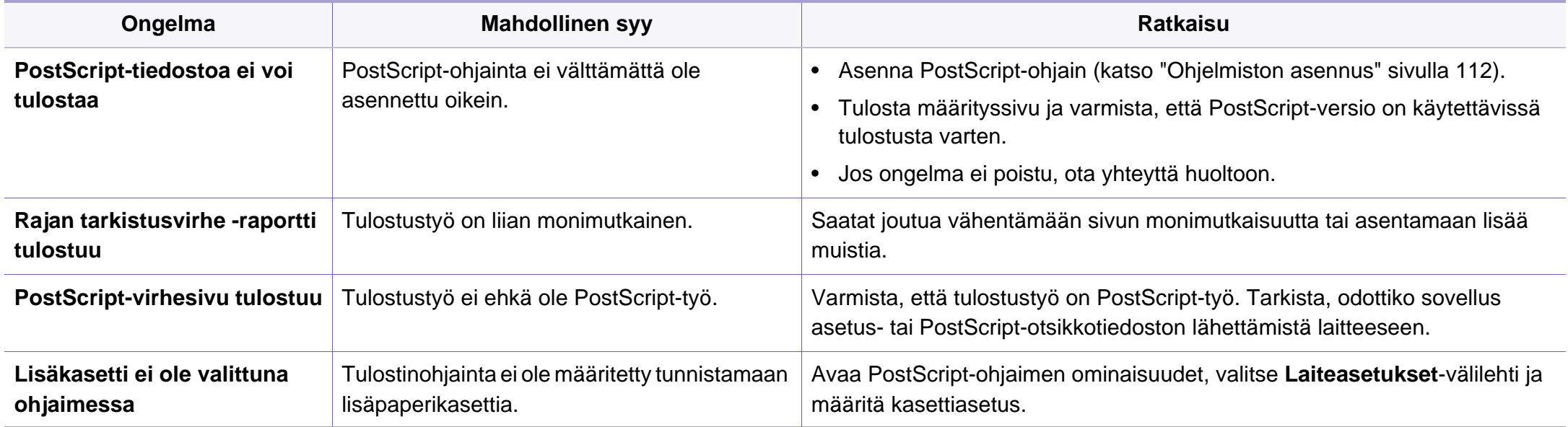

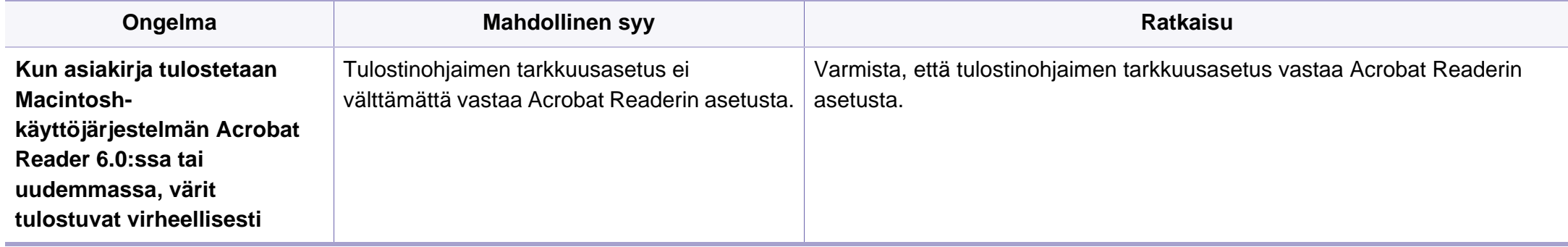

If you have any comments or questions regarding Samsung products, contact the Samsung customer care center.

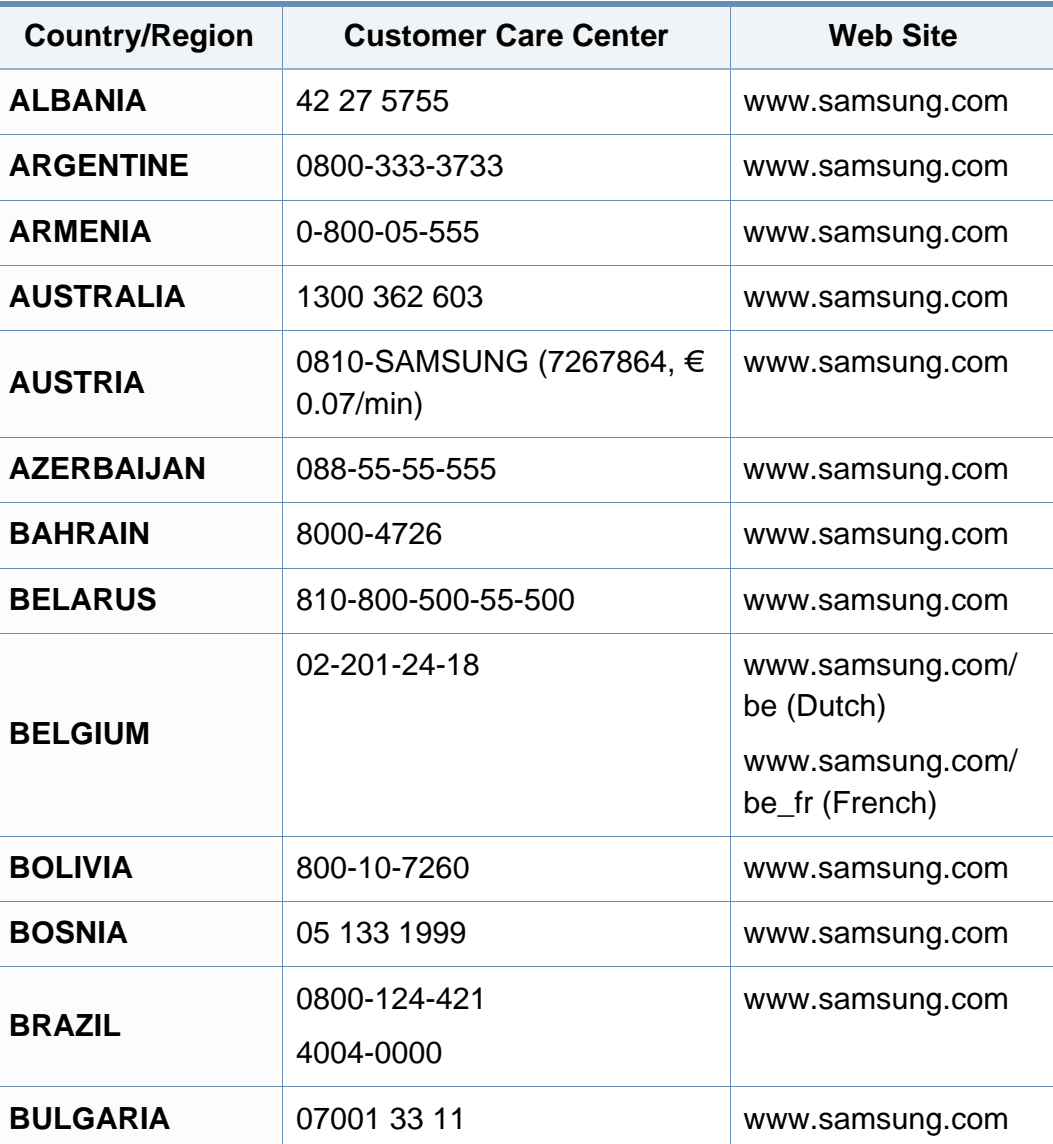

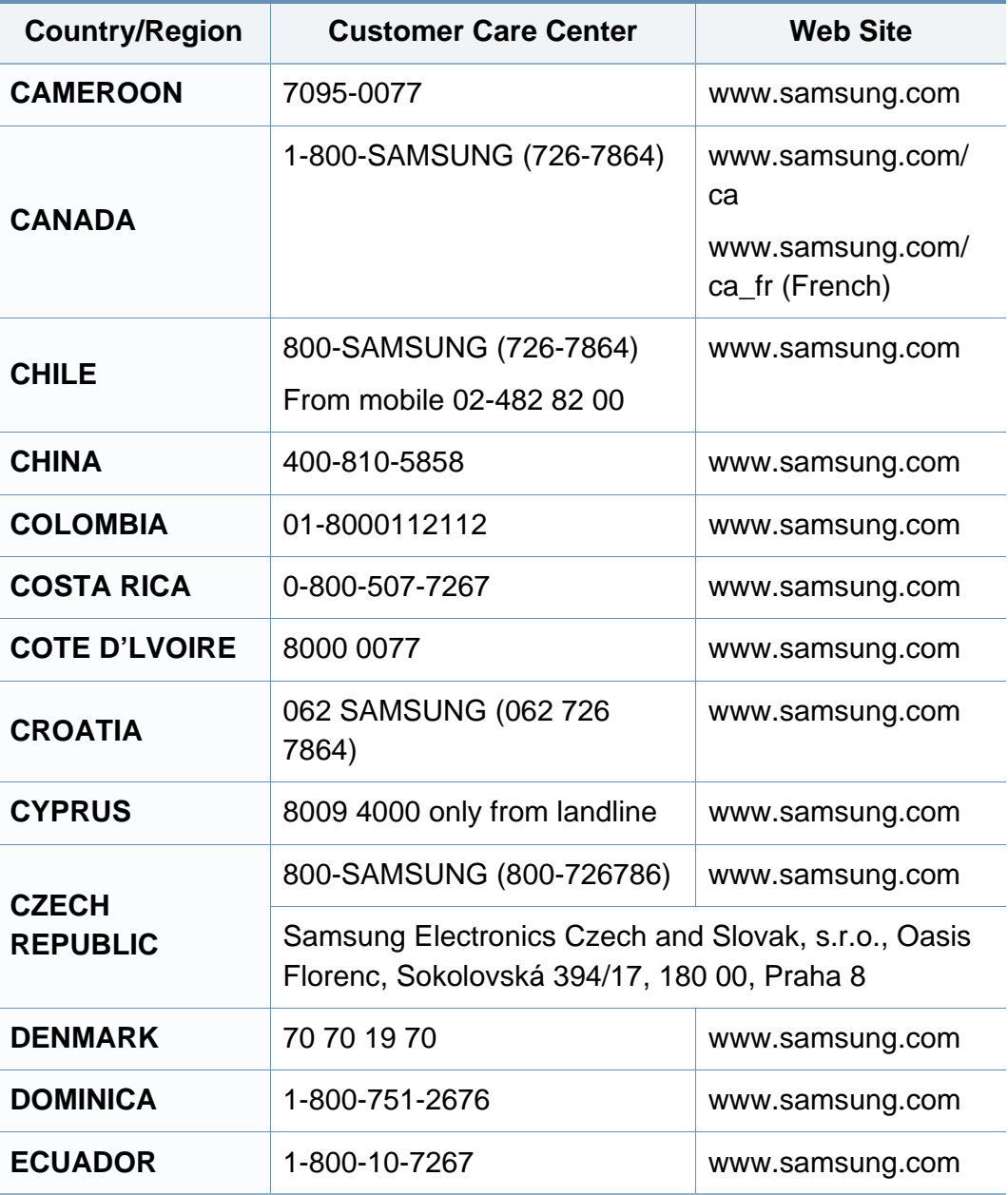

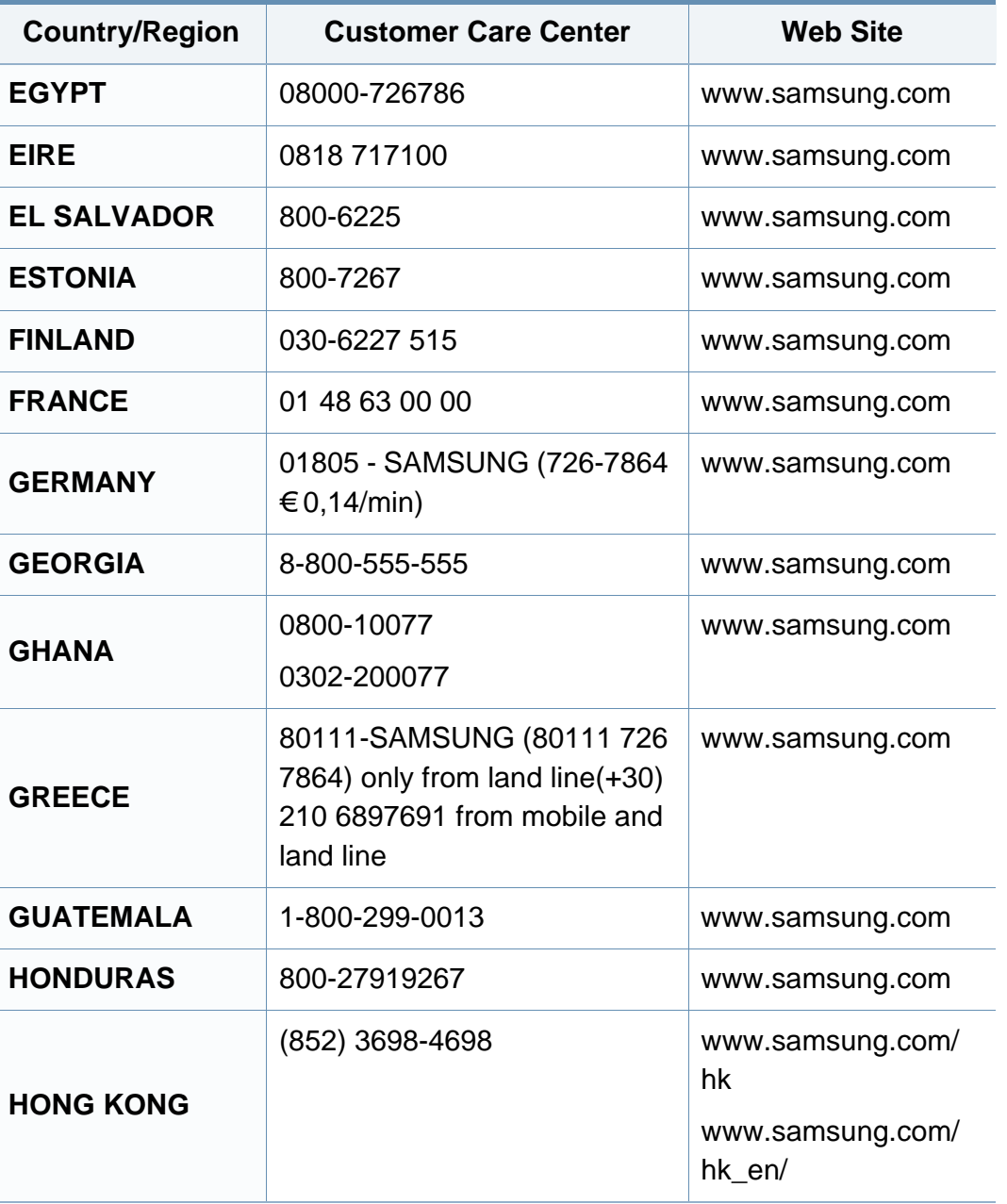

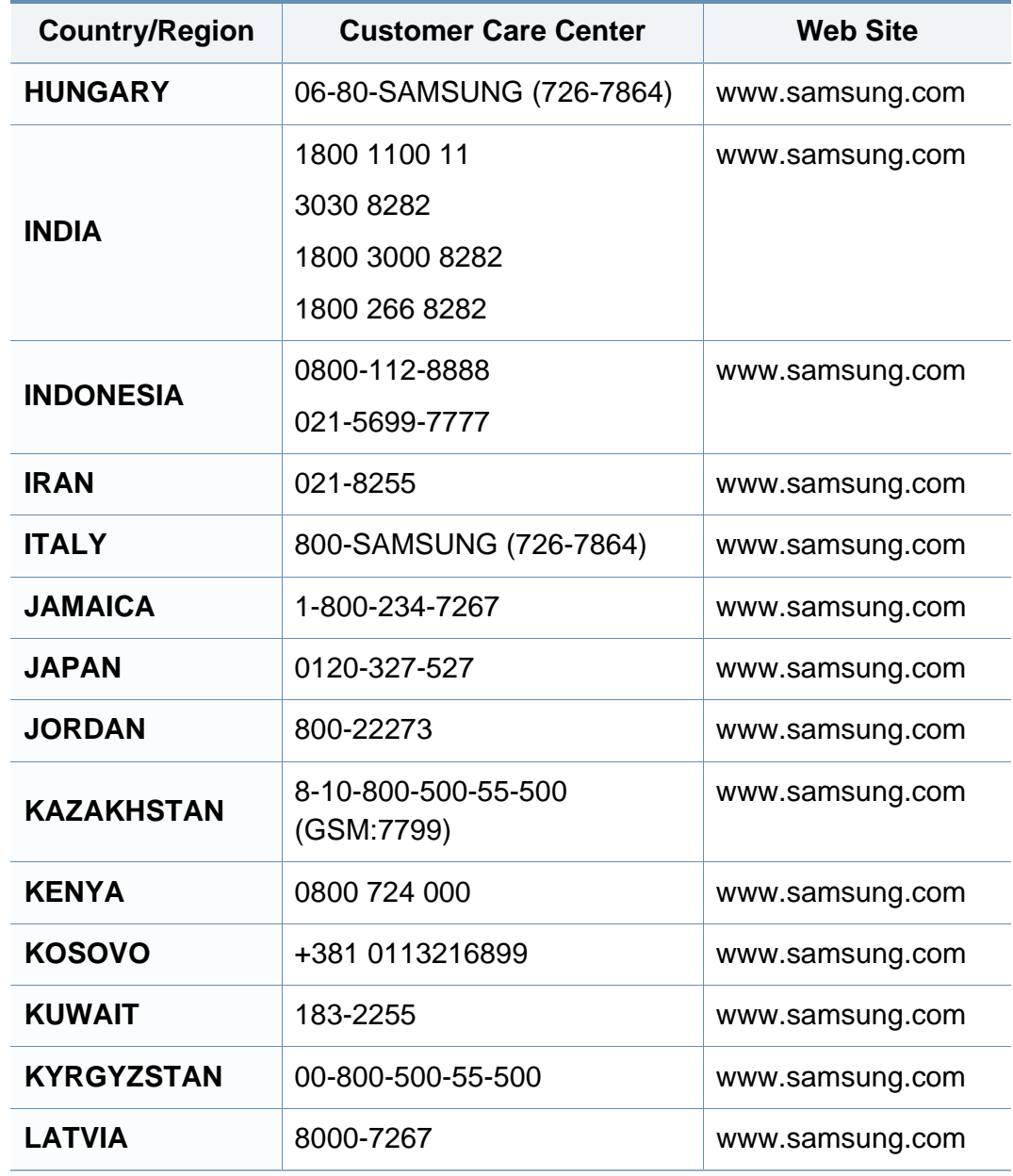

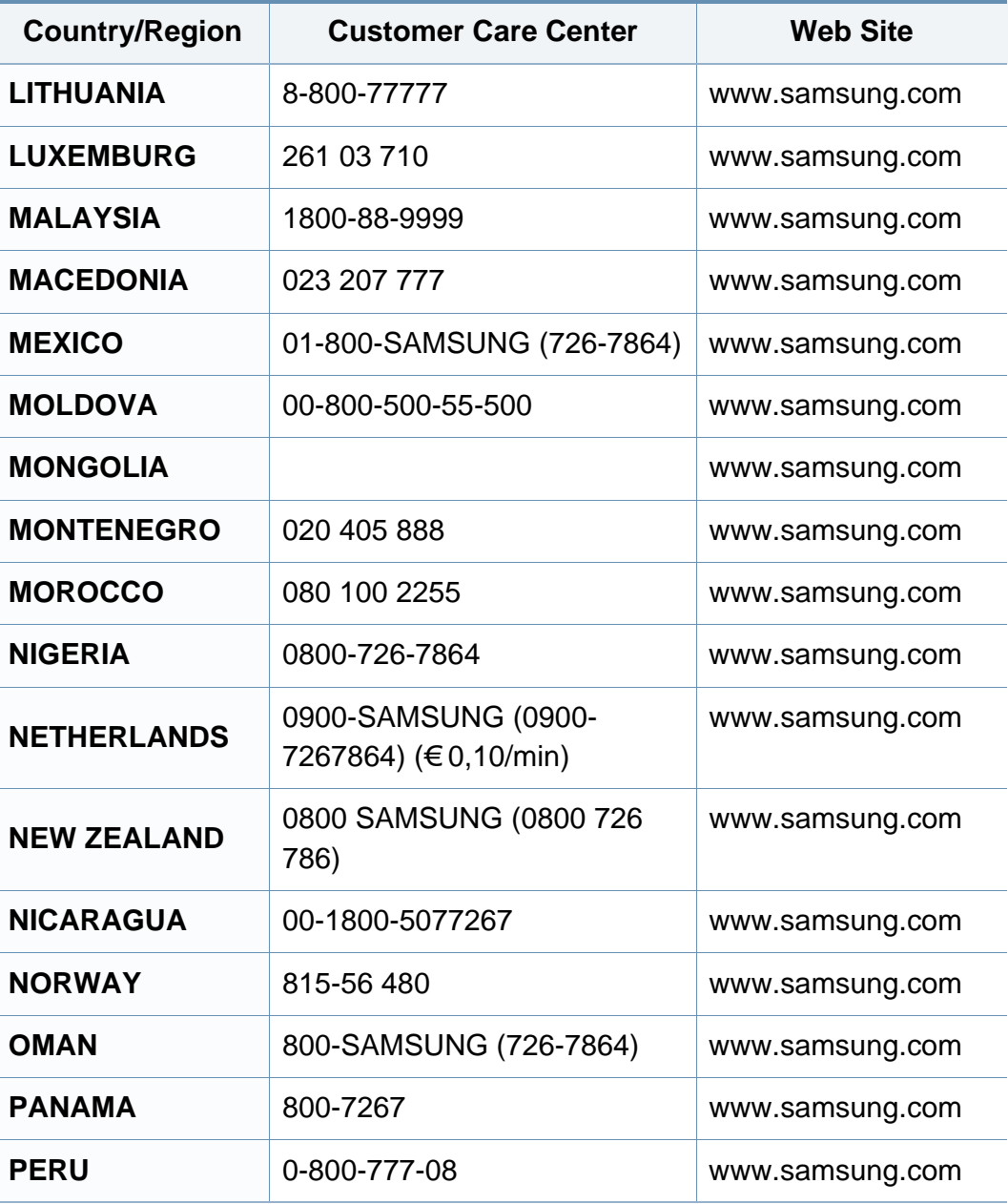

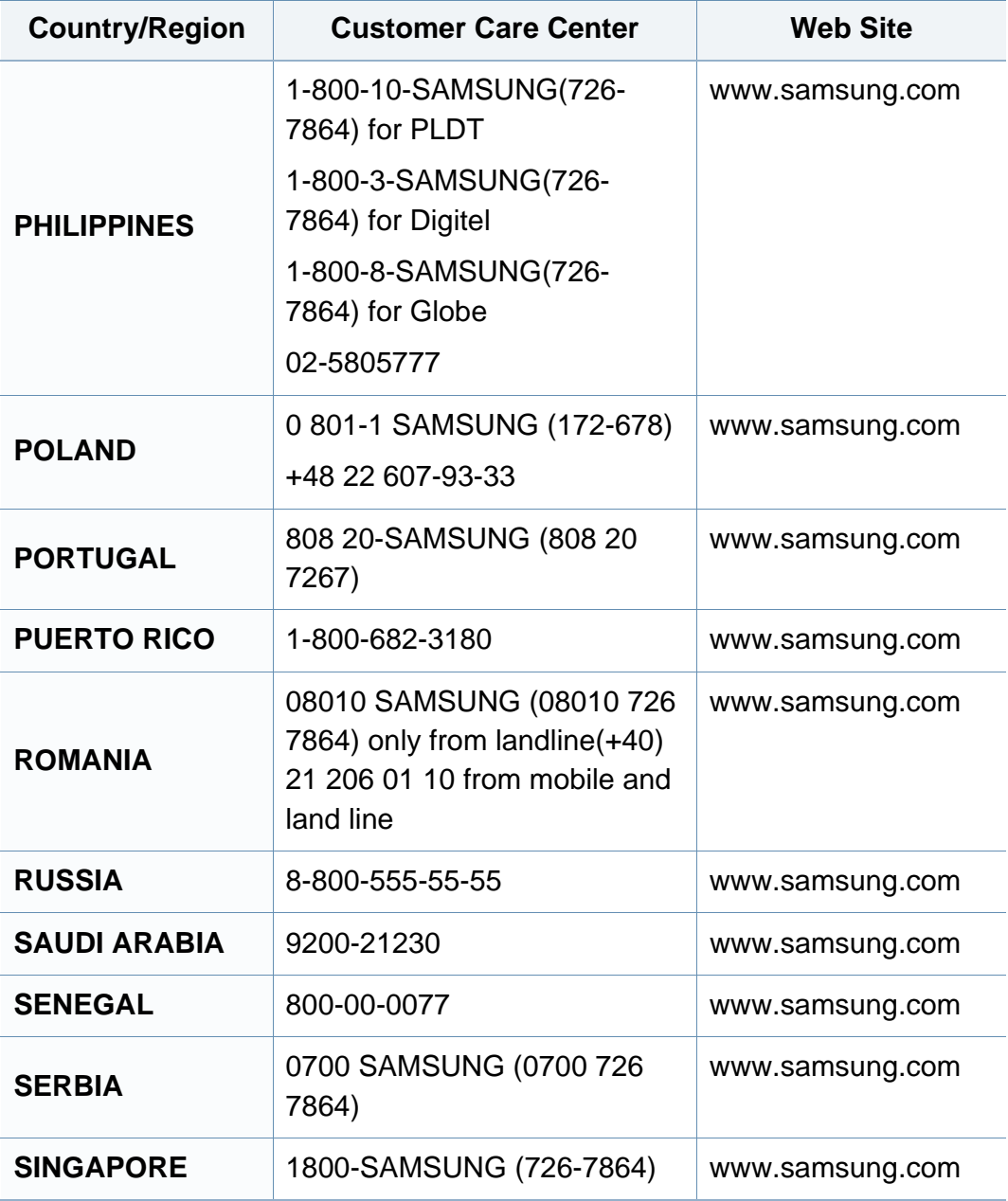

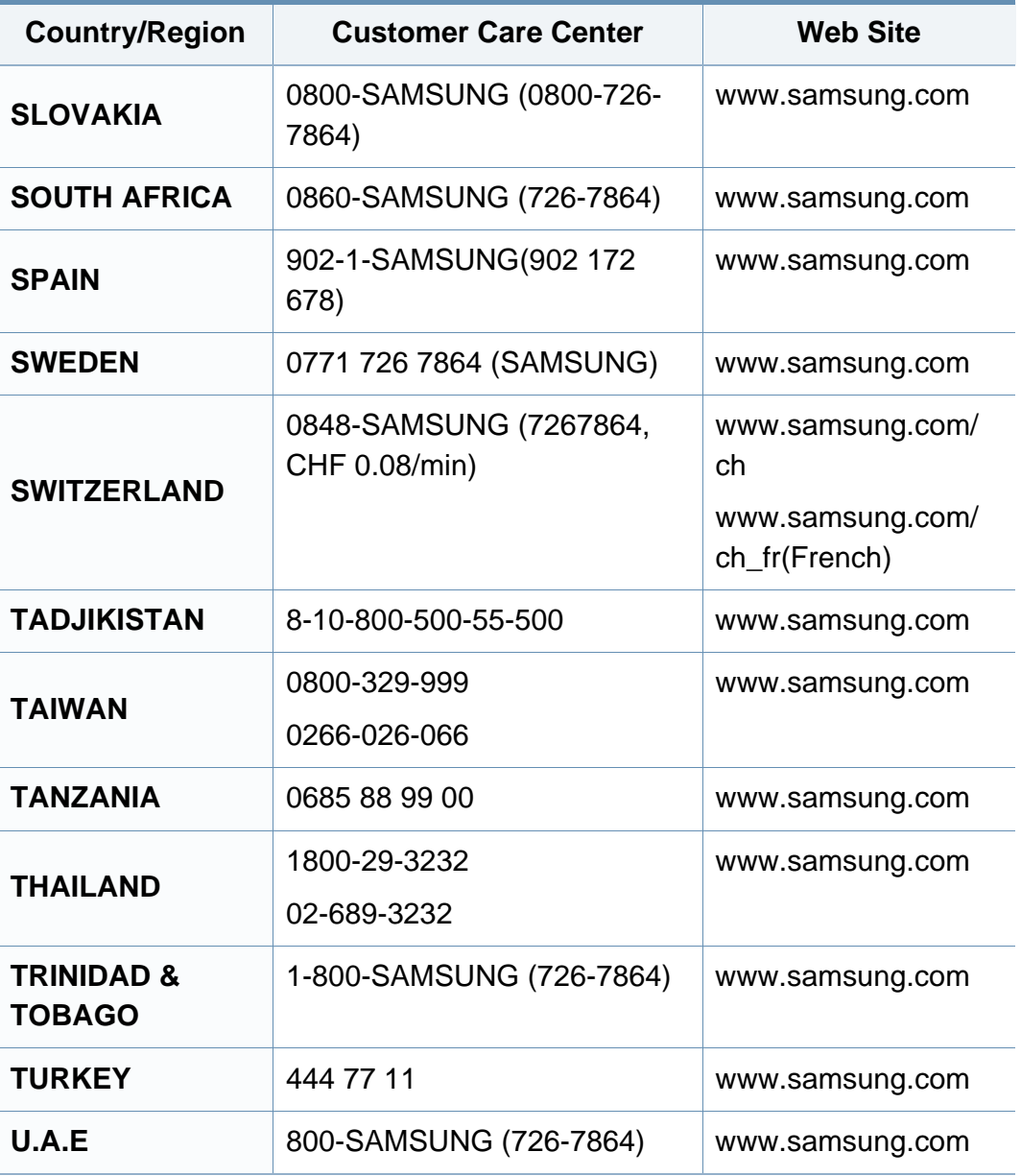

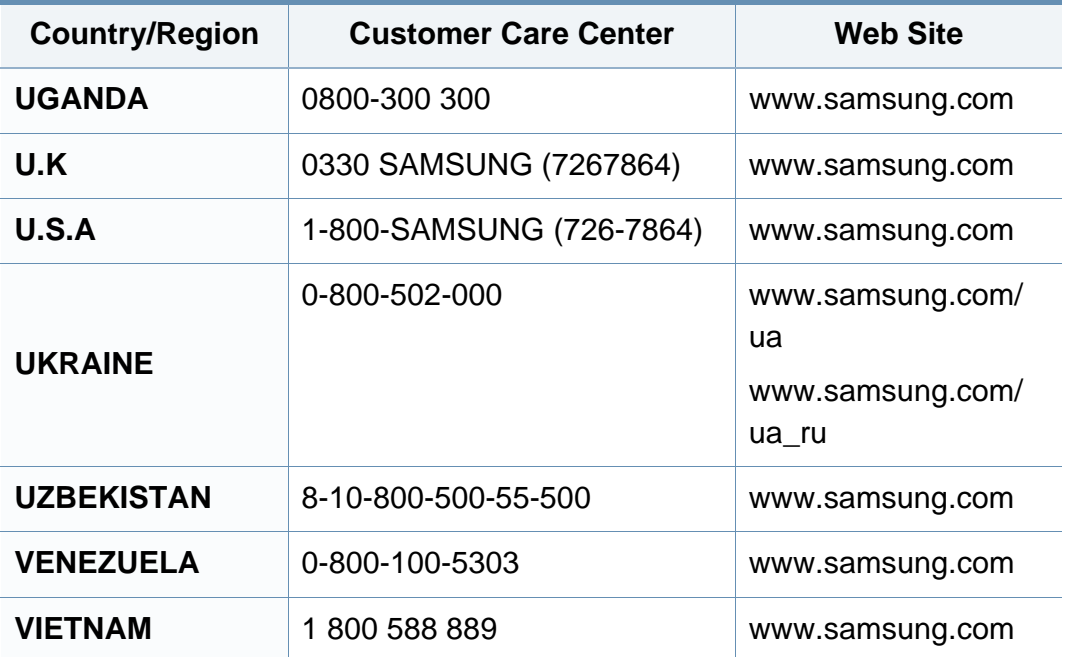

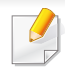

Seuraava sanasto auttaa sinua tutustumaan tuotteeseen. Sen avulla ymmärrät tulostuksessa yleisesti käytettävät ja tässä oppaassa mainitut termit.

### **802.11**

802.11 on langattoman paikallisverkkoyhteyden (WLAN) standardi, jonka IEEE:n LAN/MAN-standardikomitea (IEEE 802) on luonut.

### **802.11b/g/n**

802.11b/g/n voi jakaa saman laitteiston ja käyttää 2,4 GHz:n kaistaa. 802.11b tukee enintään kaistanleveyttä, joka on 11 megabittiä/sekunti; 802.11n:llä suurin tuettu kaistanleveys on 150 megabittiä/sekunti. 802.11b/ g/n-laitteet voivat joskus kärsiä mikroaaltouunien, langattomien puhelimien ja Bluetooth-laitteiden aiheuttamista häiriöistä.

### **Liitäntäpiste**

Liitäntäpiste tai langaton liitäntäpiste (AP tai WAP) on laite, joka yhdistää langattomat tietoliikennelaitteet yhteen langattomien lähiverkkojen (WLAN) alueilla ja toimii WLAN-radiosignaalien päälähetin-vastaanottimena.

### **ADF**

Automaattinen asiakirjojen syöttölaite (ADF) on skannausyksikkö, joka syöttää alkuperäisen paperiarkin automaattisesti niin, että laite voi skannata osan paperista heti.

### **AppleTalk**

AppleTalk on Apple, Inc:n kehittämä protokollapaketti tietokoneiden verkkokäyttöä varten. Se sisältyi alkuperäiseen Macintosh-tietokoneeseen (1984), ja nyt Apple on siirtymässä TCP/IP-verkkokäyttöön.

### **Bittisyvyys**

Tietokoneiden grafiikkatermi, joka kuvaa niiden bittien määrän, joita käytetään bittikarttakuvan yksittäisen kuvapisteen värin ilmaisemiseen. Mitä suurempi värisyvyys on, sitä laajempi valikoima eri värejä on käytettävissä. Kun bittien määrä kasvaa, mahdollisten värien määrästä tulee epäkäytännöllisen suuri värikarttaa varten. Yksibittistä väriä kutsutaan yleensä mustavalkoiseksi.

#### **BMP**

Bittikarttagrafiikkamuoto, jota käyttää sisäisesti Microsoft Windowsin grafiikka-alijärjestelmä (GDI) ja jota käytetään yleisesti kyseisen ympäristön yksinkertaisena grafiikkatiedostona.

### **BOOTP**

Bootstrap Protocol. Verkkoprotokolla, jonka avulla verkon asiakaskone saa IP-osoitteensa automaattisesti. Tavallisesti tämä tehdään tietokoneiden tai niissä käytettävien käyttöjärjestelmien käynnistysprosessin aikana. BOOTP-palvelimet määrittävät IP-osoitteen kullekin asiakkaalle osoitevarannosta. BOOTP antaa "levyttömien työasemien" hakea IPosoitteen ennen minkään kehittyneen käyttöjärjestelmän lataamista.

### **CCD**

CCD (Charge Coupled Device) on laitteisto, joka mahdollistaa skannaustyön suorittamisen. CCD-lukitusmekanismia käytetään myös pitämään CCD-moduuli paikallaan niin, ettei laitteen siirtämisestä aiheudu vahinkoa.

### **Lajittelu**

Lajittelussa useita kopioita sisältävä työ tulostetaan erissä. Kun lajittelu on valittuna, laite tulostaa koko erän ennen lisäkopioiden tulostamista.

### **Ohjauspaneeli**

Ohjauspaneeli on litteä ja yleensä pystysuuntainen taso, jossa ohjaus- tai tarkkailutoiminnot näkyvät. Ohjauspaneeli on yleensä laitteen etuosassa.

### **Peitto**

Tulostustermi, jonka avulla mitataan väriaineen käyttöä tulostettaessa. Esimerkiksi viiden prosentin peitto tarkoittaa, että A4-kokoisesta paperista noin 5 % on tekstiä tai kuvia. Jos paperilla tai alkuperäisessä lähteessä on paljon tekstiä tai yksityiskohtaisia kuvia, peitto on suurempi, jolloin väriainettakin käytetään todellisen peiton verran.

### **CSV**

Pilkuin erotetut arvot (CSV). CSV on tiedostomuoto, jota käytetään tietojen vaihtamiseen eri sovellusten välillä. Tästä Microsoft Excelissä käytettävästä tiedostomuodosta on tullut alan tosiasiallinen standardi jopa muissa kuin Microsoftin ympäristöissä.

#### **DADF**

DADF (Duplex Automatic Document Feeder) on skannausyksikkö, joka automaattisesti syöttää ja kääntää ympäri alkuperäisen paperiarkin niin, että laite voi skannata arkin molemmat puolet.

#### **Oletus**

Arvo tai asetus, joka on käytössä, kun tulostin otetaan pakkauksestaan, nollataan tai alustetaan.

### **DHCP**

DHCP (Dynamic Host Configuration Protocol) on asiakaspalvelinverkkoprotokolla. DHCP-palvelin antaa käyttöön kokoonpanoparametrit, joita DHCP-asiakaskone tavallisesti pyytää voidakseen osallistua IP-verkkoon. DHCP tarjoaa myös mekanismin määrittää IP-osoitteita asiakasisännille.

### **DIMM**

DIMM (Dual Inline Memory Module) on pieni piirilevy, joka sisältää muistia. DIMM tallentaa kaikki laitteen tiedot, kuten tulostustiedot ja vastaanotettujen faksien tiedot.

### **DLNA**

DLNA on lyhenne sanoista Digital Living Network Alliance. Se on standardi, jonka avulla kotiverkon laitteet voivat jakaa tietoa keskenään verkossa.

### **DNS**

DNS (Domain Name Server) on järjestelmä, joka tallentaa toimialueen nimiin liittyvät tiedot hajautettuun tietokantaan verkoissa, kuten Internetissä.

### **Matriisitulostin**

Matriisitulostin on tietokonetulostintyyppi, jossa tulostuspää liikkuu sivulla edestakaisin ja tulostaa iskemällä mustenauhaa paperia vasten kirjoituskonemaisesti.

### **DPI**

DPI (Dots Per Inch)eli pistettä tuumaa kohden on skannauksessa ja tulostuksessa käytettävän tarkkuuden mittayksikkö. Yleensä mitä suurempi DPI on, sitä suurempi on myös tarkkuus, tarkemmat yksityiskohdat kuvassa ja suurempi tiedostokoko.

### **DRPD**

Lyhenne sanoista eritellyn soittomallin havainnointi. Distinctive Ring on puhelinyritysten palvelu, jonka avulla käyttäjä voi käyttää yksittäistä puhelinlinjaa useisiin eri puhelinnumeroihin.

#### **Kaksipuolisuus**

Mekanismi, joka kääntää paperiarkin automaattisesti toisin päin. Tällöin laite voi tulostaa (tai skannata) arkin molemmille puolille. Kaksipuolisuustoiminnolla varustetulla tulostimella voidaan tulostaa arkin molemmille puolille yhdellä tulostuskerralla.

### **Käyttömäärä**

Käyttömäärällä tarkoitetaan sivumäärää, joka ei vaikuta tulostimen suorituskykyyn kuukauteen. Yleensä tulostimen elinkaarta mitataan vuodessa tulostetuilla sivuilla. Elinkaarella tarkoitetaan tulostimen keskimääräistä tulostuskapasiteettia – tavallisesti takuuaikana. Jos käyttömäärä on esimerkiksi 48 000 sivua kuukaudessa ja työpäiviä on 20, tulostimen yläkäyttöraja on 2 400 sivua päivässä.

#### **ECM**

ECM (Error Correction Mode) eli virheenkorjaustila on valinnainen lähetystila, joka sisältyy Class 1 -faksilaitteisiin tai -faksimodeemeihin. Se tunnistaa ja korjaa faksilähetysprosessissa joskus puhelinlinjan häiriöistä aiheutuvat virheet.

### **Emulointi**

Emulointi on tekniikka, jossa laite saa samat tulokset kuin toinen laite.

Emulaattori toistaa järjestelmän toiminnot eri järjestelmässä siten, että toinen järjestelmä toimii ensimmäisen järjestelmän tavoin. Emulointi keskittyy ulkoisen toiminnan tarkkaan toistamiseen toisin kuin simulointi, joka keskittyy usein simuloitavan järjestelmän sisäisen tilan abstraktiin malliin.

#### **Ethernet**

Ethernet on kehyspohjainen verkkotekniikka lähiverkkoja (LAN) varten. Se määrittää fyysisen kerroksen kytkennät ja signaalien lähettämisen sekä kehysformaatit ja protokollat OSI-mallin monipalvelujärjestelmäliittymän ohjaukselle (MAC) ja tietoyhteyskerrokselle. Ethernet on standardoitu yleensä IEEE 802.3 -standardiksi. Se on ollut yleisimmin käytettävä lähiverkkotekniikka aina 1990-luvulta lähtien.

#### **EtherTalk**

Apple Computerin kehittämä protokollapaketti tietokoneiden verkkokäyttöä varten. Se sisältyi alkuperäiseen Macintosh-tietokoneeseen (1984), ja nyt Apple on siirtymässä TCP/IP-verkkokäyttöön.

#### **FDI**

FDI (Foreign Device Interface) on laitteen sisälle asennettava kortti, jonka avulla voidaan käyttää jotakin kolmannen osapuolen laitetta, kuten kolikoilla toimivaa laitetta tai kortinlukijaa. Kyseiset laitteet mahdollistavat maksullisen tulostuksen laitteella.

#### **FTP**

FTP-tiedostonsiirtoprotokolla on yleisesti käytetty protokolla tiedostojen vaihtamiseen missä tahansa TCP/IP-protokollaa tukevassa verkossa, kuten Internetissä tai intranetissä.
## **Kiinnitysyksikkö**

Lasertulostimen osa, joka sulattaa väriaineen tulostusmateriaaliin. Se koostuu kuumennusrullasta ja lisärullasta. Sen jälkeen, kun väriaine on siirtynyt paperille, kiinnitysyksikkö varmistaa kuumuuden ja paineen avulla, että väriaine kiinnittyy paperiin pysyvästi. Tämän takia paperi on lämmin tullessaan ulos lasertulostimesta.

## **Yhdyskäytävä**

Yhteys tietokoneverkkojen välillä tai tietokoneverkon ja puhelinlinjan välillä. Se on myös hyvin suosittu, sillä se on tietokone tai verkko, joka mahdollistaa toisen tietokoneen tai verkon käytön.

### **Harmaasävy**

Harmaan eri sävyt, joita käytetään kuvan tummissa ja vaaleissa kohdissa, kun värikuva muunnetaan harmaasävyksi. Harmaan eri sävyjä käytetään kuvaamaan värikuvan eri värejä.

## **Rasteri**

Kuvatyyppi, jossa harmaasävyt simuloidaan vaihtelemalla pisteiden määrää. Erittäin voimakkaan värisillä alueilla on paljon pisteitä, ja vaaleammilla alueilla on vähemmän pisteitä.

## **Massamuistilaite (HDD)**

Massamuistilaite (HDD), jota kutsutaan yleisesti kiintolevyasemaksi tai kiintolevyksi, on pysyväismuistia käyttävä tallennuslaite, joka säilyttää digitaalisesti koodatut tiedot nopeasti pyörivien magneettisia pintoja sisältävien kiekkojen avulla.

#### **IEEE**

Institute of IEEE (Electrical and Electronics Engineers) on kansainvälinen yleishyödyllinen ammattimainen organisaatio, jonka tavoitteena on tukea sähköön liittyvän tekniikan kehittämistä.

#### **IEEE 1284**

1284-rinnakkaisporttistandardin kehittäjä on IEEE (Institute of Electrical and Electronics Engineers). "1284-B"-termi viittaa tiettyyn liitintyyppiin, joka on lisälaitteeseen (kuten tulostimeen) liitettävän rinnakkaiskaapelin päässä.

#### **Intranet**

Yksityinen verkko, joka käyttää Internet-protokollia, verkkoyhteyksiä ja mahdollisesti yleistä puhelinverkkojärjestelmää, joiden avulla organisaatio jakaa turvallisesti osan tiedoistaan ja toiminnoistaan työntekijöidensä kanssa. Joskus tällä termillä tarkoitetaan vain kaikkein näkyvintä palvelua eli sisäistä Web-sivustoa.

## **IP-osoite**

IP-osoite (Internet Protocol -osoite) on yksilöllinen numerosarja, jonka avulla laitteet tunnistavat toisensa ja vaihtavat tietoja toistensa kanssa IPstandardia hyödyntävässä verkossa.

## **IPM**

Kuvaa minuutissa (IPM) on tapa mitata tulostimen nopeutta. Kuvaa minuutissa -nopeus ilmaisee, kuinka monta yksipuolista arkkia tulostin pystyy saamaan valmiiksi minuutissa.

### **IPP**

Internet-tulostusprotokolla (IPP) määrittää vakioprotokollan tulostamiselle sekä tulostustöiden, tulostusmateriaalin koon, tarkkuuden ja muiden kohteiden hallintaa varten. IPP-protokollaa voidaan käyttää paikallisesti tai Internetin välityksellä sadoille tulostimille. Se myös tukee käytönhallintaa, todennusta ja salausta, mikä tekee siitä aiempia ratkaisuja tehokkaamman ja turvallisemman tulostusratkaisun.

## **IPX/SPX**

IPX/SPX tulee sanoista Internet Packet Exchange/Sequenced Packet Exchange. Se on Novell NetWare -käyttöjärjestelmien käyttämä verkkoprotokolla. Sekä IPX että SPX tarjoavat TCP/IP:n kaltaisia yhteyspalveluita. IPX-protokolla on IP-protokollan kaltainen ja SPXprotokolla puolestaan TCP-protokollan kaltainen. IPX/SPX suunniteltiin pääasiassa lähiverkkoja varten, ja se on erittäin tehokas protokolla kyseiseen tarkoitukseen (sen suorituskyky on lähiverkossa yleensä parempi kuin TCP/IP:n).

#### **ISO**

ISO (International Organization for Standardization) on kansainvälinen standardointiorganisaatio, joka koostuu kansallisten standardointiorganisaatioiden edustajista. ISO tuottaa maailmanlaajuisia teollisia ja kaupallisia standardeja.

### **ITU-T**

International Telecommunication Union on kansainvälinen organisaatio, joka on muodostettu kansainvälisten radio- ja puhelintietoliikenteiden standardointia ja säätelyä varten. Sen päätehtäviä ovat radioliikenteeseen liittyvien asioiden standardointi ja määritys sekä eri maiden välisten, kansainväliset puhelut sallivien sopimusten organisoiminen. ITU-T:n merkintä -T ilmaisee puhelintietoliikennettä.

## **ITU-T No. 1 chart -kaavio**

Standardoitu ITU-T:n julkaisema testikaavio asiakirjafaksilähetyksiä varten.

### **JBIG**

JBIG (Joint Bi-level Image Experts Group) on kuvanpakkausstandardi, jossa tarkkuus tai laatu ei heikkene. Se suunniteltiin binaarikuvien pakkaamiseen erityisesti faksikäyttöä varten, mutta sitä voidaan käyttää myös muille kuville.

## **JPEG**

JPEG (Joint Photographic Experts Group) on yleisimmin käytetty vakiomenetelmä valokuvamaisten kuvien hävikilliseen pakkaukseen. Se on World Wide Webissä käytetty valokuvien tallennus- ja siirtomuoto.

## **LDAP**

LDAP (Lightweight Directory Access Protocol) on verkkoprotokolla TCP/ IP:tä käyttävien hakemistopalveluiden kyselyiden ja muokkausten tekemiseen.

## **LED**

LED-merkkivalo (valodiodi) on puolijohdekomponentti, joka ilmoittaa laitteen tilan.

## **MAC-osoite**

MAC-osoite (monipalvelujärjestelmäliittymän ohjaus) on verkkosovittimeen liittyvä yksilöllinen tunnus. MAC-osoite on yksilöllinen 48-bittinen tunnus, joka on yleensä kirjoitettu pareiksi ryhmiteltyinä kahtenatoista heksadesimaalimerkkinä (esimerkiksi 00-00-0c-34-11-4e). Verkkokortin valmistaja on yleensä koodannut tämän osoitteen pysyvästi verkkokorttiin, ja sitä käytetään apuna reitittimille, jotka yrittävät paikantaa laitteita suurissa verkoissa.

#### **MFP**

(MFP) Multi Function Peripheral eli monitoimilaite on toimistolaite, joka sisältää yhdessä fyysisessä kokonaisuudessa esimerkiksi tulostin-, kopiokone-, faksi- ja skanneritoiminnot.

#### **MH**

MH (Modified Huffman) on pakkausmenetelmä, jolla vähennetään niiden tietojen määrää, jotka on lähetettävä faksilaitteiden välillä ITU-T T.4:n suositteleman kuvan siirtämiseksi. MH on koodikirjapohjainen ajopituuden koodauskaavio, joka tiivistää tehokkaasti tyhjän tilan. Koska useimmat faksit koostuvat enimmäkseen tyhjästä tilasta, tämä pienentää useimpien faksien lähetysaikaa.

## **MMR**

MMR (Modified Modified READ) on ITU-T T.6:n suosittelema pakkausmenetelmä.

## **Modeemi**

Modeemi on laite, joka moduloi äänen digitaalisten tietojen koodaamista varten ja myös poistaa kyseisen moduloinnin siirrettyjen tietojen koodauksen poistamista varten.

### **MR**

MR (Modified Read) on ITU-T T.4:n suosittelema pakkausmenetelmä. MR koodaa ensimmäisen skannatun rivin käyttämällä MH-

pakkausmenetelmää. Seuraavaa riviä verrataan ensimmäiseen ja erot määritetään, minkä jälkeen erot koodataan ja lähetetään.

#### **NetWare**

Novell, Inc:n kehittämä verkkokäyttöjärjestelmä. Siinä käytettiin aluksi yhteistyömoniajoa eri palveluiden suorittamiseen tietokoneessa, ja verkkoprotokollat perustuivat tyypilliseen Xerox XNS -pinoon. Nykyään NetWare tukee TCP/IP:tä sekä IPX/SPX:ää.

## **OPC**

OPC (orgaaninen valojohde) on mekanismi, joka tekee tulosteesta näennäiskuvan lasertulostimen lasersäteen avulla. OPC-rumpu on yleensä vihreä tai harmaa ja sylinterinmuotoinen.

Kuvayksikkö, joka sisältää rummun, kuluu hitaasti joutuessaan kosketuksiin väriainekasetin harjan, puhdistusmekanismin ja paperin kanssa tulostinta käytettäessä, joten se tulee vaihtaa säännöllisesti.

## **Alkuperäiset**

Alkuperäiset ovat esimerkki kohteesta, kuten asiakirjasta, valokuvasta tai tekstistä, joka kopioidaan, toisinnetaan tai käännetään tuottamaan muita kohteita mutta jota ei itseään ole kopioitu tai johdettu jostakin muusta.

#### **OSI**

OSI (Open Systems Interconnection) on ISO (International Organization for Standardization) -järjestön kehittämä tietoliikennemalli. OSI tarjoaa standardoidun ja modulaarisen lähestymistavan verkkosuunnitteluun; OSI jakaa vaaditun joukon monimutkaisia funktioita hallittaviksi, itsenäisiksi ja toiminnallisiksi kerroksiksi. Kerrokset ovat ylhäältä alas katsottuna sovellus, esitys, istunto, siirto, verkko, tietoyhteys ja fyysinen.

## **PABX**

PABX (automaattinen tilaajavaihde) on yksityisessä yrityksessä käytössä oleva automaattinen puhelinvaihdejärjestelmä.

## **PCL**

PCL (tulostimen komentokieli) on HP:n tulostinprotokollaksi kehittämä Page Description Language (PDL) -kieli, josta on tullut alan standardi. Alun perin varhaisia mustesuihkutulostimia varten kehitetty PCL on julkaistu eri tasoisina lämpö-, matriisi- ja lasertulostimia varten.

## **PDF**

PDF (Portable Document Format) on Adobe Systemsin kehittämä tiedostomuoto kaksiulotteisille asiakirjoille. PDF on laitteistosta ja tarkkuudesta riippumaton tiedostomuoto.

### **PostScript**

PS (PostScript) on sivun kuvauskieli ja ohjelmointikieli, jota käytetään pääasiassa sähköisissä ja tietokoneavusteisissa julkaisujärjestelmissä. PS-kieltä käytettäessä ajetaan käännösohjelma, joka luo kuvan.

### **Tulostinohjain**

Tulostinohjain on ohjelma, jota käytetään komentojen lähettämiseen ja tietojen siirtämiseen tietokoneesta tulostimeen.

### **Tulostusmateriaali**

Tulostusmateriaalit ovat materiaaleja, kuten paperi, kirjekuoret, tarrat ja kalvot, joita tulostimessa, skannerissa, faksissa tai kopiokoneessa käytetään.

#### **PPM**

Tarkoittaa sivua minuutissa (PPM). Sillä mitataan, miten nopeasti tulostin toimii. Se tarkoittaa sitä, kuinka monta sivua tulostin saa valmiiksi yhdessä minuutissa.

#### **PRN-tiedosto**

PRN-tiedosto on laiteohjaimen liitäntä, jonka avulla ohjelmisto vaihtaa tietoja laiteohjaimen kanssa tekemällä useita tehtäviä helpottavia järjestelmäkutsuja.

#### **Protokolla**

Käytäntö tai standardi, joka mahdollistaa yhteyden, tietoyhteyden ja tiedonsiirron kahden tietojenkäsittelyn päätepisteen välillä tai ohjaa sitä.

#### **PS**

Katso PostScript.

## **PSTN**

PSTN (yleinen valintainen puhelinverkko) on maailman julkisten puhelinverkkojen verkko, joka reititetään yleensä vaihteen kautta.

## **RADIUS**

RADIUS (Remote Authentication Dial In User Service) on etäkäyttäjien todennukseen ja kirjaamiseen tarkoitettu protokolla. RADIUS mahdollistaa todennustietojen – kuten käyttäjätunnusten ja salasanojen – keskitetyn hallinnan AAA-menetelmällä (todennus, valtuutus ja kirjaus) verkkoyhteyksien hallinnointia varten.

## **Tarkkuus**

Tarkkuus tarkoittaa kuvan terävyyttä, joka mitataan pisteinä tuumaa kohden (DPI). Mitä suurempi dpi-arvo on, sitä parempi on myös tarkkuus.

## **SMB**

SMB (Server Message Block) on verkkoprotokolla, jota käytetään pääosin tiedostojen, tulostinten, sarjaporttien ja sekalaisen tiedonsiirron jakamiseen verkon solmujen välillä. Se tarjoaa myös todennetun prosessienvälisen tietoliikennemekanismin.

## **SMTP**

SMTP-yhteyskäytäntö (Simple Mail Transfer Protocol) on Internetsähköpostinvälityksen standardi. SMTP on suhteellisen yksinkertainen tekstipohjainen protokolla, jossa määritetään vähintään yksi viestin vastaanottaja, minkä jälkeen viestin teksti siirretään. Se on asiakaspalvelinprotokolla, jossa asiakas lähettää sähköpostiviestin palvelimeen.

## **SSID**

SSID (Service Set Identifier) on langattoman lähiverkon (WLAN) nimi. Kaikki WLAN-verkon langattomat laitteet käyttävät samaa SSID-tunnusta viestiessään keskenään. SSID-tunnuksissa erotellaan isot ja pienet kirjaimet, ja niiden enimmäispituus on 32 merkkiä.

#### **Aliverkon peite**

Aliverkon peitettä käytetään yhdessä verkko-osoitteen kanssa määrittämään, mikä osa osoitetta on verkko-osoite ja mikä osa on isäntäosoite.

#### **TCP/IP**

TCP (Transmission Control Protocol) ja IP (Internet Protocol) muodostavat tietoliikenneprotokollajoukon, joka toteuttaa protokollapinon, jossa Internet ja useimmat kaupalliset verkot toimivat.

## **TCR**

TCR (Transmission Confirmation Report) tarkoittaa lähetyksen vahvistusraporttia ja sisältää kunkin lähetyksen tiedot, kuten työn tilan, lähetyksen tuloksen ja lähetettyjen sivujen määrän. Tämä raportti voidaan määrittää tulostumaan kunkin työn jälkeen tai vain epäonnistuneiden lähetysten jälkeen.

## **TIFF**

TIFF (Tagged Image File Format) on vaihtelevaa tarkkuutta käyttävä bittikarttakuvamuoto. TIFF kuvaa tavallisesti skannerista tulevat kuvatiedot. TIFF-kuvat pystyvät käyttämään tiedostoon sisältyvän kuvan ominaisuudet määrittäviä tunnisteita eli avainsanoja. Tätä joustavaa ja ympäristöstä riippumatonta muotoa voidaan käyttää kuville, jotka ovat peräisin eri kuvankäsittelysovelluksista.

#### **Väriainekasetti**

Eräänlainen väriainetta sisältävä pullo laitteen, kuten tulostimen, sisällä. Väriaine on jauhetta, jota käytetään lasertulostimissa ja kopiokoneissa ja joka tuottaa tekstin sekä kuvat paperitulosteeseen. Kiinnitysyksikön tuottama kuumuus/paine kuumentavat väriaineen, jolloin se sulaa ja kiinnittyy paperin kuituihin.

## **TWAIN**

TWAIN on skannereita ja ohjelmistoja koskeva standardi. Käytettäessä TWAIN-yhteensopivaa skanneria TWAIN-yhteensopivan ohjelman kanssa skannaus voidaan käynnistää sovelluksesta. TWAIN on Microsoft Windows- ja Apple Macintosh -käyttöjärjestelmissä käytettävä kuvankaappauksen sovellusliittymä.

## **UNC-polku**

UNC (Uniform Naming Convention) eli yhdenmuotoinen nimeämiskäytäntö on vakiotapa käyttää jaettuja verkkoresursseja Windows NT:ssä ja muissa Microsoft-tuotteissa. UNC-polun muoto on seuraavanlainen: \\<palvelimen\_nimi>\<jaetun\_resurssin\_nimi>\<lisähakemisto>

#### **URL**

URL (Uniform Resource Locator) on Internetissä olevien tiedostojen ja resurssien yleinen osoite. Osoitteen ensimmäinen osa kertoo, mitä protokollaa tulee käyttää, ja toinen osa määrittää IP-osoitteen tai sen toimialuenimen, jolla resurssi sijaitsee.

## **USB**

USB (Universal Serial Bus) on liitäntästandardi, jonka on kehittänyt USB Implementers Forum, Inc. Sen avulla liitetään toisiinsa tietokoneita ja lisälaitteita. USB on suunniteltu liittämään tietokoneen yksittäinen USBportti samanaikaisesti useaan lisälaitteeseen, joten se eroaa tässä suhteessa rinnakkaisportista.

#### **Vesileima**

Vesileima on paperissa oleva tunnistettava kuva tai kuvio, joka näkyy vaaleampana valossa tarkasteltuna. Vesileimat keksittiin Italian Bolognassa vuonna 1282. Niiden avulla paperinvalmistajat ovat merkinneet tuotteensa, ja lisäksi niitä on käytetty postimerkeissä, seteleissä ja muissa virallisissa asiakirjoissa väärentämisen vaikeuttamiseksi.

### **WEP**

WEP (Wired Equivalent Privacy) on tietoturvaprotokolla, joka on määritelty IEEE 802.11 -standardissa ja joka tarjoaa samantasoinen suojauksen kuin langallisessa lähiverkossa. WEP suojaa tiedot salaamalla ne radiotaajuisina siten, että tiedot suojataan samalla, kun niitä lähetetään pisteestä toiseen.

## **WIA**

WIA (Windows Imaging Architecture) on kuvankäsittelyarkkitehtuuri, joka sisältyi alun perin Windows Me:hen ja Windows XP:hen. Skannaus voidaan käynnistää näissä käyttöjärjestelmissä, kun käytössä on WIA-yhteensopiva skanneri.

#### **WPA**

WPA (Wi-Fi Protected Access) on järjestelmäluokka, joka suojaa langattomia (Wi-Fi) tietokoneverkkoja ja joka luotiin parantamaan suojauksen tasoa WEP-suojaukseen verrattuna.

## **WPA-PSK**

WPA-PSK (WPA Pre-Shared Key) on WPA:n erityistila, joka on tarkoitettu sekä pienyritys- tai kotikäyttäjille. Jaettu avain eli salasana määritetään langattomalle liitäntäpisteelle (WAP) ja mille tahansa langattomalle kannettavalle tai työpöytälaitteelle. WPA-PSK luo yksilöllisen avaimen jokaiselle langattoman työaseman ja siihen liittyvän langattoman liitäntäpisteen väliselle istunnolle. Tämä tehostaa suojausta.

#### **WPS**

WPS (Wi-FI Protected Setup) on langattoman kotiverkon perustamisen standardi. Jos langaton liitäntäpiste tukee WPS-toimintoa, voit määrittää langattoman verkkoyhteyden helposti ilman tietokonetta.

## **XPS**

XPS (XML Paper Specification) on Page Description Language (PDL) kielen määritelmä ja uusi asiakirjamuoto, jossa on hyödyllisiä ominaisuuksia Microsoftin kehittämille siirrettäville asiakirjamuodoille ja sähköisille asiakirjamuodoille. Se on XML-pohjainen määritelmä, joka perustuu uuteen tulostuspolkuun ja vektoripohjaiseen, laitteesta riippumattomaan asiakirjamuotoon.

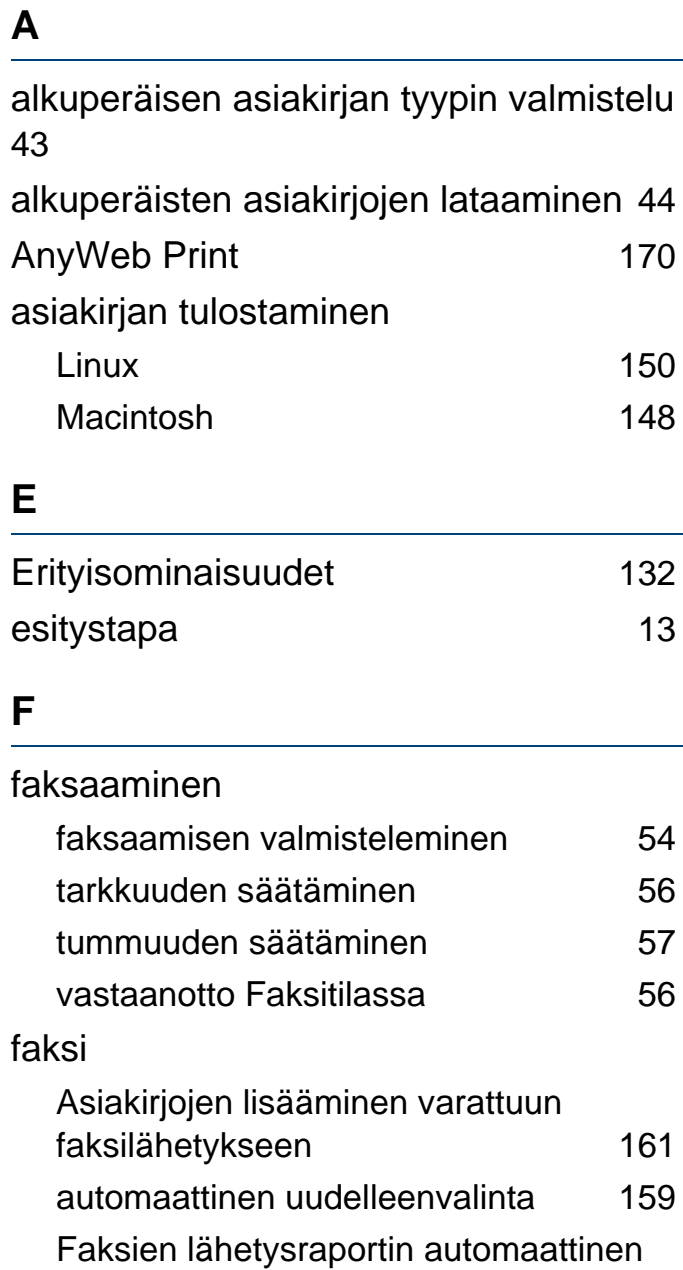

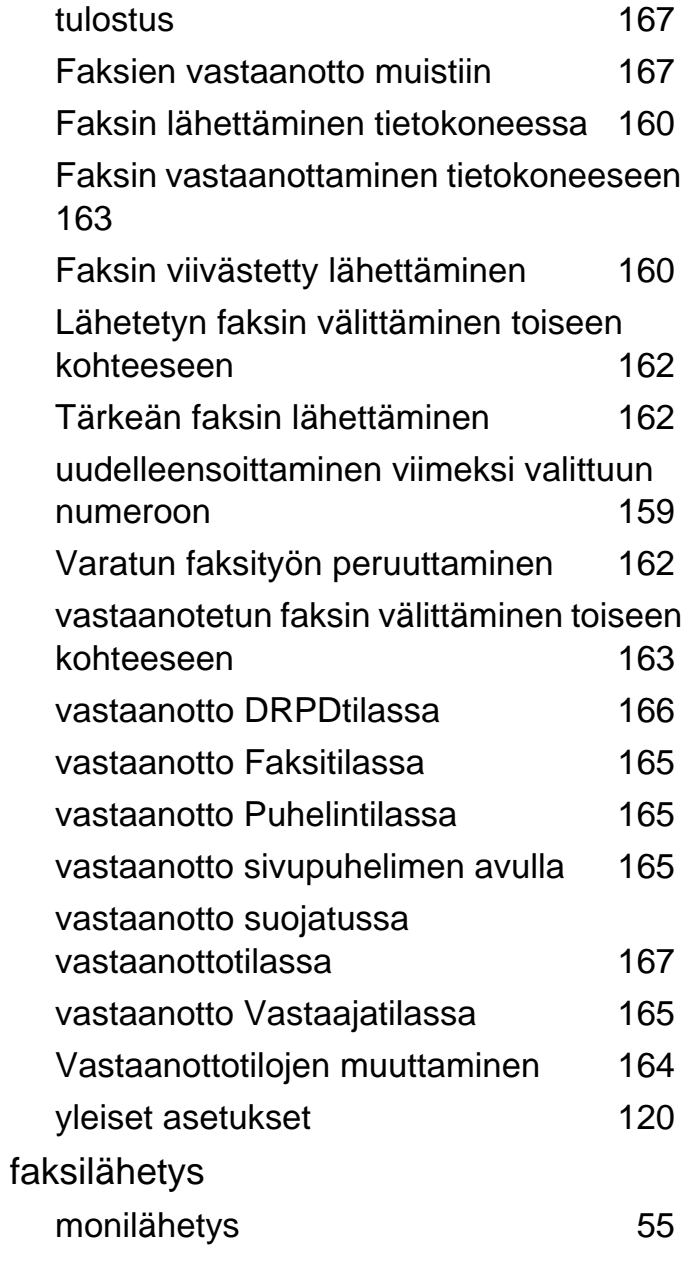

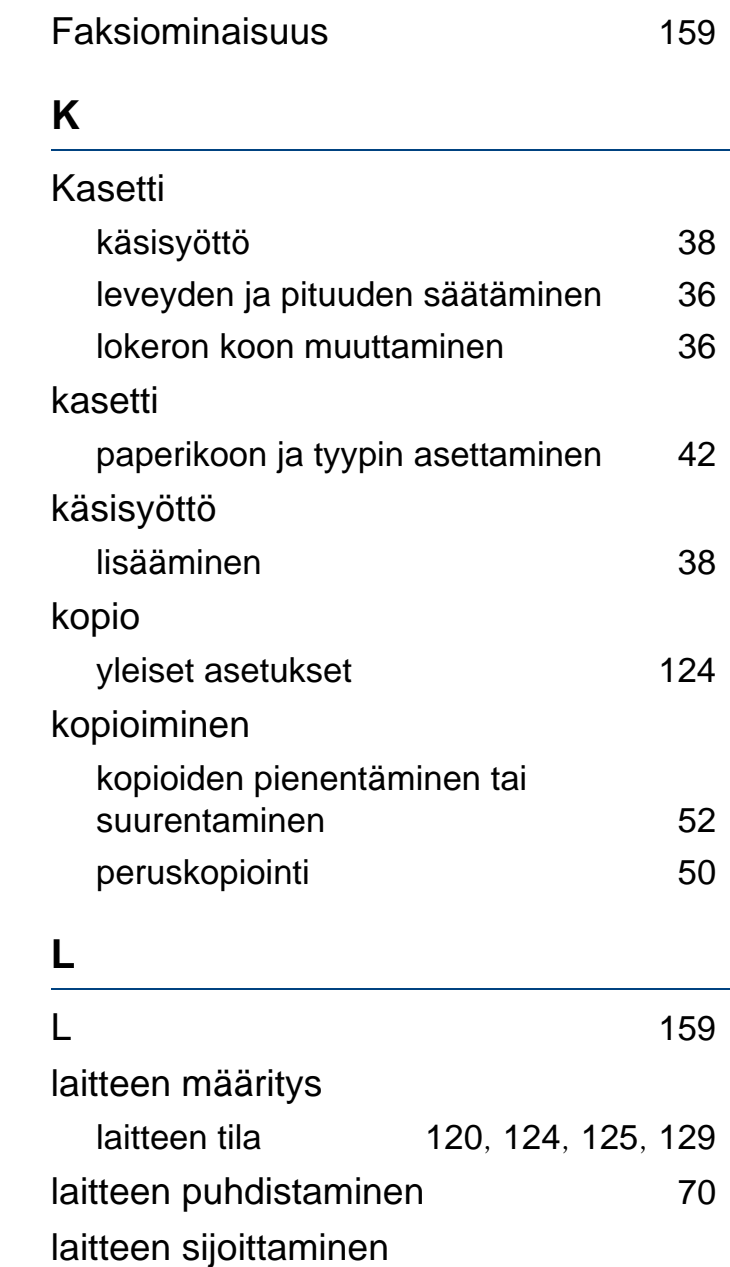

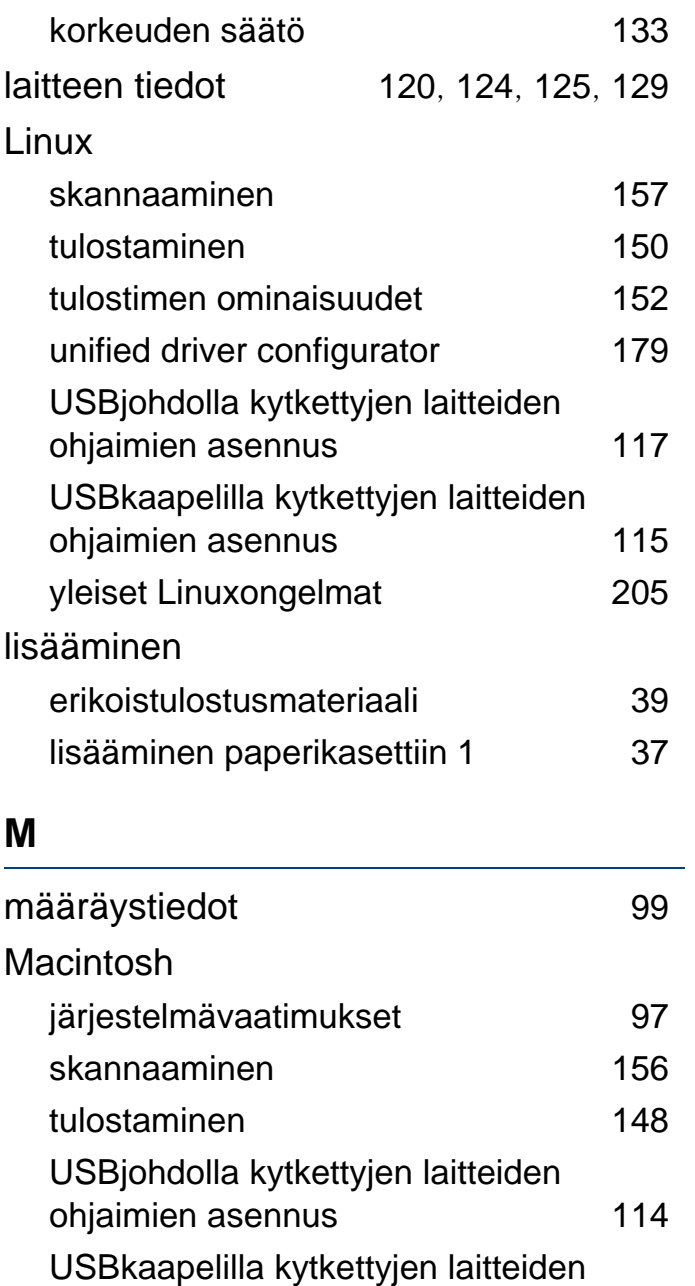

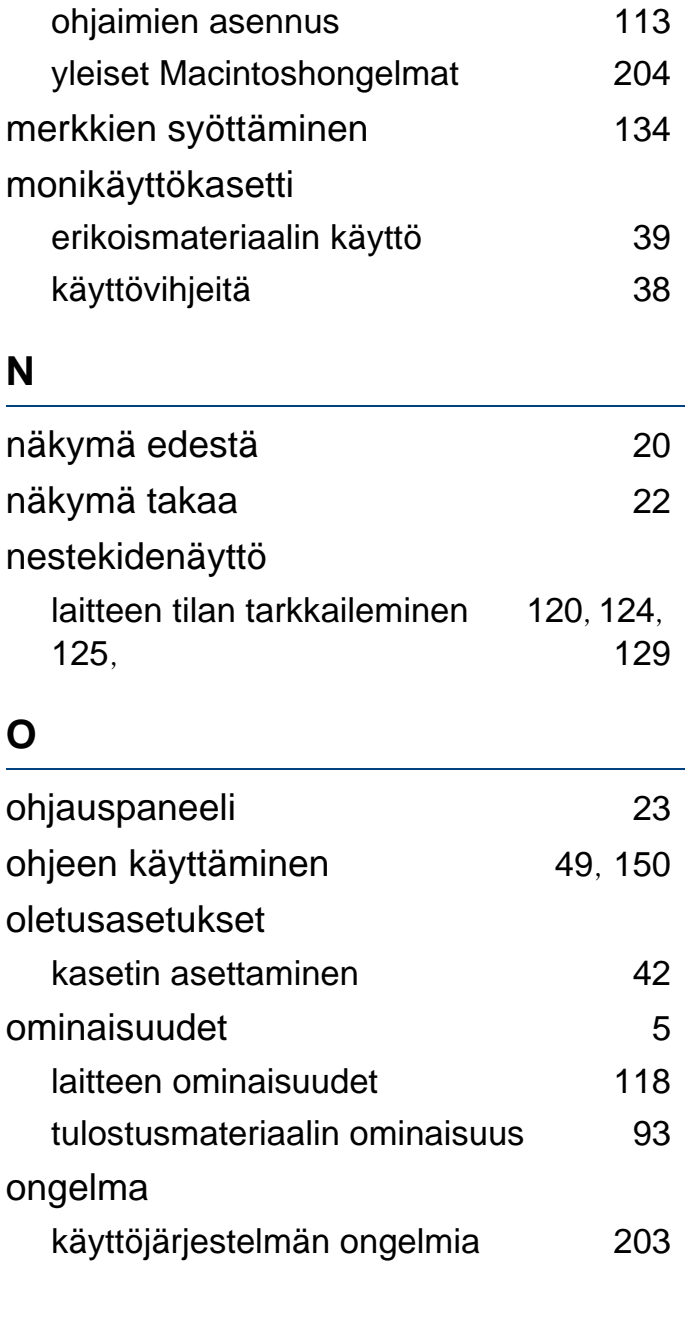

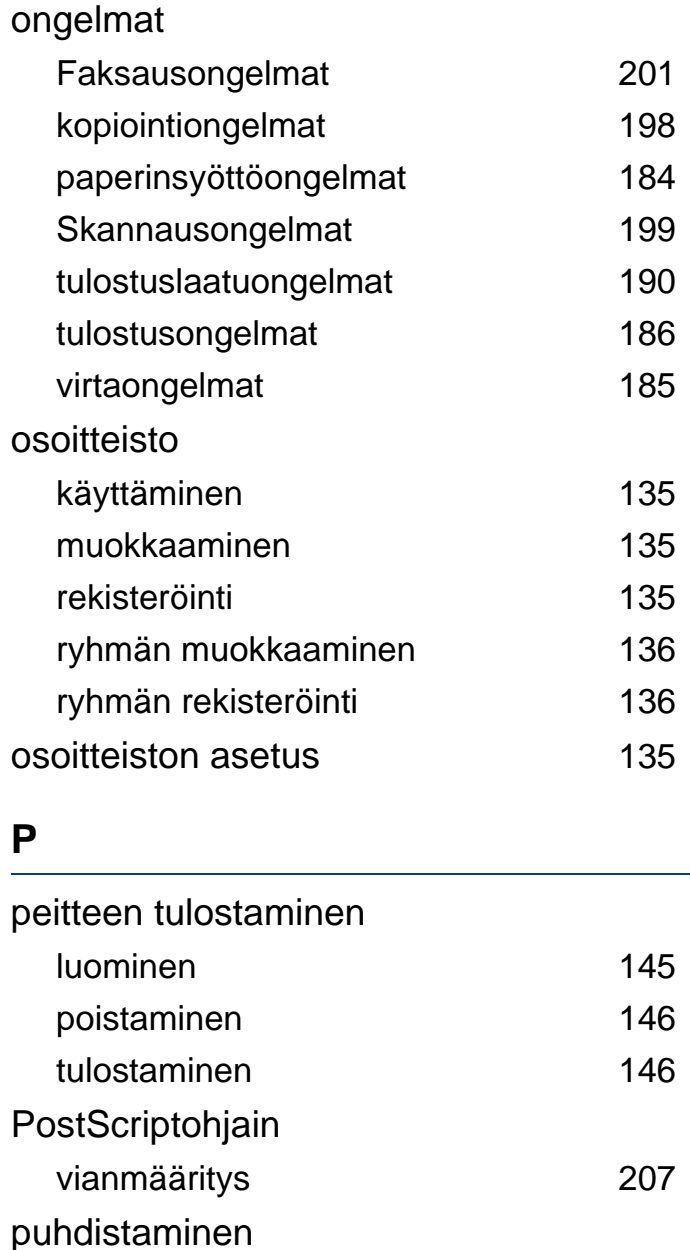

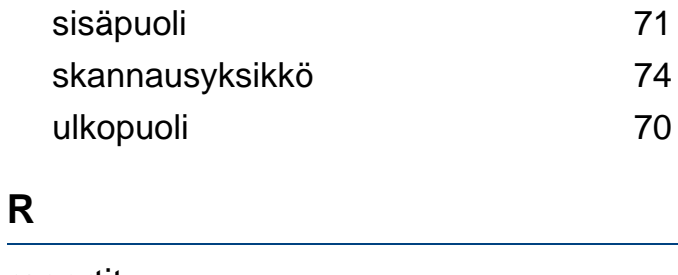

raportit laitteen tiedot [120](#page-119-2), [121](#page-120-0), [122](#page-121-0), [124](#page-123-2), [126](#page-125-0), [129](#page-128-1)

Nostorulla [73](#page-72-0)

#### **S**

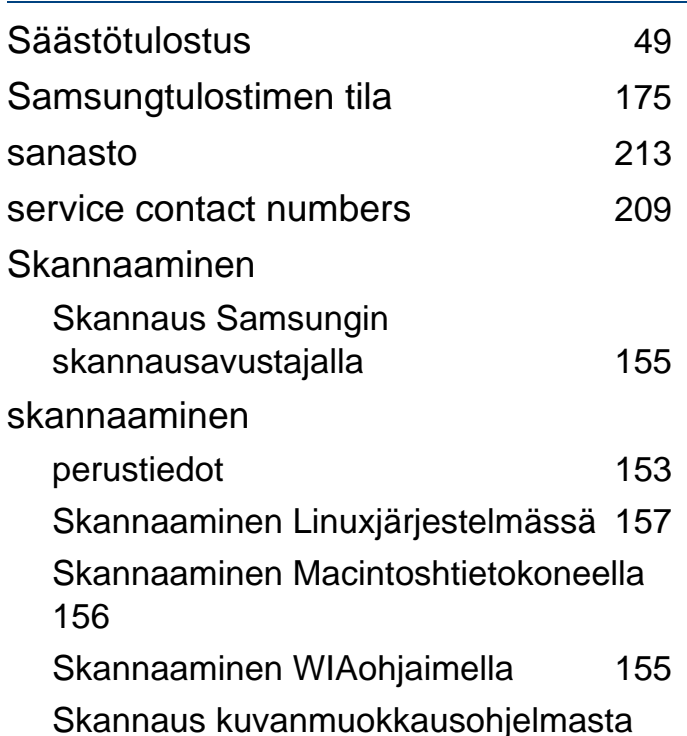

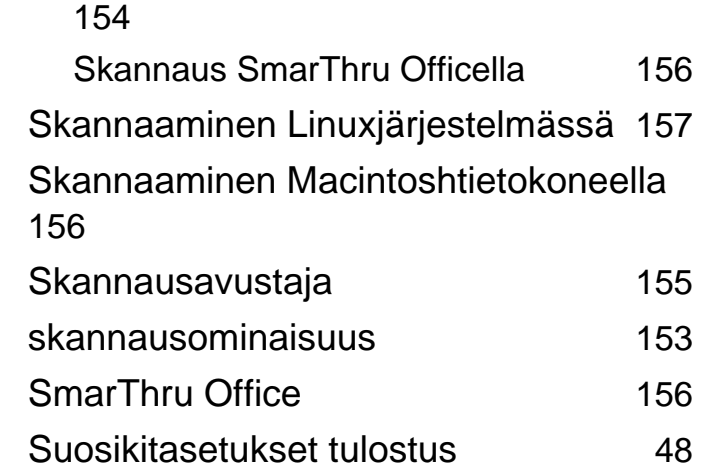

#### **T**

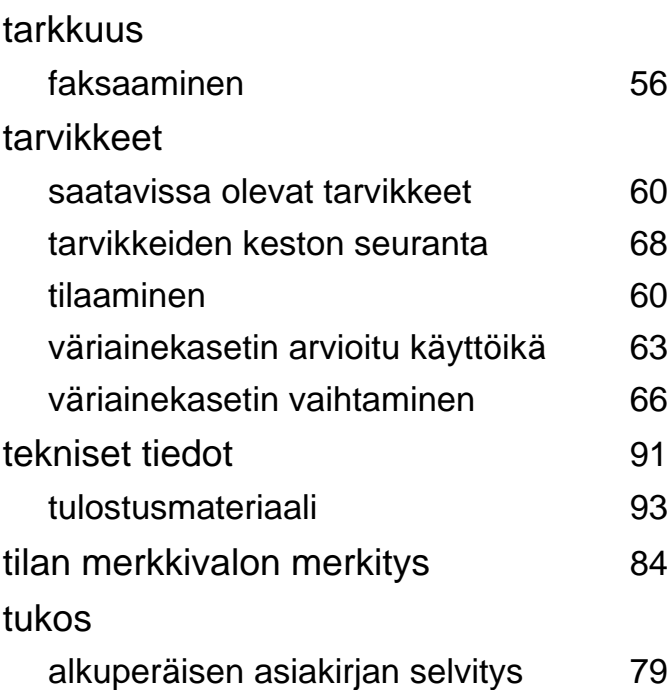

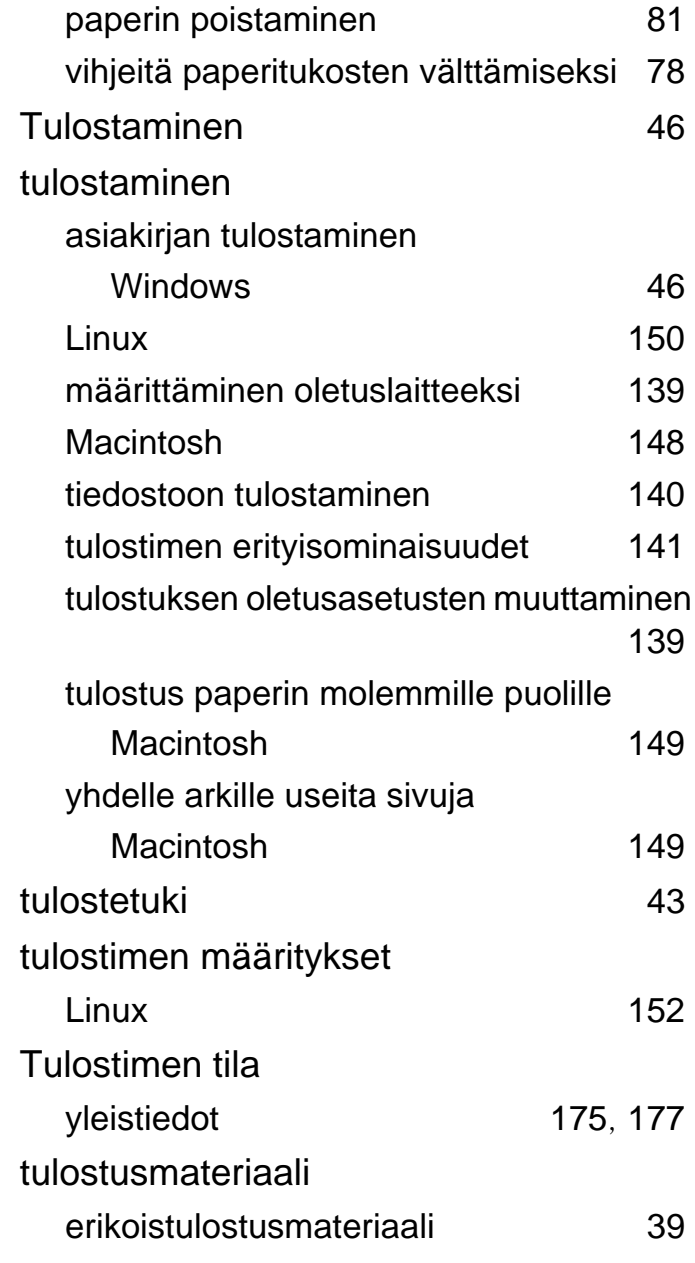

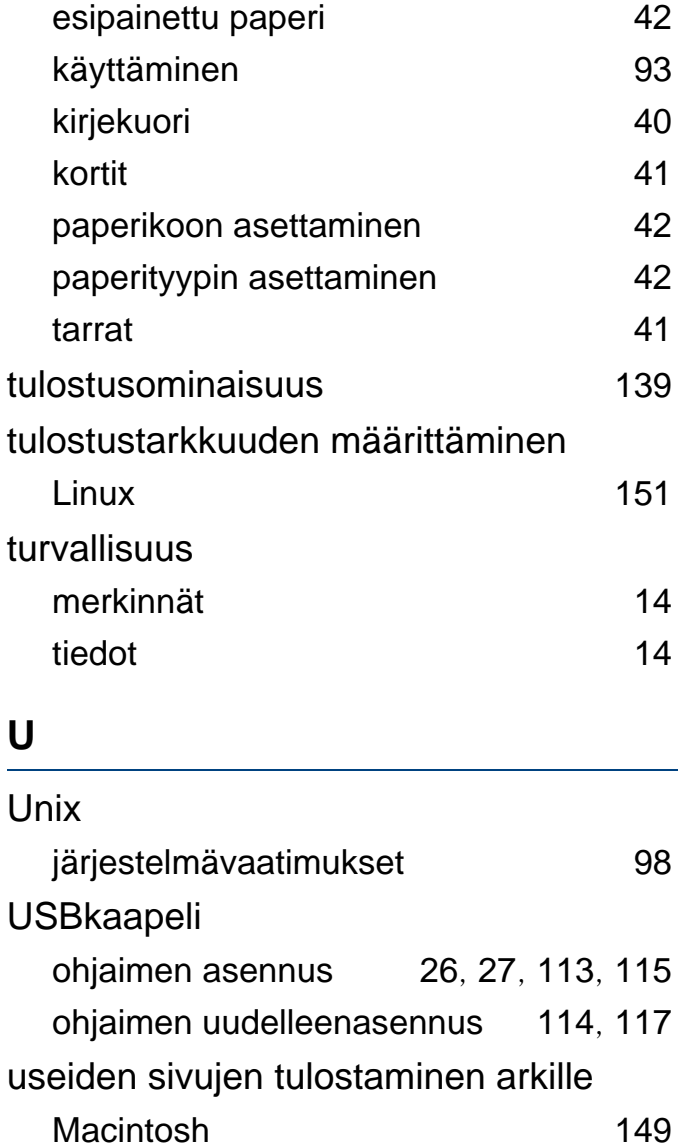

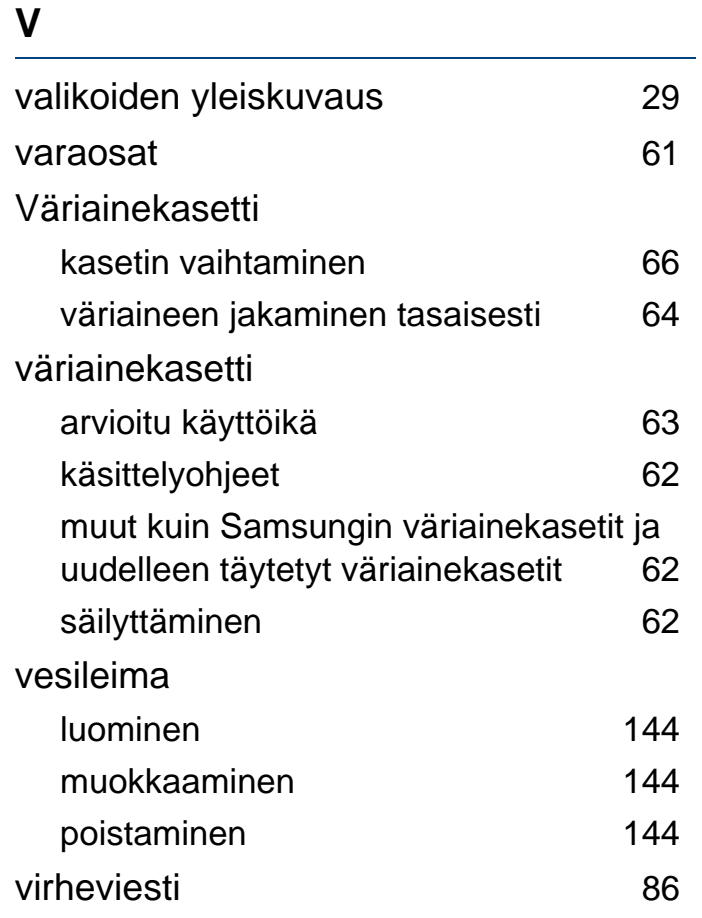

#### **W**

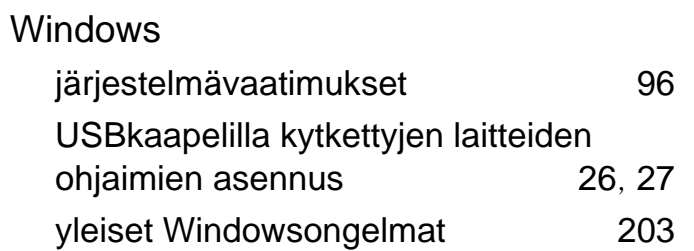

## **Y**

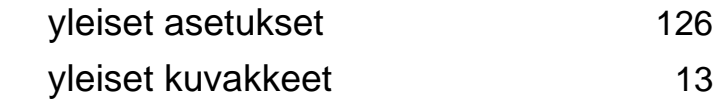

**Hakemisto 229**